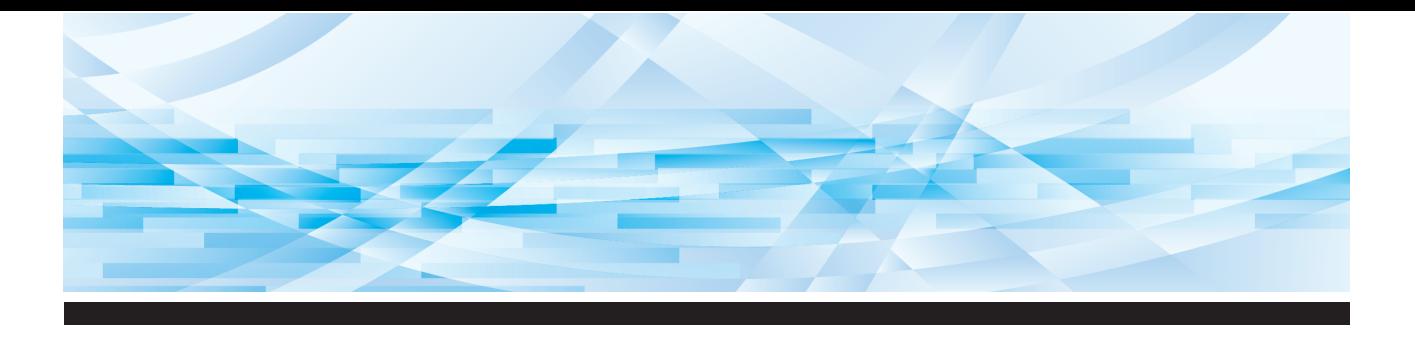

# **RISO SFEII** Series

# **Podręcznik użytkownika**

**1 2 3 4 5 6 7 8 9 10 11 12** O urządzeniu Podstawowe operacje Funkcje tworzenia matryc Funkcje drukowania Użyteczne funkcje Funkcje skanowania Konfiguracja warunków roboczych RISO Console Wymiana materiałów eksploatacyjnych Konserwacja Rozwiązywanie problemów Załącznik

**SF9450回 SF9350団 SF9250団** 

#### **For SF9450EIIU in the United States and Canada, SF9350EIIA and SF9250EIIA in Taiwan**

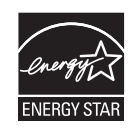

As an  $\mathsf{ENERGY}\ \mathsf{STAR}^\circ$  Partner, RISO KAGAKU CORP. has determined that this product meets the **ENERGY STAR®** guidelines for energy efficiency.

#### **For SF9450EIIU Duplicator Model: SF9450EIIU RFID System Model: 050-34901 Contains FCC ID: RPARFR6**

This device complies with Part 15 of the FCC Rules. Operation is subject to the following two conditions: (1) this device may not cause harmful interference, and (2) this device must accept any interference received, including interference that may cause undesired operation.

The user is cautioned that unauthorized changes or modifications not approved could void the user's authority to operate the equipment.

NOTE: This equipment has been tested and found to comply with the limits for a Class B digital device, pursuant to part 15 of the FCC Rules. These limits are designed to provide reasonable protection against harmful interference in a residential installation. This equipment generates, uses and can radiate radio frequency energy and, if not installed and used in accordance with the instructions, may cause harmful interference to radio communications. However, there is no guarantee that interference will not occur in a particular installation. If this equipment does cause harmful interference to radio or television reception, which can be determined by turning the equipment off and on, the user is encouraged to try to correct the interference by one or more of the following measures:

- Reorient or relocate the receiving antenna.
- Increase the separation between the equipment and receiver.
- Connect the equipment into an outlet on a circuit different from that to which the receiver is connected.
- Consult the dealer or an experienced radio/TV technician for help.

#### **Contains IC: 4819A-RFR6**

Operation is subject to the following two conditions: (1) this device may not cause interference, and (2) this device must accept any interference, including interference that may cause undesired operation of the device.

CAN ICES-3(B)/NMB-3(B)

Perchlorate Material-special handling may apply, See www.dtsc.ca.gov/hazardouswaste/perchlorate This product may contain certain substances which are restricted when disposed. Therefore, be sure to consult your contracted service dealer.

#### **Dotyczy modelu SF9350EIIE**

Ten produkt został wyposażony w system RFID (ang. Radio Frequency Identification).

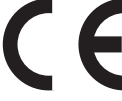

Urządzenie klasy 1 (zgodnie z dyrektywą dotyczącą energii ze źródeł odnawialnych)

#### **Nur SF9350EIIE**

#### **MASCHINENLÄRMINFORMATION**

Maschinenlärminformations-Verordnung 3. GSGV:

Der höchste Schalldruckpegel beträgt 70 dB(A) oder weniger gemäß EN ISO 7779.

#### **Hinweis:**

Das Gerät ist nicht für die Benutzung am Bildschirmarbeitsplatz gemäss BildscharbV vorgesehen.

#### **RISO KAGAKU CORPORATION LONDON OFFICE**

Avda. de les Garrigues, 38-44 planta 2a local B1 08820 Prat de Llobregat - Barcelona, Spain

#### **Dotyczy modeli SF9350EIIA i SF9250EIIA**

**Ostrzeżenie**

Produkt klasy A. W warunkach domowych może spowodować wystąpienie zakłóceń radiowych, co może wiązać się z koniecznością podjęcia odpowiednich środków zapobiegawczych.

### Przedmowa

<span id="page-2-0"></span>Dziękujemy za zakup tego urządzenia drukarskiego.

To urządzenie to cyfrowy powielacz, który umożliwia wyraźne drukowanie przy zastosowaniu prostych operacji, takich jak obsługa kserokopiarki.

Poza podstawowymi funkcjami, takimi jak skanowanie i drukowanie oryginalnych dokumentów, urządzenie oferuje również inne możliwości, takie jak drukowanie z komputera oraz wykorzystywanie zeskanowanych oryginalnych danych.

#### **Treści opisowe zawarte w niniejszym podręczniku**

- Powielanie tego podręcznika w całości lub części jest surowo zabronione bez uprzedniej zgody RISO KAGAKU CORPORATION.
- Treści zawarte w tym podręczniku mogą w przyszłości ulec zmianie bez wcześniejszego powiadomienia o ulepszeniu produktu.
- Należy zauważyć, że nie ponosimy odpowiedzialności za efekt rezultatów wynikających z użycia tego podręcznika ani obsługi tego urządzenia.

#### **Znaki towarowe**

- $\cdot$  0,  $\alpha$  oraz **RISO** oraz **RISO Quality System** stanowią znaki towarowe lub zarejestrowane znaki towarowe firmy RISO KAGAKU CORPORATION w Stanach Zjednoczonych i w innych krajach.
- Microsoft oraz Windows stanowią zarejestrowane znaki towarowe lub znaki towarowe firmy Microsoft Corporation w Stanach Zjednoczonych i/lub innych krajach.
- Logo SD i SDHC są znakami towarowymi SD-3C, LLC.
- Inne nazwy firm i/lub znaki towarowe są zarejestrowanymi znakami towarowymi i znakami towarowymi odpowiednio każdej firmy.

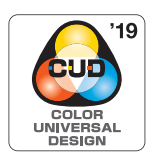

To urządzenie zostało certyfikowane przez Color Universal Design Organization (CUDO) do produkcji z uwzględnieniem systemu Color Universal Design, który poprawia widoczność dla wielu ludzi, niezależnie od indywidualnych różnic w postrzeganiu kolorów.

© Copyright 2023 RISO KAGAKU CORPORATION

### <span id="page-3-0"></span>**O podręcznikach użytkownika**

#### <span id="page-3-1"></span>**Podręczniki użytkownika dostępne dla tego urządzenia**

To urządzenie jest dostarczane wraz z poniższymi podręcznikami użytkownika. Należy dokładnie zapoznać się z tymi podręcznikami przed rozpoczęciem korzystania z urządzenia.

Ponadto należy się do nich odnosić w przypadku pojawienia się niejasności podczas użytkowania urządzenia. Mamy nadzieję, że urządzenie będzie stosowane zgodnie z treścią tych podręczników.

#### **Podręcznik użytkownika urządzeń RISO SF EII Series (ten podręcznik)**

Ten podręcznik użytkownika wyjaśnia procedury związane z podstawowymi operacjami tego urządzenia, a ponadto objaśnia, w jaki sposób należy korzystać z zaawansowanych funkcji drukowania oraz innych przydatnych funkcji urządzenia.

W podręczniku opisano również środki ostrożności, które należy zachować podczas użytkowania urządzenia, sposoby obsługi oraz wymiany materiałów eksploatacyjnych, a także procedury rozwiązywania problemów w przypadku ich wystąpienia.

#### **RISO Printer Driver PODRĘCZNIK UŻYTKOWNIKA**

Ten podręcznik użytkownika jest dostarczany w formie pliku PDF zapisanego na dołączonej płycie DVD. Wyjaśnia on procedury operacyjne dotyczące drukowania z komputera oraz różne ustawienia.

#### **Podręcznik użytkownika oprogramowania RISO Utility Software**

Ten podręcznik użytkownika jest dostarczany w formie pliku PDF zapisanego na dołączonej płycie CD. Wyjaśnia on użycie RISO COPY COUNT VIEWER oraz RISO USB PRINT MANAGER.

#### **Podręcznik użytkownika programu Edytor RISO**

Ten podręcznik użytkownika wyjaśnia sposób korzystania z funkcji [Edytor].

#### <span id="page-3-2"></span>**O symbolach**

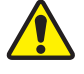

Ostrzeżenia oraz środki ostrożności dla zapewnienia bezpieczeństwa.

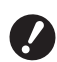

Ważne kwestie, na które należy zwrócić szczególna uwagę. Należy dokładnie przeczytać te instrukcje i stosować się do nich.

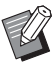

Dodatkowe wyjaśnienie, które przekazuje użyteczne informacje.

Wskazuje odsyłacze do stron.

#### <span id="page-3-3"></span>**O ekranach i ilustracjach**

Ekrany oraz ilustracje przedstawione w tym podręczniku mogą różnić się w zależności od czynników środowiska roboczego, takich jak model oraz warunki instalacji części opcjonalnych.

### <span id="page-4-0"></span>Spis treści

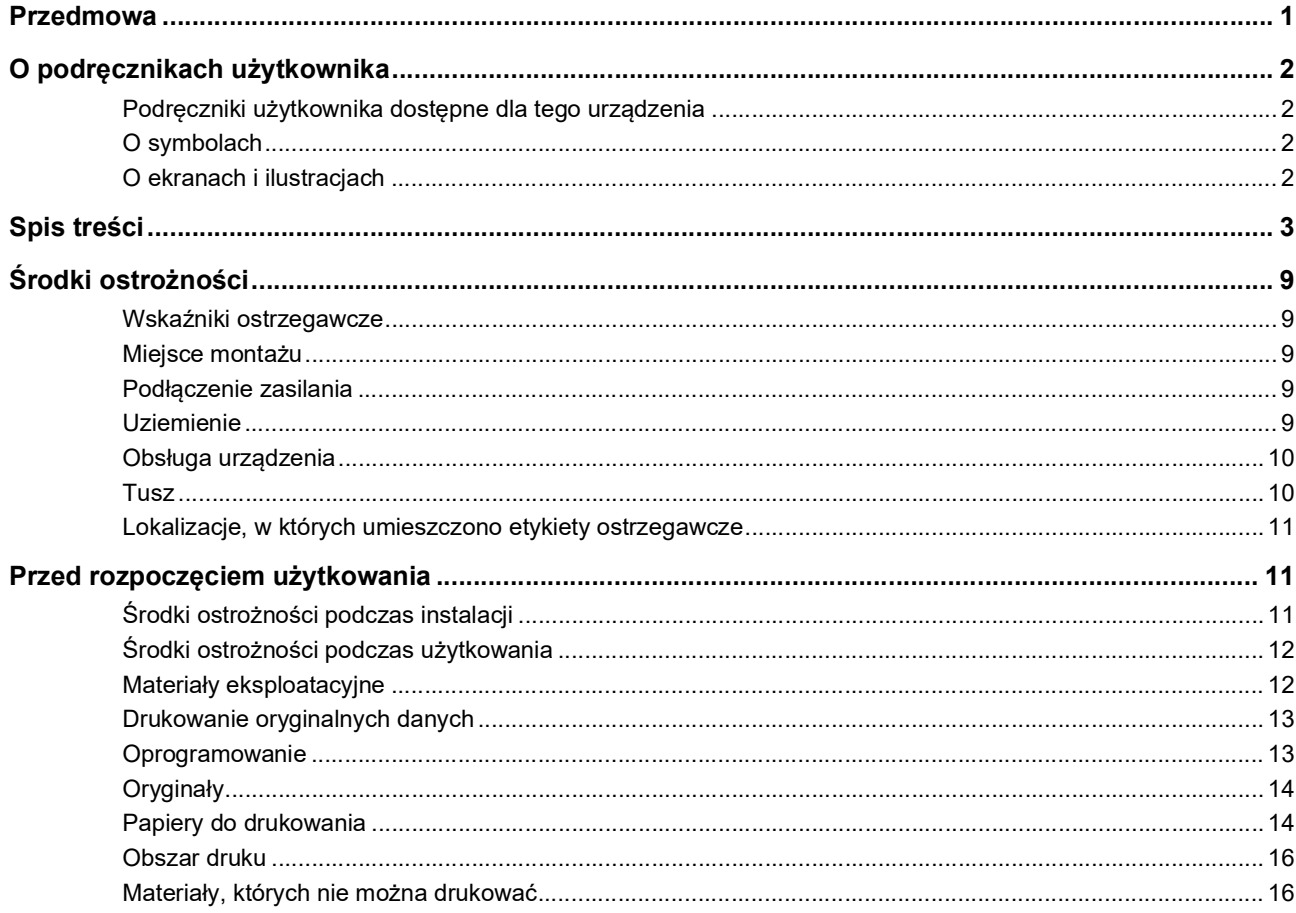

### Rozdział 1 O urządzeniu

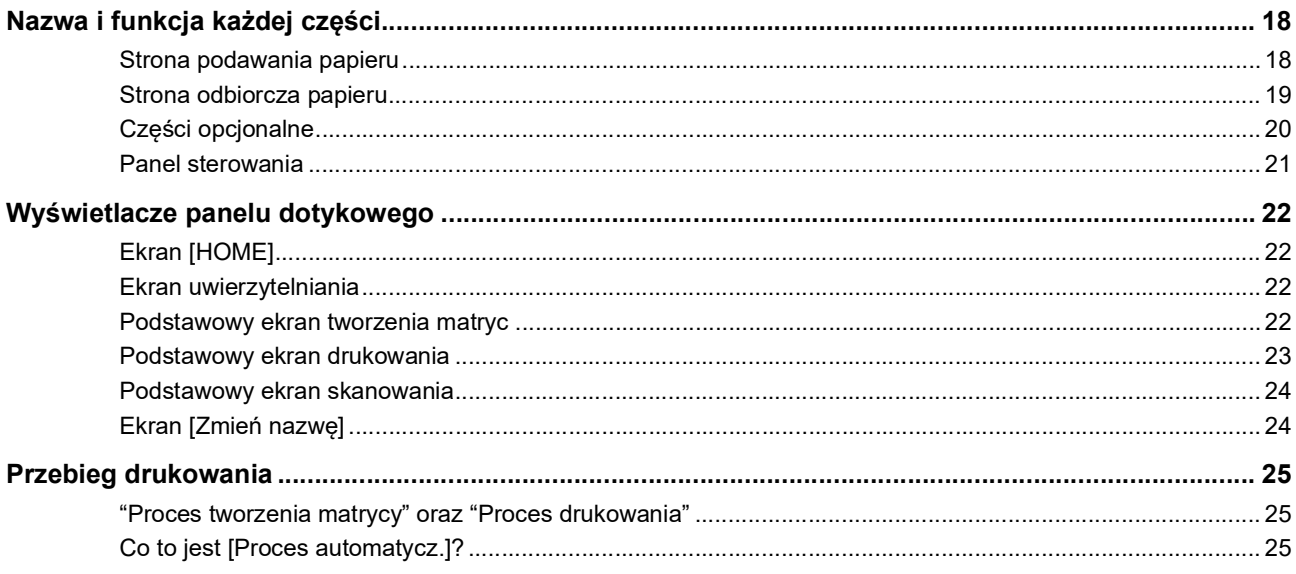

### Rozdział 2 Podstawowe operacje

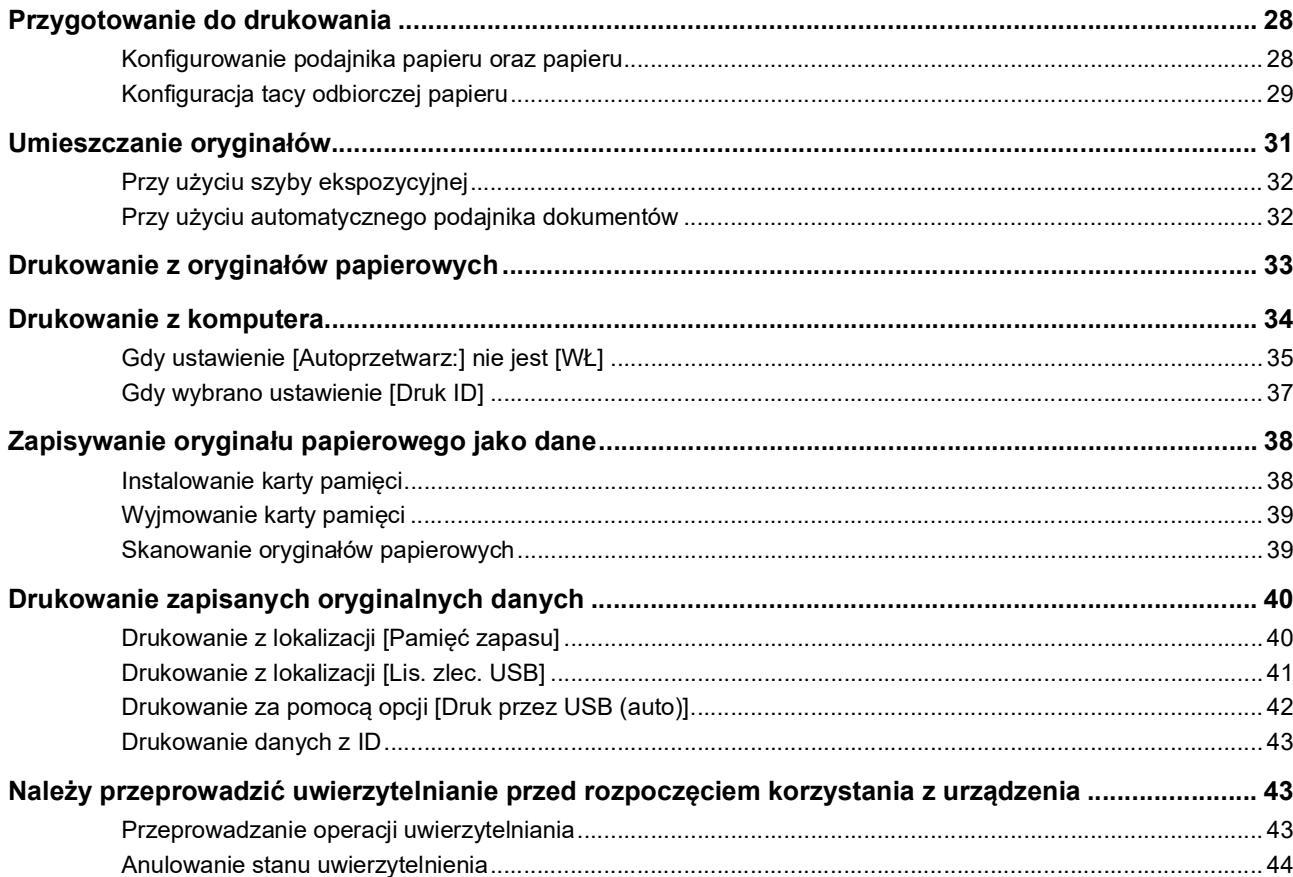

### Rozdział 3 Funkcje tworzenia matryc

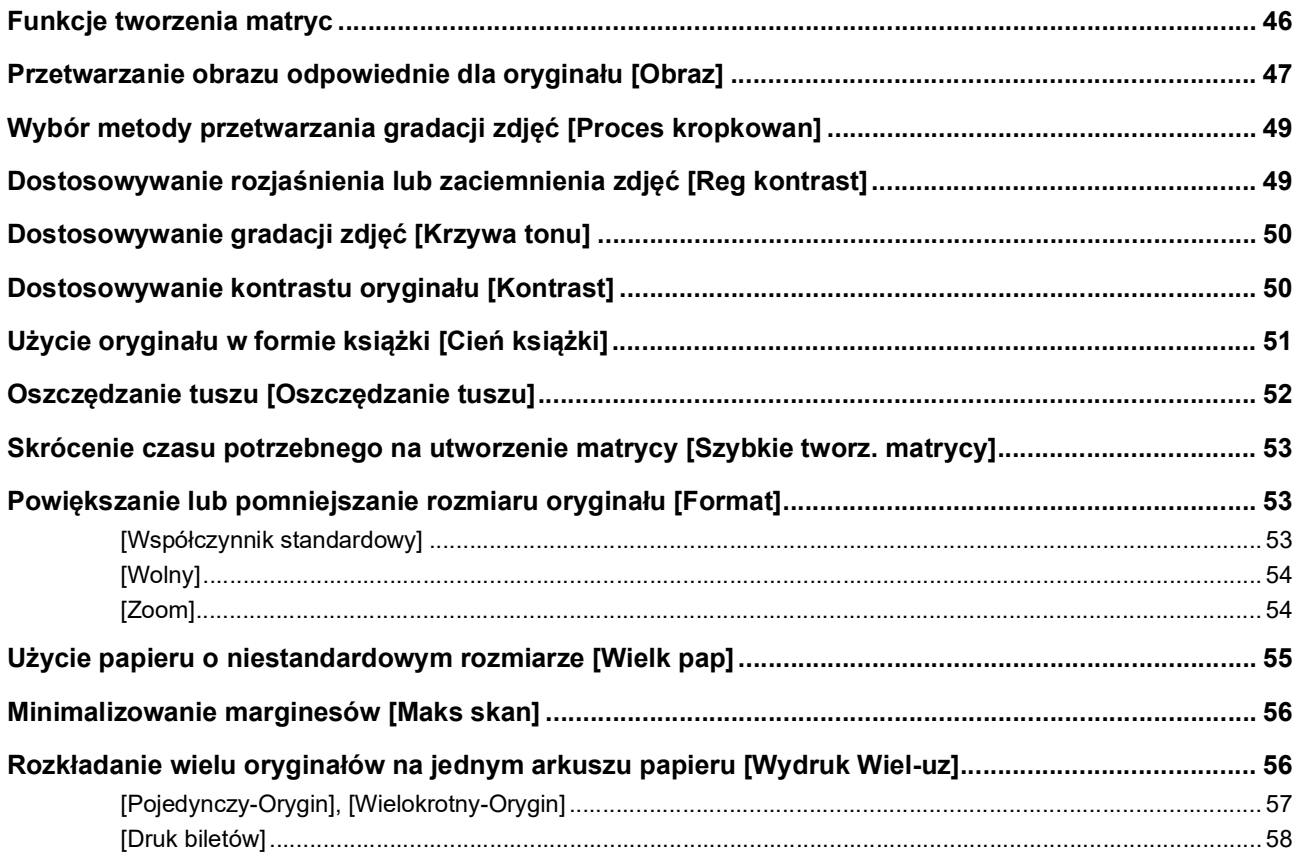

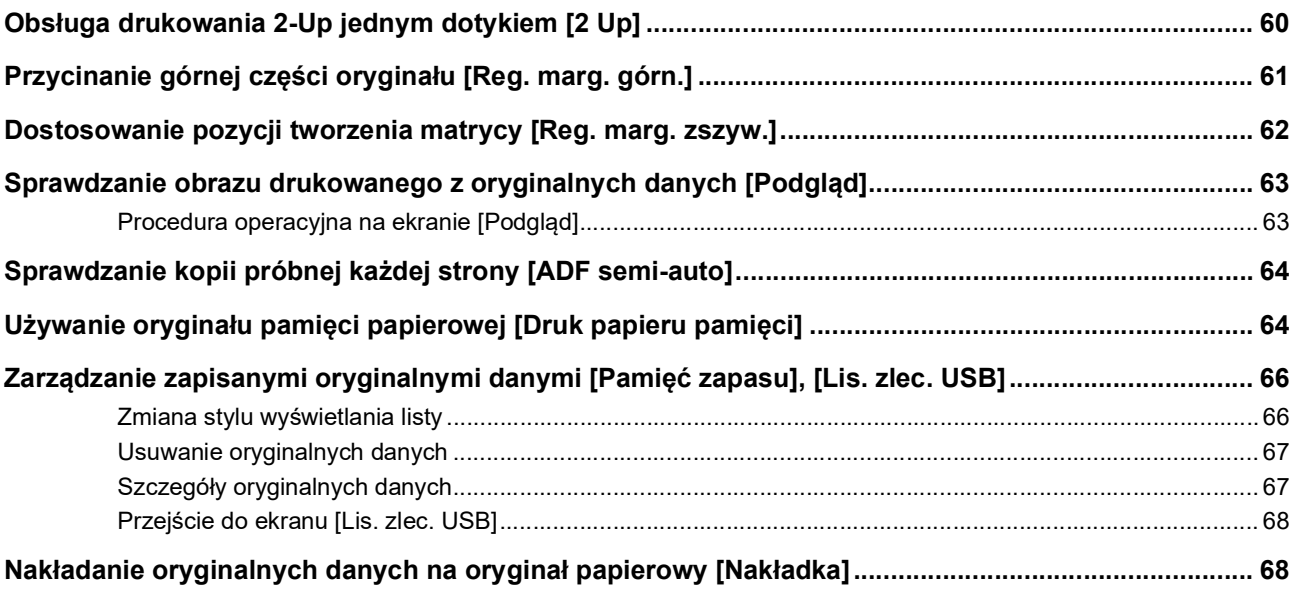

### **[Rozdział 4 Funkcje drukowania](#page-72-0)**

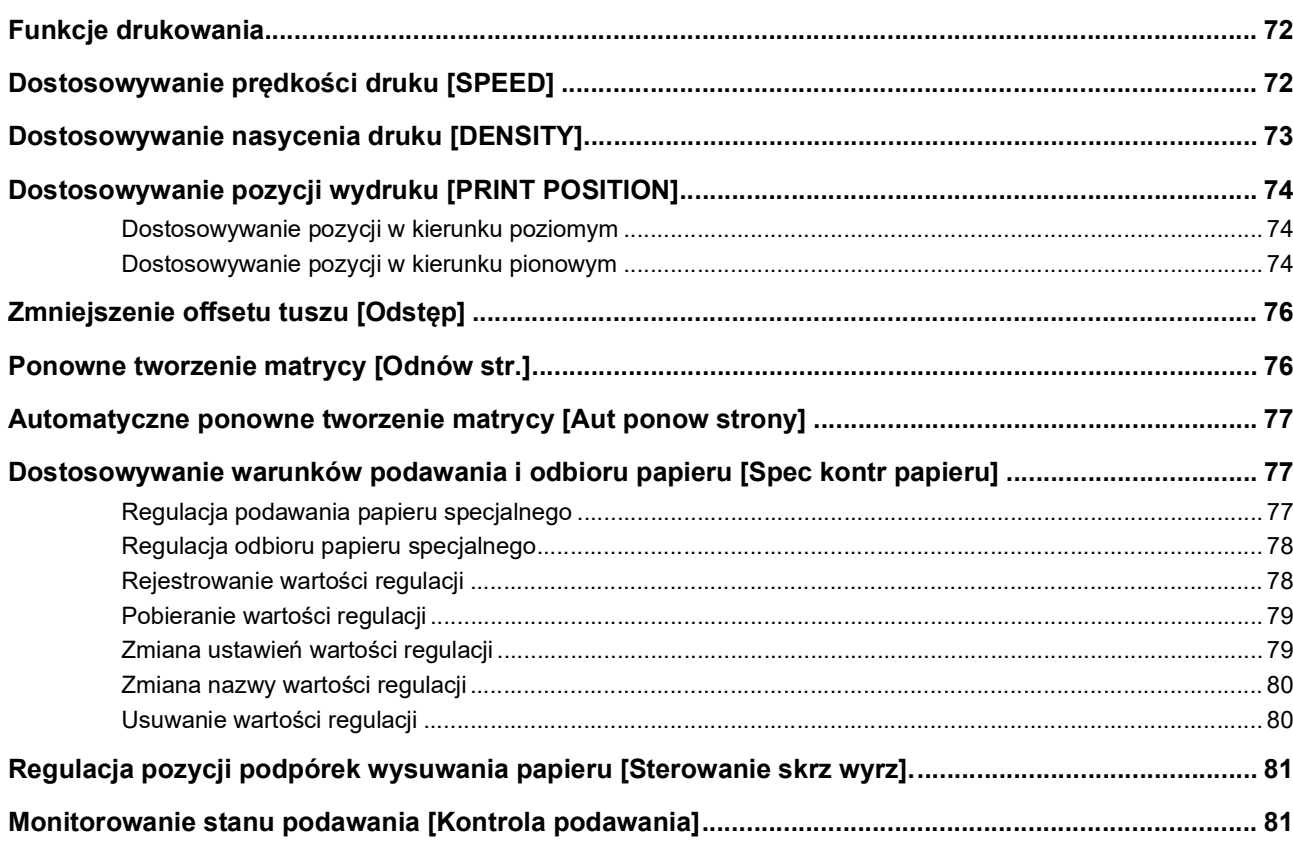

### Rozdział 5 Użyteczne funkcje

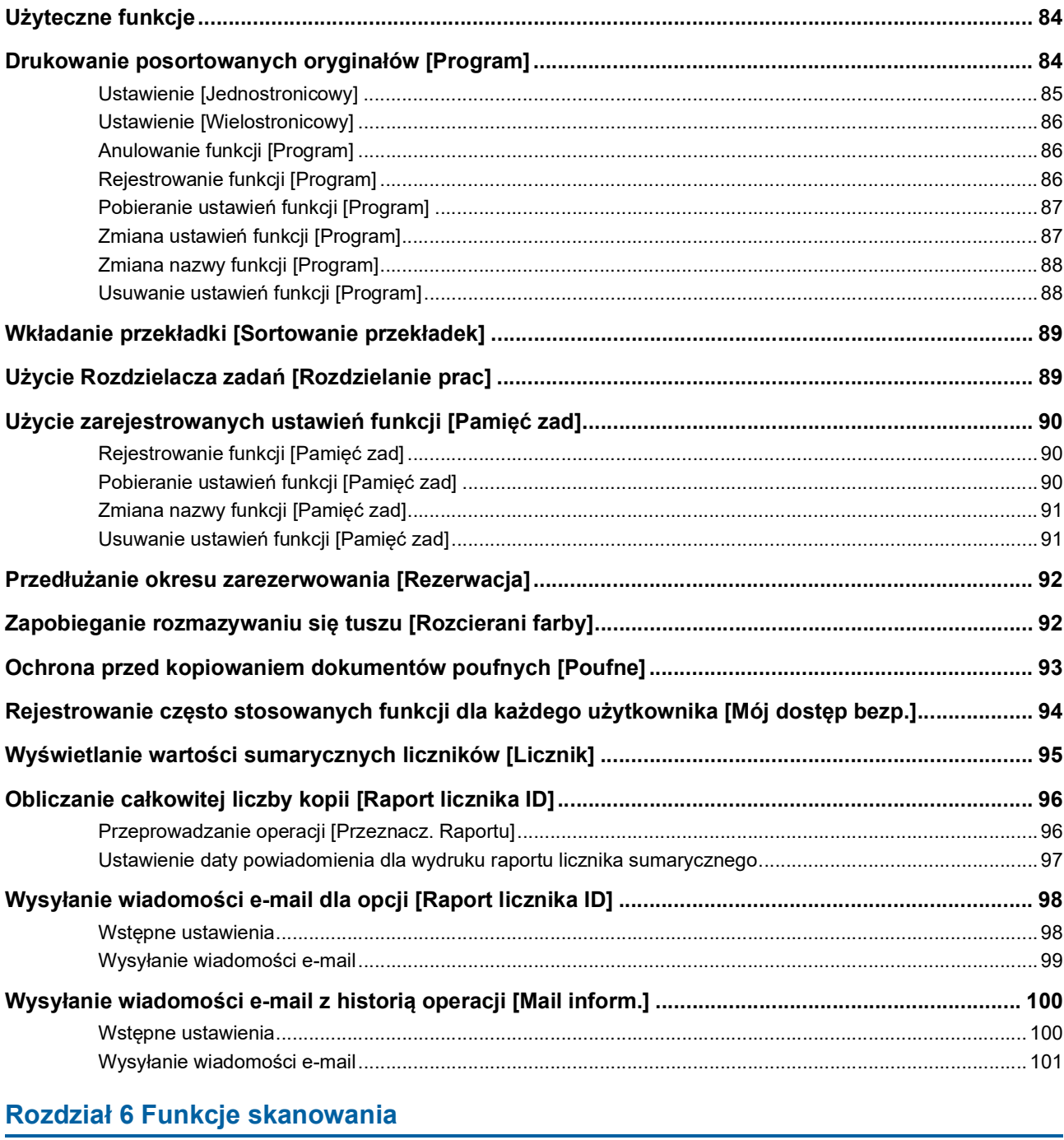

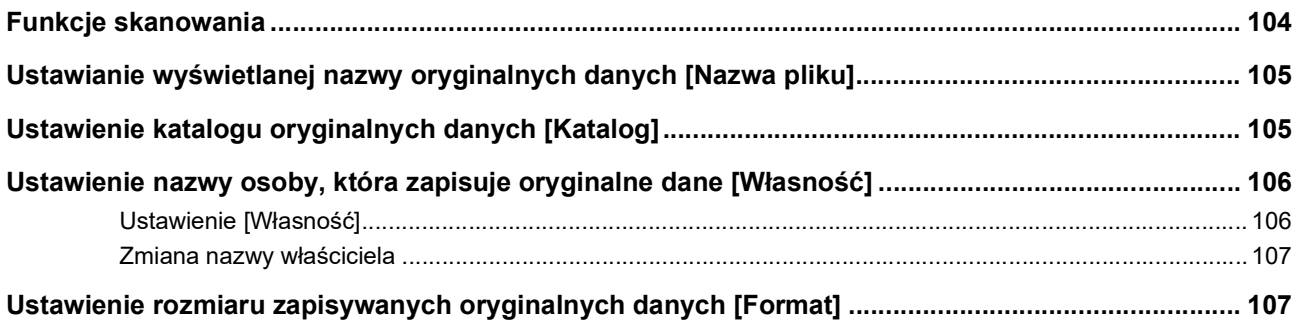

### Rozdział 7 Konfiguracja warunków roboczych

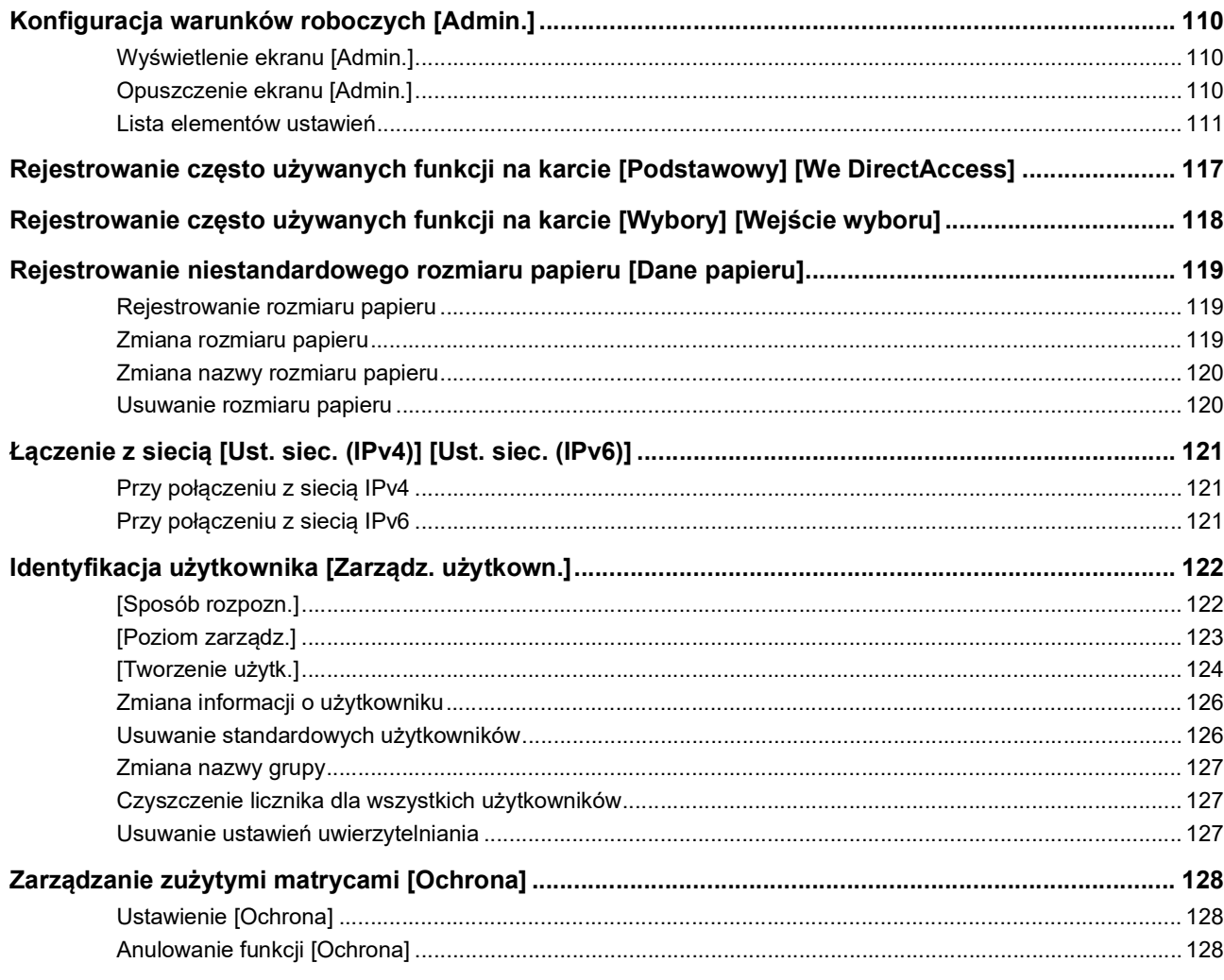

### **Rozdział 8 RISO Console**

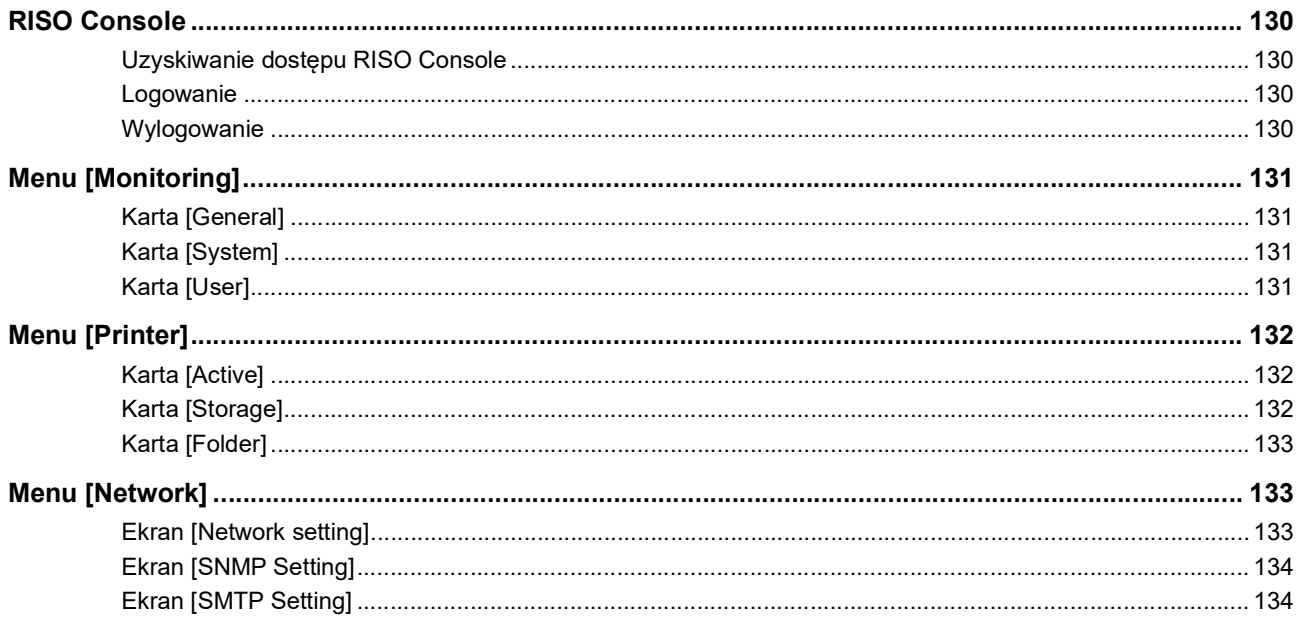

### Rozdział 9 Wymiana materiałów eksploatacyjnych

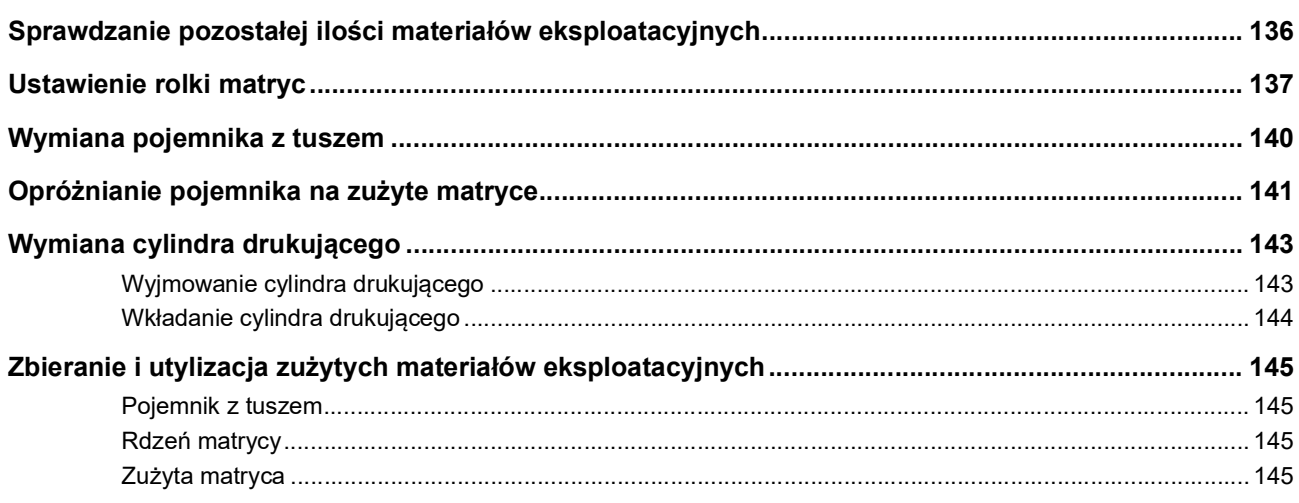

### Rozdział 10 Konserwacja

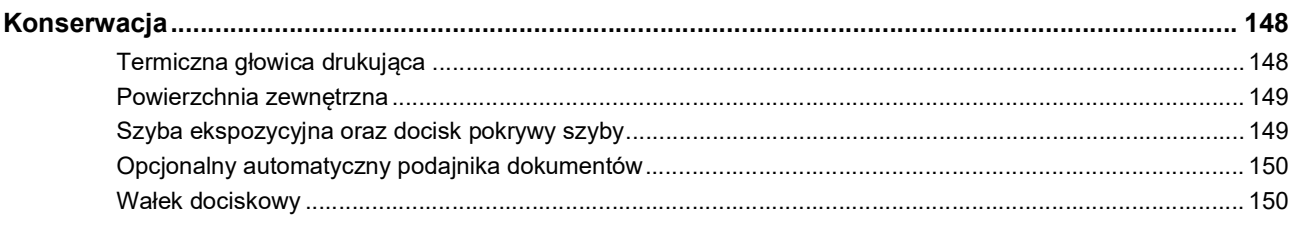

### Rozdział 11 Rozwiązywanie problemów

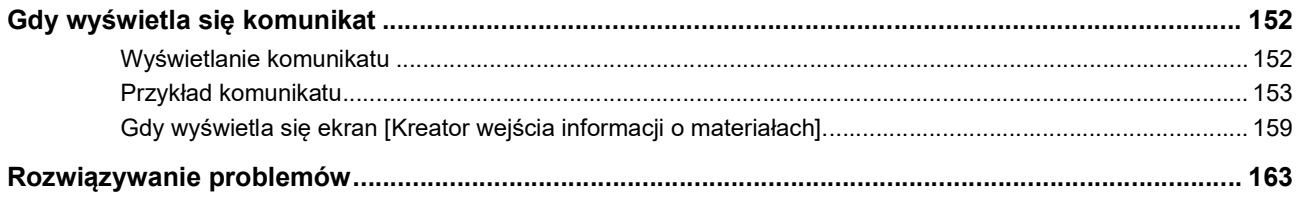

#### Rozdział 12 Załącznik

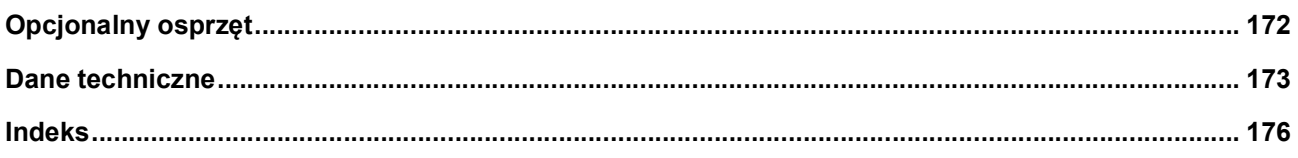

### <span id="page-10-0"></span>**Środki ostrożności**

Ten rozdział przedstawia informacje, z którymi trzeba się zapoznać przed rozpoczęciem korzystania z urządzenia. Należy przeczytać ten rozdział przed rozpoczęciem obsługi urządzenia.

#### <span id="page-10-1"></span>**Wskaźniki ostrzegawcze**

Poniższe wskaźniki ostrzegawcze są stosowane, aby zapewnić prawidłową obsługę tego urządzenia i zapobiec zagrożeniom dla zdrowia ludzkiego oraz uszkodzeniom mienia.

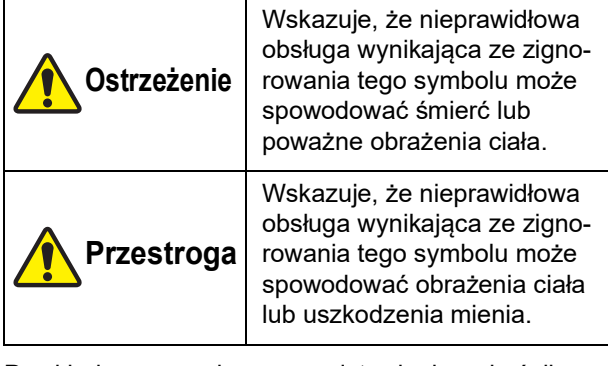

Przykładowe rysunkowe przedstawienie wskaźnika

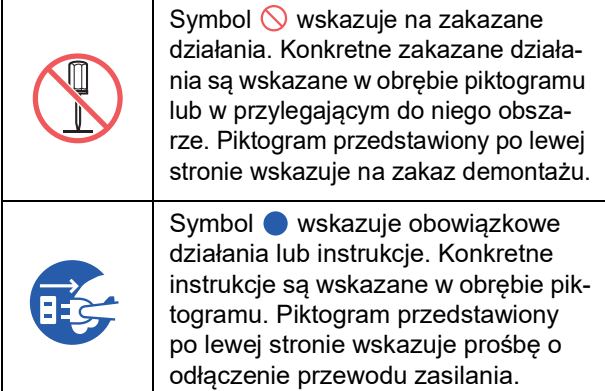

#### <span id="page-10-2"></span>**Miejsce montażu**

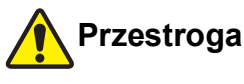

- Nie wolno umieszczać urządzenia na niestabilnym podłożu, takim jak chybotliwa podstawa czy pochylona powierzchnia. Jeżeli urządzenie upadnie lub przewróci się, może to doprowadzić do obrażeń ciała.
- Urządzenia nie należy umieszczać w wilgotnym ani zapylonym środowisku. W przeciwnym razie może dojść do wybuchu pożaru lub porażenia prądem.

#### <span id="page-10-3"></span>**Podłączenie zasilania**

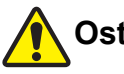

### **Ostrzeżenie**

- Z niniejszego urządzenia należy korzystać zgodnie z wartością napięcia znamionowego. Urządzenie należy również podłączyć do gniazdka elektrycznego o pojemności większej niż wartość prądu znamionowego. Wartości napięcia i prądu znamionowego zamieszczono w pozycji "Źródło zasilania" w tabeli danych technicznych na końcu tego podręcznika.
- Nie wolno używać rozgałęźników ani przedłużaczy z wieloma gniazdami. Może to spowodować wybuch pożaru lub porażenie prądem.

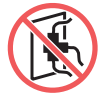

- Nie wolno zarysowywać, uszkadzać ani przerabiać przewodu zasilania. Nie wolno kłaść na przewodzie zasilania ciężkich obiektów, pociągać za niego ani zginać go na siłę, gdyż może to doprowadzić do jego uszkodzenia. Może to spowodować wybuch pożaru lub porażenie prądem.
- Dostarczony przewód zasilania jest przeznaczony dla tego urządzenia. Nie wolno używać innych produktów elektrycznych. Może to spowodować wybuch pożaru lub porażenie prądem.
- Nie wolno podłączać przewodu zasilania ani odłączać go mokrymi rękami. Może to spowodować porażenie prądem.

### **Przestroga**

- Podczas odłączania przewodu zasilania od gniazdka nie wolno ciągnąć za sam przewód (należy pamiętać o przytrzymaniu wtyczki). W przeciwnym razie można uszkodzić przewód, co może doprowadzić do wybuchu pożaru lub porażenia prądem.
- W przypadku, gdy urządzenie nie jest używane przez dłuższy czas ze względu na następujące po sobie dni wolne itp., mając na względzie zapewnienie bezpieczeństwa, należy pamiętać o odłączeniu przewodu zasilania.
- Przewód zasilania należy odłączyć od gniazdka przynajmniej raz na rok i wyczyścić wtyki wtyczki oraz ich otoczenie. Pył, który zebrał się w tych obszarach, może spowodować pożar.

### <span id="page-10-4"></span>**Uziemienie**

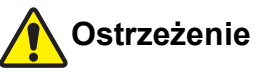

● Należy włożyć wtyczkę z uziemieniem do gniazdka z uziemieniem. Nie używać urządzenia bez uziemienia. Może to spowodować wybuch pożaru lub porażenie prądem.

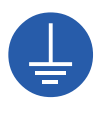

#### <span id="page-11-0"></span>**Obsługa urządzenia**

### **Ostrzeżenie**

- Na urządzeniu nie można kłaść pojemnika wypełnionego wodą ani metalowych przedmiotów. Jeżeli rozleje się woda, albo woda lub metalowe przedmioty dostaną się do urządzenia, może dojść do wybuchu pożaru lub porażenia prądem.
- W pobliżu urządzenia nie można używać palnego sprayu ani palnego rozpuszczalnika. Jeżeli rozpylany gaz lub palny rozpuszczalnik wejdą w kontakt z elektrycznymi częściami wewnątrz układu mechanicznego, może dojść do wybuchu pożaru lub porażenia prądem.
- Nie wolno wkładać ani upuszczać ciał obcych, takich jak metalowe elementy czy wysoce łatwopalne przedmioty, do urządzenia przez jakiekolwiek jego otwory. Może to spowodować wybuch pożaru lub porażenie prądem.
- Nie wolno zdejmować pokryw z urządzenia. Urządzenie zawiera w sobie części, które znajdują się pod wysokim napięciem. Zdjęcie pokryw może spowodować porażenie prądem.
- Nie wolno rozkładać urządzenia na części ani go modyfikować. Może to spowodować wybuch pożaru lub porażenie prądem.

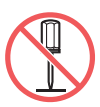

● Jeżeli urządzenie nadmiernie emituje ciepło, dym lub nieprzyjemny zapach, należy natychmiast wyłączyć przełącznik zasilania, odłączyć przewód zasilania

i skontaktować się ze sprzedawcą lub przedstawicielem autoryzowanego serwisu. W przeciwnym razie może dojść do wybuchu pożaru lub porażenia prądem. Dodatkowe informacje można uzyskać, kontaktując się ze sprzedawcą lub przedstawicielem autoryzowanego serwisu.

Jeżeli do urządzenia dostanie się ciało obce, należy natychmiast wyłączyć przełącznik zasilania, odłączyć przewód zasilania i skontaktować się ze sprzedawcą

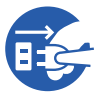

lub przedstawicielem autoryzowanego serwisu. W przypadku dalszego korzystania z maszyny bez podjęcia odpowiednich środków może dojść do wybuchu pożaru lub porażenia prądem.

# **Przestroga**

- Jeżeli zaistnieje potrzeba przeniesienia urządzenia, należy skontaktować się ze sprzedawcą lub przedstawicielem autoryzowanego serwisu. Samodzielne przesuwanie urządzenia na siłę może spowodować jego wywrócenie, w wyniku czego można odnieść obrażenia.
- Nie wolno przeprowadzać żadnych procedur (regulacji, napraw itd.), które nie są opisane w tym podręczniku. Jeżeli zaistnieje potrzeba wyregulowania lub naprawy urządzenia, należy skontaktować się ze sprzedawcą lub przedstawicielem autoryzowanego serwisu.
- Podczas drukowania należy zapewnić urządzeniu odpowiednią wentylację.
- Nie chwytać bezpośrednio palcami termicznej głowicy drukującej. Termiczna głowica drukująca może być rozgrzana i spowodować oparzenia.
- Nie wolno dotykać części urządzenia, które aktualnie pracują. Może to doprowadzić do obrażeń ciała.
- Nie wolno wkładać części ciała, takich jak palce, do otworów wokół podajnika papieru czy tacy odbiorczej papieru. Może to doprowadzić do obrażeń ciała.
- Przy wkładaniu rąk do wnętrza głównej jednostki należy uważać, aby nie dotknąć żadnych wypustek ani krawędzi metalowej płytki. Może to doprowadzić do obrażeń ciała.
- Przy wkładaniu rąk do wnętrza głównej jednostki należy uważać, aby nie dotknąć haczyka rozdzielenia papieru lub haczyków do wyjmowania matrycy. Ostre końcówki tych haczyków mogą poranić ręce.

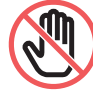

- Należy pamiętać, aby wyłączyć urządzenie przed rozpoczęciem czyszczenia rolki dociskowej.
- W obszarach znajdujących się blisko cylindra drukującego oraz wewnątrz jednostki głównej po wyjęciu cylindra drukującego może pozostać tusz. Należy uważać, aby nie poplamić sobie dłoni lub ubrania tuszem. W przypadku zabrudzenia rąk tuszem należy je natychmiast umyć wodą z mydłem.
- Nie wolno stawiać cylindra drukującego pionowo. W ten sposób można poplamić podłogę itd.

#### <span id="page-11-1"></span>**Tusz**

### **Przestroga**

- Jeżeli tusz dostanie się do oczu, należy natychmiast wypłukać je dokładnie dużą ilością wody.
- Natomiast jeżeli tusz dostanie się na skórę, należy ją umyć dokładnie przy użyciu wody z mydłem.
- Jeżeli tusz zostanie przypadkowo połknięty, nie wolno wywoływać wymiotów. Zamiast tego należy wypić dużą ilość wody i mleka i sprawdzić, czy stan się poprawi.
- W przypadku odczuwania jakichkolwiek dolegliwości, należy natychmiast udać się do lekarza.
- Tuszu można używać tylko do drukowania.
- Tusz należy trzymać z dala od dzieci.

#### <span id="page-12-0"></span>**Lokalizacje, w których umieszczono etykiety ostrzegawcze**

Na tej maszynie znajduje się kilka etykiet ostrzegawczych w celu zapewnienia bezpiecznej obsługi urządzenia. Należy stosować się do wskazówek zawartych na tych etykietach i bezpiecznie korzystać z urządzenia.

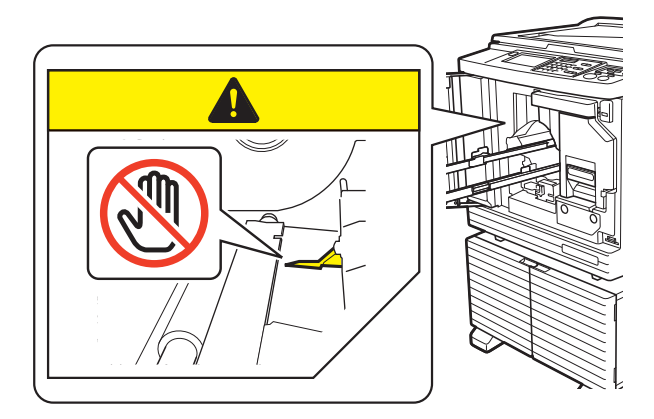

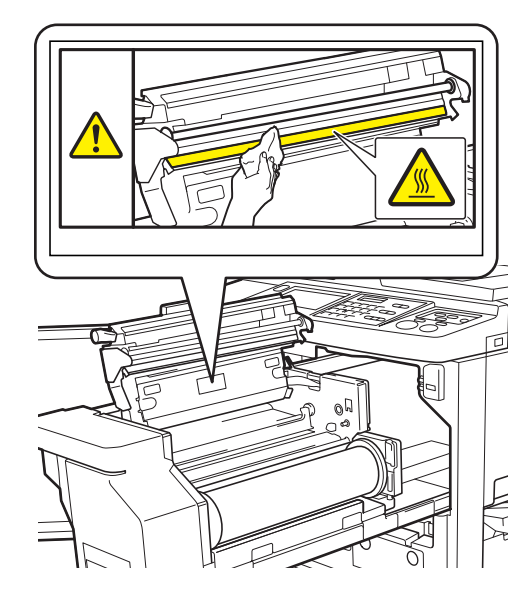

### <span id="page-12-1"></span>**Przed rozpoczęciem użytkowania**

Ta część opisuje środki ostrożności, które należy stosować oraz przedstawia informacje, z którymi trzeba się zapoznać przed rozpoczęciem korzystania z urządzenia.

#### <span id="page-12-2"></span>**Środki ostrożności podczas instalacji**

#### **Wymagana przestrzeń**

Dla tego urządzenia należy zapewnić następującą wolną przestrzeń.

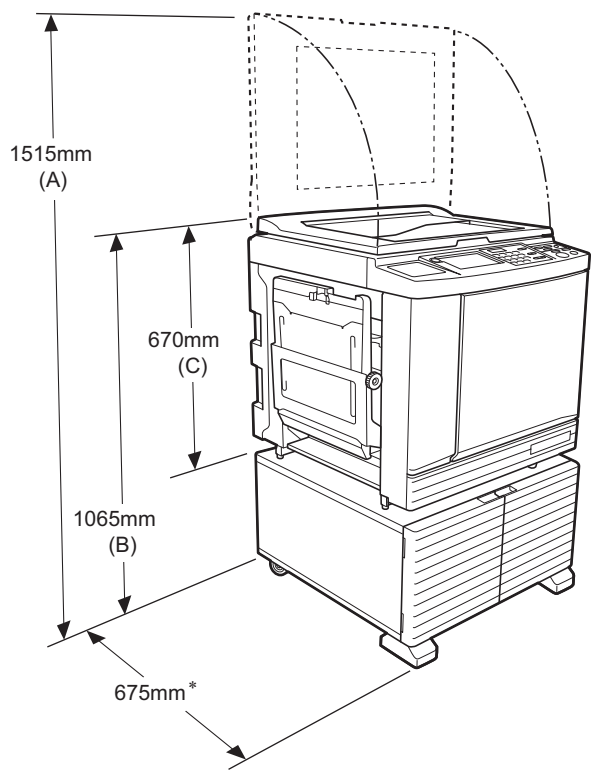

Jeżeli w urządzeniu zainstalowano opcjonalny automatyczny podajnik dokumentów, wartości odległości od (A) do (C) przedstawionych na rysunku są następujące.

- (A) 1440 mm
- (B) 1100 mm
- (C) 705 mm

Głębokość jednostki głównej obejmuje dedykowaną obudowę rack (RISO Stand D Type III) oraz stabilizatory.

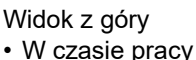

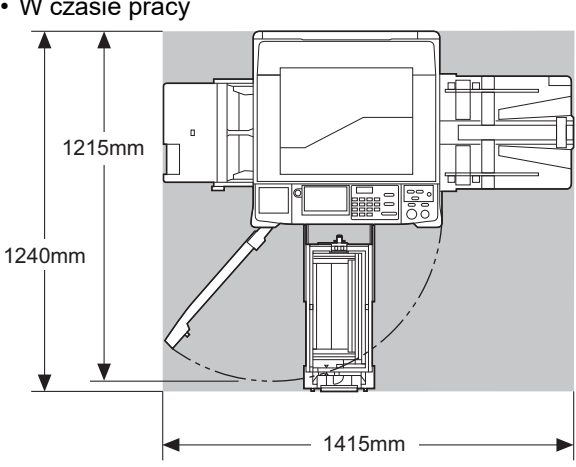

• Podczas przechowywania

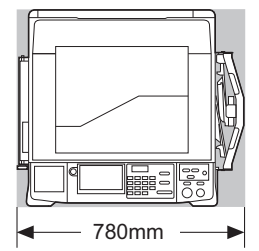

#### **Miejsce montażu**

- Miejsce montażu tego urządzenia zostanie określone w porozumieniu z użytkownikiem podczas dostawy.
- Miejsce montażu urządzenia powinno być stałe. Jeżeli zaistnieje potrzeba przeniesienia urządzenia, należy skontaktować się ze sprzedawcą lub przedstawicielem autoryzowanego serwisu.
- Nie wolno instalować urządzenia w miejscach wyszczególnionych poniżej. Niezastosowanie się do tego środka ostrożności może doprowadzić do nieprawidłowego działania urządzenia, awarii lub wypadku.
	- Miejsca wystawione na bezpośrednie działanie promieni słonecznych lub w pobliżu okien (w razie potrzeby należy zasłonić okna zasłonkami)

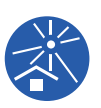

- Miejsca, w których występują nagłe zmiany temperatury
- Miejsca, w których jest wyjątkowo gorąco i wilgotno albo zimno i sucho
- Miejsca wystawione na działanie ognia, ciepła, bezpośredniego strumienia zimnego powietrza (np. klimatyzator) lub ciepłego powietrza (np. grzejnik), albo w których przekazywane jest ciepło
- Miejsca o słabej przenikliwości i wentylacji
- Należy wybrać miejsce, w którym urządzenie może być wypoziomowane podczas montażu. (Wypoziomowanie podczas instalacji: 10 mm lub mniej zarówno wzdłuż jak i wszerz)
- Poniżej podano odpowiednie warunki środowiskowe.

Zakres temperatury: 15°C – 30°C Zakres wilgotności: 40% – 70% (bez kondensacji)

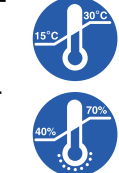

#### <span id="page-13-0"></span>**Środki ostrożności podczas użytkowania**

#### **Podłączenie zasilania**

- Należy solidnie podłączyć przewód zasilania, aby zapobiec słabej styczności wtyczki zasilania.
- Urządzenie należy umieścić blisko gniazdka elektrycznego.

#### $\blacksquare$  Operacje

- Nie wolno wyłączać zasilania ani odłączać przewodu zasilania podczas pracy urządzenia.
- Nie wolno otwierać pokryw ani przesuwać urządzenia podczas jego pracy.
- Należy ostrożnie otwierać i zamykać pokrywy.
- Nie wolno kłaść ciężkich przedmiotów na urządzeniu.
- Należy unikać nadmiernego obciążenia urządzenia.
- To urządzenie posiada precyzyjne części oraz mechanizmy napędzające. Można przeprowadzać tylko te procedury, które opisano w tym podręczniku.

### <span id="page-13-1"></span>**Materiały eksploatacyjne**

- W przypadku tuszu oraz rolek matrycy zaleca się stosowanie produktów określonych przez firmę RISO.
- Oryginalne tusze i rolki matryc firmy RISO są konstruowane tak, aby zapewnić jak najlepszą wydajność oraz najdłuższy możliwy okres żywotności, a urządzenia firmy RISO zaprojektowano tak, aby zapewniały doskonałą wydajność przy użyciu oryginalnych materiałów eksploatacyjnych firmy RISO. Jednakże wszystkie materiały eksploatacyjne mogą psuć się z czasem. Zalecamy, aby tusze i rolki matryc były zużywane jak najszybciej po ich zakupie i w ciągu 24 miesięcy od daty ich produkcji. Data produkcji znajduje się na pojemniku z tuszem lub wewnątrz rdzenia matrycy.

Oryginalne materiały eksploatacyjne firmy RISO przekazują informacje na temat swojego wieku, aby urządzenie mogło dokonać odpowiednich regulacji w oparciu o wiek materiałów eksploatacyjnych, np. czas pozostały do osiągnięcia daty przydatności do użycia.

- Papier, rolki matryc oraz pojemniki z tuszem należy przechowywać zgodnie z instrukcjami wskazanymi na każdym pojemniku.
- Nie wolno przechowywać tych części w miejscach wyszczególnionych poniżej.
	- Miejsca wystawione na bezpośrednie działanie promieni słonecznych lub w pobliżu okien (w razie potrzeby należy zasłonić okna

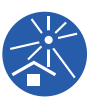

- zasłonkami) – Miejsca, w których występują nagłe zmiany temperatury
- Miejsca, w których jest wyjątkowo gorąco i wilgotno albo zimno i sucho

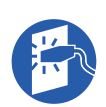

#### <span id="page-14-2"></span><span id="page-14-0"></span>**Drukowanie oryginalnych danych**

Poniższe metody są dostępne dla drukowania oryginalnych danych, które zostały stworzone za pomocą komputera.

#### **Połączenie z komputerem za pomocą kabla USB**

Dla tego połączenia potrzebny jest dostępny w handlu kabel USB. Należy użyć kabla o długości do 3 m, który jest zgodny ze standardem USB 2.0.

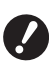

B**Podczas podłączania kabla USB należy upewnić się, że zasilanie urządzenia i komputera jest włączone.**

- B**W przypadku użycia koncentratora USB urządzenie może nie działać prawidłowo.**
- B**Maksymalne dozwolone napięcie dla portu USB wejściowego i wyjściowego to 5V.**

#### **Połączenie z komputerem za pomocą sieci**

Należy użyć dostępnego w handlu kabla Ethernet (ekranowana skrętka dwużyłowa, która obsługuje standardy 10BASE-T lub 100BASE-TX).

#### **Użycie napędu USB**

- Należy użyć napędu USB, który jest kompatybilny z klasą urządzeń pamięci masowej USB. Niektóre napędy USB mogą nie działać prawidłowo.
- Należy stosować napęd USB sformatowany w systemie plików FAT.
- Zabezpieczony napęd USB może nie działać prawidłowo.

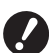

B**Napęd USB należy podłączać i odłączać powoli, zachowując przy tym odpowiednie środki ostrożności. (**A 41 **"[Drukowanie](#page-42-1) z lokalizacji [Lis. zlec. [USB\]](#page-42-1)")**

B**Nie możemy zagwarantować odzyskania danych zapisanych na napędzie USB, które zostały utracone w wyniku klęsk żywiołowych lub nieprzewidzianych zdarzeń. Zalecamy tworzenie kopii zapasowych ważnych dokumentów na komputerze.**

#### **Korzystanie z oryginału pamięci papierowej**

- Przekonwertować oryginalne dane na oryginał pamięci papierowej za pomocą sterownika drukarki, po czym wydrukować oryginał pamięci papierowej na drukarce laserowej.
- Funkcja [Druk papieru pamięci] $( \Box 64)$  $( \Box 64)$  w urządzeniu umożliwia korzystanie z oryginałów pamięci papierowej.

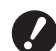

B**Urządzenie może mieć problem z prawidłowym zeskanowaniem oryginału pamięci papierowej w następujących sytuacjach:**

- **Szyba ekspozycyjna albo docisk pokrywy szyby jest zabrudzony.**
- C**Oryginał pamięci papierowej jest poplamiony, pognieciony lub pomarszczony.**
- C**Na oryginale pamięci papierowej, w nieprzeznaczonym do tego celu miejscu, znajdują się odręczne zapiski (**A [64](#page-65-2)**).**

#### <span id="page-14-1"></span>**Oprogramowanie**

Oprogramowanie dostępne na płycie DVD i CD dołączonej do tego urządzenia to:

#### ■ RISO Printer Driver (Sterownik drukarki **RISO)**

Jest to dedykowany sterownik drukarki, który umożliwia drukowanie oryginalnych danych z komputera. Można także konwertować oryginalne dane przygotowane na komputerze, aby stworzyć z nich oryginał pamięci papierowej i skorzystać z funkcji [Druk papieru pamieci $\sqrt{44}$  [64\).](#page-65-2)

Dodatkowe informacje na ten temat zamieszczono w przewodniku użytkownika (plik PDF) dostępnym na płycie DVD.

#### **RISO Utility Software (Oprogramowanie narzędziowe RISO)**

Poniższe dwa programy są dostępne na płycie CD:

• RISO USB PRINT MANAGER (Menedżer wydruku USB RISO)

Przy pomocy komputera można zarządzać informacjami o oryginalnych danych zapisanych na napędzie USB.

• RISO COPY COUNT VIEWER (Przeglądarka liczby kopii RISO)

Można zarządzać kopią danych zliczania, która została zapisana lub przesłana przez [Raport licznika ID]  $(496)$ .

Dodatkowe informacje na ten temat zamieszczono w przewodniku użytkownika (plik PDF) dostępnym na płycie CD.

### <span id="page-15-3"></span><span id="page-15-0"></span>**Oryginały**

#### **Rozmiar i gramatura**

Można stosować poniższe rozmiary i gramatury oryginałów:

#### **Przy użyciu szyby ekspozycyjnej**

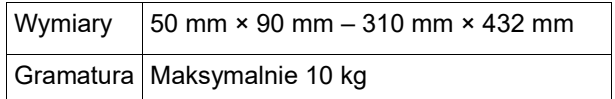

#### **Przy użyciu opcjonalnego automatycznego podajnika dokumentów**

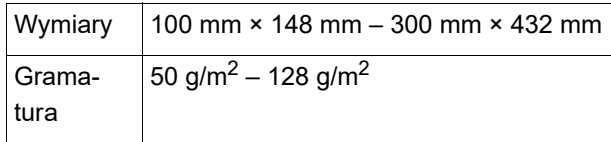

- W przypadku automatycznego podajnika dokumentów nie wolno mieszać oryginałów o różnych rozmiarach.
- W automatycznym podajniku dokumentów można jednocześnie umieścić maksymalnie 50 arkuszy oryginałów (w przypadku oryginałów o gramaturze nie większej niż 80  $q/m^2$ ).

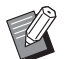

▶ Nie można stosować poniższych oryginałów w automatycznym podajniku dokumentów. Należy umieścić oryginał na szybie ekspozycyjnej.

- Poprawiony oryginał
- Zbyt pomięty, zawinięty lub pognieciony oryginał
- COryginał z lepkimi obszarami lub dziurami
- Rozdarty oryginał lub oryginał z nieobciętym brzegiem
- Chemicznie obrobiony oryginał (taki jak papier termiczny lub kalka maszynowa)
- Przezroczysty oryginał (taki jak przeźrocze lub kalka techniczna)
- Oryginał, na którym znajduje się korektor lub klej
- Wyjątkowo cienki oryginał (gramatura poniżej 50 g/m<sup>2</sup>)
- Wyjątkowo gruby oryginał (gramatura powyżej 128 g/m<sup>2</sup>)
- Oryginał ze śliską powierzchnią (taki jak papier artystyczny ub powleczony)
- Orvginał z błyszczącą powierzchnią
- Oryginał ze zszywkami lub spinaczami
- Jeżeli oryginał jest zbyt pomięty, zawinięty lub pognieciony, należy go dokładnie wyrównać, aby cały oryginał był odpowiednio umieszczony na szybie ekspozycyjnej. Obszary, które znajdą się poza szybą ekspozycyjną mogą się wydrukować na czarno.
- Jeżeli na oryginale znajduje się tusz lub korektor, należy go dokładnie wysuszyć przed umieszczeniem papieru na szybie ekspozycyjnej. W przeciwnym razie można zanieczyścić szybę ekspozycyjną, co pogorszy jakość drukowania.

#### **Kierunek oryginału**

Każdy kierunek oryginału określany jest w tym podręczniku w następujący sposób:

• Przy umieszczaniu oryginału na szybie ekspozycyjnej:

Strona, która skierowana jest ku pozycji odniesienia (symbol H), jest określana jako "góra".

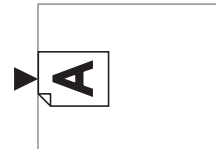

• Przy umieszczaniu oryginału w opcjonalnym podajniku dokumentów:

Przednia krawędź w kierunku podawania jest określana jako "góra".

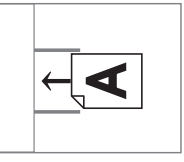

#### <span id="page-15-2"></span><span id="page-15-1"></span>**Papiery do drukowania**

- W przypadku stosowania papieru nie określonego w specyfikacji urządzenia firma RISO nie zapewnia podawania papieru oraz wydajności drukowania przy zastosowaniu takich rodzajów papieru.
	- B**Należy zauważyć, że nawet w przypadku zastosowania papieru o wymiarach i gramaturze zgodnej ze specyfikacją tego urządzenia, urządzenie może nie podawać papieru ze względu na jego rodzaj, warunki środowiskowe, czy warunki przechowywania. Dodatkowe informacje można uzyskać, kontaktując się ze sprzedawcą lub przedstawicielem autoryzowanego serwisu.**

#### **Rozmiar papieru**

- Można stosować następujące rozmiary papieru \*: 100 mm × 148 mm – 310 mm × 432 mm
	- W przypadku, gdy zainstalowana jest opcjonalna taca na szerokie stosy, można używać papieru o rozmiarach do 310 mm × 555 mm po ustawieniu opcji [Dane papieru] ( $\boxplus$  [119\)](#page-120-3). W zależności od rodzaju i rozmiaru papieru papier może nie być odpowiednio wyrównany.
- To urządzenie wykrywa następujące arkusze papieru jako standardowe rozmiary papieru.

#### SF9450EII

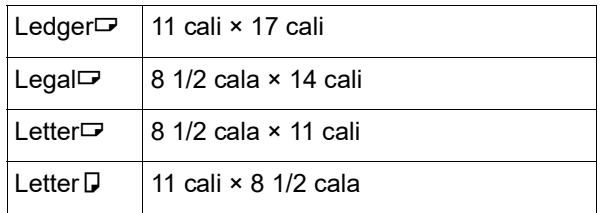

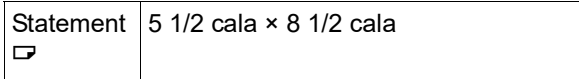

#### SF9350EII/SF9250EII

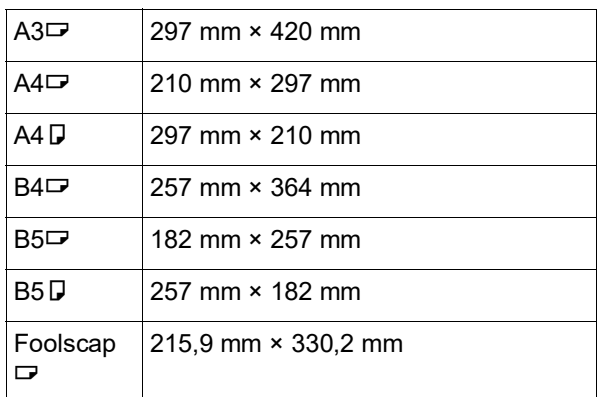

#### **Rodzaj papieru**

• Można stosować następujące rodzaje papieru: 46 g/m<sup>2</sup> do 210 g/m<sup>2</sup>

#### **Działania zapobiegające zacięciom papieru oraz problemom z podawaniem papieru**

• Należy umieścić papier tak, aby jego włókna (kierunek ułożenia włókien) biegły w kierunku podawania papieru.

Jeżeli włókna papieru biegną prostopadle do kierunku podawania papieru, spada sprężystość papieru, co może doprowadzić do jego zacięcia.

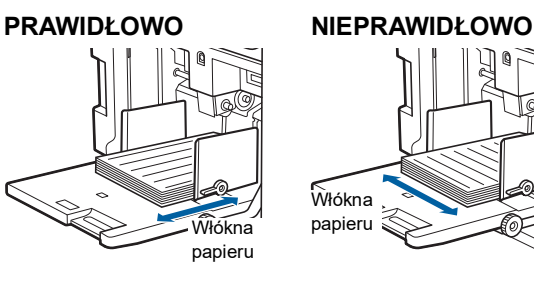

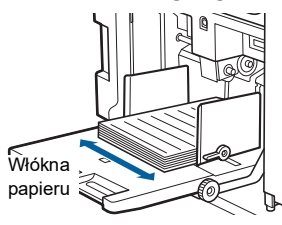

Można sprawdzić kierunek ułożenia włókien poprzez rozerwanie papieru.

Kierunek, w którym papier rozrywa się prosto jest kierunkiem ułożenia włókien.

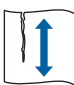

Papier rozrywa się prosto, jeżeli jest rozrywany wzdłuż kierunku ułożenia włókien papieru.

Papier nie rozrywa się prosto, jeżeli jest rozrywany prostopadle do kierunku ułożenia włókien papieru.

- W przypadku używania nierówno przyciętych arkuszy lub chropowatego papieru (np. rysunkowego itd.) należy go oddzielić przed użyciem.
- W zależności od używanego rodzaju papieru podczas pracy urządzenia może powstawać pył. Należy dokładnie czyścić i wietrzyć obszar pracy urządzenia.
- W przypadku używania grubego papieru (np. rysunkowego) lub papieru ze śliską powierzchnią należy wyregulować dźwignię ustawienia podawania papieru lub moduł dopasowania papieru dla tacy odbiorczej papieru.

(E 28 "[Przygotowanie](#page-29-2) do drukowania")

• Należy stosować płaski papier. Jeżeli nie można uniknąć stosowania pogiętego papieru, papier do drukowania należy umieścić tak, aby wewnętrzne zgięcia skierowane były w dół.

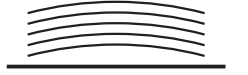

• Jeżeli górny margines zadrukowanego papieru (przednia krawędź w kierunku druku papieru) będzie za wąski lub jeżeli u góry zadrukowanego papieru znajduje się obraz w wysokiej jakości, papier może przykleić się do powierzchni cylindra drukującego. W takim przypadku należy obniżyć pozycję położenia obrazu, aby zwiększyć górny margines, albo odwrócić oryginał do góry nogami, po czym ponownie utworzyć matrycę.

#### **Przechowywanie papieru**

Papier należ przechowywać w suchym miejscu. Papier, który zwilgotniał, może powodować zacięcia papieru lub niską jakość druku.

#### **Nieprawidłowy papier do drukowania**

Nie wolno używać rodzajów papieru wyszczególnionych poniżej, ponieważ mogą one powodować zacięcia papieru.

- Wyjątkowo cienki papier (gramatura poniżej 46 g/m<sup>2</sup>)
- Wyjątkowo gruby papier (gramatura powyżej 210 g/m2)
- Chemicznie obrobiony papier (taki jak papier termiczny lub kalka maszynowa)
- Zbyt pomięty, zawinięty, pognieciony lub rozdarty papier
- Papier powleczony z jednej strony lub obu stron
- Papier z nieobciętym brzegiem
- Papier artystyczny
- Papier z lepkimi obszarami lub dziurami

#### **Kierunek papieru**

Przednia krawędź w kierunku podawania papieru jest określana w tym podręczniku jako "góra".

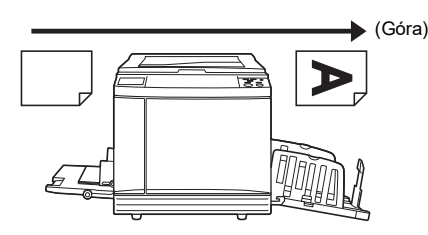

#### <span id="page-17-0"></span>**Obszar druku**

#### <span id="page-17-2"></span>**Maksymalny obszar druku**

Poniżaj podano maksymalne obszary druku dla tego urządzenia:

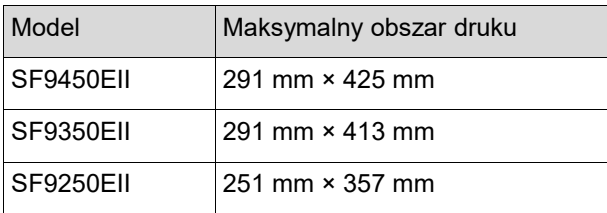

#### **Obszar tworzenia matrycy**

Obszar tworzenia matrycy jest ustalany w odniesieniu do rozmiaru papieru umieszczonego w podajniku papieru. Obszar tworzenia matrycy to obszar, który odpowiada rozmiarowi papieru za wyłączeniem marginesów przedstawionych na poniższej ilustracji.

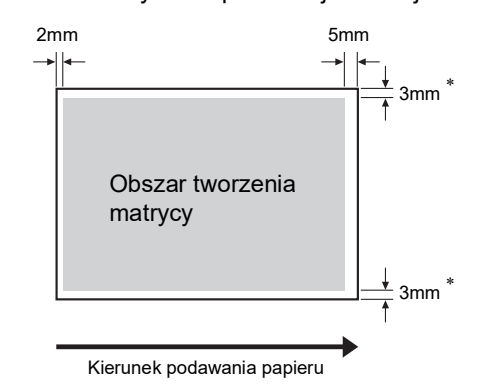

Te wartości odnoszą się do przypadków użycia papieru o standardowym rozmiarze. W przypadku używania papieru o niestandardowym rozmiarze te wartości wynoszą 5 mm.

Podczas tworzenia oryginalnych dokumentów należy brać pod uwagę powyższe marginesy. Taki sam obszar tworzenia matrycy ma zastosowanie przy drukowaniu poprzez przesyłanie oryginalnych danych z komputera.

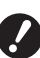

- B**Maksymalny obszar tworzenia matrycy nie może być większy niż maksymalny obszar druku, nawet przy ustawieniu dużego papieru.**
- B**Nawet przy ustawieniu opcji [Maks skan] (**A [56](#page-57-2)**) tworzenie matrycy nie jest przeprowadzane w obszarze 5 mm od krawędzi papieru.**
- ▶ W przypadku drukowania oryginału z wąskimi marginesami przydatne może okazać się zmniejszenie rozmiaru poprzez ustawienie opcji [Margines] (E [53](#page-54-3)).
- $\blacktriangleright$  Można ustawić opcję [Maks skan] ( $\boxplus$  [56\)](#page-57-2), aby powiększyć obszar tworzenia matrycy do maksymalnego rozmiaru obszaru drukowania niezależnie od rozmiaru papieru.

#### <span id="page-17-1"></span>**Materiały, których nie można drukować**

Nie wolno korzystać z tego urządzenia w sposób naruszający prawo lub ustalone prawa autorskie, nawet do wykonywania kopii do użytku osobistego. Szczegółowe informacje można uzyskać od lokalnych władz. Zasadniczo należy kierować się rozwagą i zdrowym rozsądkiem.

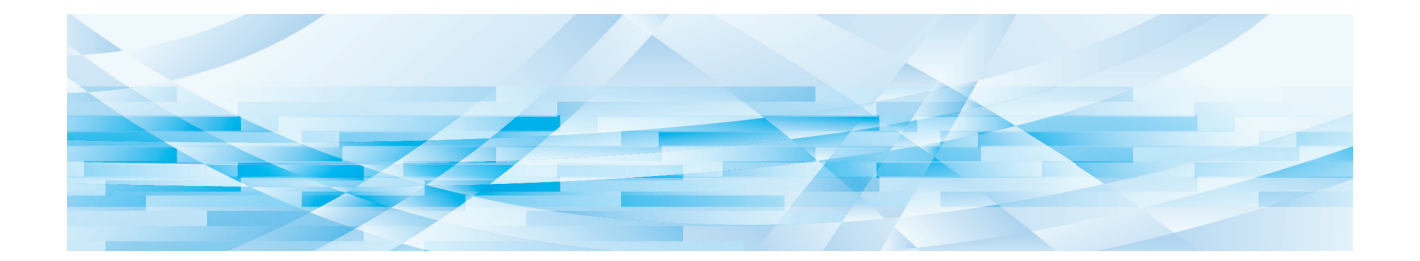

<span id="page-18-0"></span>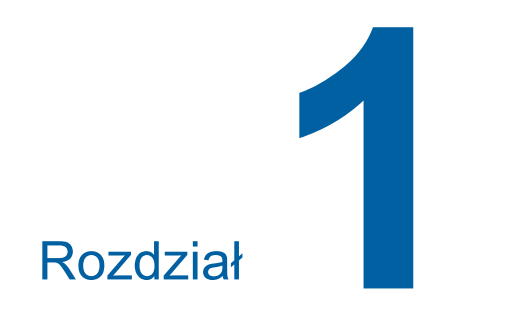

**O urządzeniu**

**1**

### <span id="page-19-0"></span>**Nazwa i funkcja każdej części**

#### <span id="page-19-1"></span>**Strona podawania papieru**

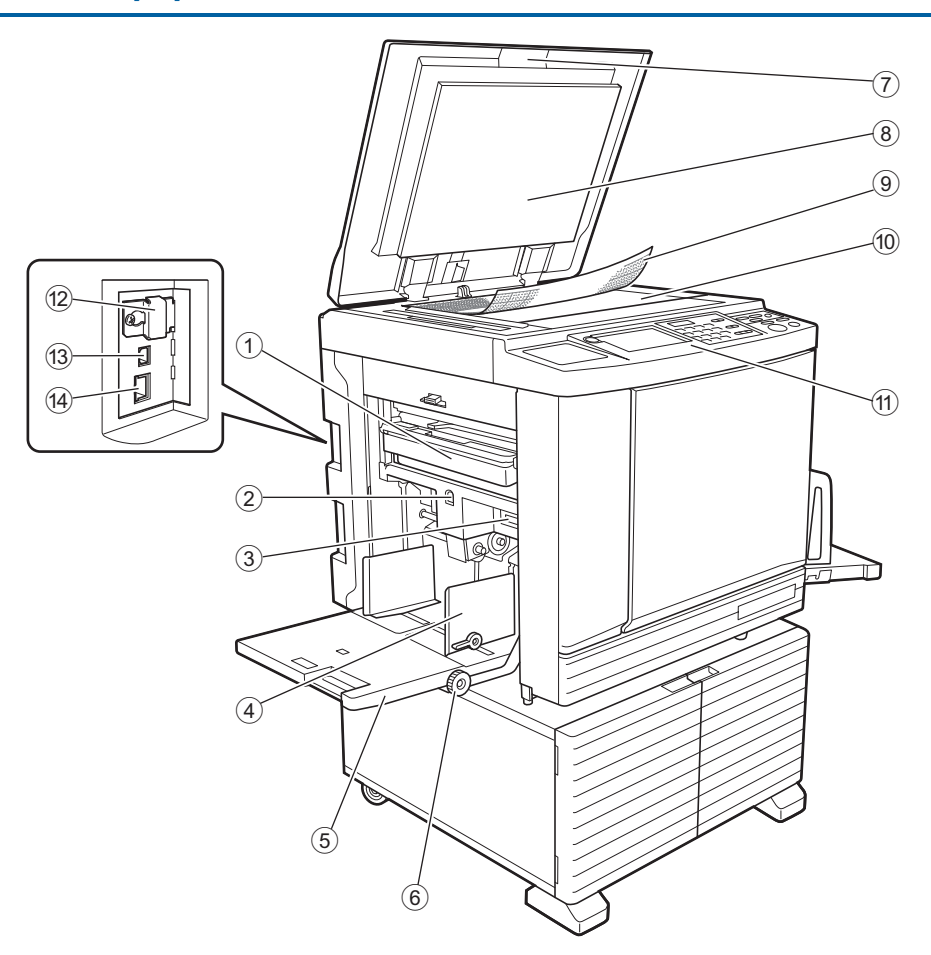

- <sup>1</sup> **Pojemnik na zużyte matryce (**<sup>A</sup> [141](#page-142-1)**)** Zbiera zużyte matryce.
- <span id="page-19-2"></span>2 **Przycisk podwyższania / obniżania podaj** $n$ **ika** ( $\Box$  [28](#page-29-3))

Podnosi i obniża podajnik papieru podczas wymiany lub dodawania papieru.

3 **Dźwignia ustawienia podawania papieru (**A [28](#page-29-4)**)**

Dostosowuje nacisk podawania papieru w zależności od rodzaju papieru.

- <sup>4</sup> **Prowadnice papieru <sup>w</sup> podajniku (**<sup>A</sup> [28](#page-29-4)**)** Należy przesunąć te prowadnice, aby dostosować je do szerokości papieru i zapobiec błędnemu wyrównaniu papieru.
- <sup>5</sup> **Podajnik papieru (**<sup>A</sup> [28](#page-29-4)**)** Do tego podajnika należy załadować papier.
- 6 **Pokrętło regulacji położenia obrazu w pionie (**A [74](#page-75-3)**)**
	- Reguluje pozycję wydruku w pionie.
- <sup>7</sup> **Pokrywa szyby (**<sup>A</sup> [32](#page-33-2)**)** Przy umieszczaniu oryginału na szybie należy otworzyć / zamknąć tę pokrywę.
- <sup>8</sup> **Docisk pokrywy szyby (**<sup>A</sup> [149](#page-150-2)**)**
- <sup>9</sup> **Pokrywa z podziałką (**<sup>A</sup> [32](#page-33-3)**)** Przydatny przy regulacji pozycji oryginału.
- <sup>0</sup> **Szyba ekspozycyjna (**<sup>A</sup> [32](#page-33-2)**)** Należy umieścić oryginał stroną zadrukowaną skierowaną w dół.
- <sup>a</sup> **Panel sterowania (**<sup>A</sup> [21](#page-22-0)**)** Umożliwia przeprowadzanie wymaganych operacji.
- <sup>b</sup> **Gniazdo karty pamięci (**<sup>A</sup> [38](#page-39-2)**)** Należy włożyć kartę pamięci, aby skorzystać z funkcji [Pamięć zapasu].
- <sup>c</sup> **Port USB (typ B) (**<sup>A</sup> [13](#page-14-2)**)** Aby połączyć tę maszynę z komputerem, należy podłączyć kabel USB.
- $\bigcirc$  **Port LAN**  $\bigcirc$  [13](#page-14-2)) Aby połączyć tę maszynę z siecią, należy podłączyć kabel Ethernet.

#### <span id="page-20-0"></span>**Strona odbiorcza papieru**

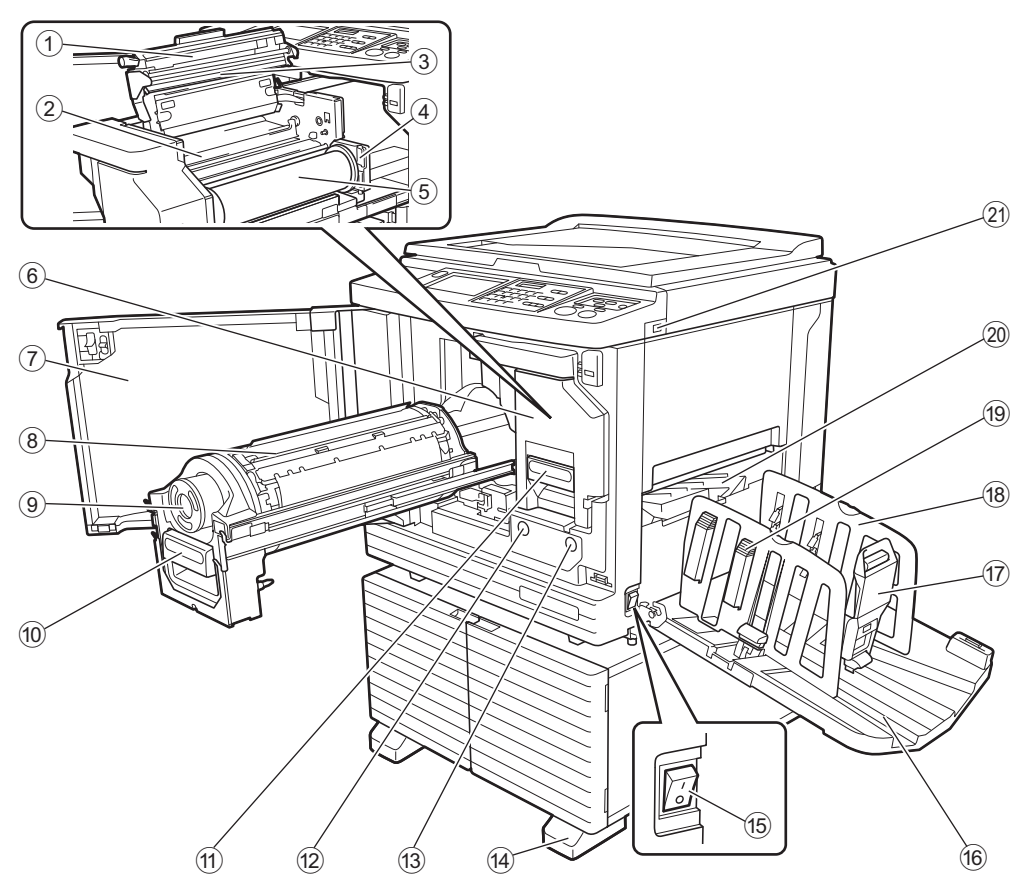

- <sup>1</sup> **Pokrywa modułu tworzenia matryc (**<sup>A</sup> [138](#page-139-0)**)**
- <sup>2</sup> **Klapka prowadnicy matryc (**<sup>A</sup> [139](#page-140-0)**)**
- <sup>3</sup> **Termiczna głowica drukująca (**<sup>A</sup> [148](#page-149-2)**)**
- <sup>4</sup> **Uchwyt rolki matryc (**<sup>A</sup> [138](#page-139-1)**)** Zabezpiecza ustawioną rolkę matryc.
- <sup>5</sup> **Rolka matryc (**<sup>A</sup> [137](#page-138-1)**)**
- <sup>6</sup> **Moduł tworzenia matryc (**<sup>A</sup> [137](#page-138-1)**)** Patrz pozycje od  $(1)$  do  $(5)$ .
- <sup>7</sup> **Przednie drzwi (**<sup>A</sup> [137](#page-138-1)**)**
- <sup>8</sup> **Cylinder drukujący (**<sup>A</sup> [143](#page-144-2)**)**
- <sup>9</sup> **Pojemnik <sup>z</sup> tuszem (**<sup>A</sup> [140](#page-141-1)**)**
- <sup>0</sup> **Uchwyt cylindra drukującego (**<sup>A</sup> [143](#page-144-3)**)** Należy chwycić za ten uchwyt, aby wyciągnąć cylinder drukujący.
- **10 Uchwyt modułu tworzenia matryc (** $\Box$  **[137](#page-138-1))** Należy chwycić za ten uchwyt, aby wyciągnąć moduł tworzenia matryc.
- b **Przycisk zwalniania cylindra drukującego (**A [143](#page-144-3)**)**

Gdy świeci się ten przycisk, można wyciągnąć cylinder drukujący.

Gdy przycisk nie świeci się, należy nacisnąć go, aby się zaświecił, a następnie wyciągnąć cylinder drukujący.

#### c **Przycisk zwalniania modułu tworzenia matryc (** $\Box$  [137](#page-138-1))

Gdy świeci się ten przycisk, można wyciągnąć moduł tworzenia matryc.

Gdy przycisk nie świeci się, należy nacisnąć go, aby się zaświecił, a następnie wyciągnąć moduł tworzenia matryc.

- d **Stabilizator**
- <sup>e</sup> **Przełącznik zasilania (**<sup>A</sup> [33](#page-34-1)**)** Włącza / wyłącza zasilanie.
- **f Taca odbiorcza papieru (** $\Box$  **[29](#page-30-1))** Zadrukowany papier jest podawany na tę tacę.
- <sup>g</sup> **Ogranicznik papieru (**<sup>A</sup> [29](#page-30-1)**)** Należy przesunąć ten ogranicznik, aby dopasować go do rozmiaru papieru.
- <sup>h</sup> **Prowadnice papieru tacy odbiorczej (**<sup>A</sup> [29](#page-30-1)**)** Należy przesunąć te prowadnice, aby dopasować je do rozmiaru papieru.
- i **Uchwyt modułu dopasowania papieru (**A [29](#page-30-1)**)**

Należy nacisnąć ten uchwyt, aby otworzyć moduł dopasowanie papieru.

Moduł dopasowania papieru pomaga poprawić stan dopasowania zadrukowanego papieru.

<sup>j</sup> **Podpórka wysuwania papieru (**<sup>A</sup> [81](#page-82-2)**)**

#### <sup>k</sup> **Port USB (**<sup>A</sup> [41](#page-42-1)**)**

Należy włożyć napęd USB w celu uwierzytelnienia lub drukowania.

#### <span id="page-21-0"></span>**Części opcjonalne**

#### **Automatyczny Podajnika Dokumentów**

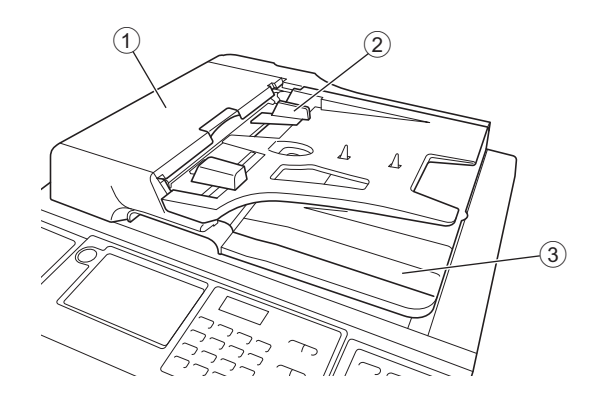

#### <sup>1</sup> **Pokrywa APD (**<sup>A</sup> [158](#page-159-0)**)**

Należy otworzyć tę pokrywę, gdy dojdzie do zacięcia papieru, aby wyjąć oryginał.

- <sup>2</sup> **Prowadnica oryginału APD (**<sup>A</sup> [32](#page-33-4)**)** Należy przesunąć te prowadnice, aby dostosować je do szerokości oryginału i zapobiec błędnemu wyrównaniu oryginału.
- 3 **Taca odbiorcza oryginałów z APD** Do tej tacy podawany jest oryginał, który został zeskanowany.

#### <span id="page-22-1"></span><span id="page-22-0"></span>**Panel sterowania**

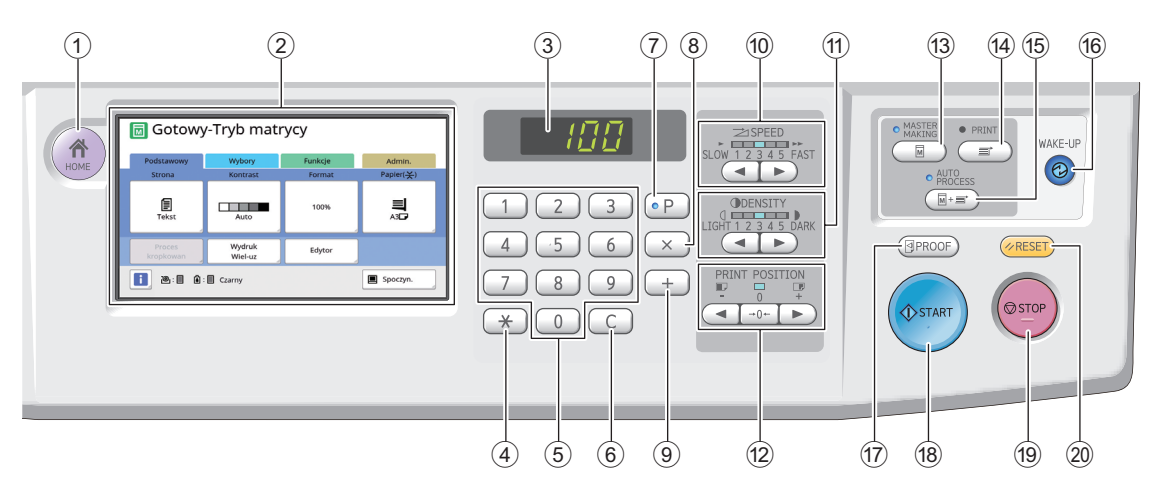

- <sup>1</sup> **Przycisk [HOME] (Strona główna) (**<sup>A</sup> [22](#page-23-1)**)** Należy nacisnąć ten przycisk, aby wyświetlić ekran [HOME] (Strona główna).
- <sup>2</sup> **Panel dotykowy (**<sup>A</sup> [22](#page-23-0)**)**
- 3 **Wyświetlacz numeryczny** Wyświetla liczbę wydruków oraz wartości wprowadzone dla różnych ustawień.

#### <sup>4</sup> **Przycisk [**U**]**

Należy nacisnąć ten przycisk, aby wyświetlić ekran [Pamięć zad] ( $\boxdot$  [90\)](#page-91-3) i wybrać pole wpisu w opcji [Program]  $(E = 85)$  $(E = 85)$ .

#### 5 **Klawisze numeryczne**

Przy pomocy tych klawiszy można wprowadzać liczbę wydruków oraz wartości dla różnych ustawień.

#### 6 **Przycisk [C]**

Należy nacisnąć ten przycisk, aby usunąć wprowadzone znaki i cyfry.

#### <sup>7</sup> **Przycisk [P] (**<sup>A</sup> [85](#page-86-1)**)**

Należy nacisnąć ten przycisk, aby wyświetlić ekran [Program]. Gdy włączony jest ekran [Program], świeci się lampka przycisku.

8 **Przycisk [X]**

Należy nacisnąć ten przycisk, aby wyświetlić ekran [Program] ( $\boxplus$  [85\)](#page-86-1).

#### 9 **Przycisk [+]**

Należy nacisnąć ten przycisk, aby wyświetlić ekran [Program] ( $\boxplus$  [85\)](#page-86-1).

- <sup>0</sup> **Przyciski [SPEED] (Prędkość) (**<sup>A</sup> [72](#page-73-2)**)** Należy naciskać te przyciski, aby dostosować prędkość druku. Lampka powyżej tych przycisków wskazuje aktualną prędkość.
- <sup>a</sup> **Przyciski [DENSITY] (Nasycenie) (**<sup>A</sup> [73](#page-74-1)**)** Należy naciskać te przyciski, aby dostosować nasycenie druku. Lampka powyżej tych przycisków wskazuje aktualne nasycenie druku.
- b **Przyciski [PRINT POSITION] (Położenie obrazu) (**A [74](#page-75-4)**)**

Należy naciskać te przyciski, aby dostosować pozycję wydruku w pionie po utworzeniu matrycy. c **Przycisk [MASTER MAKING] (Tworzenie matrycy**) (2[33](#page-34-1))

Należy nacisnąć ten przycisk, aby wyświetlić podstawowy ekran tworzenia matryc.

- d **Przycisk [PRINT] (Drukowanie)** Należy nacisnąć ten przycisk, aby wyświetlić podstawowy ekran procesu drukowania.
- e **Przycisk [AUTO PROCESS] (Autoprzetwarzanie) (**A [25](#page-26-2)**)** Należy nacisnąć ten przycisk, aby włączyć / wyłączyć opcję [AUTO PROCESS]. Gdy ekran [AUTO PROCESS] jest włączony, świeci się lampka powyżej przycisku.

#### f **Przycisk [WAKE-UP] (Budzenie)**

- Gdy to urządzenie znajduje się w stanie uśpienia (oszczędzania energii), świeci się lampka przycisku. Należy nacisnąć ten przycisk, aby aktywować urządzenie.
- Gdy funkcja uwierzytelniania ( $\boxtimes$  [122\)](#page-123-2) jest włączona, podczas uwierzytelniania użytkownika świeci się lampka przycisku. Należy nacisnąć ten przycisk, aby anulować status uwierzytelnienia. (A 44 "Anulowanie stanu [uwierzytelnienia](#page-45-1)")
- <sup>g</sup> **Przycisk [PROOF] (Próbny) (**<sup>A</sup> [33](#page-34-1)**)** Należy nacisnąć ten przycisk, aby wydrukować próbną kopię.

#### h **Przycisk [START] (Start)**

Należy nacisnąć ten przycisk, aby rozpocząć proces tworzenia matrycy oraz proces drukowania, jak również inne operacje.

Gdy operacja jest dostępna, świeci się lampka klawisza, natomiast gdy nie jest dostępna, dana lampka nie świeci się.

#### i **Przycisk [STOP] (Stop)**

Należy nacisnąć ten przycisk, aby zatrzymać trwającya operację.

W przypadku naciśnięcia tego przycisku podczas tworzenia matrycy operacja zatrzyma się po zakończeniu procesu tworzenia matrycy.

#### j **Przycisk [RESET] (Reset)**

Należy nacisnąć ten przycisk, aby zresetować bieżące ustawienia do wartości domyślnych lub wyczyścić wyświetlacz błędów po rozwiązaniu problemu.

### <span id="page-23-0"></span>**Wyświetlacze panelu dotykowego**

Ten rozdział opisuje typowe ekrany wyświetlacza.

#### <span id="page-23-1"></span>**Ekran [HOME]**

Ten ekran jest używany do wybierania trybu pracy. Ten ekran wyświetla się po naciśnięciu przycisku [HOME].

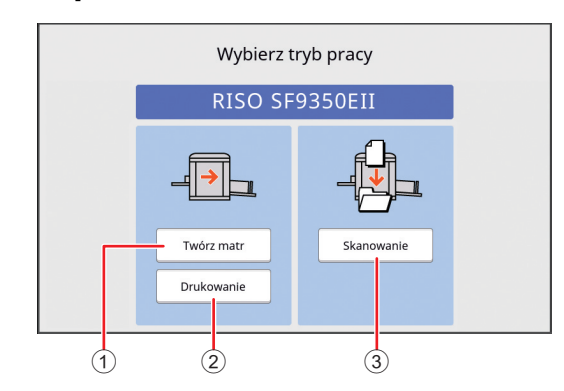

#### 1 **[Twórz matr]**

Należy dotknąć tego przycisku, aby przejść do podstawowego ekranu tworzenia matryc.

#### 2 **[Drukowanie]**

Należy dotknąć tego przycisku, aby przejść do podstawowego ekranu drukowania.

3 **[Skanowanie]**

Należy dotknąć tego przycisku, aby przejść do podstawowego ekranu skanowania.

(A 38 ["Zapisywanie oryginału papierowego jako](#page-39-3)  [dane](#page-39-3)")

#### <span id="page-23-4"></span><span id="page-23-2"></span>**Ekran uwierzytelniania**

Ekran wyświetla się po włączeniu funkcji uwierzytelniania ( $\boxplus$  [122\).](#page-123-2)

Należy posługiwać się nim zgodnie ze wskazówkami.

#### **Gdy do uwierzytelniania używany jest [Kod PIN].**

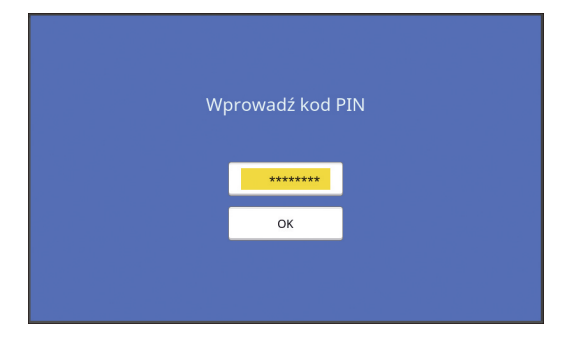

#### **Gdy do uwierzytelniania używany jest [Napęd USB].**

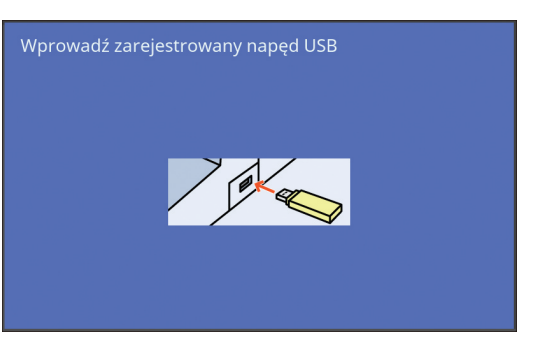

#### **Gdy do uwierzytelniania używany jest [Kartę IC].**

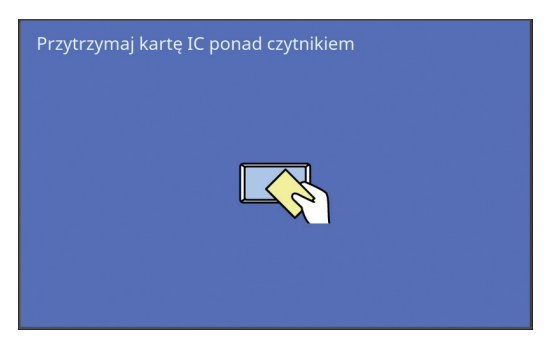

#### <span id="page-23-3"></span>**Podstawowy ekran tworzenia matryc**

Tego ekranu używa się do ustawiania funkcji dla tworzenia matryc.

Niektóre elementy wyświetlacza różnią się w zależności od tego, czy używany jest oryginał, czy oryginalne dane.

#### **W przypadku oryginału**

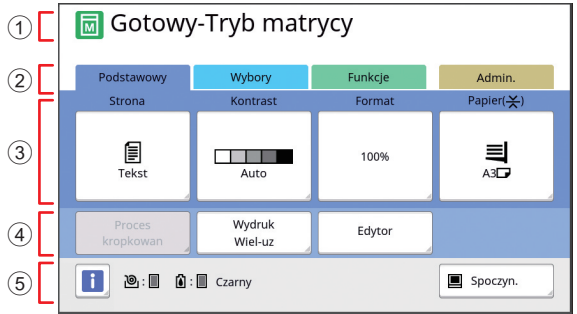

#### 1 **Obszar komunikatów**

Wyświetla stan urządzenia oraz instrukcje operacyjne.

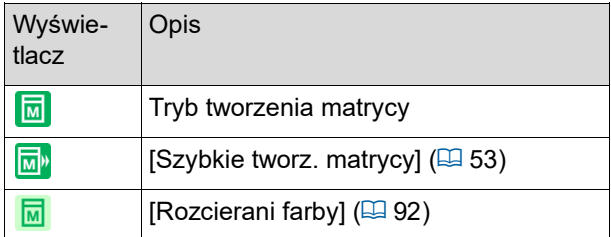

#### 2 **Przyciski kart**

Ekrany kart można zmieniać poprzez dotykanie każdej karty.

#### 3 **Obszar ustawiania funkcji**

Wyświetla przyciski funkcji, które mogą być ustawione.

4 **Obszar bezpośredniego dostępu**

Jest on przydatny do zarejestrowania często używanych funkcji.

(A 94 ["Rejestrowanie często stosowanych funkcji](#page-95-1)  [dla każdego użytkownika \[Mój dostęp bezp.\]"\)](#page-95-1)

(A 117 ["Rejestrowanie często używanych funkcji](#page-118-1)  na karcie [\[Podstawowy\]](#page-118-1) [We DirectAccess]")

#### 5 **Obszar stanu**

Wyświetla stan urządzenia.

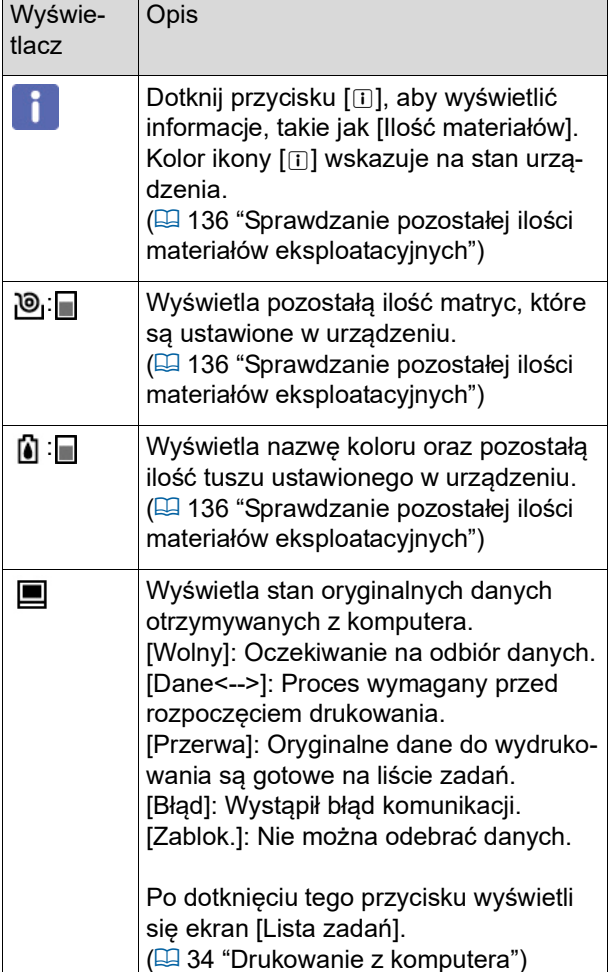

#### **W przypadku oryginalnych danych**

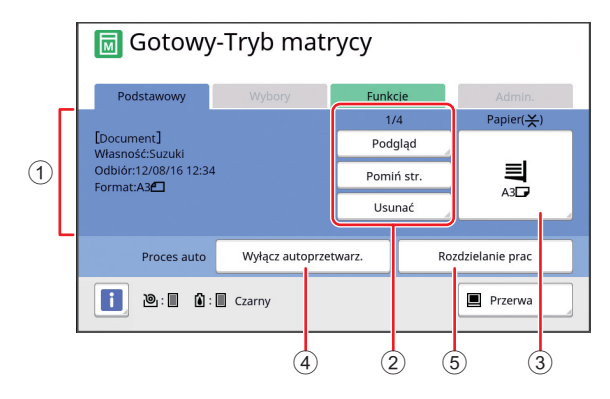

# 1 **Obszar informacji o oryginalnych danych**

#### Wyświetla dane o oryginalnych danych, takie jak nazwę, rozmiar itd.

2 **Obszar operacji na oryginalnych danych** [n/m]: Wyświetla informacje o "bieżącej stronie / całkowitej liczbie stron".

[Podgląd]: Można wyświetlić [Podgląd] (E [63\)](#page-64-2) bieżącej strony.

[Pomiń str.]: Można rozpocząć tworzenie matrycy następnej strony bez utworzenia matrycy bieżącej strony.

[Usunać]: Zatrzymuje przetwarzanie bieżących oryginalnych danych.

#### 3 **[Papier]**

Należy sprawdzić, czy ustawiony rozmiar papieru odpowiada rozmiarowi oryginalnych danych. Korzystając z papieru o niestandardowym rozmiarze, należy wybrać rozmiar papieru, który został zarejestrowany.

( $\boxplus$  55 ["Użycie papieru o niestandardowym roz](#page-56-1)[miarze](#page-56-1) [Wielk pap]")

#### 4 **[Proces auto]**

Można zmienić operację odmierzania czasu do zatrzymania podczas drukowania.

- (A 34 "[Drukowanie](#page-35-1) z komputera")
- 5 **[Rozdzielanie prac]**

Ten obszar wyświetla się, jeżeli zainstalowano opcjonalny Rozdzielacz zadań.

#### <span id="page-24-0"></span>**Podstawowy ekran drukowania**

Tego ekranu używa się do ustawiania funkcji dla procesu drukowania.

Niektóre elementy wyświetlacza różnią się w zależności od tego, czy używany jest oryginał, czy oryginalne dane.

#### **W przypadku oryginału**

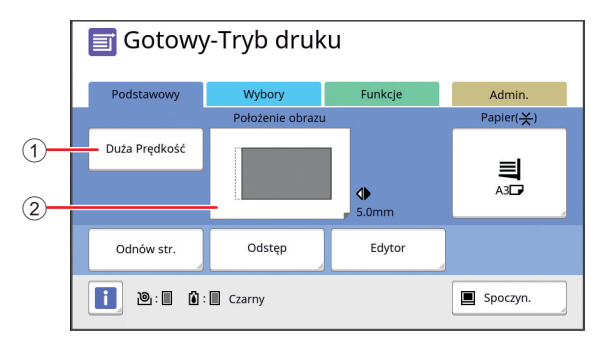

#### 1 **[Duża Prędkość]**

Włącza / wyłącza ustawienie [Duża Prędkość]. (A 72 ["Dostosowywanie prędkości druku](#page-73-2)  [\[SPEED\]](#page-73-2)")

#### 2 **[Położenie obrazu]**

Wyświetla wartość regulacji pozycji wydruku w poziomie.

(E 74 "[Dostosowywanie](#page-75-4) pozycji wydruku [PRINT [POSITION\]](#page-75-4)")

#### **W przypadku oryginalnych danych**

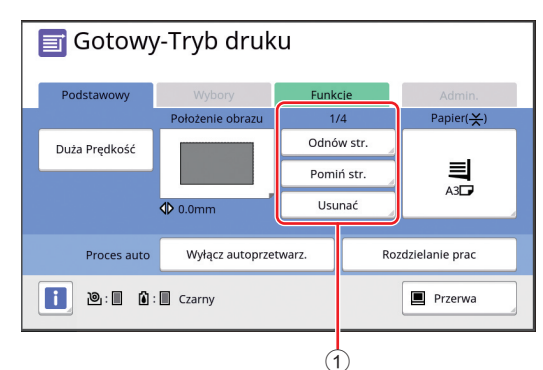

#### 1 **Obszar operacji na oryginalnych danych**

[Odnów str.]: Można ponownie przeprowadzić tworzenie matrycy, gdy matryca, która używana jest do drukowania, zniszczyła się.

(E 76 ["Ponowne tworzenie matrycy \[Odnów str.\]"\)](#page-77-2) Inne elementy wyświetlacza przedstawiono w opisie podstawowego ekranu tworzenia matryc.

#### <span id="page-25-0"></span>**Podstawowy ekran skanowania**

Ten ekran jest używany do konfiguracji ustawień skanowania oryginałów przez urządzenie oraz zapisywania skanów jako dane.

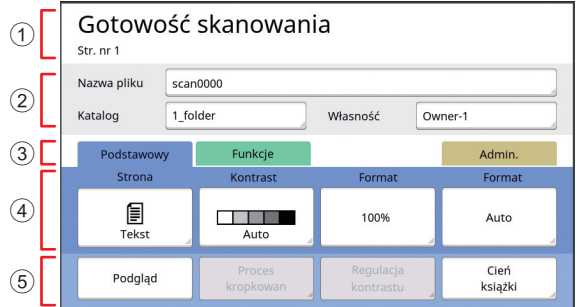

#### 1 **Obszar komunikatów**

Wyświetla stan urządzenia oraz instrukcje operacyjne.

Dotknij przycisku [End], aby zapisać zeskanowane oryginalne dane.

#### 2 **Obszar podstawowych informacji**

Można skonfigurować ustawienia dla oryginalnych danych, które mają być zapisane. [Nazwa pliku]  $(E = 105)$  $(E = 105)$ [Katalog]  $(4105)$  $(4105)$ 

[Własność]  $(E4 106)$  $(E4 106)$ 

#### 3 **Przyciski kart**

Ekrany kart można zmieniać poprzez dotykanie każdej karty.

#### 4 **Obszar ustawiania funkcji**

Wyświetla przyciski funkcji, które mogą być ustawione.

#### 5 **Obszar bezpośredniego dostępu**

Jest on przydatny do zarejestrowania często używanych funkcji.

(A 94 ["Rejestrowanie często stosowanych funkcji](#page-95-1)  [dla każdego użytkownika \[Mój dostęp bezp.\]"\)](#page-95-1)

(A 117 ["Rejestrowanie często używanych funkcji](#page-118-1)  na karcie [\[Podstawowy\]](#page-118-1) [We DirectAccess]")

#### <span id="page-25-1"></span>**Ekran [Zmień nazwę]**

Ten ekran wyświetla się, gdy trzeba wprowadzić znaki.

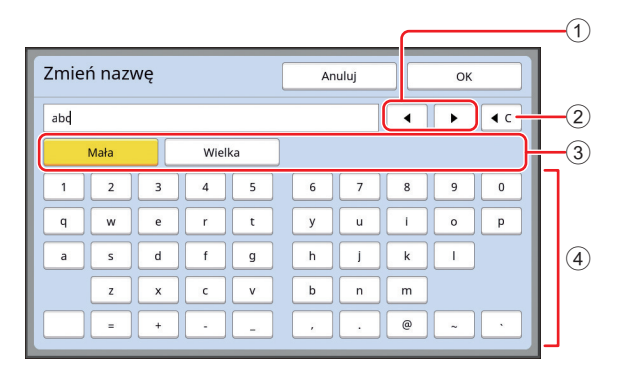

- 1 **Przyciski do przesuwania kursora** Dzięki nim można przesunąć kursor w prawo lub w lewo w celu wprowadzenia znaków.
- 2 **Przycisk do usuwania jednego znaku** Należy dotykać tego przycisku, aby usunąć znaki jeden po drugim.
- 3 **Przyciski zmiany typu znaku**

Za pomocą tego przycisku można zmienić typ wprowadzanego znaku.

#### 4 **Przyciski znaków**

Należy dotykać tych przycisków, aby wprowadzić znaki.

#### <span id="page-26-0"></span>**Przebieg drukowania**

#### <span id="page-26-1"></span>**"Proces tworzenia matrycy" oraz "Proces drukowania"**

To urządzenie to cyfrowy powielacz, który wykorzystuje technikę druku sitowego. Technika druku sitowego najpierw tworzy drobne otwory w matrycy (płycie), która stanowi podstawę procesu drukowania. Następnie przez dane otwory wprowadzany jest tusz, który przenosi obrazy na papier.

Przy zastosowaniu techniki druku sitowego, "proces tworzenia matrycy" odnosi się do kroków przeprowadzanych w celu utworzenia matrycy, a "proces drukowania" odnosi się do kroków, w których tusz przechodzi przez utworzoną matrycę i obraz przenoszony jest na papier.

W tym przewodniku "proces tworzenia matrycy" oraz "proces drukowania" są określane razem jako "drukowanie".

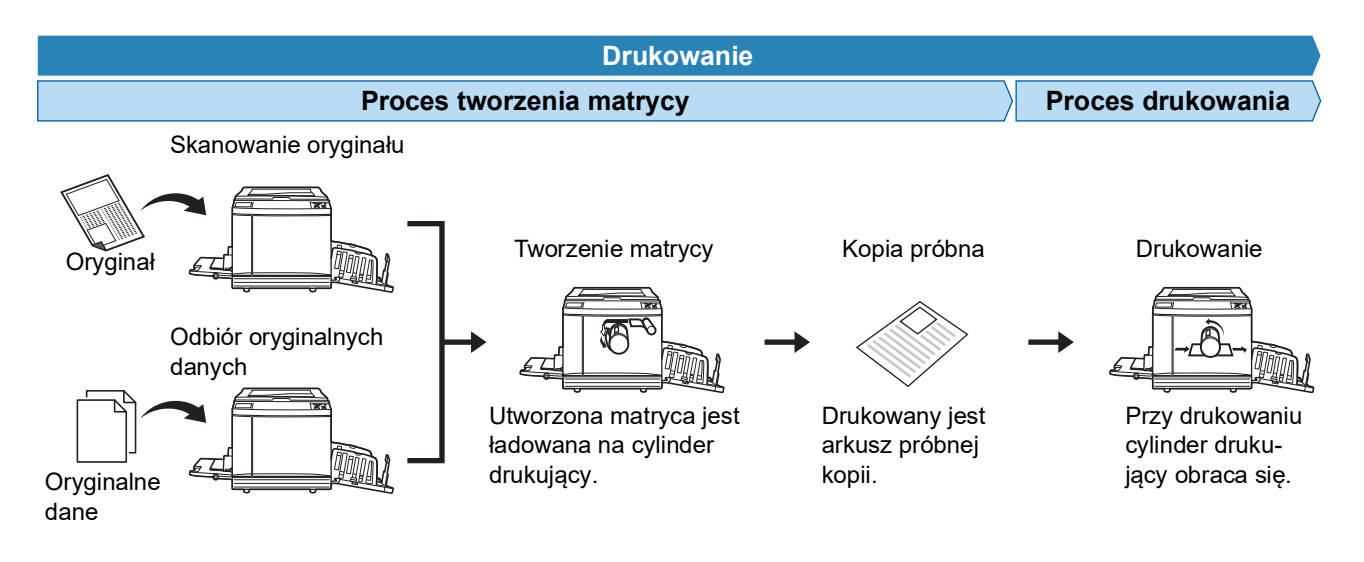

#### <span id="page-26-3"></span><span id="page-26-2"></span>**Co to jest [Proces automatycz.]?**

[Proces automatycz.] odnosi się do ciągłego przeprowadzania procesu tworzenia matrycy oraz procesu drukowania.

Można włączyć / wyłączyć ustawienie [Proces automatycz.] poprzez naciśnięcie przycisku [AUTO PROCESS]  $(421)$ .

#### **Gdy [Proces automatycz.] jest włączony**

Po zakończeniu procesu tworzenia matrycy rozpoczyna się proces drukowania.

Po zakończeniu procesu drukowania, jeżeli w opcjonalnym automatycznym podajniku dokumentów znajduje się następny oryginał, rozpoczyna się ponownie tworzenie matrycy.

Jeżeli na szybie ekspozycyjnej umieszczony zostanie oryginał, operacja zatrzymuje się po zakończeniu procesu drukowania.

Z tego ustawienia można korzystać, gdy nie trzeba sprawdzić próbnej kopii lub zmienić warunków drukowania oraz warunków tworzenia matrycy.

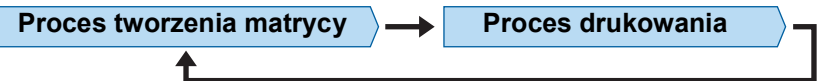

#### **Gdy [Proces automatycz.] jest wyłączony**

Operacja zatrzymuje się po każdym procesie, zarówno tworzenia matrycy, jak i drukowania. Z tego ustawienia należy korzystać, gdy trzeba zmienić warunki drukowania po sprawdzeniu kopii próbnych lub gdy trzeba wymienić papier.

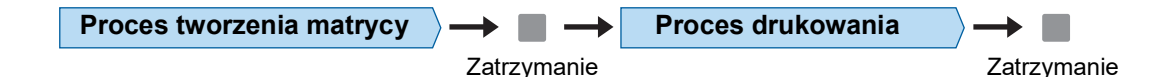

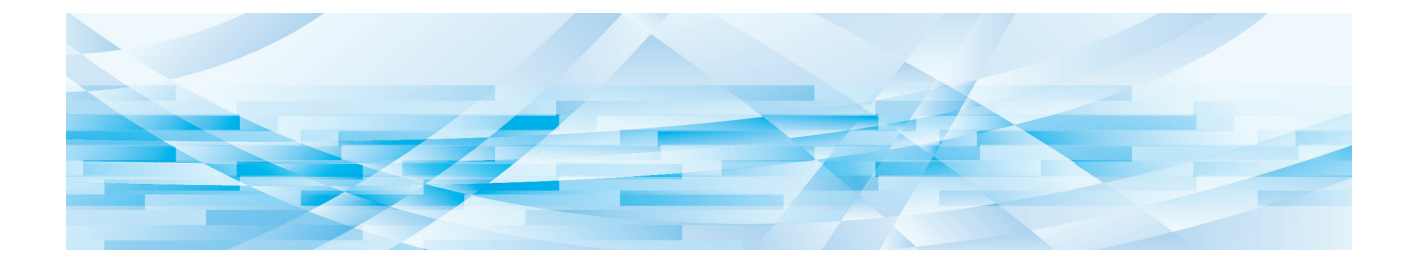

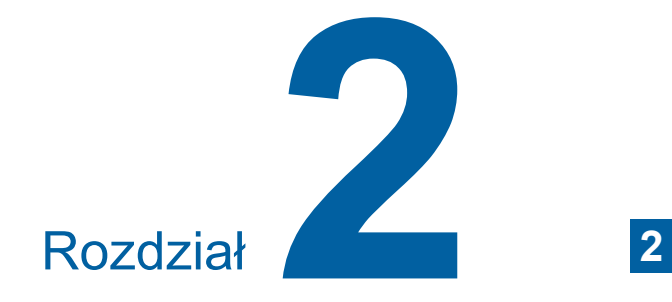

# <span id="page-28-0"></span>**Podstawowe operacje**

### <span id="page-29-2"></span><span id="page-29-0"></span>**Przygotowanie do drukowania**

#### <span id="page-29-4"></span><span id="page-29-1"></span>**Konfigurowanie podajnika papieru oraz papieru**

#### **1 Otwórz podajnik papieru.**

Przytrzymując ręką podajnik papieru, otwórz go aż do zatrzymania.

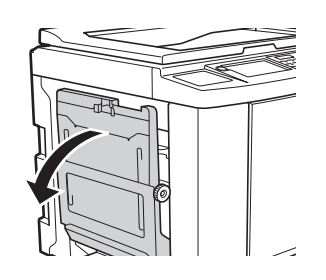

#### **2 Załaduj papier do tego podajnika.**

Umieść papier stroną do zadruku skierowaną do góry. Zastosuj tę samą orientację jak w przypadku oryginału.

(E 31 ["Umieszczanie oryginałów"\)](#page-32-0)

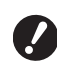

B**Nie wolno używać niewłaściwego papieru ani mieszać papieru o różnych rozmiarach. Może to spowodować zacięcie papieru lub uszkodzenie drukarki.**

**(**A 14 **"Papiery do [drukowania](#page-15-2)")**

#### **3 Wyreguluj prowadnice papieru w podajniku.**

Podnieś dźwignie blokady po obu stronach prowadnic papieru w podajniku, aby można było przesunąć te prowadnice ręką.

Dopasuj prowadnice w podajniku do papieru, a następnie opuść dźwignie blokady po obu stronach, aby zablokować prowadnice.

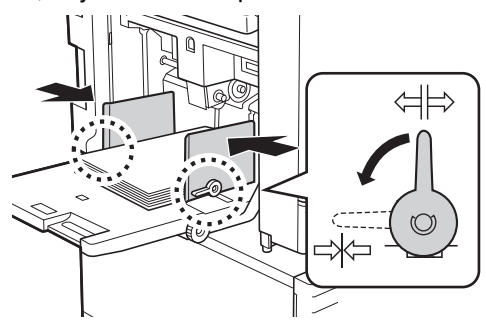

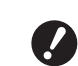

- B**To urządzenie identyfikuje rodzaj papieru na podstawie pozycji prowadnic papieru w podajniku. Jeżeli prowadnice papieru w podajniku nie będą dokładnie dopasowane do papieru, urządzenie nie będzie mogło prawidłowo rozpoznać rozmiaru papieru.**
- B**Jeżeli stosowany jest papier o niestandardowym rozmiarze, należy określić jego rozmiar za pomocą panelu sterowania. (**A 55 **["Użycie papieru o niestan](#page-56-1)[dardowym](#page-56-1) rozmiarze [Wielk pap]")**

#### <span id="page-29-5"></span>**4 Dostosuj nacisk podawania papieru.**

Wybierz pozycję dźwigni ustawienia podawania papieru odpowiednio do rodzaju papieru.

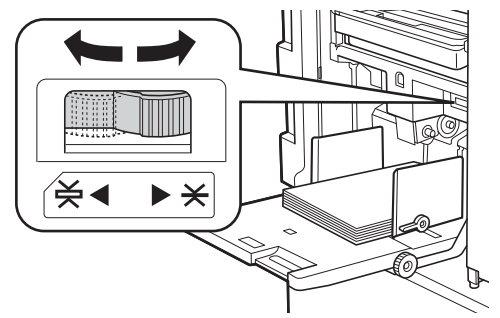

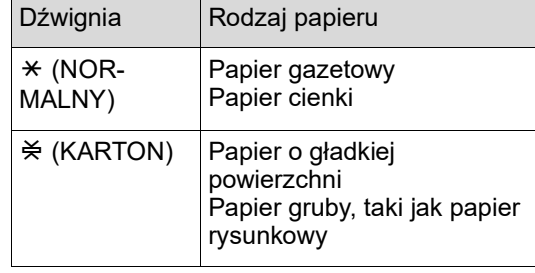

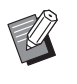

BPołożenie dźwigni ustawienia podawania papieru jest wyświetlane obok opcji [Papier] na podstawowym ekranie tworzenia matryc.

#### <span id="page-29-3"></span>**Dodawanie i wymiana papieru**

Przed przystąpieniem do dodawania lub wymiany papieru w trakcie drukowania, obniżyć podajnik papieru do pozycji, w której można łatwo wyjąć i wsunąć papier. Po naciśnięciu przycisku podwyższania/ obniżania podajnika (44 [18\)](#page-19-2) i wprowadzeniu go w ruch wystarczy zdjąć palec z przycisku, aby zatrzymać podajnik papieru.

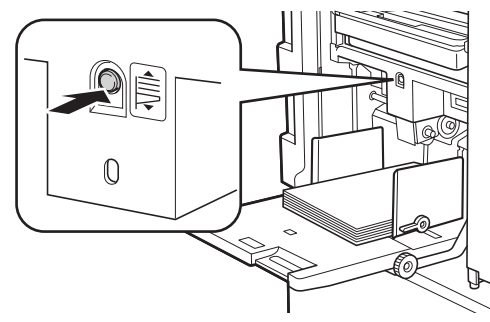

- B**Po wymianie papieru na inny rodzaj należy ponownie zmienić położenie dźwigni ustawienia podawania papieru.**
- B**Po wymianie papieru na papier o innym rozmiarze należy również wyregulować prowadnice papieru tacy odbiorczej oraz ogranicznik papieru.**

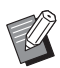

► Gdy papier w podajniku skończy się lub w przypadku wyjęcia całego papieru, podajnik papieru automatycznie obniży się na sam dół.

#### **Zamykanie podajnika papieru**

#### **1 Wyjmij cały papier.**

Po wyjęciu papieru sprawdź, czy podajnik papieru obniżył się na sam dół.

**2 Przesuń prowadnice papieru w podajniku do samego końca.**

> Podnieś dźwignie blokady prowadnic papieru w podajniku i przesuń te prowadnice ręką.

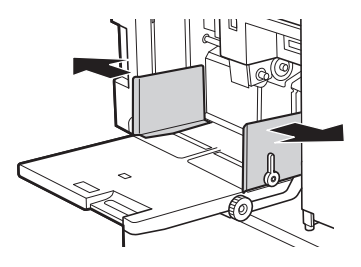

**3 Zamknij podajnik papieru.**

#### <span id="page-30-1"></span><span id="page-30-0"></span>**Konfiguracja tacy odbiorczej papieru**

#### **1 Otwórz tacę odbiorczą papieru.**

Przytrzymując ręką tacę odbiorczą papieru, otwórz ją aż do zatrzymania.

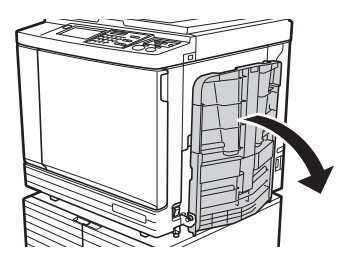

**2 Podnieś prowadnice papieru tacy odbiorczej oraz ogranicznik papieru.**

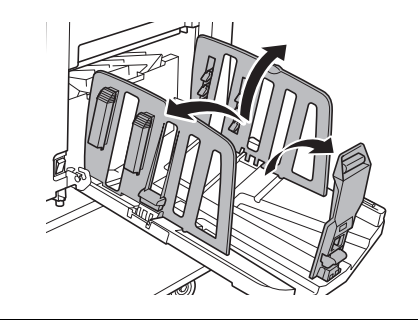

#### **3 Dopasuj pozycję prowadnic papieru tacy odbiorczej oraz ogranicznika papieru do rozmiaru papieru.**

Przytrzymaj dolne części prowadnic papieru tacy odbiorczej oraz ogranicznika papieru, a następnie przesuń prowadnice i ogranicznik. Dostosuj każdą pozycję, korzystając ze znaczników na podziałce w tacy odbiorczej papieru. Ogranicznik papieru zatrzymuje się z kliknięciem w każdej pozycji odpowiadającej standardowemu rozmiarowi i rodzajowi papieru.

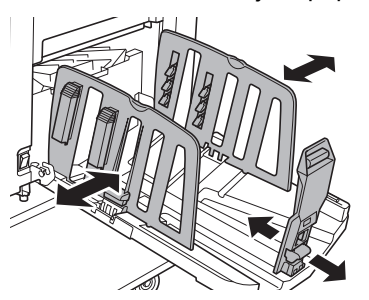

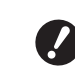

B**W przypadku używania papieru grubego prowadnice papieru tacy odbiorczej należy ustawić nieznacznie szerzej niż na rzeczywistą szerokość papieru.**

- B**Optymalna pozycja prowadnic papieru tacy odbiorczej różni się w zależności od czynników, takich jak rodzaj papieru, prędkość drukowania oraz środowisko robocze. Znaczniki na podziałce w tacy odbiorczej papieru mają tylko charakter referencyjny. Pozycję prowadnic papieru tacy odbiorczej należy dostosować w oparciu o rzeczywiste ułożenie zadrukowanego papieru.**
- B**Przy regulacji pozycji poziomej podajnika papieru należy również wyregulować pozycję prowadnic papieru tacy odbiorczej. Jeżeli pozycje prowadnic papieru w podajniku papieru oraz tacy odbiorczej nie są wyrównane, może dojść do zacięcia papieru.**

#### **4 Wyreguluj moduły dopasowania papieru.**

Wyreguluj moduły dopasowania papieru, aby zadrukowany papier był wyrównany.

- Aby otworzyć moduł dopasowania papieru, wciśnij uchwyt modułu dopasowania papieru.
- Aby zamknąć moduł dopasowania papieru, pociągnij za uchwyt modułu dopasowania papieru.

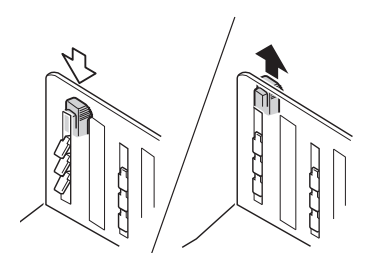

#### **W przypadku zwykłego papieru**

Otwórz wszystkie cztery moduły dopasowania papieru.

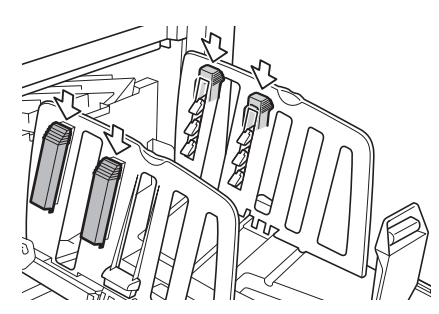

#### **Gdy obszar zadruku jest skoncentrowany na jednym boku strony**

Otwórz moduły dopasowania papieru po bardziej zadrukowanej stronie.

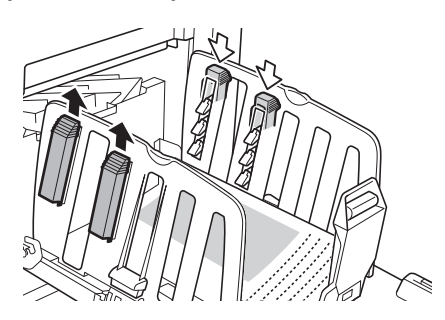

#### **W przypadku grubego papieru**

Otwórz tylko te moduły dopasowania papieru, które znajdują się blisko urządzenia.

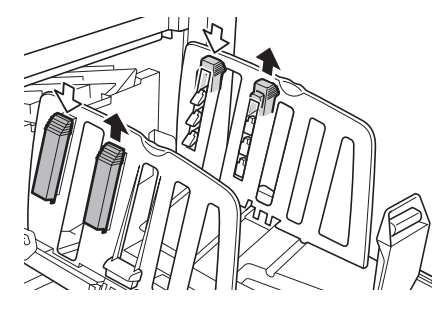

- **Zamykanie tacy odbiorczej papieru**
	- **1 Wyjmij cały zadrukowany papier.**
- **2 Przesuń prowadnice papieru tacy odbiorczej oraz ogranicznik papieru do samego końca.**

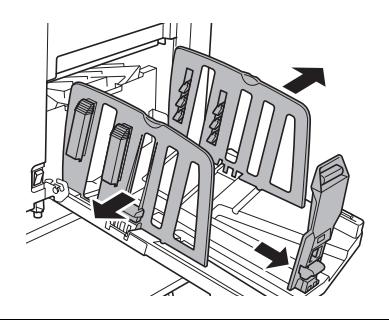

- **3 Zamknij wszystkie moduły dopasowania papieru.**
- **4 Złóż ogranicznik papieru do środka.**

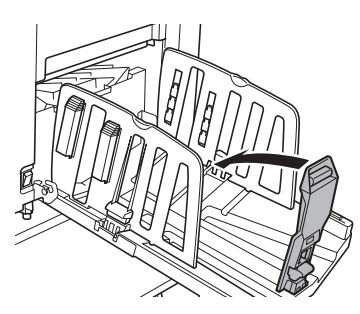

**5 Złóż prowadnice papieru tacy odbiorczej do środka.**

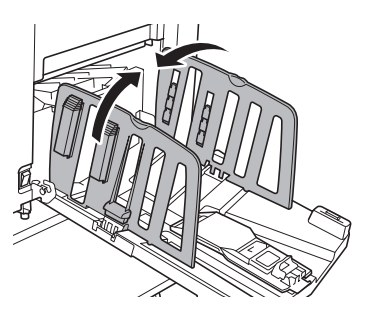

### **6 Zamknij tacę odbiorczą papieru. Umieszczanie oryginałów**

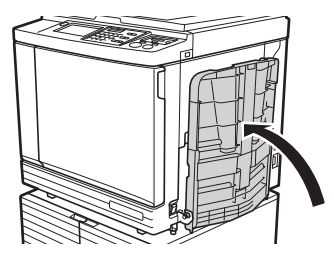

<span id="page-32-0"></span>Oryginały można skanować przy pomocy szyby ekspozycyjnej lub opcjonalnego automatycznego podajnika dokumentów.

#### **Zależność pomiędzy orientacjami oryginału i papieru**

Należy się upewnić, że orientacje oryginału i papieru są takie same jak te, które przedstawiono poniżej.

#### **Podawanie papieru krótką krawędzią**

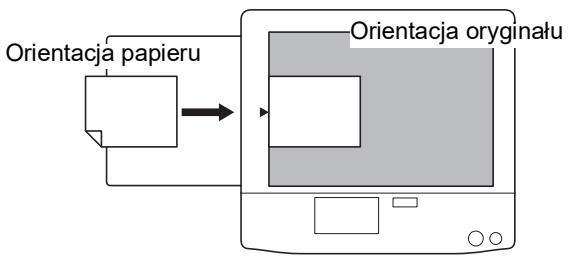

#### **Podawanie papieru długą krawędzią**

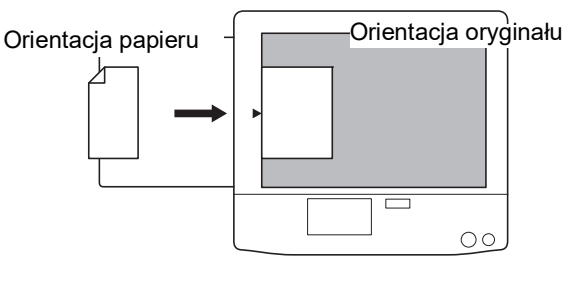

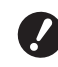

B**Maksymalny obszar druku różni się w zależności od modelu. (**A 16 **"[Maksymalny](#page-17-2) obszar druku") Jeśli oryginał jest większy niż maksymalny obszar druku, należy zmniejszyć jego rozmiar w celu utworzenia matrycy. (**A 53 **["Powiększanie lub pomniejszanie](#page-54-3)  [rozmiaru oryginału \[Format\]"\)](#page-54-3)**

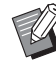

 $\triangleright$  W przypadku wybrania opcji [Wydruk Wieluz]  $(E4 56)$  $(E4 56)$  lub [2 Up]  $(E4 60)$  $(E4 60)$  orientacje oryginału i papieru mogą różnić się w zależności od ustawień.

### <span id="page-33-2"></span><span id="page-33-0"></span>**Przy użyciu szyby ekspozycyjnej**

#### **1 Otwórz pokrywę szyby.**

#### **2 Umieść oryginał na szybie ekspozycyjnej.**

Umieść oryginał skanowaną stroną do dołu i wyrównaj środek oryginału do znacznika [ $\blacktriangleright$ ].

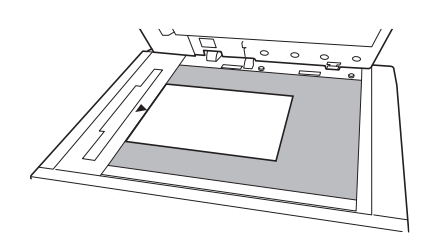

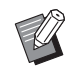

<span id="page-33-3"></span>► Gdy do szyby ekspozycyjnej przymocowana jest pokrywa z podziałką, umieść oryginał pod pokrywą z podziałką. Możesz podnieść pokrywę z podziałką, chwytając ją za prawy dolny róg.

Pokrywa z podziałką

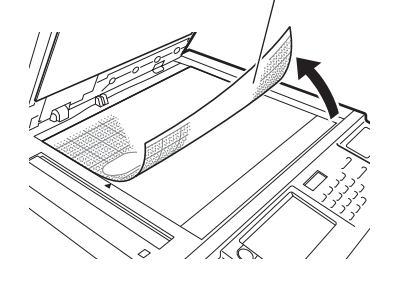

#### **3 Zamknij pokrywę szyby.**

B**Delikatnie zamknij pokrywę szyby.**

**Mocne zamknięcie pokrywy szyby spowoduje uszkodzenie szyby ekspozycyjnej lub błędy skanowania oryginałów.**

#### <span id="page-33-4"></span><span id="page-33-1"></span>**Przy użyciu automatycznego podajnika dokumentów**

#### **1 Umieść oryginały w automatycznym podajniku dokumentów.**

Umieść oryginały stroną do zeskanowania skierowaną do góry.

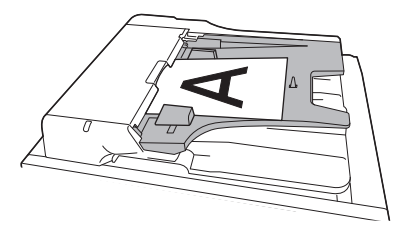

- B**W przypadku automatycznego podajnika dokumentów rozmiar i liczba oryginałów, które można w nim umieścić, są ograniczone. (**A 14 **["Oryginały"\)](#page-15-3)**
- **2 Wyreguluj prowadnice oryginału APD do szerokości oryginału.**
	- $\boldsymbol{V}$
- B**Urządzenie identyfikuje oryginalny rozmiar papieru, rozpoznając pozycje prowadnic oryginału APD. Jeżeli prowadnice oryginału APD nie są dokładnie dopasowane do oryginału, urządzenie nie będzie w stanie prawidłowo rozpoznać oryginalnego rozmiaru.**

### <span id="page-34-1"></span><span id="page-34-0"></span>**Drukowanie z oryginałów papierowych**

Ta część opisuje procedurę skanowania, a następnie drukowania z oryginałów papierowych.

#### **1 Sprawdź, czy przełącznik zasilania urządzenia jest włączony.**

Naciśnij przełącznik zasilania po stronie [ | ].

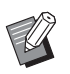

► Gdy wyświetli się ekran uwierzytelnia-nia (E [43\)](#page-44-1), zastosuj się do instrukcji pojawiających się na ekranie.

#### **2 Sprawdź, czy wyświetla się podstawowy ekran tworzenia matryc.**

Jeżeli wyświetla się inny ekran niż podstawowy ekran tworzenia matryc, naciśnij przycisk  $[MASTER MAKING]$  ( $\Box$  [21\).](#page-22-1)

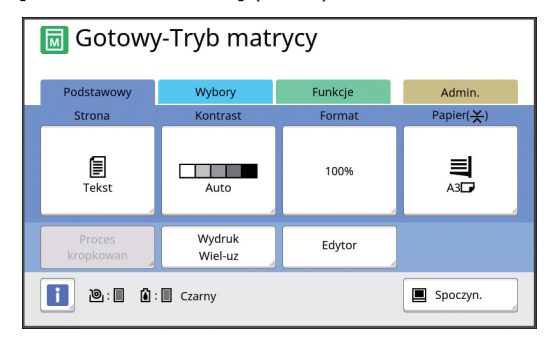

#### **3 Umieść oryginał.**

(E 31 ["Umieszczanie oryginałów"\)](#page-32-0)

▶ Rozmiar oryginału umieszczanego w opcjonalnym automatycznym podajniku dokumentów jest wyświetlany obok pozycji [Strona] na podstawowym ekranie tworzenia matryc. Jeżeli wyświetlany rozmiar jest inny niż rozmiar umieszczonego oryginału, umieść oryginał ponownie.

#### **4 Sprawdź papier.**

( $\boxplus$  28 "[Konfigurowanie](#page-29-1) podajnika papieru oraz [papieru](#page-29-1)")

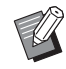

▶ Rozmiar umieszczonego papieru wyświetlany jest w pozycji [Papier] na podstawowym ekranie tworzenia matryc. Jeżeli wyświetlany rozmiar jest inny niż rozmiar umieszczonego papieru, umieść papier ponownie.

BPołożenie dźwigni ustawienia podawania papieru ( $\Box$  [28\)](#page-29-5) jest wyświetlane w opcji [Papier] na podstawowym ekranie tworzenia matryc.

#### **5 Sprawdź tacę odbiorczą papieru.**

(A 29 "[Konfiguracja](#page-30-0) tacy odbiorczej papieru")

#### **6 Sprawdź ustawienie [Proces automatycz.].**

( $\boxplus$  25 "Co to jest [Proces [automatycz.\]?](#page-26-3)")

▶ Po umieszczeniu oryginałów w opcjonalnym automatycznym podajniku dokumentów opcja [Proces automatycz.] włącza się automatycznie. Można zmienić ustawienie domyślne opcji [Proces automat. APD] (**44 112**)

na ekranie [Admin.].

### **7 Ustaw warunki tworzenia matrycy.**

( $\boxplus$  46 "Funkcie [tworzenia](#page-47-1) matryc") (A 84 ["Użyteczne funkcje"\)](#page-85-2)

**8 Za pomocą klawiszy numerycznych wprowadź liczbę kopii, która ma być wydrukowana.**

### **9 Naciśnij przycisk [START].**

Rozpoczyna się tworzenie matrycy i drukowana jest kopia próbna.

- Gdy ustawienie [Proces automatycz.] jest włączone, przejdź do kroku 12.
- Gdy ustawienie [Proces automatycz.] jest wyłączone, przejdź do kroku 10.
	- - ▶ Akcja rozcierania farby (w celu zapewnienia użyteczności i stabilności tuszu) może zostać wykonana automatycznie. Można zmienić ustawienie opcji [Rozcieranie farby] (A [116\)](#page-117-0) na ekranie [Admin.].

### **10 Ustaw warunki drukowania.**

Sprawdź pozycję oraz gęstość druku kopii próbnej.

(E 72 "Funkcje [drukowania](#page-73-3)")

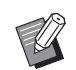

- ▶ Naciśnij przycisk [PROOF], aby sprawdzić wynik na podstawie kolejnej kopii próbnej.
- ▶ Jeżeli urządzenie nie było używane przez dłuższy czas, tusz na cylindrze drukującym wysechł i kolory na wydruku mogą być blade lub wyblakłe. Jeżeli dojdzie do takiej sytuacji, należy wydrukować kilka kopii próbnych, aby zapewnić użyteczność i stabilność tuszu. Można wydrukować kopie próbne jedna po drugiej poprzez ciągłe naciskanie przycisku [PROOF].

#### **11 Naciśnij przycisk [START].**

Rozpoczyna się proces drukowania.

▶ Aby zatrzymać proces drukowania, naciśnij przycisk [STOP].

#### **12 Wyjmij zadrukowane kopie.**

Aby ułatwić sobie wyjmowanie zadrukowanych arkuszy, odchyl prowadnice papieru tacy odbiorczej na zewnątrz.

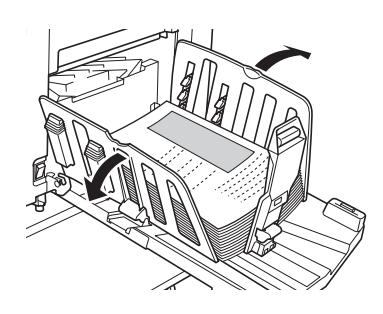

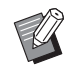

▶ Aby wydrukować wiele kopii, wprowadź liczbę kopii i naciśnij przycisk [START].

- ▶ Aby rozpocząć tworzenie matrycy dla następnego oryginału, powtórz procedurę z kroku 3.
- ▶ Po umieszczeniu oryginałów w opcjonalnym automatycznym podajniku dokumentów i przy włączonym ustawieniu [ADF semi-auto]  $(E = 112)$  $(E = 112)$ tworzenie matrycy dla następnego oryginału rozpoczyna się automatycznie. Powtórz procedurę z kroku 10 dla każdego oryginału.
- Aby anulować stan uwierzytelniania, naciśnij przycisk [WAKE-UP]. Stan uwierzytelniania zostanie również anulowany, gdy upłynie czas ustawiony w opcji [Auto usuwanie]  $(\boxtimes$  [115\)](#page-116-1) lub [Tryb czuwania]  $(\boxtimes$  115). (E 44 "[Anulowanie](#page-45-0) stanu uwierzytel[nienia](#page-45-0)")

### <span id="page-35-1"></span><span id="page-35-0"></span>**Drukowanie z komputera**

Można drukować przy użyciu tego urządzenia oryginalne dane, które zostały utworzone przy pomocy komputera.

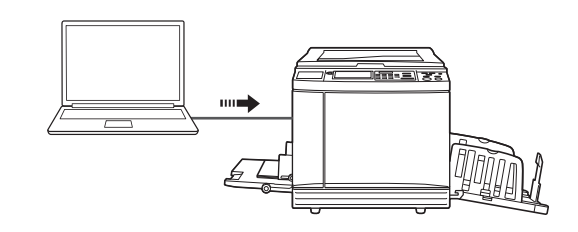

B**Przed wydrukiem trzeba zainstalować w komputerze sterownik drukarki dedykowany dla tego urządzenia.**

#### **1 Włącz zasilanie urządzenia.**

Naciśnij przełącznik zasilania po stronie [ | ].

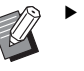

Gdy wyświetli się ekran uwierzytelniania ( $\boxplus$  [22\)](#page-23-4), zastosuj się do instrukcji pojawiających się na ekranie.

### **2 Sprawdź papier.**

(A 28 "[Konfigurowanie](#page-29-1) podajnika papieru oraz [papieru](#page-29-1)")

#### **3 Sprawdź tacę odbiorczą papieru.**

(A 29 "[Konfiguracja](#page-30-0) tacy odbiorczej papieru")

### **4 Ustaw warunki drukowania w oknie dialogowym [Drukuj] na komputerze.**

Wybierz nazwę swojej drukarki w opcji [Wybieranie drukarki], a następnie wprowadź liczbę kopii w polu [Liczba kopii].

#### **Przykład okna dialogowego [Drukuj]**

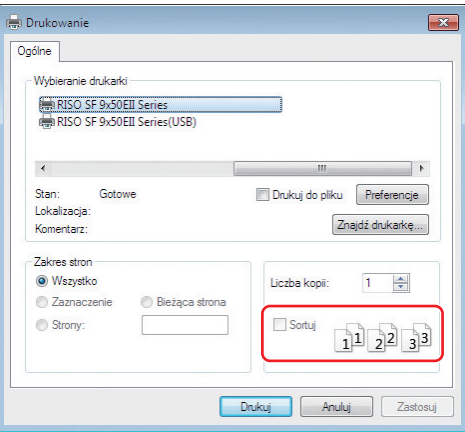

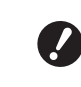

B**Odznacz pole wyboru [Sortuj]. Jeżeli to pole wyboru jest zaznaczone, tworzenie matrycy jest powtarzane po każdym wydruku pojedynczej kopii.**
#### **5 Skonfiguruj wymagane ustawienia na ekranie [Ustawienia drukarki]<sup>1</sup> .**

Kliknij przycisk [Właściwości] $^1$  w oknie dialogowym [Drukuj], a następnie skonfiguruj poniższe ustawienia.

 $1$  Nazwa ekranu oraz przycisku może różnić się w zależności od używanego oprogramowania.

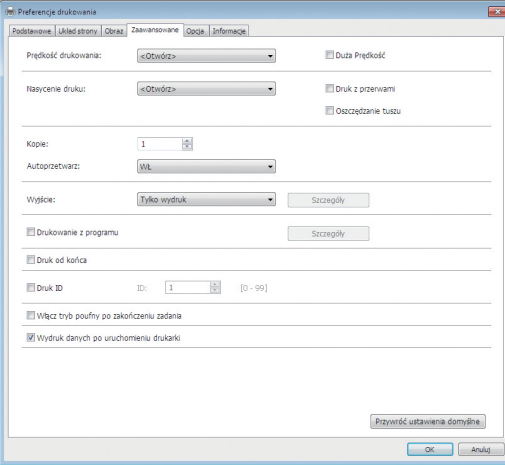

#### **Karta [Zaawansowane]**

**[Autoprzetwarz:]:** Przed rozpoczęciem procesu tworzenia matrycy oraz drukowania można chwilowo zatrzymać operację, aby sprawdzić kopię próbną, skonfigurować różne ustawienia, wymienić papier lub wykonać niezbędne prace.

**[Druk ID]:** To ustawienie jest przydatne przy drukowaniu ściśle tajnych oryginałów.

#### **Inne ustawienia drukowania**

Dodatkowe informacje zamieszczono w "RISO Printer Driver PODRĘCZNIK UŻYTKOWNIKA" (płyta DVD).

#### **6 Kliknij przycisk [OK].**

Wyświetli się okno dialogowe [Drukuj].

# **7 Kliknij przycisk [Drukuj]. <sup>2</sup>**

Oryginalne dane są drukowane zgodnie z ustawieniami sterownika drukarki.

- $2$  Nazwa przycisku może różnić się w zależności od używanego oprogramowania.
- Gdy ustawienie [Autoprzetwarz:] jest [WŁ]: Po utworzeniu matrycy rozpoczyna się proces drukowania.
- Gdy ustawienie [Autoprzetwarz:] nie jest [WŁ]: Niezbędną operację trzeba przeprowadzić zgodnie z ustawieniami. ( $\boxplus$  35 "Gdy ustawienie [\[Autoprzetwarz:\]](#page-36-0) nie

[jest \[WŁ\]"\)](#page-36-0)

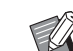

- ▶ Gdy ustawienie [Druk ID] zostało włączone w kroku 5, należy odnieść się do poniższej strony, aby przeprowadzić niezbędną operację. (A 37 "Gdy wybrano [ustawienie](#page-38-0) [\[Druk](#page-38-0) ID]")
- BAkcja rozcierania farby (w celu zapewnienia użyteczności i stabilności tuszu) może zostać wykonana automatycznie. Można zmienić ustawienie opcji [Rozcieranie farby] (E [116\)](#page-117-0) na ekranie [Admin.].

# <span id="page-36-0"></span>**Gdy ustawienie [Autoprzetwarz:] nie jest [WŁ]**

Operacja różni się w zależności od ustawienia [Autoprzetwarz:] wybranego w sterowniku drukarki.

#### <span id="page-36-1"></span> **Gdy wybrane jest ustawienie [Pauza**  przed "Tworzeniem matrycy"]

Operacja zatrzyma się przed utworzeniem matrycy każdej strony. Po utworzeniu matrycy proces drukowania rozpoczyna się automatycznie.

**1 Sprawdź, czy szczegóły oryginalnych danych są wyświetlane na podstawowym ekranie tworzenia matryc.**

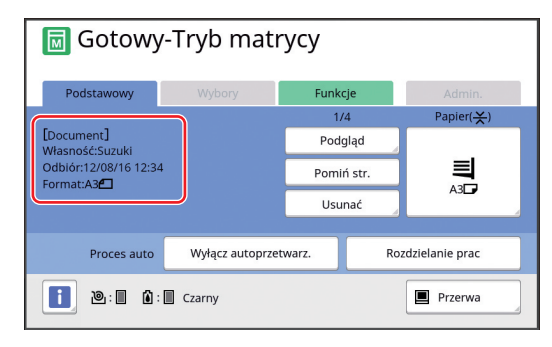

Jeśli zostanie wyświetlony powyższy ekran, przejdź do kroku 4.

Jeśli zostanie wyświetlony ekran inny niż powyższy, naciśnij przycisk [MASTER  $MAKINGI (Q 21).$  $MAKINGI (Q 21).$ 

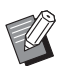

▶ Gdy wyświetli się ekran [Lista zadań], przejdź do kroku 3.

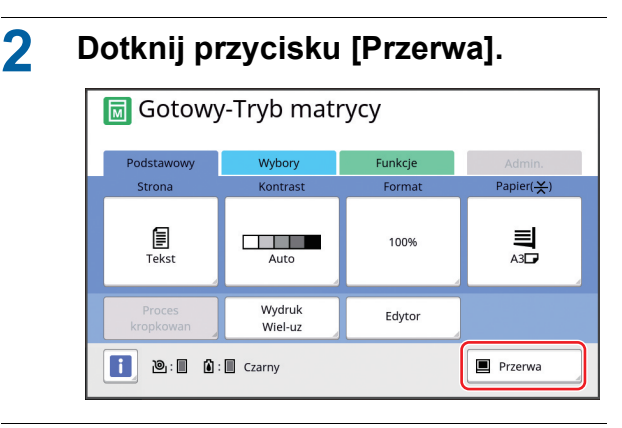

# **3 Dotknij przycisku [Wyjście].**

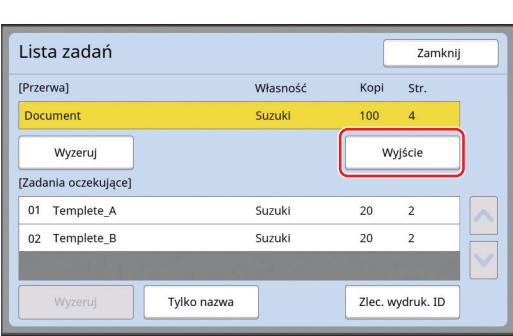

# **4 Sprawdź warunki tworzenia matrycy.**

(E 22 ["Wyświetlacze panelu dotykowego"\)](#page-23-0)

# **5 Naciśnij przycisk [START].**

Po utworzeniu matrycy rozpoczyna się proces drukowania. Operacja nie jest wstrzymywana po wydrukowaniu kopii próbnej.

Po zakończeniu procesu drukowania operacja jest wstrzymywana, a następnie rozpoczyna się tworzenie matrycy następnej strony. Powtórz kroki od 4 do 5 dla każdej strony.

#### **Gdy wybrane jest ustawienie [Pauza przed "Drukowaniem"]**

Po automatycznym utworzeniu matrycy każdej strony drukowana jest kopia próbna, a następnie operacja jest wstrzymywana.

#### **1 Sprawdź warunki drukowania.**

Sprawdź pozycję oraz gęstość druku kopii próbnej. Skonfiguruj wymagane ustawienia.

# **2 Naciśnij przycisk [START].**

Rozpoczyna się proces drukowania. Po zakończeniu procesu drukowania rozpoczyna się tworzenie matrycy następnej strony. Po wydrukowaniu kopii próbnej operacja zostaje wstrzymana. Powtórz kroki od 1 do 2 dla każdej strony.

#### **Gdy wybrane jest ustawienie IWYŁACZI**

Przed rozpoczęciem procesu tworzenia matrycy i procesu drukowania każdej strony operacja zostaje wstrzymana.

**1 Przeprowadź kroki od 1 do 3 z części ["Gdy wybrane jest ustawienie](#page-36-1)  [Pauza przed ..Tworzeniem [matrycy"\]](#page-36-1)".**

# **2 Sprawdź warunki tworzenia matrycy.**

(A 22 ["Wyświetlacze panelu dotykowego"\)](#page-23-0)

# **3 Naciśnij przycisk [START].**

Rozpoczyna się tworzenie matrycy. Po utworzeniu matrycy drukowana jest kopia próbna, a następnie operacja jest wstrzymywana.

# **4 Sprawdź warunki drukowania.**

Sprawdź pozycję oraz gęstość druku kopii próbnej. Skonfiguruj wymagane ustawienia.

# **5 Naciśnij przycisk [START].**

Rozpoczyna się proces drukowania. Po zakończeniu procesu drukowania operacja jest wstrzymywana, a następnie rozpoczyna się tworzenie matrycy następnej strony. Powtórz kroki od 2 do 5 dla każdej strony.

# <span id="page-38-0"></span>**Gdy wybrano ustawienie [Druk ID]**

#### **1 Sprawdź, czy wyświetla się podstawowy ekran tworzenia matryc.**

Jeżeli wyświetla się inny ekran niż podstawowy ekran tworzenia matryc, naciśnij przycisk  $[MASTER MAKING]$  $(421)$ .

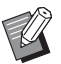

► Gdy wyświetli się ekran [Lista zadań], przejdź do kroku 3.

# **2 Dotknij przycisku [Przerwa].**

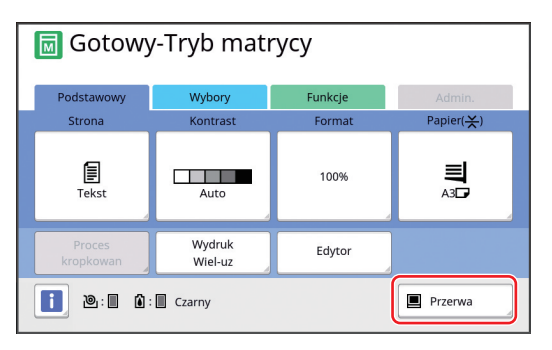

**3 Dotknij przycisku [Zlec. wydruk. ID].**

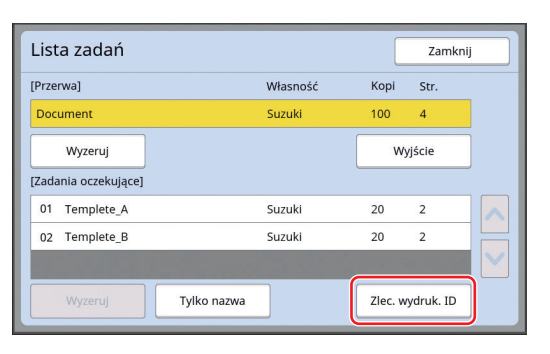

Przeprowadź identyfikację zadania zgodnie z instrukcjami wyświetlanymi na ekranie.

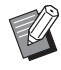

▶ Jeżeli zadania ustawione są tylko przy pomocy opcji [Wydruk ID], ekran z kroku 3 nie wyświetli się. Przejdź do kroku 4.

# **4 Dotknij przycisku [Wyjście].**

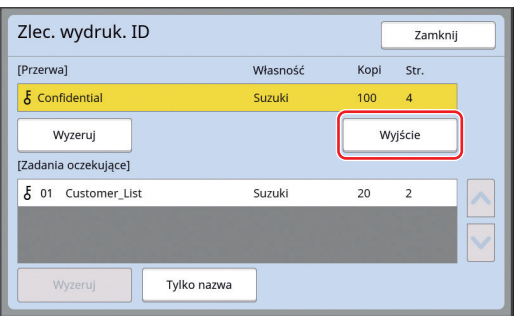

# **5 Sprawdź warunki tworzenia matrycy.**

(A 22 ["Wyświetlacze panelu dotykowego"\)](#page-23-0)

# **6 Naciśnij przycisk [START].**

Rozpoczyna się drukowanie.

- Gdy ustawienie [Autoprzetwarz:] jest [WŁ]: Po utworzeniu matrycy rozpoczyna się proces drukowania.
- Gdy ustawienie [Autoprzetwarz:] nie jest [WŁ]: Niezbędną operację trzeba przeprowadzić zgodnie z ustawieniami.

(A 35 "Gdy ustawienie [\[Autoprzetwarz:\]](#page-36-0) nie [jest \[WŁ\]"\)](#page-36-0)

# <span id="page-39-1"></span><span id="page-39-0"></span>**Zapisywanie oryginału papierowego jako dane**

Oryginały papierowe można odczytać za pomocą skanera urządzenia i dane można zapisać w lokalizacji [Pamięć zapasu] lub [USB].

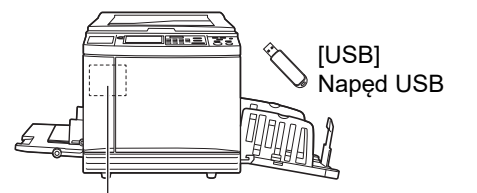

[Pamięć zapasu] Karta pamięci włożona do urządzenia

Po zapisaniu oryginalnych danych można je następnie wykorzystać w następujący sposób:

• Drukowanie oryginalnych danych przy użyciu urządzenia.

(A 40 "Drukowanie zapisanych [oryginalnych](#page-41-0) [danych](#page-41-0)")

• Drukowanie oryginalnych danych, które są nałożone na oryginał papierowy.

(A 68 ["Nakładanie oryginalnych danych na orygi](#page-69-0)[nał papierowy \[Nakładka\]"\)](#page-69-0)

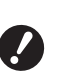

B**Aby skorzystać z lokalizacji [Pamięć zapasu], do urządzenia trzeba włożyć kartę pamięci.**

- B**Oryginalne dane zostaną zapisane w pliku o formacie, który jest unikatowy dla tego urządzenia. Z oryginalnych danych można również korzystać poprzez oprogramowanie "RISO USB PRINT MANAGER".**
- B**Gdy do urządzenia podłączony jest opcjonalny RISO Controller IS300 (Kontroler RISO IS300), oryginalne dane, które są odczytywane w trybie skanowania, są zapisywane w kontrolerze IS300. Danych nie można zapisać w lokalizacji [Pamięć zapasu] ani [USB].**

# **Instalowanie karty pamięci**

Aby skorzystać z lokalizacji [Pamięć zapasu], do urządzenia trzeba włożyć kartę pamięci. Należy zakupić dostępną na rynku kartę pamięci. Można stosować poniższe rodzaje kart.

• Karta SD (Pojemność pamięci: 2 GB lub mniej)

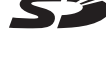

• Karta SDHC (Pojemność pamięci: od 4 GB do 32 GB)

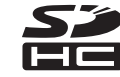

B**Nie udzielamy żadnej gwarancji na uszkodzenia danych na karcie spowodowane klęskami żywiołowymi lub nieprzewidzianymi zdarzeniami. Zalecamy tworzenie kopii zapasowych ważnych dokumentów na komputerze.**

# **1 Wyłącz zasilanie urządzenia.**

Naciśnij przełącznik zasilania po stronie [O].

# **2 Zdejmij pokrywę gniazda karty.**

Przekręć ręką śrubę motylkową w kierunku przeciwnym do ruchu wskazówek zegara, aby ją poluzować.

Przesuń pokrywę w lewą stronę, a następnie zdejmij ją.

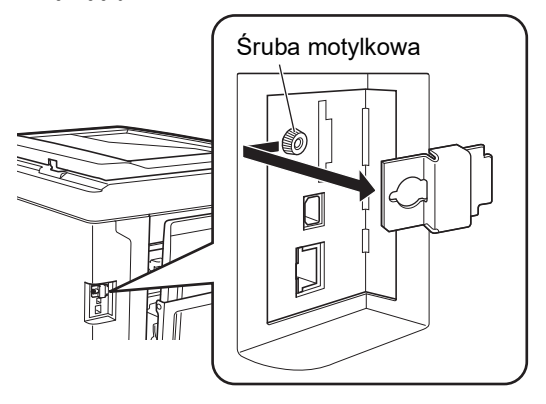

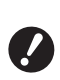

B**Nie wolno luzować ani wykręcać śrub innych niż śruba określona na rysunku.**

# **3 Włóż kartę do gniazda.**

Ustaw kartę w kierunku przedstawionym na rysunku i włóż ją, aż usłyszysz kliknięcie.

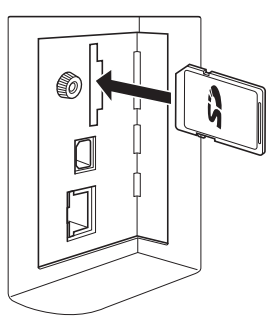

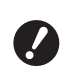

B**Trzeba pamiętać, aby wkładać kartę w odpowiednim kierunku. Jeżeli karta zostanie włożona w złym kierunku, może ulec uszkodzeniu.**

B**Przed włożeniem karty należy z niej usunąć zabezpieczenie przed zapisem.**

**Jeżeli z boku lub z tyłu karty znajduje się przełącznik z etykietą oznaczoną słowem "BLOKADA", należy przesunąć przełącznik, aby usunąć zabezpieczenie przed zapisem.**

# **4 Zamocuj pokrywę.**

Zamocuj pokrywę z powrotem do jej właściwej pozycji, a następnie przekręć śrubę motylkową w kierunku zgodnym z ruchem wskazówek zegara, aby ją dokręcić.

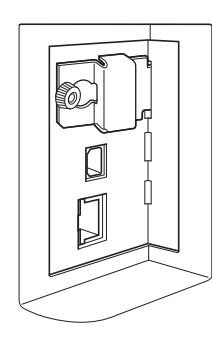

# **Wyjmowanie karty pamięci**

**1 Wciśnij kartę, aż usłyszysz kliknięcie.**

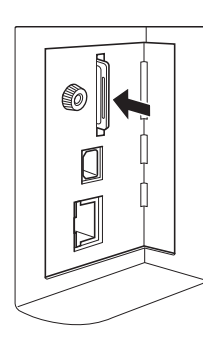

# **2 Powoli zwolnij palec.**

Karta wysunie się. Chwyć kartę palcami i wyjmij.

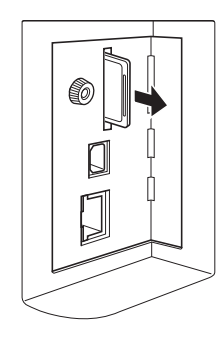

# **Skanowanie oryginałów papierowych**

# **1 Włącz tryb skanowania.**

Na ekranie [HOME] (E [22\)](#page-23-1) dotknij przycisku [Skanowanie].

### **2 Ustaw informacje o danych, które mają być zapisane.**

- [Nazwa pliku] ( $\boxplus$  [105\)](#page-106-0)
- [Katalog]  $(\boxdot$  [105\)](#page-106-1)
- $\cdot$  [Własność] ( $\boxplus$  [106\)](#page-107-0)

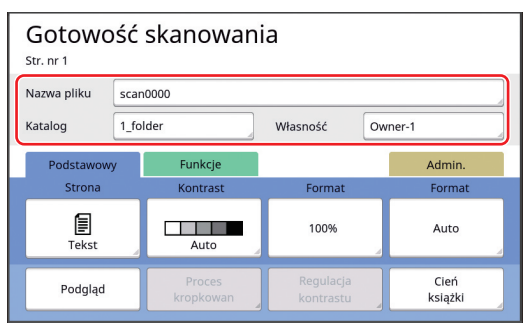

# **3 Umieść oryginał.**

(A 31 ["Umieszczanie oryginałów"\)](#page-32-0)

**4 Ustaw warunki skanowania.**

(E 104 "Funkcje [skanowania](#page-105-0)")

# **5 Naciśnij przycisk [START].**

Rozpoczyna się skanowanie oryginału. W przypadku skanowania wielu oryginałów powtórz kroki od 3 do 5.

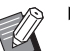

▶ Przy jednoczesnym umieszczeniu kilku oryginałów w opcjonalnym automatycznym podajniku dokumentów w przypadku wszystkich oryginałów stosowane są te same warunki skanowania.

# **6 Dotknij przycisku [Zakończ].**

Po zakończeniu skanowania oryginałów, które chcesz zapisać jako pojedynczy zestaw danych, dotknij przycisku [Zakończ]. Wyświetli się ekran z prośbą o potwierdzenie zapisu oryginalnych danych.

# **7 Dotknij przycisku [Tak].**

Oryginalne dane zostają zapisane.

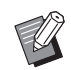

▶ Aby wyiść z trybu skanowania, naciśnij przycisk [HOME].

# <span id="page-41-3"></span><span id="page-41-0"></span>**Drukowanie zapisanych oryginalnych danych**

Można wydrukować zapisane oryginalne dane przy zastosowaniu jednej z poniższych metod.

- [Pamięć zapasu]: Oryginalne dane, które są zapisane w tym urządzeniu
- Metoda zapisywania danych z oryginałów papierowych została opisana w części poniżej. (A 38 ["Zapisywanie oryginału papierowego jako](#page-39-0)  [dane](#page-39-0)")
- Metoda zapisywania danych z komputera została opisana w "RISO Printer Driver PODRĘCZNIK UŻYT-KOWNIKA" (na płycie DVD).
- [Lis. zlec. USB]: Oryginalne dane, które zostały zapisane w napędzie USB.
	- Metoda zapisywania danych z oryginałów papierowych została opisana w części poniżej. (A 38 ["Zapisywanie oryginału papierowego jako](#page-39-0)  [dane](#page-39-0)")
	- Metoda zapisywania danych z komputera została opisana w "RISO Printer Driver PODRĘCZNIK UŻYT-KOWNIKA" (na płycie DVD).
- [Druk przez USB (auto)]: Oryginalne dane, które zostały zapisane w napędzie USB przy użyciu sterownika drukarki. (Dane można wydrukować przy przeprowadzeniu minimalnej wymaganej ilości kroków).
	- Metoda zapisywania danych została opisana w "RISO Printer Driver PODRĘCZNIK UŻYTKOWNIKA" (na płycie DVD).

# <span id="page-41-1"></span>**Drukowanie z lokalizacji [Pamięć zapasu]**

#### **1 Włącz zasilanie urządzenia.**

Naciśnij przełącznik zasilania po stronie [ | ].

Gdy wyświetli się ekran uwierzytelniania (A [22\)](#page-23-2), zastosuj się do instrukcji pojawiających się na ekranie.

# **2 Sprawdź, czy wyświetla się podstawowy ekran tworzenia matryc.**

Jeżeli wyświetla się inny ekran niż podstawowy ekran tworzenia matryc, naciśnij przycisk [MASTER MAKING]  $(4.21)$ .

### **3 Sprawdź papier.**

( $\boxplus$  28 "[Konfigurowanie](#page-29-0) podajnika papieru oraz [papieru](#page-29-0)")

#### **4 Sprawdź tacę odbiorczą papieru.**

(A 29 "[Konfiguracja](#page-30-0) tacy odbiorczej papieru")

- **5 Dotknij przycisku [Pamięć zapasu] na karcie [Funkcje].**
- <span id="page-41-2"></span>**6 Dotknij oryginalnych danych, które chcesz wydrukować.**

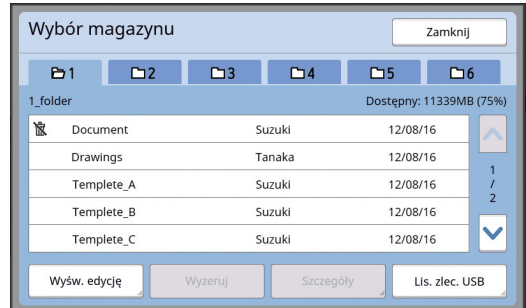

- Aby wybrać oryginalne dane, które są zapisane w innym folderze, dotknij karty folderu.
- Jeżeli istnieje 6 lub więcej plików z oryginalnymi danymi, dotknij przycisku [^] lub [ $\blacktriangledown$ ], aby zmienić wyświetlaną listę.

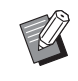

▶ W zależności od rodzaju oryginalnych danych wyświetla się następująca ikona:

**D**: Oryginalne dane, które edytuje się za pomocą funkcji [Edytor]

# **7 Dotknij przycisku [Szczegóły].**

**8 Sprawdź oryginalne dane, które będą drukowane.**

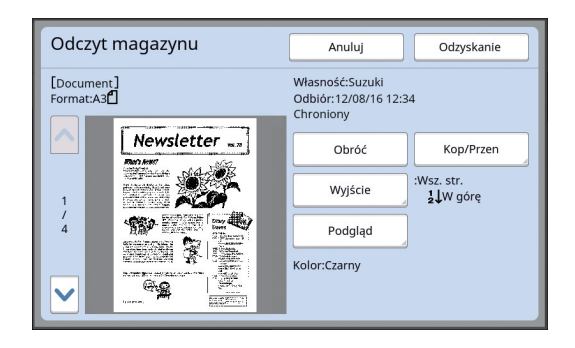

▶ Informacje o zarządzaniu oryginalnymi danymi, zob. strona poniżej. (A 66 "Zarządzanie zapisanymi ory[ginalnymi danymi \[Pamięć zapasu\],](#page-67-0)  [Lis. zlec. [USB\]](#page-67-0)")

**9 Dotknij przycisku [Odzyskanie].**

### **10 Sprawdź ustawienie [Proces auto].**

Ustawienia, które można wybrać, są takie same, jak w przypadku "Drukowania z komputera"  $(\Box 34)$  $(\Box 34)$ .

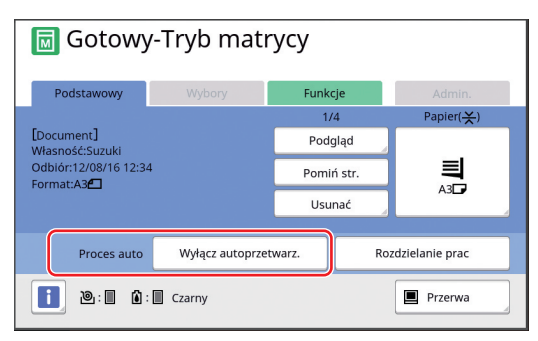

#### **11 Przeprowadź inne operacje.**

Operacje, które można przeprowadzić z poziomu podstawowego ekranu tworzenia matryc, opisano na nastepnej stronie. (E 22 ["Wyświetlacze panelu dotykowego"\)](#page-23-0)

# **12 Za pomocą klawiszy numerycznych wprowadź liczbę kopii, która ma być wydrukowana.**

# **13 Naciśnij przycisk [START].**

• Gdy ustawienie [Proces auto] jest [Włączone]:

Po utworzeniu matrycy rozpoczyna się proces drukowania.

• Gdy ustawienie [Proces auto] nie jest [Włączone]:

Niezbędną operację trzeba przeprowadzić zgodnie z ustawieniami.

(E 35 "Gdy ustawienie [\[Autoprzetwarz:\]](#page-36-0) nie [jest \[WŁ\]"\)](#page-36-0)

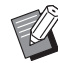

▶ Akcja rozcierania farby (w celu zapewnienia użyteczności i stabilności tuszu) może zostać wykonana automatycznie. Można zmienić ustawienie opcji [Rozcieranie farby] (A [116\)](#page-117-0) na ekranie [Admin.].

# **Drukowanie z lokalizacji [Lis. zlec. USB]**

Można wydrukować oryginalne dane zapisane w napędzie USB poprzez dokonanie następujących ustawień.

• W sterowniku drukarki dedykowanym dla drukowania z napędu USB, dla opcji [Wyjście:] należy wybrać ustawienie [Druk przez USB (ręczny)].

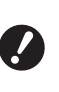

#### B**Nie można wydrukować żadnych oryginalnych danych (plik PDF itd.), które zostały zapisane poprzez zastosowanie innej metody.**

# **1 Przygotuj to urządzenie.**

Przeprowadź kroki od 1 do 4 z części "[Druko](#page-41-1)[wanie z lokalizacji \[Pamięć zapasu\]](#page-41-1)" ( $\boxplus$  [40\).](#page-41-1)

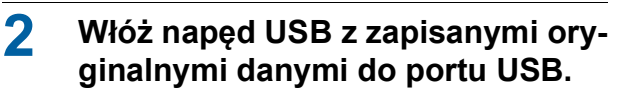

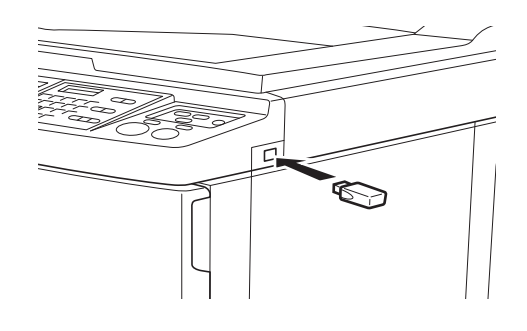

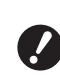

B**Nie wyjmuj napędu USB, dopóki drukowanie nie zostanie zakończone. Może to spowodować utratę** 

**danych i ustawień lub uszkodzenie napędu USB.**

**3 Dotknij oryginalnych danych, które chcesz wydrukować.**

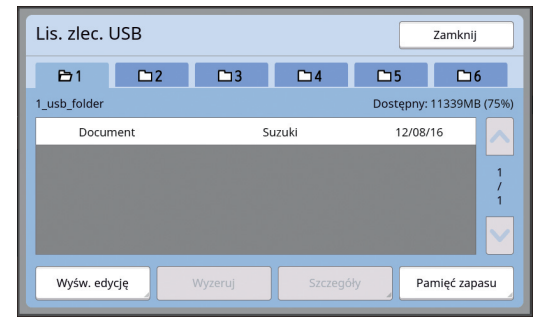

- Aby wybrać oryginalne dane, które są zapisane w innym folderze, dotknij karty folderu.
- Jeżeli istnieje 6 lub więcej plików z oryginalnymi danymi, dotknij przycisku [^] lub [ $\blacktriangledown$ ], aby zmienić wyświetlacz.

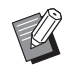

▶ Jeżeli ekran [Lis. zlec. USB] nie pojawi się automatycznie, dotknij [Lis. zlec. USB] w zakładce [Funkciel.

# **4 Dotknij przycisku [Szczegóły].**

**5 Sprawdź oryginalne dane, które będą drukowane.**

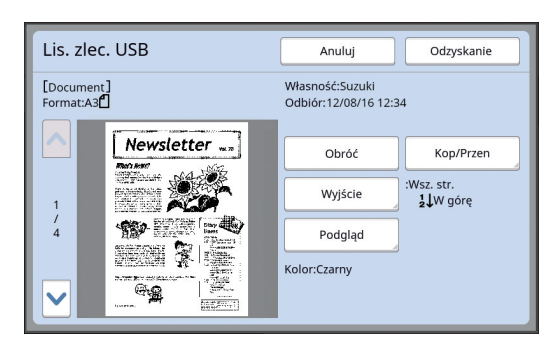

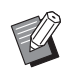

**• Informacje o zarządzaniu oryginal**nymi danymi, zob. strona poniżej. (A 66 "Zarządzanie zapisanymi ory[ginalnymi danymi \[Pamięć zapasu\],](#page-67-0)  [Lis. zlec. [USB\]](#page-67-0)")

# **6 Dotknij przycisku [Odzyskanie].**

Przeprowadź kroki od 10 do 13 z części ["Dru](#page-41-1)[kowanie z lokalizacji \[Pamięć zapasu\]](#page-41-1)" w przypadku pozostałej części procedury.

### **Drukowanie za pomocą opcji [Druk przez USB (auto)]**

Można wydrukować oryginalne dane zapisane w napędzie USB poprzez dokonanie następujących ustawień.

• W sterowniku drukarki dedykowanym dla drukowania z napędu USB, dla opcji [Wyjście:] należy wybrać ustawienie [Druk przez USB (auto)].

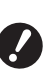

B**Nie można wydrukować żadnych oryginalnych danych (plik PDF itd.), które zostały zapisane poprzez zastosowanie innej metody.**

# **1 Przygotuj to urządzenie.**

Przeprowadź kroki od 1 do 4 z części "[Druko](#page-41-1)[wanie z lokalizacji \[Pamięć zapasu\]](#page-41-1)" ( $\boxplus$  [40\).](#page-41-1)

**2 Włóż napęd USB z zapisanymi oryginalnymi danymi do portu USB.**

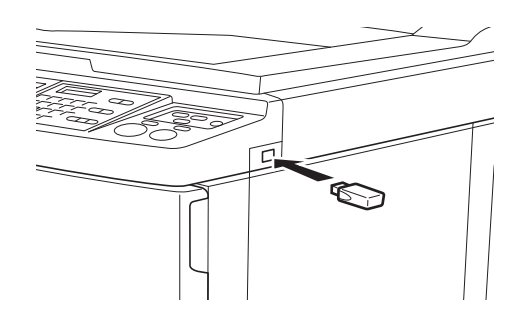

• Gdy ustawienie [Proces auto] jest [Włączone]:

Po utworzeniu matrycy rozpoczyna się proces drukowania.

• Gdy ustawienie [Proces auto] nie jest [Włączone]:

Niezbędną operację trzeba przeprowadzić zgodnie z ustawieniami.

(E 35 "Gdy ustawienie [\[Autoprzetwarz:\]](#page-36-0) nie [jest \[WŁ\]"\)](#page-36-0)

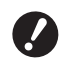

B**Nie wyjmuj napędu USB, dopóki drukowanie nie zostanie zakończone. Może to spowodować utratę** 

**danych i ustawień lub uszkodzenie napędu USB.**

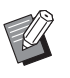

Po utworzeniu matrycy oryginalne dane zapisane w napędzie USB zostaną automatycznie usunięte.

# **3 Wyjmij napęd USB.**

Po zakończeniu drukowania wyjmij napęd USB.

# **Drukowanie danych z ID**

"Dane z ID" odnoszą się do poniższego rodzaju oryginalnych danych.

• Oryginalne dane z ustawieniem [Wydruk ID] w trybie skanowania

( $\boxplus$  38 "Zapisywanie oryginału papierowego jako [dane](#page-39-0)")

• Oryginalne dane z ustawieniem [Wydruk ID] w sterowniku drukarki

Dodatkowe informacje na temat procedury dokonywania ustawień zamieszczono w "RISO Printer Driver PODRĘCZNIK UŻYTKOWNIKA" (na płycie DVD).

Należy przeprowadzić poniższe kroki, aby wyświetlić dane z ID na ekranie [Wybór magazynu] lub [Lis. zlec. USB].

# **1 Dotknij przycisku [Wyśw. edycję].**

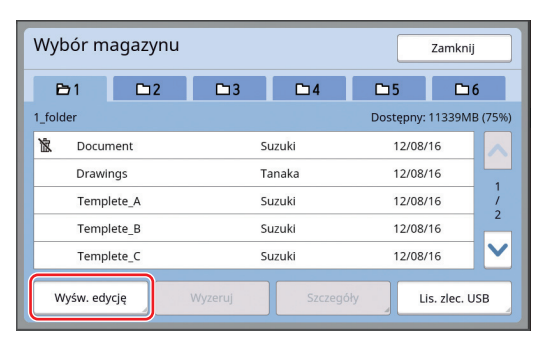

# **2 Dotknij przycisku [Zlec. wydr. ID].**

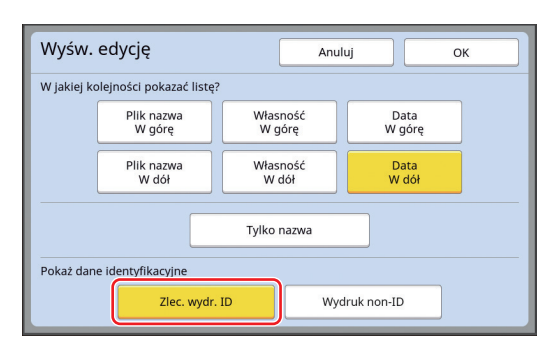

▶ Pozycja [Pokaż dane identyfikacyjne] wyświetla się, gdy ustawienie [Wysoki/ Pełne zarząd.] lub [Sred/ Wyl. Druk ID] wybrano dla opcji [Zarządz. użytkown.] (**Q** [122\)](#page-123-0) na ekranie [Admin.].

# **3 Dotknij przycisku [OK].**

Dane z ID wyświetlają się na ekranie [Wybór magazynu] lub [Lis. zlec. USB].

- Ikona (symbol klucza) [ $\delta$ ] wyświetla się na przyciskach kart.
- Aby wyświetlić oryginalne dane inne niż dane z ID, dotknij przycisku [Wydruk non-ID].

Dalsze czynności są takie same jak punkt 6 ( $\boxplus$  [40\)](#page-41-2), a następnie instrukcje w "[Drukowanie](#page-41-1) z [lokalizacji \[Pamięć zapasu\]](#page-41-1)".

# **Należy przeprowadzić uwierzytelnianie przed rozpoczęciem korzystania z urządzenia**

"Uwierzytelnianie" oznacza identyfikację użytkownika urządzenia poprzez zastosowanie przypisanego do każdego użytkownika kodu PIN. Identyfikacja użytkowników zwiększa możliwości zarządzania i poziom bezpieczeństwa każdego użytkownika.

# **Przeprowadzanie operacji uwierzytelniania**

Jeśli wyświetlony zostanie następujący ekran uwierzytelniania, oznacza to, że aktywowano funkcję [Zarzą-dzanie użytkownikami] (E [122\).](#page-123-0)

W takim przypadku konieczne będzie przeprowadzenie operacji uwierzytelniania przed rozpoczęciem korzystania z tego urządzenia. Dostępne są następujące trzy metody przeprowadzania operacji uwierzytelniania. Metoda, której należy użyć, jest określona w [Sposób rozpozn.] ( $\boxplus$  [122\)](#page-123-1) w menu [Admin.].

#### **Wprowadzanie kodu PIN**

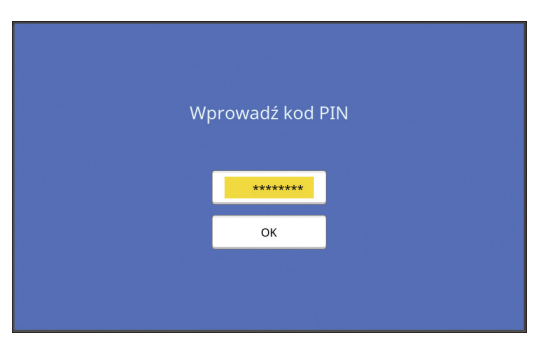

#### **1 Wprowadź kod PIN przy pomocy klawiszy numerycznych.**

Wprowadzone znaki kodu są wyświetlane jako " $\ddagger$ ".

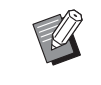

▶ Można wybrać [Admin.] - [Tworzenie użytk.], aby potwierdzić lub zmienić kod PIN.

# **2 Dotknij przycisku [OK].**

Gdy ekran uwierzytelniania zniknie, można zacząć korzystać z urządzenia.

#### **Używanie napędu USB**

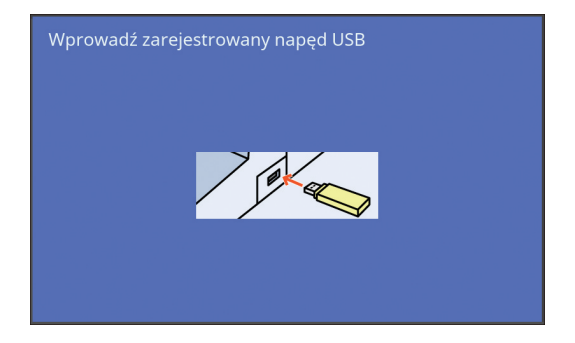

# **1 Włóż zarejestrowany napęd USB do portu USB.**

Gdy ekran uwierzytelniania zniknie, można zacząć korzystać z urządzenia. Wyjmij napęd USB ze złącza USB. Stan uwierzytelnienia pozostaje nawet po wyjęciu napędu USB.

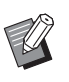

 $\blacktriangleright$  Najpierw konieczne będzie zarejestrowanie napędu USB w celu uwierzytelnienia na tym urządzeniu. (A 124 ["\[Tworzenie użytk.\]"\)](#page-125-0)

# **Używanie czytnika kart IC (opcjonalne)**

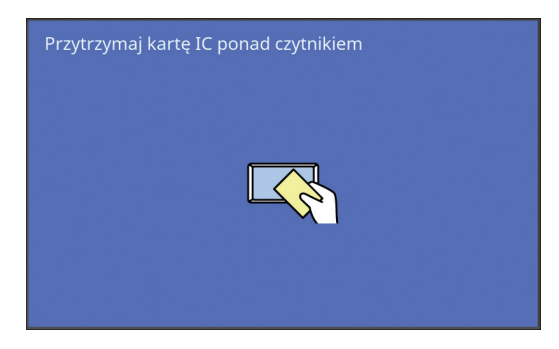

### **1 Dotknij zarejestrowaną kartą IC czytnika kart IC.**

Gdy ekran uwierzytelniania zniknie, można zacząć korzystać z urządzenia. Wyjmij kartę IC z czytnika kart IC. Stan uwierzytelnienia pozostaje nawet po wyjęciu karty IC z czytnika kart IC.

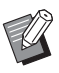

**> Należy wcześniej zarejestrować** kartę IC w celu uwierzytelnienia na tym urządzeniu. (E 124 "[\[Tworzenie](#page-125-0) [użytk.\]"\)](#page-125-0)

# **Anulowanie stanu uwierzytelnienia**

Stan, w którym urządzenie zidentyfikowało użytkownika po udanym przeprowadzeniu operacji uwierzytelniania, określany jest jako "stan uwierzytelnienia". Po użyciu urządzenia, należy anulować stan uwierzytelnienia.

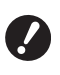

B**Jeśli stan uwierzytelnienia nie zostanie anulowany, urządzenie będzie dostępne dla innych użytkowników.**

**1 Naciśnij świecący się przycisk [WAKE-UP].**

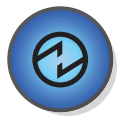

Gdy stan uwierzytelnienia jest aktywny, świeci się przycisk [WAKE-UP] ( $\boxdot$  [21\)](#page-22-1), nawet jeśli urządzenie nie jest w trybie uśpienia. Po naciśnięciu przycisku [WAKE-UP] w tym stanie, uwierzytelnianie zostanie anulowane.

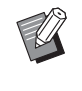

▶ Stan uwierzytelnienia jest automatycznie anulowany po upływie określonego czasu w [Auto usuwanie]  $(4115)$  $(4115)$  lub [Tryb czuwania] (田 [115\).](#page-116-1)

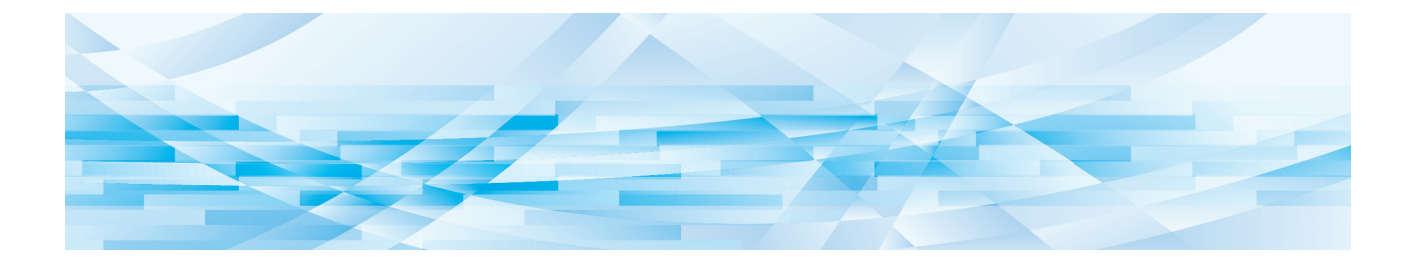

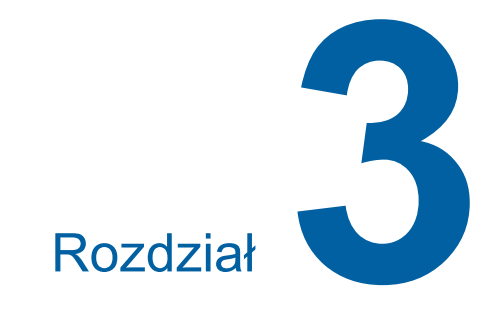

# **Funkcje tworzenia matryc**

# <span id="page-47-0"></span>**Funkcje tworzenia matryc**

Aby uzyskać szczegółowe informacje oraz zapoznać się z procedurą ustawienia każdej funkcji, należy przejść na stronę określoną w odniesieniu.

#### **Funkcje powiązane z przetwarzaniem obrazu**

#### **[Obraz] (**A [47](#page-48-0)**)**

Można ustawić przetwarzanie, które jest odpowiednie dla danego rodzaju oryginału.

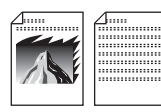

#### **[Proces kropkowan] (**A [49](#page-50-0)**)**

Można ustawić metodę przetwarzania, która będzie wyrażać gradację zdjęcia.

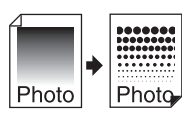

#### **[Reg kontrast] (**A [49](#page-50-1)**)**

Można zmienić rozmyty obraz na ostry końcowy wydruk.

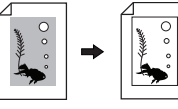

#### **[Krzywa tonu] (**A [50](#page-51-0)**)**

Można dostosować ton jasnych i ciemnych części oryginału, takiego jak zdjęcie.

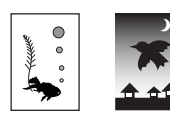

#### **[Kontrast]** ( $\Box$  [50](#page-51-1))

Można dostosować kontrast do koloru papieru oraz odcienia oryginału.

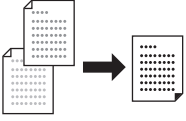

#### **[Cień książki] (**A [51](#page-52-0)**)**

Można usunąć lub zredukować cień grzbietu książki.

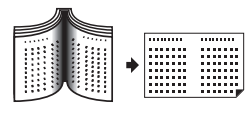

**[Oszczędzanie tuszu] (**A [52](#page-53-0)**)** Można ograniczyć zużycie tuszu.

#### **[Szybkie tworz. matrycy] (**A [53](#page-54-0)**)**

Można skrócić czas wymagany do utworzenia matrycy.

#### **Funkcje powiązane z układem**

#### **[Format] (**A [53](#page-54-1)**)**

Można powiększyć lub pomniejszyć rozmiar oryginału.

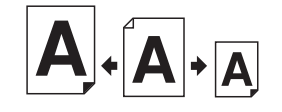

#### **[Wielk pap] (**A [55](#page-56-0)**)**

Można wybrać niestandardowy rozmiar papieru.

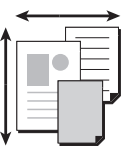

#### **[Maks skan] (**A [56](#page-57-0)**)**

Można utworzyć matrycę, wykorzystując do tego maksymalny obszar druku.

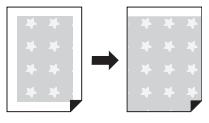

#### **[Wydruk Wiel-uz]** ( $\Box$  [56](#page-57-1))

Można rozmieścić kilka oryginałów na jednym arkuszu papieru.

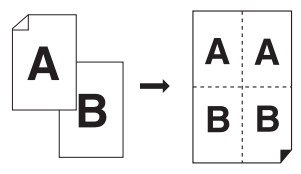

#### **[2 Up] (**A [60](#page-61-0)**)**

Można ułożyć dwie kopie oryginału obok siebie na jednym arkuszu papieru.

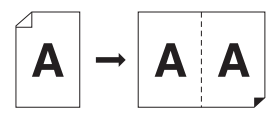

**[Reg. marg. górn.] (**A [61](#page-62-0)**)** Można przyciąć górną część oryginału.

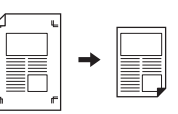

**[Reg. marg. zszyw.] (**A [62](#page-63-0)**)** Można dostosować pionową pozycję wydruku w celu utworzenia matrycy.

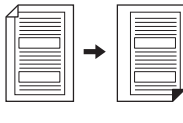

#### **Inne funkcie**

#### **[Podgląd] (**A [63](#page-64-0)**)**

Można sprawdzić końcowy obraz przed utworzeniem matrycy.

#### **[ADF semi-auto] (**A [64](#page-65-0)**)**

#### Tworzenie matrycy odbywa się automatycznie dla oryginałów umieszczonych w automatycznym podajniku dokumentów.

(Urządzenie musi być wyposażone w opcjonalny automatyczny podajnik dokumentów).

#### **[Druk papieru pamięci] (**A [64](#page-65-1)**)**

Nawet jeżeli urządzenie nie jest podłączone do komputera, nadal można sporządzać wydruki w wysokiej rozdzielczości, podobnie do drukowania bezpośrednio z komputera.

#### **[Pamięć zapasu], [Lista zlec. USB] (**A [66](#page-67-1)**)**

Można korzystać z oryginalnych danych zapisanych w urządzeniu lub w napędzie USB.

#### **[Nakładka] (**A [68](#page-69-1)**)**

Można nałożyć oryginalne dane, które zostały zapisane w lokalizacji [Pamięć zapasu] lub [Lis. zlec. USB], na oryginał papierowy.

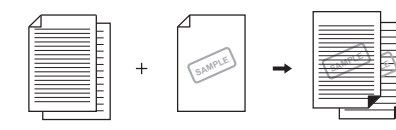

# <span id="page-48-0"></span>**Przetwarzanie obrazu odpowiednie dla oryginału [Obraz]**

Można uzyskać wyraźniejsze obrazy poprzez wybranie przetwarzania, które jest odpowiednie dla danego rodzaju oryginału.

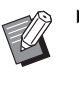

 $\blacktriangleright$  Można zmienić ustawienie domyślne opcji [Przetwarz. obrazu] (**Q** [112\)](#page-113-0) na ekranie [Admin.].

#### **1 Dotknij przycisku [Strona] na karcie [Podstawowy].**

# **2 Wybierz rodzaj oryginału.**

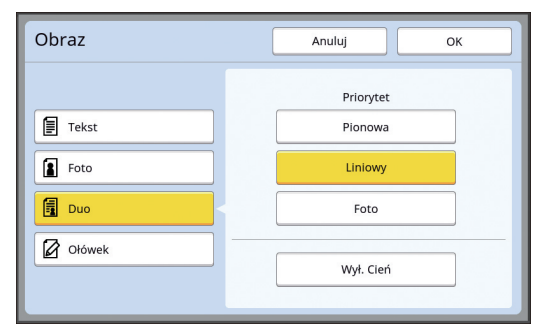

#### **[Tekst]**

Wybierz tę opcję dla oryginałów, które nie zawierają zdjęć. Nadaje się do wyraźnego wyrażania znaków lub obrazów o trwałym odcieniu.

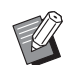

- ▶ Nie można używać tej funkcji z następującymi funkcjami.
	- $\bullet$  [Proces kropkowan] ( $\boxplus$  [49\)](#page-50-0)
	- [Reg kontrast] ( $\Box$  [49\)](#page-50-1)
	- [Krzywa tonu] ( $\boxplus$  [50\)](#page-51-0)

#### **[Foto]**

Wybierz tę opcję, gdy najważniejsza jest wyrazistość zdjęć.

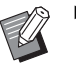

- ▶ Nie można wybrać tej opcji przy ustawieniu [Auto] dla funkcii [Kontrast $\overline{1}$  ( $\overline{4}$  [50\)](#page-51-1).
- $\blacktriangleright$  Funkcja [Proces kropkowan] ( $\boxplus$  [49\)](#page-50-0) umożliwia zmianę metody przetwarzania tak, aby wyrażała gradację zdjęcia.
- $\blacktriangleright$  Funkcja [Reg kontrast] ( $\boxplus$  [49\)](#page-50-1) umożliwia zmianę rozmytego zdjęcia na ostry końcowy wydruk.
- $\blacktriangleright$  Funkcja [Krzywa tonu] ( $\boxplus$  [50\)](#page-51-0) umożliwia dostosowanie tonu jasnych i ciemnych części na zdjęciu.

#### **[Duo]**

Wybierz tę opcję, gdy chcesz uzyskać ostrość zarówno znaków, jak i zdjęć.

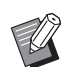

- $\blacktriangleright$  Nie można używać tej funkcji z następującymi funkcjami.
	- Ustawienie [Auto] dla funkcji [Kontrast]  $(E = 50)$  $(E = 50)$
	- [Reg kontrast] ( $\boxplus$  [49\)](#page-50-1)
- $\blacktriangleright$  Funkcja [Proces kropkowan] ( $\boxplus$  [49\)](#page-50-0) umożliwia zmianę metody przetwarzania tak, aby wyrażała gradację zdjęcia.
- $\blacktriangleright$  Funkcja [Krzywa tonu] ( $\boxplus$  [50\)](#page-51-0) umożliwia dostosowanie tonu jasnych i ciemnych części na zdjęciu.

# **[Ołówek]**

Wybierz tę opcję dla oryginałów, które są blado zabarwione, takich jak oryginały napisane ołówkiem, albo na których znajdują się czerwone pieczątki.

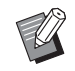

- $\blacktriangleright$  Nie można używać tej funkcji z następującymi funkcjami.
	- [Proces kropkowan]  $(E= 49)$  $(E= 49)$
	- Ustawienie [Auto] dla funkcji [Kontrast]  $(4.50)$  $(4.50)$
	- [Reg kontrast] ( $\boxplus$  [49\)](#page-50-1)
- $\blacktriangleright$  Funkcja [Krzywa tonu] ( $\boxplus$  [50\)](#page-51-0) umożliwia dostosowanie tonu jasnych i ciemnych części na zdjęciu.

# **3 Wybierz odpowiedni rodzaj.**

W przypadku wybrania rodzaju innego niż [Tekst] wybierz bardziej szczegółowy rodzaj.

# **Dla oryginału [Foto]**

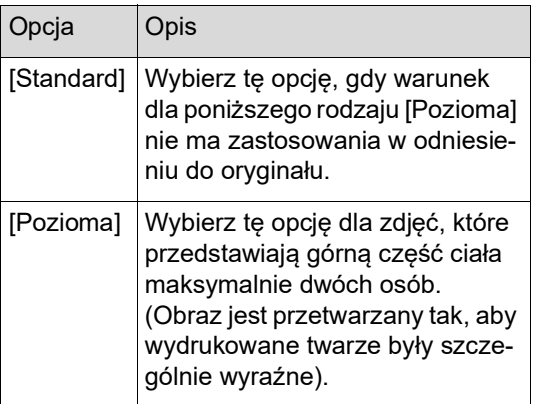

# **Dla oryginału [Duo]**

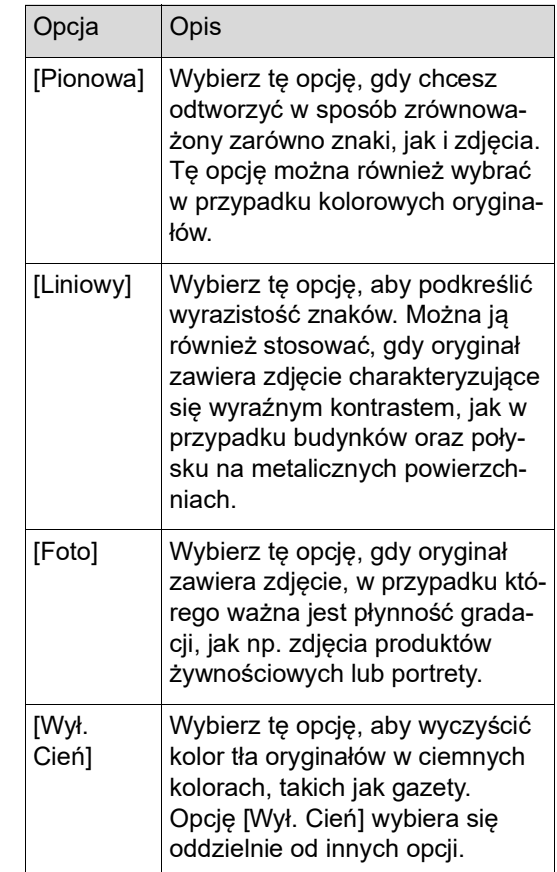

#### **Dla oryginału [Ołówek]**

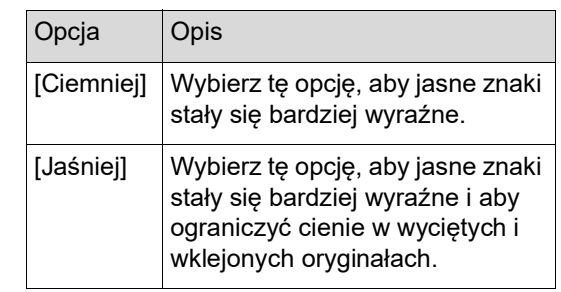

# <span id="page-50-0"></span>**Wybór metody przetwarzania gradacji zdjęć [Proces kropkowan]**

Można ustawić metodę przetwarzania, która będzie wyrażać gradację zdjęcia.

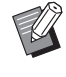

▶ Opcję [Proces kropkowan] można wybrać tylko wtedy, gdy opcję [Obraz]  $(447)$  $(447)$ ustawiono na [Foto] lub [Duo].

**1 Dotknij przycisku [Proces kropkowan] na karcie [Funkcje].**

#### **2 Dotknij przycisku docelowego ustawienia.**

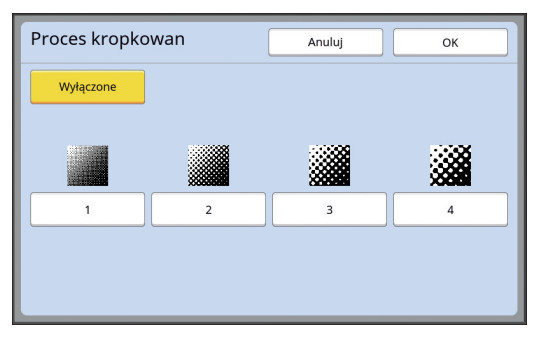

#### **[Wyłączone]**

Gradacja zdjęć przeprowadzana jest metodą rozpraszania błędów.

Gradacja wyraża się poprzez zmianę gęstości kropek, które ułożone są w nieregularny sposób.

#### **[1] – [4]**

Gradacja zdjęć odbywa się poprzez przeprowadzenie procesu kropkowania.

Gradacja wyraża się poprzez zmianę wielkości kropek, które ułożone są w regularny sposób. Można wybrać schemat liniatury ekranu (gęstość punktów na cal). Im wyższa liniatura, tym wyższa gęstość punktów i płynniejsze obrazowanie gradacji.

- [1]: Odpowiada 106 wierszom
- [2]: Odpowiada 71 wierszom
- [3]: Odpowiada 53 wierszom
- [4]: Odpowiada 34 wierszom

# **3 Dotknij przycisku [OK].**

# <span id="page-50-1"></span>**Dostosowywanie rozjaśnienia lub zaciemnienia zdjęć [Reg kontrast]**

Można zmienić rozmyty obraz na ostry końcowy wydruk.

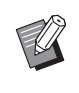

- ▶ Opcję [Reg kontrast] można wybrać tylko wtedy, gdy opcję [Foto] ustawiono na [Obraz]  $(47)$ .
- **1 Dotknij przycisku [Regulacja kontrastu] na karcie [Funkcje].**

#### **2 Dotknij przycisku docelowego ustawienia.**

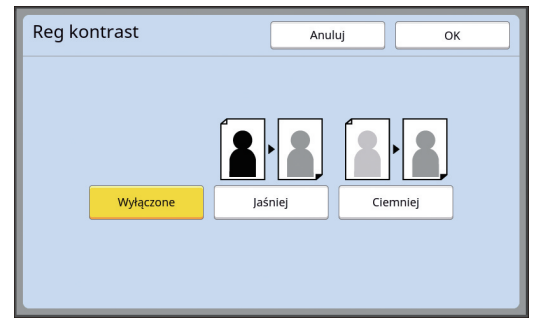

#### **[Wyłączone]**

Przetwarzanie funkcji [Reg kontrast] nie jest wykonywane.

#### **[Jaśniej]**

Ciemniejsze części są przedstawiane wyraźniej.

Wybierz tę opcje, gdy na ogólnie ciemnym zdjęciu niezbyt widoczny jest ciemny obiekt.

#### **[Ciemniej]**

Jaśniejsze części są przedstawiane wyraźniej. Wybierz tę opcje, gdy na ogólnie jasnym zdjęciu niezbyt widoczny jest jasny obiekt.

# <span id="page-51-0"></span>**Dostosowywanie gradacji zdjęć [Krzywa tonu]**

Ton jasnych i ciemnych części można dostosować stopniowo.

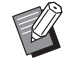

► Funkcję [Krzywa tonu] można wybrać tylko wtedy, gdy dla opcji [Obraz]  $(44 47)$  $(44 47)$ wybrano ustawienie inne niż [Tekst].

#### **1 Dotknij przycisku [Krzywa tonu] na karcie [Funkcje].**

# **2 Dotknij przycisku docelowego ustawienia.**

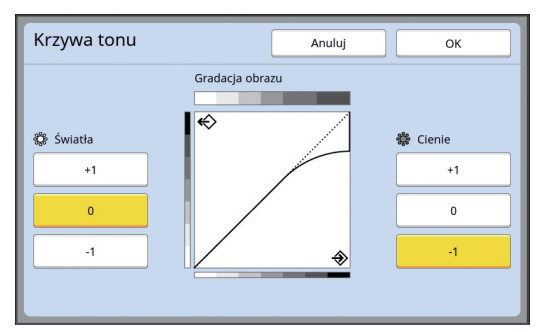

# **[Światła]**

Można dostosować przedstawienie jasnych części na zdjęciu.

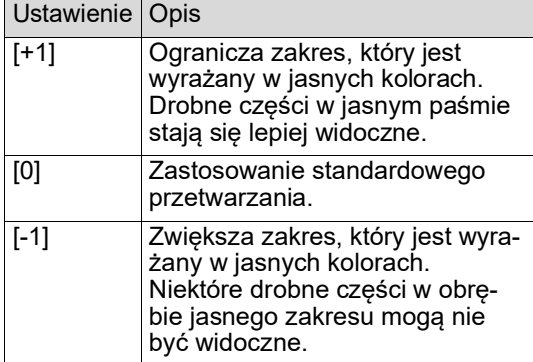

# **[Cienie]**

Można dostosować przedstawienie ciemnych części na zdjęciu.

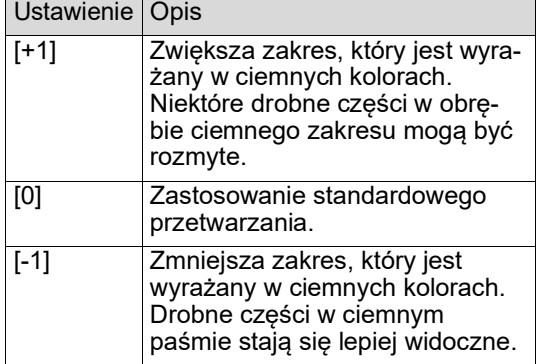

# <span id="page-51-1"></span>**Dostosowywanie kontrastu oryginału [Kontrast]**

Można dostosować kontrast do warunków, takich jak kolor papieru oraz odcień oryginału.

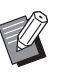

- $\blacktriangleright$  Można zmienić ustawienie domyślne opcji [Kontrast skanera] (**44 112**) na ekranie [Admin.].
- ▶ Nie można zmieniać ustawienia [Kontrast], gdy włączona jest funkcja [Oszczędzanie tuszu] $(4.52)$ .

**1 Dotknij przycisku [Kontrast] na karcie [Podstawowy].**

# **2 Dotknij przycisku docelowego ustawienia.**

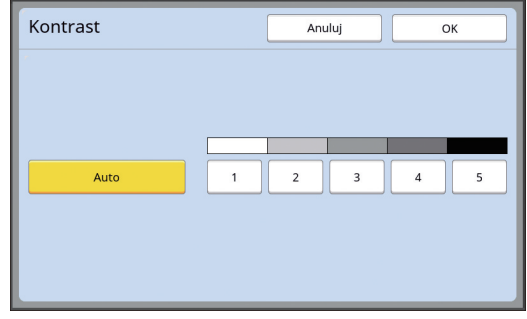

#### **[Auto]**

Można wybrać ten przycisk tylko wtedy, gdy wybrano ustawienie [Tekst] dla opcji [Obraz]  $($  $\Box$  [47\)](#page-48-0).

Po wybraniu opcji [Auto] kontrast dostosowuje się optymalnie do koloru papieru oryginału.

# **[1] – [5]**

Można dostosować gęstość skanowania w zakresie pięciu poziomów. Wybierz [1], aby ustawić najmniejszą gęstość. Wybierz [5], aby ustawić największą gęstość.

# <span id="page-52-0"></span>**Użycie oryginału w formie książki [Cień książki]**

Podczas skanowania oryginałów, które są połączone grzbietem, można usunąć lub zredukować cień zszytej części.

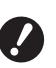

B**Należy pamiętać o wyrównaniu oryginału do środka wzdłuż lewej krawędzi szyby ekspozycyjnej oraz umieszczeniu oryginału w kierunku przedstawionym poniżej.**

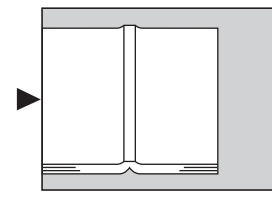

B**Jeżeli do szyby ekspozycyjnej przymocowana jest pokrywa z podziałką, trzeba ją zdjąć. Jeżeli funkcja [Cień książki] zostanie użyta przy przymocowanej pokrywie z podziałką, obszar wokół oryginału będzie czarny na tworzonej matrycy.**

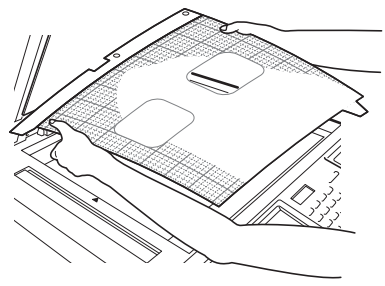

BPodczas skanowania grubej książki trzeba podnieść zawiasy pokrywy szyby, aby można było równomiernie przycisnąć książkę pokrywą.

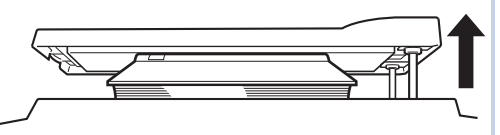

- $\blacktriangleright$  Nie można używać tej funkcji z następującymi funkcjami.
	- [Reg. marg. zszyw.]  $(\Box 62)$  $(\Box 62)$
	- [Oszczędzanie tuszu] (E [52\)](#page-53-0)
	- Ustawienie [Auto] dla funkcji [Kontrast]  $(4950)$  $(4950)$
	- [Wydruk Wiel-uz]  $(\Box 56)$  $(\Box 56)$
	- $[2 \text{ Up}](1 \oplus 60)$  $[2 \text{ Up}](1 \oplus 60)$
	- [Szybkie tworz. matrycy]  $(4.53)$  $(4.53)$

**1 Dotknij przycisku [Cień książki] na karcie [Funkcje].**

### **2 Wybierz metodę przetwarzania.**

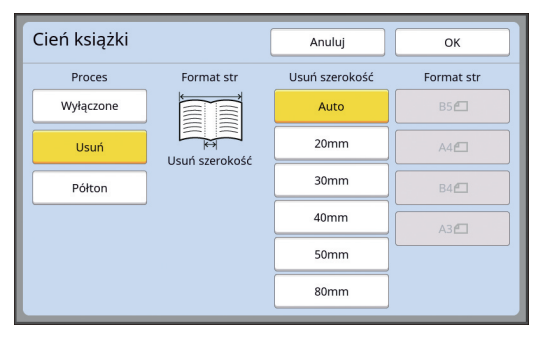

#### **[Wyłączone]**

Przetwarzanie funkcji [Cień książki] nie jest wykonywane.

#### **[Usuń]**

Usuwa cień grzbietu oraz cień generowany wokół oryginału.

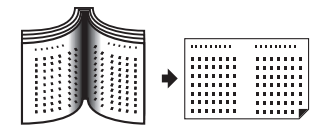

#### **[Półton]**

Redukuje cień grzbietu poprzez zastosowanie obróbki rastrowej i usuwa cień generowany wokół oryginału.

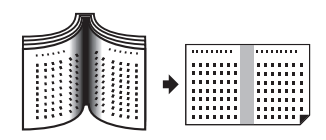

# **3 Wybierz szerokość usunięcia.**

#### **[Auto]**

Wykrywa automatycznie grzbiet i przelicza szerokość usunięcia.

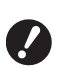

B**W przypadku wybrania opcji [Auto] poniższe części obrazu są również usuwane i poddawane obróbce rastrowej.**

C**Czarny obraz biegnący od obszaru wokół oryginału**

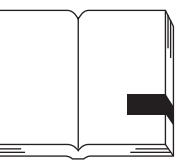

C**Czarny obraz biegnący od grzbietu**

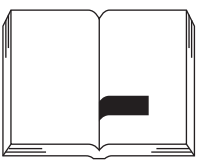

#### **[20mm] – [80mm]**

Te przyciski można wybrać tylko w przypadku wyboru opcji [Usuń].

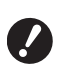

B**Po wybraniu przycisku innego niż [Auto] cień generowany wokół ekranu nie zostanie usunięty.**

#### **4 Wybierz rozmiar oryginału.**

W przypadku wybrania przycisku innego niż [Auto] dla opcji [Usuń szerokość] wybierz rozmiar oryginału w postaci otwartej książki. Środkowa część wybranego [Format str] zostaje usunięta.

# **5 Dotknij przycisku [OK].**

# <span id="page-53-0"></span>**Oszczędzanie tuszu [Oszczędzanie tuszu]**

Poprzez włączenie funkcji [Oszczędzanie tuszu] podczas tworzenia matrycy można zmniejszyć zużycie tuszu w trakcie drukowania.

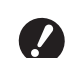

B**Gdy włączona jest funkcja [Oszczędzanie tuszu], nasycenie druku jest mniejsze.**

B**Nawet po zmianie ustawienia funkcji [Oszczędzanie tuszu] podczas procesu drukowania nowe ustawienie nie zostanie zastosowane w przypadku matrycy, która została już utworzona i załadowana na cylinder drukujący. Zmienione ustawienie funkcji [Oszczędzanie tuszu] zostanie zastosowane przy tworzeniu następnej matrycy.**

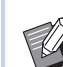

- ▶ Nie można używać tej funkcji z następującymi funkcjami.
	- [Kontrast]  $(\boxdot 50)$  $(\boxdot 50)$
	- [Nasycenie druku]  $(\boxdot$  [73\)](#page-74-0)
	- $\bullet$  [Cień książki] ( $\boxplus$  [51\)](#page-52-0)
	- $\bullet$  [Podglad] ( $\boxplus$  [63\)](#page-64-0)
	- [Nakładka]  $(E = 68)$  $(E = 68)$
- ▶ Podczas drukowania za pomocą cylindra drukującego, na którym wykonano matrycę poprzez ustawienie opcji [Oszczędzanie tuszu] na WŁ., nie będzie można ponownie skonfigurować następujących funkcji.
	- $\cdot$  [DENSITY] ( $\boxdot$  [73\)](#page-74-0)

### **1 Dotknij przycisku [Oszczędz tuszu] na karcie [Funkcje].**

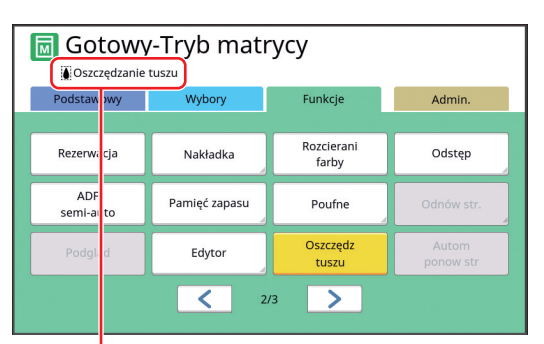

Gdy funkcia [Oszczedzanie tuszu] jest właczona, w obszarze komunikatów wyświetla się ikona  $\left[\begin{array}{c} 0 \\ 0 \end{array}\right]$ .

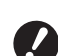

B**Jeśli po wydrukowaniu urządzenie zostanie ustawione na tryb tworzenia matrycy, [Oszczędzanie tuszu] zostanie ustawione na WYŁ. przy następnym wykonaniu matrycy. Aby ustawić [Oszczędzanie tuszu] na WŁ., dotknij ponownie [Oszczędzanie tuszu].**

# <span id="page-54-0"></span>**Skrócenie czasu potrzebnego na utworzenie matrycy [Szybkie tworz. matrycy]**

Można skrócić czas wymagany do utworzenia matrycy.

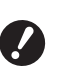

B**Gdy matryca jest tworzona przy włączonej funkcji [Szybkie tworz. matrycy], obraz jest drukowany w rozdzielczości 600 × 400 dpi.**

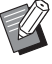

- $\blacktriangleright$  Można zmienić ustawienie domyślne opcji [Szybk. tworz. matr.] ([4 [113\)](#page-114-0) na ekranie [Admin.].
- ▶ Nie można używać tej funkcji z następującymi funkcjami.
	- [Format]  $(\Box 53)$  $(\Box 53)$
	- $\bullet$  [Wydruk Wiel-uz] ( $\boxplus$  [56\)](#page-57-1)
	- $[2 \text{ Up}]$   $(\Box 60)$  $(\Box 60)$
	- $\bullet$  [Cień książki] ( $\boxplus$  [51\)](#page-52-0)
	- [Reg. marg. zszyw.]  $(\Box 62)$  $(\Box 62)$
	- $\bullet$  [Podgląd] ( $\boxplus$  [63\)](#page-64-0)
	- $\bullet$  [Edytor]
	- $\bullet$  [Druk papieru pamięci] ( $\boxplus$  [64\)](#page-65-1)
	- $\bullet$  [Pamięć zapasu] ( $\boxplus$  [66\)](#page-67-1)
	- $\bullet$  [Lis. zlec. USB] ( $\boxplus$  [66\)](#page-67-1)
	- $\bullet$  [Nakładka] ( $\boxplus$  [68\)](#page-69-1)

### **1 Dotknij przycisku [Szybkie tworz. matrycy] na karcie [Funkcje].**

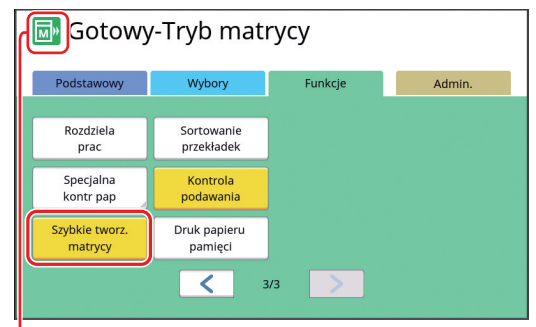

Gdy włączona jest funkcja [Szybkie tworz. matrycy], zmienia się ikona w obszarze komunikatów.

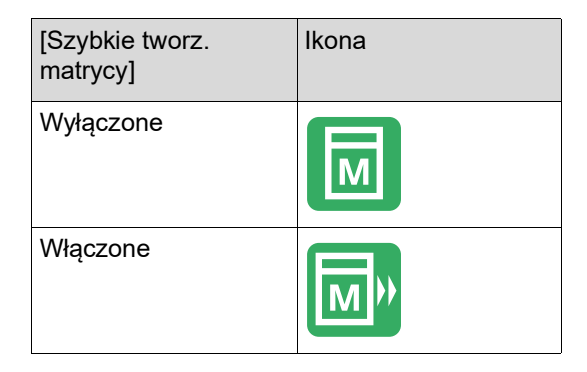

# <span id="page-54-1"></span>**Powiększanie lub pomniejszanie rozmiaru oryginału [Format]**

Można zeskanować oryginał tak, aby został on powiększony lub pomniejszony.

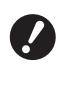

B**Części obrazu poza zakresem tworzenia matrycy nie są drukowane. (**A 16 **"Obszar [tworzenia](#page-17-0) matrycy")**

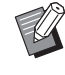

- ▶ Można zmienić ustawienie domyślne opcii [Format odwzorow.] (**4 112**) na ekranie [Admin.].
- $\blacktriangleright$  Można zmienić współczynnik pomniejszenia dla ustawienia [Margines] w opcji [Wartość Margin+] (**4 114**) na ekranie [Admin.].
- $\blacktriangleright$  Nie można używać tej funkcji z następującą funkcją.
	- [Szybkie tworz. matrycy]  $(E = 53)$  $(E = 53)$

Metodę ustawiania rozmiaru można wybrać spośród poniższych trzech opcji.

- [Współczynnik standardowy]: Można ustawić rozmiar oryginału po prostu poprzez wybranie współczynnika powiększenia.
- [Wolny]: Można ustawić dowolny współczynnik powiększenia w pionie i w poziomie.
- [Zoom]: Można ustawić dowolny współczynnik powiększenia bez zmiany współczynnika rozmiaru zarówno w pionie, jak i w poziomie.

# **[Współczynnik standardowy]**

- **1 Dotknij przycisku [Format] na karcie [Podstawowy].**
- **2 Dotknij docelowego współczynnika powiększenia.**

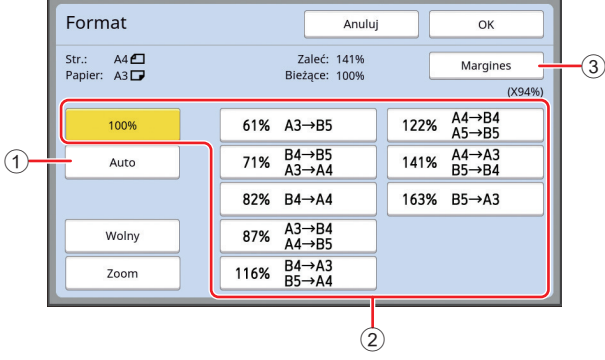

1 [Auto]: Rozmiar oryginału jest automatycznie powiększany lub pomniejszany do rozmiaru papieru umieszczonego w podajniku papieru. Tę opcję można zastosować tylko wtedy, gdy oryginał jest umieszczony w automatycznym podajniku dokumentów, a rozmiar oryginału i papieru jest standardowy.

- 2 [Współczynnik standardowy]: Można wybrać jeden z trzech typowych współczynników do powiększenia lub pomniejszenia oryginału ze standardowego rozmiaru na inny standardowy rozmiar.
- 3 [Margines]: Oprócz wybranego współczynnika powiększenia zastosowany zostanie również współczynnik pomniejszenia, aby wokół oryginału utworzone zostały marginesy.
	- $\blacktriangleright$  Nie można wybrać ustawienia [Margines], jeżeli wybrano ustawienie [Auto], [Wolny] lub [Zoom].
		- ▶ Nie można wybrać ustawienia [Auto] dla opcji [Format], jeżeli wybrano funkcję [Wydruk Wiel-uz] ( $\boxplus$  [56\)](#page-57-1) lub  $[2 \text{ Up}]$   $(4960)$  $(4960)$ .

**3 Dotknij przycisku [OK].**

# **[Wolny]**

- **1 Dotknij przycisku [Format] na karcie [Podstawowy].**
- **2 Dotknij przycisku [Wolny].**
- **3 Zmień współczynnik powiększenia.**

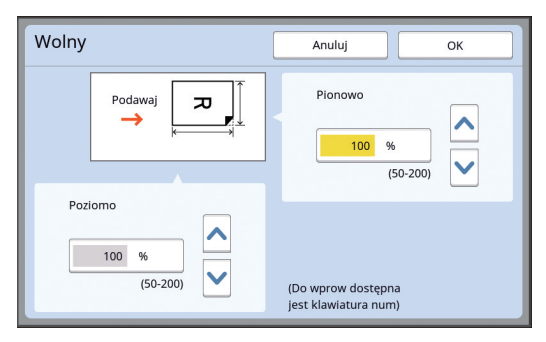

Można zmienić współczynnik powiększenia przy użyciu jednej z poniższych metod.

- Wprowadzenie wartości numerycznej za pomocą klawiszy numerycznych.
- Dotknięcie przycisku  $[\wedge]$  lub  $[\vee]$ .

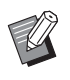

▶ Naciśnięcie przycisku [C] przywraca współczynnik powiększenia na [100%].

# **4 Dotknij przycisku [OK].**

# **[Zoom]**

- **1 Dotknij przycisku [Format] na karcie [Podstawowy].**
- **2 Dotknij przycisku [Zoom].**
- **3 Zmień współczynnik powiększenia.**

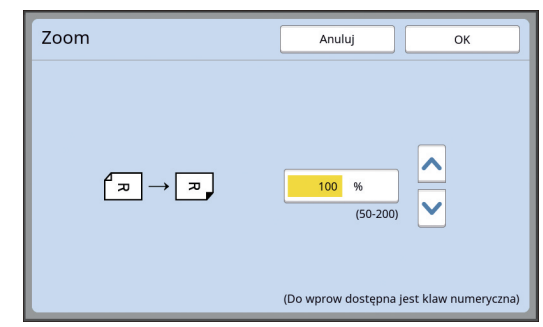

Można zmienić współczynnik powiększenia przy użyciu jednej z poniższych metod.

- Wprowadzenie wartości numerycznej za pomocą klawiszy numerycznych.
- Dotknięcie przycisku  $[\wedge]$  lub  $[\vee]$ .

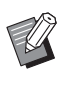

 $\blacktriangleright$  Naciśnięcie przycisku [C] przywraca współczynnik powiększenia na [100%].

# <span id="page-56-0"></span>**Użycie papieru o niestandardowym rozmiarze [Wielk pap]**

Jeżeli w podajniku papieru umieszczono papier o standardowym rozmiarze  $(414)$  $(414)$ , urządzenie automatycznie wykrywa rozmiar papieru i tworzy matrycę w odpowiednim zakresie dla tworzenia matrycy  $(416)$  $(416)$ .

Natomiast, jeżeli umieszczono papier o niestandardowym rozmiarze, rozmiar papieru nie jest wykrywany automatycznie.

Trzeba wybrać odpowiedni rozmiar papieru dla opcji [Wielk pap] przed rozpoczęciem tworzenia matrycy.

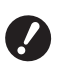

B**W przypadku użycia papieru o niestandardowym rozmiarze przy wybranym ustawieniu [Auto] dla opcji [Wielk pap] na wydruku może zabraknąć drukowanego obrazu lub cylinder drukujący może zostać poplamiony.**

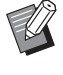

▶ Rozmiar papieru, który zostanie użyty, trzeba zarejestrować w opcji [Dane papieru] ( $\boxplus$  [119\)](#page-120-0) na ekranie [Admin.].

#### **1 Dotknij przycisku [Papier] na karcie [Podstawowy].**

**2 Dotknij przycisku docelowego papieru.**

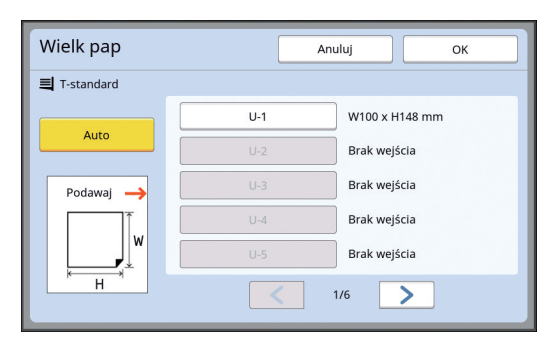

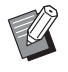

BPrzy użyciu papieru o standardowym rozmiarze wybierz ustawienie [Auto].

# **3 Dotknij przycisku [OK].**

#### **Użycie dłuższego papieru (baner itd.)**

Papier, którego długość [H] (w poziomie) wynosi od 436 do 555 mm jest określany jako "dłuższy papier". Jeżeli na ekranie [Wielk pap] wybrano dłuższy papier, urządzenie przejdzie do trybu dłuższego papieru.

- W trybie dłuższego papieru taktowanie i szybkość drukowania są inne niż w przypadku normalnego procesu drukowania.
- W trybie dłuższego papieru w obszarze komunikatów wyświetla się wyrażenie [<Zew.Papier>].

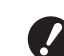

B**Aby można było użyć dłuższego papieru, urządzenie musi być wyposażone w tacę na szerokie stosy. Odnośnie do procedur ustawiania podajnika papieru oraz tacy odbiorczej papieru należy skonsultować się ze sprzedawcą lub przedstawicielem autoryzowanego serwisu.**

B**Urządzenie nie przyjmuje niektórych rodzajów papieru, a niektóre części zadrukowanego papieru mogą zostać poplamione w zależności od położenia drukowanego obrazu. Dodatkowe informacje można uzyskać, kontaktując się ze sprzedawcą lub przedstawicielem autoryzowanego serwisu.**

# <span id="page-57-0"></span>**Minimalizowanie marginesów [Maks skan]**

Urządzenie ogranicza zakres tworzenia matrycy, aby marginesy można było zastosować w obrębie rozmiaru papieru. Ta funkcja zabezpiecza rolki w urządzeniu przed poplamieniem tuszem oraz zapobiega występowaniu zacięcia papieru.

Gdy funkcja [Maks skan] jest włączona, zakres tworzenia matrycy nie jest ograniczony ze względu na rozmiar papieru i można utworzyć matrycę w [Maksymalnym obszarze drukowania] ( $\boxplus$  [16\)](#page-17-1) urządzenia.

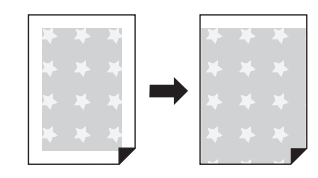

B**Nawet po włączeniu funkcji [Maks skan] przy tworzeniu matrycy 5 mm odstęp od przedniej krawędzi papieru nie jest stosowany.**

**1 Dotknij przycisku [Maks skan] na karcie [Funkcje].**

- B**Przed utworzeniem matrycy sprawdź, czy docisk pokrywy szyby oraz cały obszar szyby ekspozycyjnej nie są poplamione. Nawet plama, która jest zlokalizowana poza oryginałem, może spowodować, że rolki urządzenia zostaną poplamione tuszem, ponieważ ta plama zostanie również objęta matrycą, która zostanie utworzona.**
- B**Podczas tworzenia matrycy pokrywa szyby musi być dokładnie zamknięta. Jeżeli pod pokrywą szyby jest szczelina, cień oryginału zostanie objęty przez matrycę, przez co rolki urządzenia zostaną poplamione tuszem.**
- B**Nie wolno używać papieru, który jest mniejszy niż obraz, dla którego tworzona jest matryca. Rolki urządzenia zostaną poplamione tuszem i te plamy zostaną przeniesione na tylną powierzchnię papieru podczas następnego drukowania.**

# <span id="page-57-1"></span>**Rozkładanie wielu oryginałów na jednym arkuszu papieru [Wydruk Wiel-uz]**

Proces drukowania wielu oryginałów na jednym arkuszu papieru jest określany jako [Wydruk Wieluz]. Ta funkcja jest przydatna w sytuacji, gdy chcesz zaoszczędzić papier lub wydrukować komunikaty i notatki.

- $\triangleright$  Nie można używać tej funkcji z następującymi funkcjami.
	- $\bullet$  [Cień książki] ( $\boxplus$  [51\)](#page-52-0)
	- [Reg. marg. górn.] ( $\boxplus$  [61\)](#page-62-0)
	- [Reg. marg. zszyw.]  $(\boxdot$  [62\)](#page-63-0)
	- [Szybkie tworz. matrycy] ( $\boxplus$  [53\)](#page-54-0)
	- Ustawienie [Auto] dla funkcji [Format]  $($  $\boxplus$  [107\)](#page-108-0)

#### **[Pojedynczy-Orygin]**

Rozłóż wiele kopii jednego oryginału na pojedynczym arkuszu papieru.

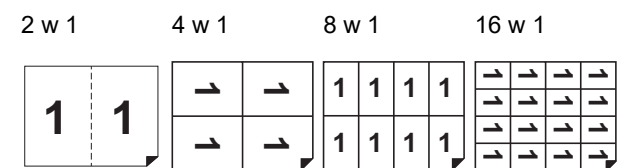

# **[Wielokrotny-Orygin]**

Rozłóż wiele kopii dwóch lub czterech oryginałów na pojedynczym arkuszu papieru.

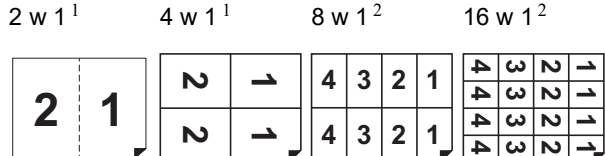

 $1$  Można rozłożyć dwa oryginały.

<sup>2</sup> Można rozłożyć cztery oryginały.

#### **[Druk biletów]**

Rozłóż wiele kopii cienkiego oryginału, takiego jak bilet, na pojedynczym arkuszu papieru.

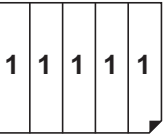

# **[Pojedynczy-Orygin], [Wielokrotny-Orygin]**

# **1 Umieść oryginał.**

Kierunek umieszczenia oryginału różni się w zależności od liczby kopii oryginału, które trzeba rozmieścić na pojedynczym arkuszu papieru.

Drukowanie 2 w 1 oraz 8 w 1:

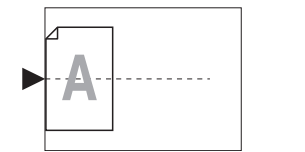

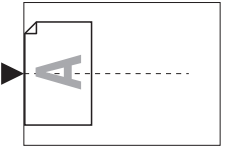

Drukowanie 4 w 1 oraz 16 w 1:

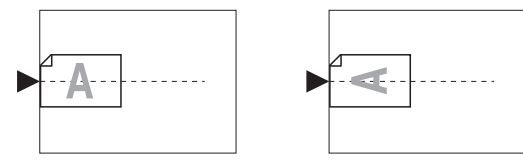

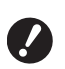

B**Nie można używać szyby ekspozycyjnej wraz z opcjonalnym automatycznym podajnikiem dokumentów. Jeżeli pierwszy oryginał zostanie umieszczony na szybie ekspozycyjnej, pozostałe oryginały też trzeba na niej umieścić.**

# **2 Umieść papier.**

Umieść papier w kierunku podawania papieru krótką krawędzią.

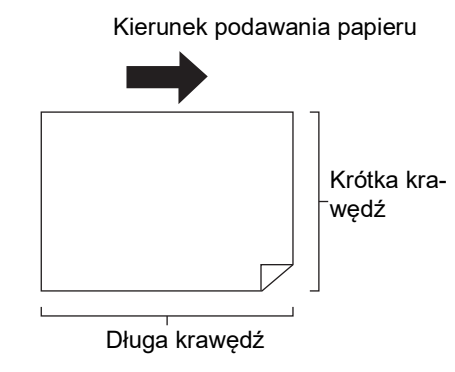

B**Należy użyć papieru o standardowym rozmiarze. Nie można używać papieru o niestandardowym rozmiarze ani papieru o rozmiarach, które są zarejestrowane na ekranie [Admin.].**

# **3 Ustaw tacę odbiorczą papieru.**

( $\boxplus$  29 "[Konfiguracja](#page-30-1) tacy odbiorczej papieru")

#### **4 Sprawdź, czy wyświetla się podstawowy ekran tworzenia matryc.**

Jeżeli wyświetla się inny ekran niż podstawowy ekran tworzenia matryc, naciśnij przycisk  $IMASTER MAKINGI (4 21).$  $IMASTER MAKINGI (4 21).$ 

**5 Dotknij przycisku [Wydruk Wieluz] na karcie [Funkcje].**

# **6 Dotknij rozmiaru oryginału.**

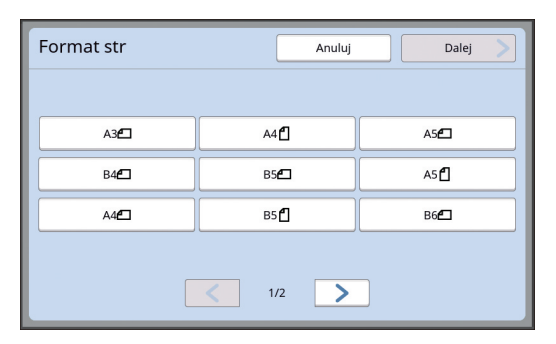

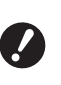

B**W przypadku drukowania 4 w 1 oraz 16 w 1 dotknij przycisku rozmiaru oryginału, który przedsta**wia symbol  $\subseteq$ .

Współczynnik powiększenia jest przeliczany automatycznie przy użyciu wybranego rozmiaru oryginału oraz rozmiaru umieszczonego papieru. Jeżeli współczynnik powiększenia wychodzi poza zakres od 50 do 200%, nie można użyć kombinacji rozmiarów oryginału i papieru.

# **7 Dotknij przycisku [Dalej].**

# **8 Dotknij przycisku [Poj strona] lub [Wiele str.].**

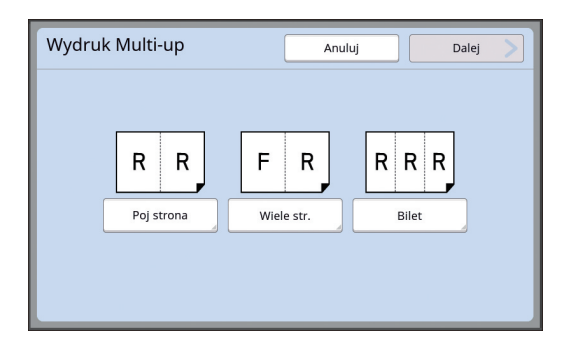

#### **9 Dotknij przycisku [Dalej].**

#### **10 Dotknij liczby kopii, która ma być wydrukowana na jednym arkuszu papieru.**

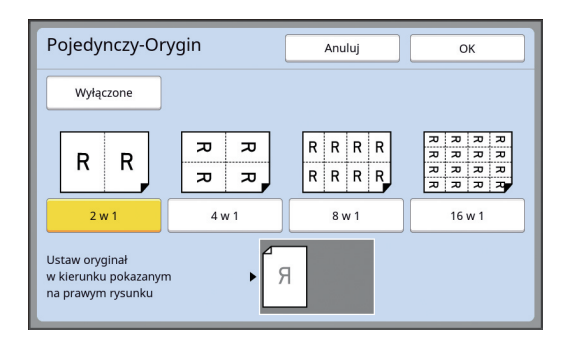

▶ Sprawdź, czy oryginał umieszczony jest w kierunku przedstawionym u dołu ekranu.

# **11 Dotknij przycisku [OK].**

#### **12 Ustaw pozostałe wymagane warunki drukowania.**

(E 46 "Funkcie [tworzenia](#page-47-0) matryc")

Aby anulować funkcję [Wydruk Wiel-uz], należy ponownie przeprowadzić krok 5 i wyświetlić ekran ustawień. Dotknij przycisku [Wyłączone], a następnie przycisku [OK].

# **13 Naciśnij przycisk [START].**

Rozpoczyna się skanowanie oryginału. Pozostałe czynności są takie same jak w przypadku normalnej operacji drukowania oryginałów papierowych.

( $\boxplus$  33 ["Drukowanie z oryginałów papierowych"\)](#page-34-0)

Jeżeli na ekranie wyświetli się komunikat proszący o umieszczenie kolejnego oryginału, umieść oryginał, który będzie skanowany jako następny, a następnie naciśnij przycisk [START].

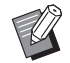

▶ Jeżeli upłynał pewien czas, kiedy nie umieszczono żadnego nowego oryginału, tworzenie matrycy rozpocznie się automatycznie. Zakres, który nie został zeskanowany, jest drukowany jako puste miejsce. Ten pewien czas jest określany jako [Odstęp multi-up].

Ustawienie domyślne to 15 sekund. Można zmienić przedział czasu w opcji [Odstęp multi-up] na ekranie  $[Admin.]$   $(414).$ 

# **[Druk biletów]**

Liczba kopii wydrukowanych na jednym arkuszu papieru jest ustalana automatycznie po prostu poprzez określenie rozmiaru krótkiej krawędzi (szerokości) oryginału.

Liczba kopii jest przeliczana poprzez podział rozmiaru długiej krawędzi papieru przez rozmiar krótkiej krawędzi oryginału. Pozostały obszar jest drukowany jako puste miejsce.

Szerokość oryginału można określić w zakresie od 50 mm do 210 mm. Należy pamiętać, że wokół oryginału trzeba zachować przynajmniej 5 mm margines. Przykład:

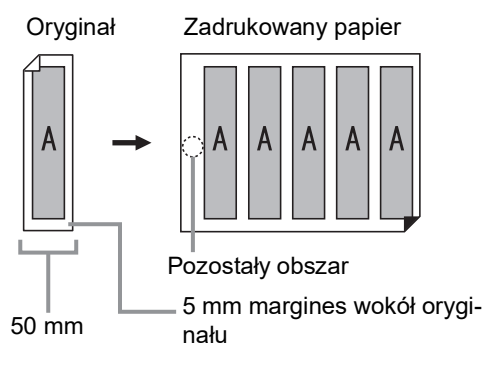

Krótka krawędź oryginału: 50 mm Długa krawędź papieru: 297 mm (format A4) 297 / 50 = 5 reszta 47

Pięć kopii oryginału zostanie wydrukowanych na jednym arkuszu papieru, a pozostały obszar pozostanie pusty.

# **1 Umieść oryginał.**

Umieść oryginał na szybie ekspozycyjnej.

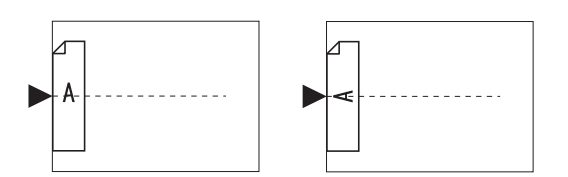

# **2 Umieść papier.**

Umieść papier w kierunku podawania papieru krótką krawędzią.

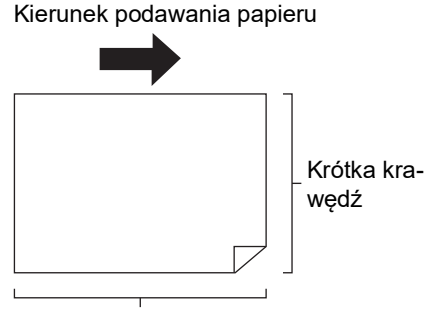

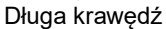

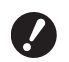

B**Należy użyć papieru o standardowym rozmiarze. Nie można używać papieru o niestandardowym rozmiarze ani papieru zarejestrowanego na ekranie [Admin.].**

▶ Po ustawieniu [Format] w kroku **13 ustawiania warunków drukowania w urządzeniu należy umieścić papier, który jest odpowiedni dla rozmiaru oryginału po jego powiększeniu lub pomniejszeniu.**

# **3 Ustaw tacę odbiorczą papieru.**

(A 29 "[Konfiguracja](#page-30-1) tacy odbiorczej papieru")

#### **4 Sprawdź, czy wyświetla się podstawowy ekran tworzenia matryc.**

Jeżeli wyświetla się inny ekran niż podstawowy ekran tworzenia matryc, naciśnij przycisk [MASTER MAKING]  $(421)$ .

**5 Dotknij przycisku [Wydruk Wieluz] na karcie [Funkcje].**

#### **6 Dotknij dowolnego rozmiaru.**

Wybrany rozmiar nie wpływa na drukowanie biletów.

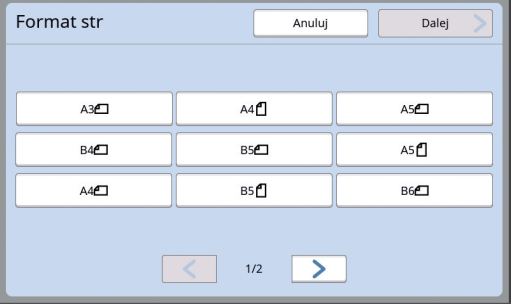

**7 Dotknij przycisku [Dalej].**

# **8 Dotknij przycisku [Bilet].**

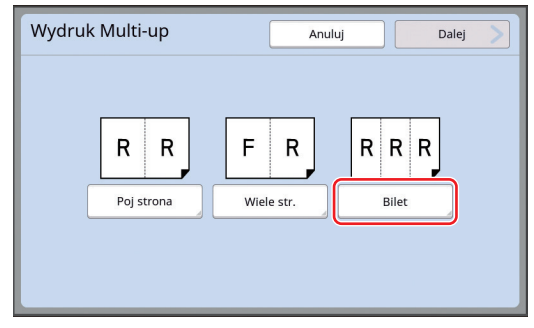

# **9 Dotknij przycisku [Dalej].**

# **10 Dotknij przycisku [Włączone].**

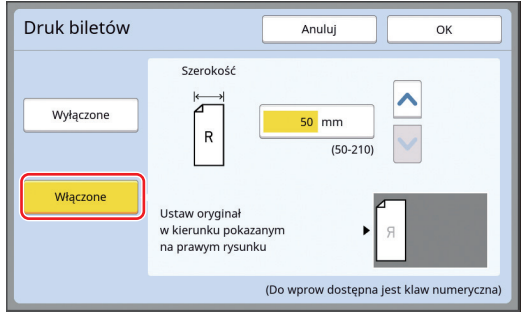

# **11 Określ długość krótkiej krawędzi (szerokość) oryginału.**

Można określić długość krótkiej krawędzi przy użyciu jednej z poniższych metod.

- Wprowadzenie wartości numerycznej za pomocą klawiszy numerycznych.
- Dotknięcie przycisku [^] lub [ $\blacktriangledown$ ].

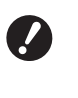

**▶ Po ustawieniu [Format] w kroku 13 ustawiania warunków drukowania należy określić rozmiar oryginału po jego powiększeniu lub pomniejszeniu.**

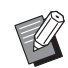

▶ Naciśnięcie przycisku [C] przywraca wartość długości na [50mm] .

# **12 Dotknij przycisku [OK].**

#### **13 Ustaw pozostałe wymagane warunki tworzenia matrycy.**

(E 46 "Funkcje [tworzenia](#page-47-0) matryc") (E 84 ["Użyteczne funkcje"\)](#page-85-0)

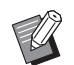

▶ Aby anulować funkcję [Wydruk Wiel-uz], należy ponownie przeprowadzić krok 5 i wyświetlić ekran ustawień. Dotknij przycisku [Wyłą-

# **14 Naciśnij przycisk [START].**

Rozpoczyna się skanowanie oryginału. Pozostałe czynności są takie same jak w przypadku normalnej operacji drukowania oryginałów papierowych.

(A 33 ["Drukowanie z oryginałów papierowych"\)](#page-34-0)

# <span id="page-61-0"></span>**Obsługa drukowania 2-Up jednym dotykiem [2 Up]**

czone], a następnie przycisku [OK]. Proces drukowania wielu oryginałów na jednym arkuszu papieru jest określany jako [Wydruk Wiel-uz]. Funkcja [2 Up] umożliwia drukowanie 2-up (umieszczenie dwóch kopii jednego oryginału obok siebie) w trybie [Wydruk Wiel-uz] ( $\boxplus$  [56\)](#page-57-1) z koniecznością wykonania mniejszej liczby czynności.

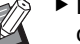

- ▶ Nie można używać tej funkcji z następującymi funkcjami.
	- $\bullet$  [Cień książki] ( $\boxplus$  [51\)](#page-52-0) • [Reg. marg. górn.] ( $\Box$  [61\)](#page-62-0)
	- $\bullet$  [Reg. marg. zszyw.] ( $\boxplus$  [62\)](#page-63-0)
	- $\bullet$  [Szybkie tworz. matrycy] ( $\boxplus$  [53\)](#page-54-0)
	- Ustawienie [Auto] dla funkcji [Format] (图 [107\)](#page-108-0)

# **Końcowe obrazy**

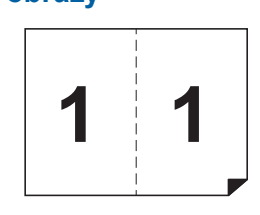

# **1 Umieść oryginał.**

Umieść oryginał w kierunku przedstawionym poniżej.

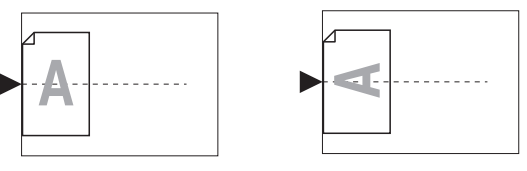

# **2 Umieść papier.**

Umieść papier w kierunku podawania papieru krótką krawędzią.

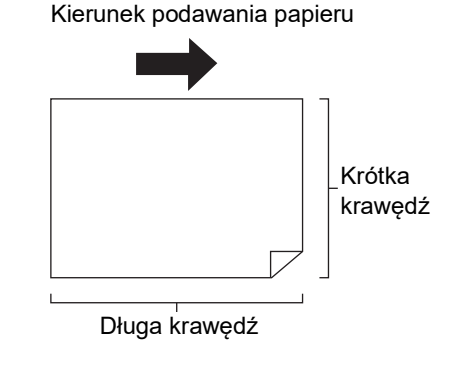

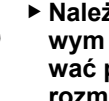

B**Należy użyć papieru o standardowym rozmiarze. Nie można używać papieru o niestandardowym rozmiarze ani papieru zarejestrowanego na ekranie [Admin.].**

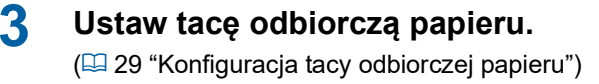

#### **4 Sprawdź, czy wyświetla się podstawowy ekran tworzenia matryc.**

Jeżeli wyświetla się inny ekran niż podstawowy ekran tworzenia matryc, naciśnij przycisk [MASTER MAKING]  $(421)$ .

#### **5 Dotknij przycisku [2 Up] na karcie [Funkcje].**

#### **6 Ustaw pozostałe wymagane warunki tworzenia matrycy.**

(E 46 "Funkcje [tworzenia](#page-47-0) matryc") (E 84 ["Użyteczne funkcje"\)](#page-85-0)

> BWspółczynniki pomniejszenia i powiększenia są inne niż standardowe współczynniki powiększenia. Należy określić współczynnik powiększenia, który uwzględniono w poniższych tabelach.

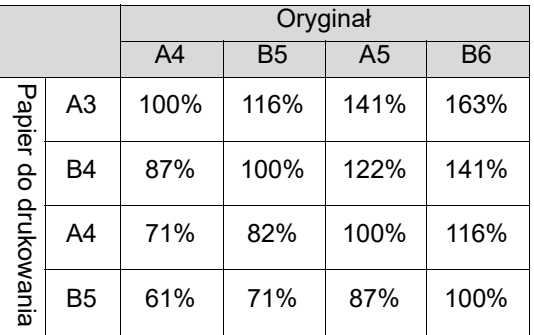

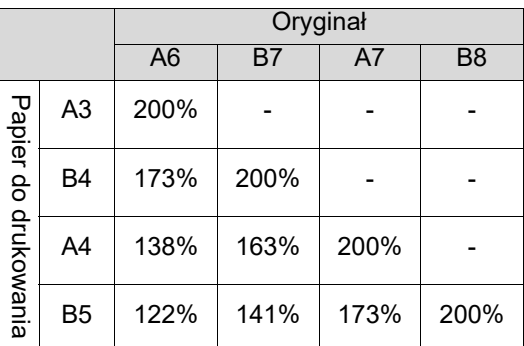

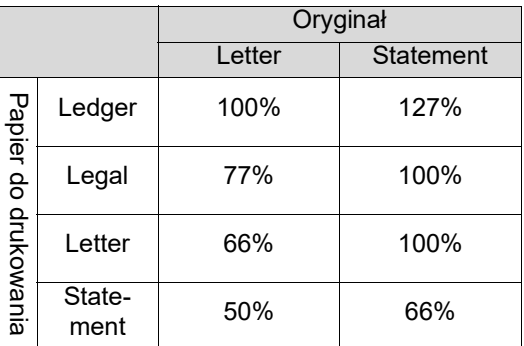

# **7 Naciśnij przycisk [START].**

Rozpoczyna się skanowanie oryginału. Pozostałe czynności są takie same jak w przypadku normalnej operacji drukowania oryginałów papierowych.

 $(E<sub>4</sub> 33$  ["Drukowanie z oryginałów papierowych"\)](#page-34-0)

# <span id="page-62-0"></span>**Przycinanie górnej części oryginału [Reg. marg. górn.]**

Można przyciąć górną część oryginału.

Na przykład jeżeli oryginał zawiera znaki pasowania, włącz opcję [Reg. marg. górn.], aby odciąć margines od góry oryginału do znaków pasowania. Następnie drukuj na papierze o takim samym rozmiarze, jak obszar objęty przez znaki pasowania. Można uzyskać wydruk, na którym obszar poza znakami pasowania został pominięty.

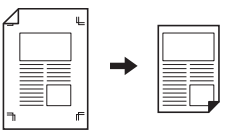

- ▶ Nie można używać tej funkcji z następującymi funkcjami.
	- [Wydruk Wiel-uz]  $(E = 56)$  $(E = 56)$
	- $\bullet$  [2 Up] ( $\boxplus$  [60\)](#page-61-0)
	- [Druk papieru pamięci]  $(\boxplus 64)$  $(\boxplus 64)$
	- $\bullet$  [Nakładka] ( $\boxplus$  [68\)](#page-69-1)

# **1 Dotknij przycisku [Regul. marginesu górnego] na karcie [Funkcje].**

# **2 Dotknij przycisku [Włączone].**

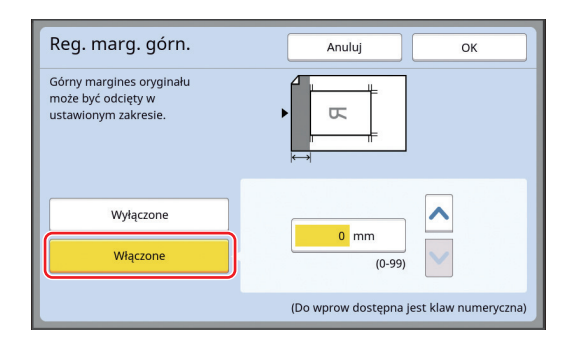

# **3 Określ szerokość przycinania.**

Można określić szerokość przycinania przy użyciu jednej z poniższych metod.

- Wprowadzenie wartości numerycznej za pomocą klawiszy numerycznych.
- Dotknięcie przycisku [^] lub [ $\blacktriangledown$ ].

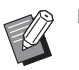

- $\blacktriangleright$  Naciśnięcie przycisku [C] przywraca wartość długości na [0 mm] .
- **4 Dotknij przycisku [OK].**

# <span id="page-63-0"></span>**Dostosowanie pozycji tworzenia matrycy [Reg. marg. zszyw.]**

Można dostosować pozycję tworzenia matrycy na przykład, jeżeli potrzebujesz poszerzyć margines do zszywania zadrukowanego papieru. Wybierz lewą lub prawą stronę (patrząc w kierunku podawania papieru), po której chcesz poszerzyć margines, a następnie określ długość przesunięcia.

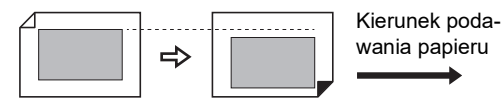

Jeżeli umieścisz wiele oryginałów w opcjonalnym automatycznym podajniku dokumentów, możesz przeprowadzić tworzenie matrycy dla wszystkich oryginałów, przy czym pozycja tworzenia matrycy będzie przesunięta w kierunku pionowym.

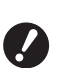

B**Jeżeli margines jest niewystarczający dla oryginału, a pozycja tworzenia matrycy zostanie przesunięta w celu poszerzenia marginesu po jednej stronie, po drugiej stronie może zabraknąć niektórych obrazów.**

 $\blacktriangleright$  Nie można używać tej funkcji z następującymi funkcjami.

- $\bullet$  [Format] ( $\boxplus$  [53\)](#page-54-1)
- [Wydruk Wiel-uz]  $(4.56)$  $(4.56)$
- $[2 Up]$   $(\boxplus 60)$  $(\boxplus 60)$
- [Cień książki] (**Q** [51\)](#page-52-0)
- [Druk papieru pamięci] (E [64\)](#page-65-1)
- [Nakładka]  $(\Box 68)$  $(\Box 68)$
- [Szybkie tworz. matrycy] ( $\boxplus$  [53\)](#page-54-0)

**1 Dotknij przycisku [Regul. margin. zszywania] na karcie [Funkcje].**

**2 Dotknij przycisku strony, z której chcesz poszerzyć margines.**

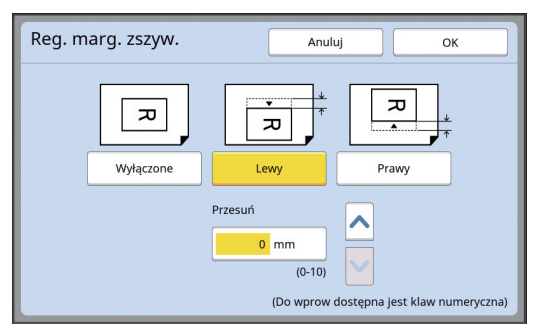

#### **[Lewy]**

Poszerza margines z lewej strony, patrząc w kierunku podawania papieru.

# **[Prawy]**

Poszerza margines z prawej strony, patrząc w kierunku podawania papieru.

# **3 Określ wielkość przesunięcia.**

Można określić wielkość przesunięcia przy użyciu jednej z poniższych metod.

- Wprowadzenie wartości numerycznej za pomocą klawiszy numerycznych.
- Dotknięcie przycisku  $[\wedge]$  lub  $[\vee]$ .

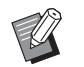

▶ Naciśnięcie przycisku [C] przywraca wartość długości na [0 mm] .

# <span id="page-64-0"></span>**Sprawdzanie obrazu drukowanego z oryginalnych danych [Podgląd]**

Można sprawdzić zeskanowany obraz oryginału oraz obraz powstały z oryginalnych danych, który jest pobierany z lokalizacji [Pamięć zapasu] lub [Lis. zlec. USB].

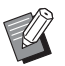

▶ Nie można używać tej funkcji z następującymi funkcjami.

- $\bullet$  [Oszczędzanie tuszu] ( $\boxplus$  [52\)](#page-53-0)
- [Szybkie tworz. matrycy]  $(E = 53)$  $(E = 53)$
- ▶ Opcja [Podgląd] jest automatycznie w pozycji [Włączone], kiedy ustawione są następujące funkcje:
	- $\bullet$  [Wydruk Wiel-uz] ( $\boxplus$  [56\)](#page-57-1)
	- $[2 \text{ Up}](1 \oplus 60)$  $[2 \text{ Up}](1 \oplus 60)$

#### **Opis ekranu**

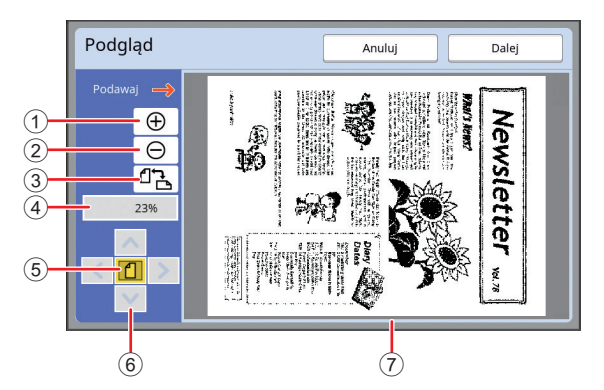

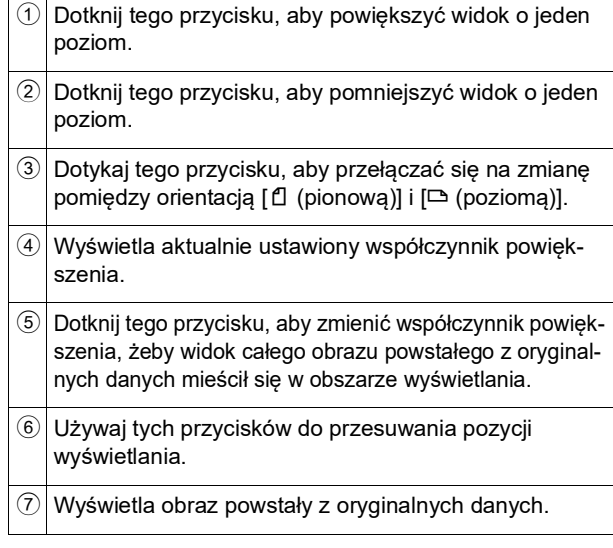

B**Nawet gdy obraz jest w pełni wyświetlany na ekranie [Podgląd], części obrazu znajdujące się poza zakresem tworzenia matrycy nie są drukowane. Należy sprawdzić, czy marginesy są wystarczające. (**A 16 **"Obszar [tworzenia](#page-17-0) matrycy")**

#### **Wyświetlanie podglądu**

Można wyświetlić ekran [Podgląd] w następujących sytuaciach.

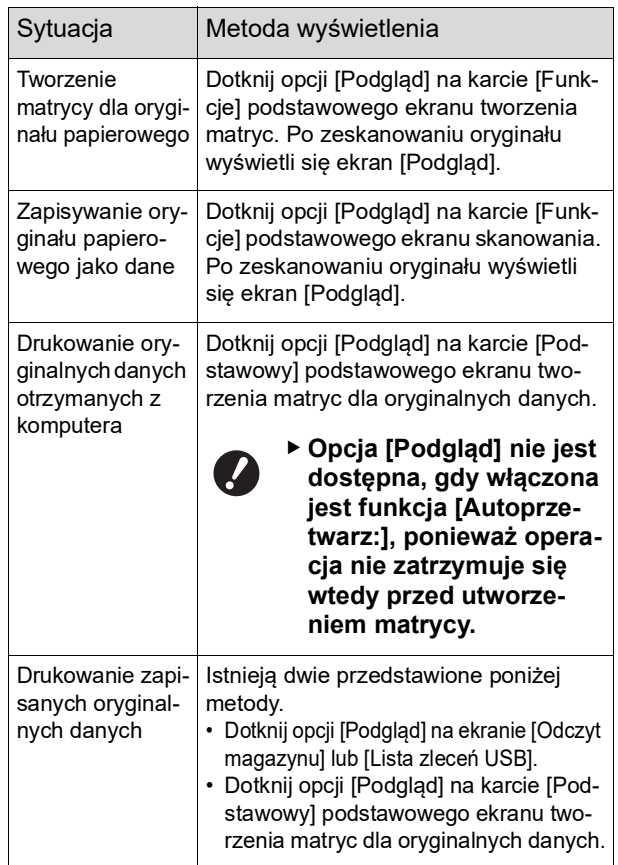

# **Procedura operacyjna na ekranie [Podgląd]**

Ta część opisuje przykładową procedurę operacyjną tworzenia matrycy z oryginału papierowego.

# **1 Dotknij przycisku [Podgląd] na karcie [Funkcje].**

### **2 Ustaw warunki tworzenia matrycy.**

( $\boxplus$  46 "Funkcje [tworzenia](#page-47-0) matryc") (E 84 "Użyteczne funkcie")

# **3 Naciśnij przycisk [START].**

Rozpoczyna się skanowanie oryginału. Po zeskanowaniu oryginału wyświetli się ekran [Podgląd].

# **4 Sprawdź podgląd.**

- Dotknij przycisku [Dalej], aby rozpocząć tworzenie matrycy.
- Dotknij przycisku [Anuluj], aby zatrzymać tworzenie matrycy.

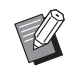

▶ Jeżeli wyświetli się przycisk [Zamknij], dotknij przycisku [Zamknij].

# <span id="page-65-0"></span>**Sprawdzanie kopii próbnej każdej strony [ADF semi-auto]**

Opcja [ADF semi-auto] wyświetla się, jeżeli zainstalowano opcjonalny automatyczny podajnik dokumentów.

Gdy umieścisz oryginały w automatycznym podajniku dokumentów i włączysz funkcję [ADF semiauto], przebieg drukowania będzie wyglądał tak, jak przedstawiono to poniżej.

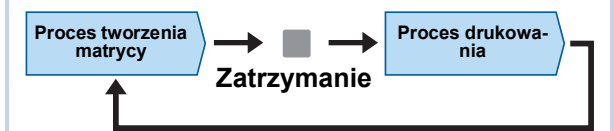

- Ponieważ operacja zatrzymuje się po utworzeniu matrycy, przed rozpoczęciem drukowania dużej ilości dokumentów można sprawdzić kopię próbną.
- Ponieważ tworzenie matrycy dla następnej strony rozpoczyna się automatycznie po zakończeniu procesu drukowania, można wydajnie kontynuować operację.
	- ▶ Przebieg drukowania, gdy opcja [ADF semi-auto] jest wyłączona, przedstawiono na poniższej stronie.
	- $(\boxplus 25$  "Co to jest [Proces [automatycz.\]?](#page-26-0)")  $\blacktriangleright$  Można zmienić ustawienie domyślne opcji
	- [ADF semni-Auto] (E [112\)](#page-113-3) na ekranie [Admin.].

# **1 Ustaw oryginały w automatycznym podajniku dokumentów.**

(A 31 ["Umieszczanie oryginałów"\)](#page-32-1)

# **2 Wyłącz funkcję [Proces automatycz.].**

Gdy funkcja [Proces automatycz.] jest włączona, naciśnij przycisk [AUTO PROCESS], aby wyłączyć funkcję [Proces automatycz.].

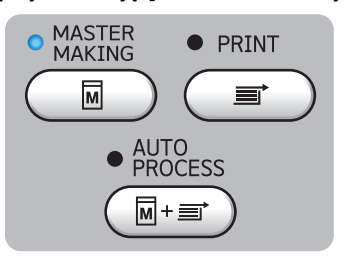

# **3 Dotknij przycisku [ADF semi-auto] na karcie [Funkcje].**

Włącza się funkcja [ADF semi-auto].

# <span id="page-65-1"></span>**Używanie oryginału pamięci papierowej [Druk papieru pamięci]**

Nawet jeżeli urządzenie nie jest podłączone do komputera, nadal można sporządzać wydruki w wysokiej rozdzielczości, podobnie do drukowania bezpośrednio z komputera.

Za pomocą funkcji RISO Printer Driver (Sterownik drukarki RISO) można przekonwertować oryginalne dane opracowane na komputerze na wzór cyfrowy i wydrukować go na drukarce laserowej \*. Taki wydruk nazywamy "oryginałem pamięci papierowei". Za pomoca funkcii [Druk papieru pamieci] urządzenia można odtworzyć i drukować źródłowe oryginalne dane z oryginału pamięci papierowej.

Do utworzenia oryginału pamięci papierowej potrzebna jest drukarka laserowa z rozdzielczością 600 dpi lub wyższą. Jednakże w zależności od modelu i jakości wydruku drukarki laserowej, urządzenie może nie być w stanie prawidłowo zeskanować oryginał.

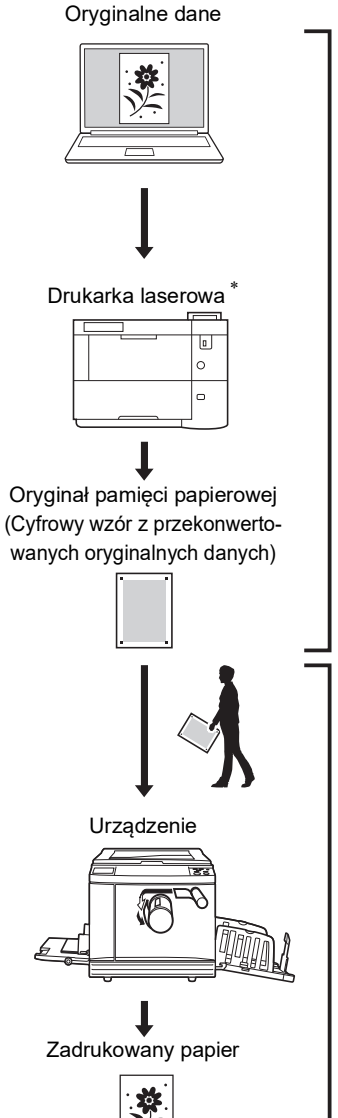

Utwórz oryginał pamięci papierowej. (Zob. "Riso Printer Driver PODRECZNIK UŻYTKOWNIKA" (DVD-ROM).)

Zeskanuj i wydrukuj oryginał pamięci papierowej za pomocą urządzenia. (Opisane w niniejszym dokumencie.)

W tej części opisano procedurę skanowania i drukowania oryginału pamięci papierowej za pomocą urządzenia.

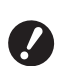

B**Aby utworzyć oryginał pamięci papierowej, wymagana jest wersja sterownika drukarki RISO dla Windows. Sterownik drukarki w wersji dla Mac nie jest dostępny dla tej funkcji.**

#### **1 Umieść papier.**

Sprawdź nagłówek oryginału pamięci papierowej. Umieść papier o rozmiarach podanych w nagłówku.

# **2 Umieść oryginał pamięci papierowej na szybie ekspozycyjnej.**

Sprawdź, czy w nagłówku oryginału pamięci papierowej znajduje się oznaczenie "P.1". Sprawdź, czy model wydrukowany na stopce oryginału pamięci papierowej jest zgodny z drukarką.

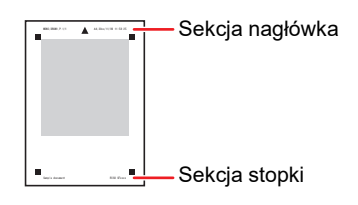

Oryginał połóż zadrukowaną stroną skierowaną w dół. Wyrównaj środek oryginału do oznaczenia [▶]. Następnie zamknij pokrywę szyby.

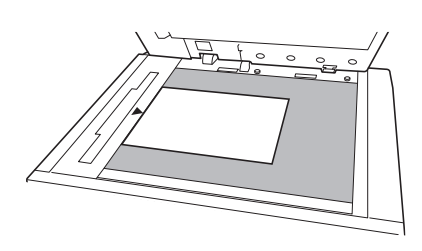

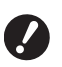

B**Urządzenie może mieć problem z prawidłowym zeskanowaniem oryginału pamięci papierowej w następujących sytuacjach:**

- **Szyba ekspozycyjna albo docisk pokrywy szyby jest zabrudzony.**
- C**Oryginał pamięci papierowej jest poplamiony, pognieciony lub pomarszczony.**

**3 Dotknij przycisku [Druk papieru pamięci] na karcie [Funkcje].**

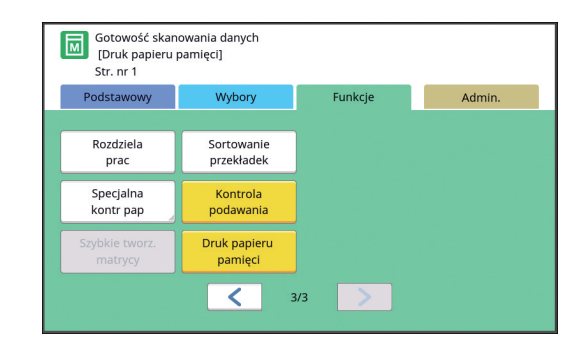

# **4 Naciśnij przycisk [START].**

Oryginał pamięci papierowej jest skanowany.

- - ▶ Jeżeli oryginał pamięci papierowej składa się z kilku stron, po zeskanowaniu pierwszej umieść kolejną i naciśnij przycisk [START].

### **5 Potwierdź oryginalne informacje.**

Po zakończeniu skanowania oryginału pamięci papierowej wyświetla się ekran [Podgląd] (A [63\)](#page-64-0). Potwierdź, że wyświetlany oryginał jest tym, który ma zostać wydrukowany.

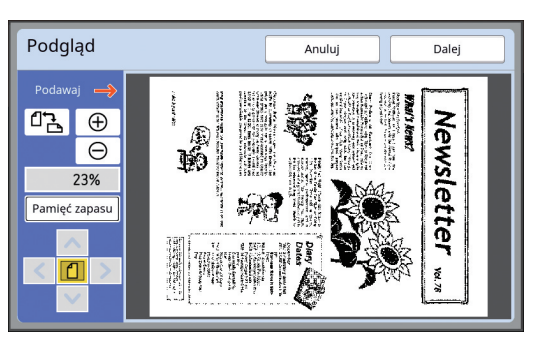

#### **[Pamięć zapasu]**

Aby później mieć dostęp do oryginalnych danych i móc wykonać wydruk, postępuj zgodnie z poniższą procedurą w celu zapisania oryginalnych danych.

(Jeśli nie ma konieczności zapisywania oryginalnych danych, nie ma potrzeby wykonywania tej procedury. Przejdź do kroku 6.)

- 1 Dotknij przycisku [Pamięć zapasu] na ekranie [Podgląd].
- 2 Wybierz [Pamięć zapasu] lub [Wydruk i zapis].
	- [Pamięć zapasu]: Zapisuje oryginalne dane bez drukowania.
	- [Wydruk i zapis]: Drukuje i zapisuje oryginalne dane.
- 3 Zmień następujące ustawienia według potrzeby.
	- $\cdot$  [Nazwa pliku] ( $\boxplus$  [104\)](#page-105-1)
	- $\cdot$  [Katalog] ( $\boxdot$  [104\)](#page-105-2)
	- $\cdot$  [Własność] ( $\boxdot$  [104\)](#page-105-3)

4 Dotknij przycisku [OK].

Wykonany zostanie proces wybrany w kroku 2.

Aby uzyskać szczegółowe informacje na temat drukowania zapisanych oryginalnych danych, patrz ["Drukowanie](#page-41-3) zapisanych ory[ginalnych](#page-41-3) danych"  $(\Box 40)$ .

# **6 Dotknij przycisku [Dalej].**

Rozpoczyna się tworzenie matrycy. Pozostałe czynności są takie same jak w przypadku normalnej operacji drukowania oryginałów papierowych.

( $\Box$  33 ["Drukowanie z oryginałów papierowych"\)](#page-34-0)

# <span id="page-67-1"></span><span id="page-67-0"></span>**Zarządzanie zapisanymi oryginalnymi danymi [Pamięć zapasu], [Lis. zlec. USB]**

Ta część opisuje, w jaki sposób korzystać z ekranu, aby odzyskać zapisane oryginalne dane. Operacja na ekranie [Wybór magazynu] została opi-

sana jako przykład.

Procedura operacyjna jest taka sama, jak na ekranie [Lis. zlec. USB].

- Metodę zapisywania opisano na poniższej stronie. (A 38 ["Zapisywanie oryginału papierowego jako](#page-39-1)  [dane](#page-39-1)")
- Metodę drukowania opisano na poniższej stronie. ( $\boxplus$  40 "Drukowanie zapisanych [oryginalnych](#page-41-3) [danych](#page-41-3)")

# **Zmiana stylu wyświetlania listy**

**1 Dotknij przycisku [Pamięć zapasu] na karcie [Funkcje].**

#### **2 Dotknij przycisku [Wyśw. edycję].**

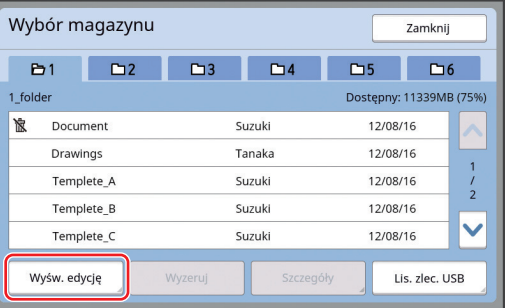

# **3 Zmień ustawienia.**

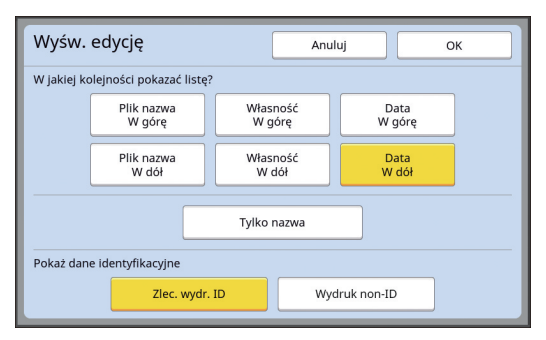

#### **Kolejność wyświetlania elementów na liście**

Można wybrać kolejność sortowania listy.

#### **[Tylko nazwa]**

Można zmienić elementy, które będą wyświetlać się na liście.

Wyłączona: Nazwa danych + nazwa właściciela + zapisane dane Włączona: Nazwa danych

#### **[Pokaż dane identyfikacyjne]**

[Zlec. wydr. ID]: Na liście wyświetlają się tylko dane z ID.

[Wydruk non-ID]: Na liście wyświetlają się elementy inne niż dane z ID.

- ▶ Pozycja [Pokaż dane identyfika-
- cyjne] wyświetla się, gdy ustawienie [Wysoki/ Pełne zarząd.] lub [Sred/ Wyl. Druk ID] wybrano dla opcji [Zarządz. użytkown.] (24 [122\)](#page-123-0) na ekranie [Admin.].

# **4 Dotknij przycisku [OK].**

**5 Wyświetli się ekran [Wybór magazynu].**

# **Usuwanie oryginalnych danych**

- **1 Dotknij przycisku [Pamięć zapasu] na karcie [Funkcje].**
- **2 Dotknij elementu oryginalnych danych, który chcesz usunąć.**

Możesz również wybrać kilka elementów oryginalnych danych.

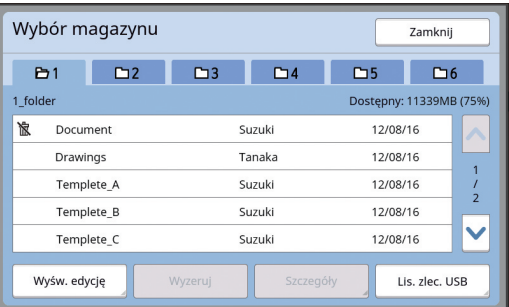

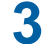

# **3 Dotknij przycisku [Wyzeruj].**

BOryginalne dane, przed którymi wyświetla się ikona [ ), są ustawione na [Wyświetl komunikat przed usunięciem danych] w sterowniku drukarki. Po wybraniu takich oryginalnych danych i dotknięciu przycisku [Wyzeruj] wyświetli się ekran potwierdzenia. Dotknij przycisku [OK] na ekranie potwierdzenia, aby usunąć ochronę i usunąć dane.

**Szczegóły oryginalnych danych**

#### **1 Dotknij przycisku [Pamięć zapasu] na karcie [Funkcje].**

### **2 Dotknij elementu oryginalnych danych, który chcesz sprawdzić.**

Możesz również wybrać kilka elementów oryginalnych danych.

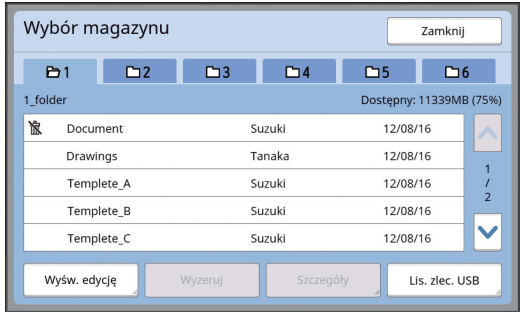

**3 Dotknij przycisku [Szczegóły].**

Wyświetli się ekran [Odczyt magazynu].

# **4 Zmień ustawienia według potrzeby.**

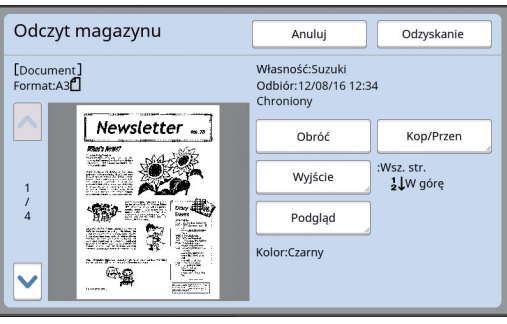

#### **[Obróć]:**

Dotknij tego przycisku, aby wydrukować oryginalne dane obrócone o 180 stopni.

#### **[Kop/Przen]:**

Należy nacisnąć ten przycisk, aby wyświetlić ekran [Kop/Przen]. Możesz kopiować dane z [Pamięć zapasu] do [Lis. zlec. USB] lub na odwrót i przenosić je pomiędzy tymi lokalizacjami.

#### **[Wyjście]:**

Należy nacisnąć ten przycisk, aby wyświetlić ekran [Wyjście]. Na tym ekranie możesz zmienić kolejność drukowania (rosnąco / malejąco) oraz ograniczyć liczbę drukowanych stron (parzyste / nieparzyste / określone strony).

#### **[Podgląd]:**

Należy nacisnąć ten przycisk, aby wyświetlić ekran [Podgląd].

Możesz na nim sprawdzić obraz powstały z oryginalnych danych.

( $\boxplus$  63 "Sprawdzanie obrazu [drukowanego](#page-64-0) z [oryginalnych danych \[Podgląd\]"\)](#page-64-0)

**5 Dotknij przycisku [Odzyskanie].**

Dotknij przycisku [Odzyskanie], aby wydrukować oryginalne dane. Dotknij przycisku [Anuluj], aby natychmiast zamknąć ten ekran.

# **Przejście do ekranu [Lis. zlec. USB]**

Możesz przełączać się pomiędzy ekranami [Wybór magazynu] oraz [Lis. zlec. USB].

#### **1 Dotknij przycisku [Lis. zlec. USB] na ekranie [Wybór magazynu].**

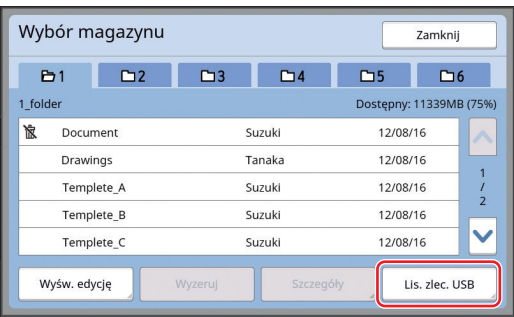

#### Wyświetli się ekran [Lis. zlec. USB].

▶ Po naciśnięciu przycisku [Pamięć zapasu] na ekranie [Lis. zlec. USB] wyświetli się ekran [Wybór magazynu].

# <span id="page-69-1"></span><span id="page-69-0"></span>**Nakładanie oryginalnych danych na oryginał papierowy [Nakładka]**

Można nałożyć oryginalne dane (zapisane dane), które zostały zapisane w lokalizacji [Pamięć zapasu] lub [Lis. zlec. USB], na oryginał papierowy. Na przykład można nałożyć obraz wstawienia "Sample" na papierze oryginalnym.

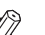

 $\blacktriangleright$  Metodę zapisywania nakładanych oryginalnych danych w lokalizacji [Pamięć zapasu] lub [Lis. zlec. USB] opisano na poniższej stronie. ( $\boxplus$  38 ["Zapisywanie oryginału papiero](#page-39-1)[wego](#page-39-1) jako dane")

- ▶ Nie można używać tej funkcji z następującymi funkcjami.
	- [Oszczędzanie tuszu] ( $\boxplus$  [52\)](#page-53-0)
	- [Reg. marg. górn.] ( $\boxplus$  [61\)](#page-62-0)
	- [Reg. marg. zszyw.]  $(\boxdot$  [62\)](#page-63-0)
	- [Druk papieru pamięci] ( $\boxplus$  [64\)](#page-65-1)
	- [Szybkie tworz. matrycy]  $(E = 53)$  $(E = 53)$

#### **Końcowe obrazy**

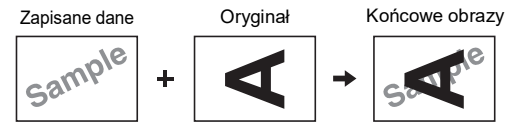

- Nie można powiększyć ani pomniejszyć zapisanych danych. Zapisane dane są nakładane przy zastosowaniu rozmiaru takiego samego, jak rozmiar zapisanych danych.
- Nie można dostosować pozycji nałożenia zapisanych danych. Zapisane dane są nakładane w kierunku od góry do środka ( $\boxplus$  [14\)](#page-15-1) na wyrównanym oryginale papierowym.

Kiedy zapisane dane są większe niż oryginał papierowy.

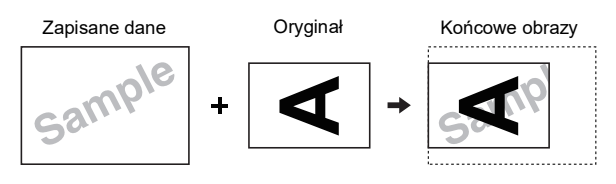

Kiedy zapisane dane są mniejsze niż oryginał papierowy.

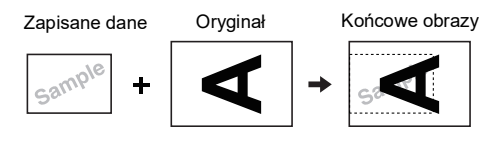

#### **1 Dotknij przycisku [Nakładka] na karcie [Funkcje].**

### **2 Dotknij elementu oryginalnych danych, który chcesz nałożyć.**

- Operację na ekranie [Wybór magazynu] opisano na stronie poniżej. (A 66 "Zarządzanie zapisanymi oryginal[nymi danymi \[Pamięć zapasu\], \[Lis. zlec.](#page-67-1)  [USB\]](#page-67-1)")
- Aby nałożyć zapisane dane, które zostały zapisane w napędzie USB, włóż napęd USB i dotknij przycisku [Lis. zlec. USB].

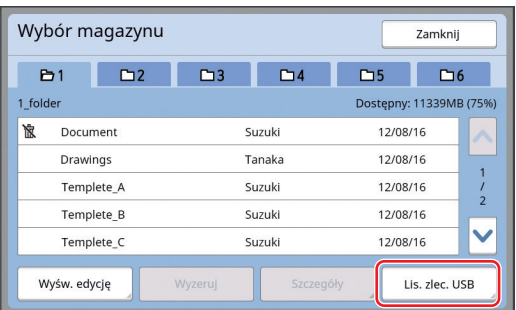

Wyświetli się ekran [Odczyt magazynu]. Jeżeli używasz napędu USB, wyświetli się ekran [Lista zleceń USB].

# **3 Dotknij przycisku [Szczegóły].**

### **4 Dotknij przycisku [Odzyskanie].**

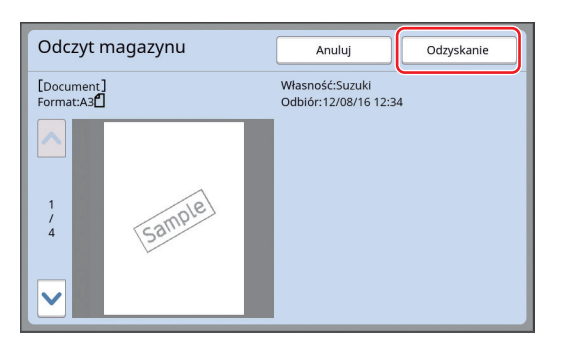

#### **5 Wykonaj operacje wymagane dla drukowania.**

Pozostałe czynności są takie same jak w przypadku normalnej operacji drukowania oryginałów papierowych.

( $\Box$  33 ["Drukowanie z oryginałów papierowych"\)](#page-34-0)

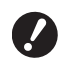

B**Nie wyjmuj napędu USB, dopóki drukowanie nie zostanie zakończone.**

#### Rozdział 3 Funkcje tworzenia matryc
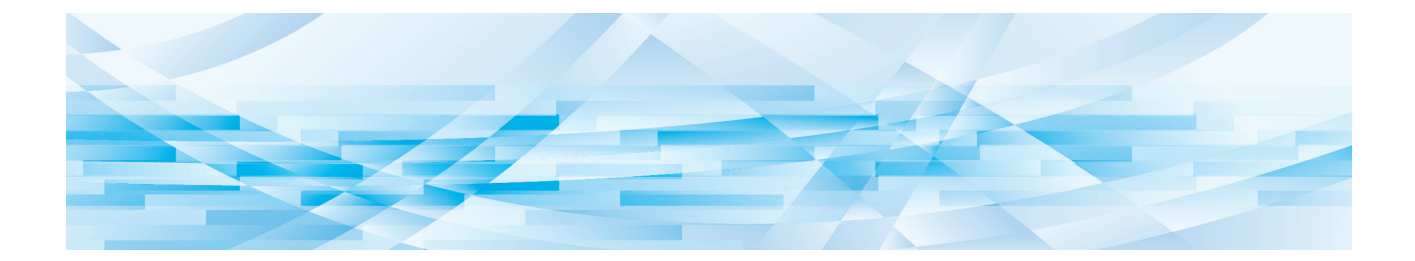

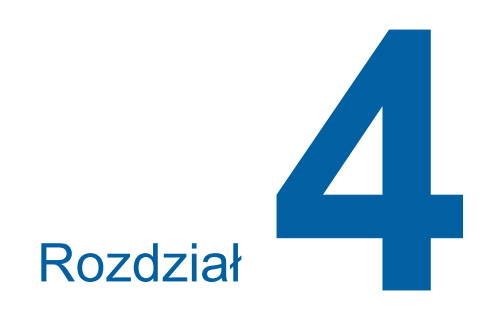

# **Funkcje drukowania**

## <span id="page-73-2"></span>**Funkcje drukowania**

Aby uzyskać szczegółowe informacje oraz zapoznać się z procedurą ustawienia każdej funkcji, należy przejść na stronę określoną w odniesieniu.

#### **Funkcje ustawiane przy pomocy klawiszy sprzętowych**

#### **[SPEED] (**A [72](#page-73-0)**)**

Można dostosować prędkość druku.

#### **[DENSITY]** ( $\boxplus$  [73](#page-74-0))

Można dostosować nasycenie druku.

#### **[PRINT POSITION]** ( $\boxtimes$  [74](#page-75-0))

Można dostosować pozycję wydruku.

#### **Funkcje ustawiane przy pomocy panelu sterowania**

#### **[Wielk pap] (**A [55](#page-56-0)**)**

Można wybrać niestandardowy rozmiar papieru.

#### **[Odstęp] (**A [76](#page-77-0)**)**

Można ograniczyć offset tuszu na zadrukowanym papierze.

#### **[Odnów str.] (**A [76](#page-77-1)**)**

Można ponownie utworzyć matrycę przy użyciu obrazu, który był używany podczas ostatniego procesu tworzenia matrycy.

#### $[Aut$  **ponow strony**]  $(477)$  $(477)$  $(477)$

Tworzenie matrycy jest automatycznie przeprowadzane ponownie za każdym razem po wydrukowaniu określonej liczby arkuszy.

#### **[Spec kontr papieru] (**A [77](#page-78-1)**)**

Można dostosować warunki podawania i odbierania papieru, gdy stosowany jest papier specjalny.

#### **[Sterowanie skrz wyrz] (**A [81](#page-82-0)**)**

Można dostosować położenie podpórek wysuwania papieru, aby ułatwić odbieranie papieru specjalnego.

#### **[Kontrola podawania] (**A [81](#page-82-1)**)**

Funkcję można włączać i wyłączać, aby sprawdzić, czy podawane są zachodzące na siebie arkusze papieru.

## <span id="page-73-1"></span><span id="page-73-0"></span>**Dostosowywanie prędkości druku [SPEED]**

Można dostosować prędkość druku. Można dostosować prędkość druku nie tylko przed, ale również w trakcie procesu drukowania.

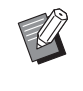

 $\blacktriangleright$  Można zmienić ustawienie domyślne opcji [Prędkość druku] (**4 112**) na ekranie [Admin.].

## **1 Naciśnij przycisk [SPEED] ([**O**] lub [**N**]).**

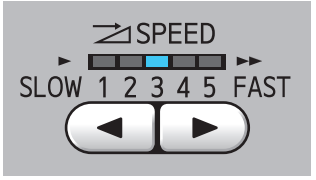

- Każde naciśnięcie przycisku [<] zmniejsza prędkość druku o jeden poziom.
- Każde naciśnięcie przycisku [▶] zwiększa prędkość druku o jeden poziom.

Tabela poniższej przedstawia zależność pomiędzy stanem lampki prędkości druku oraz prędkością druku.

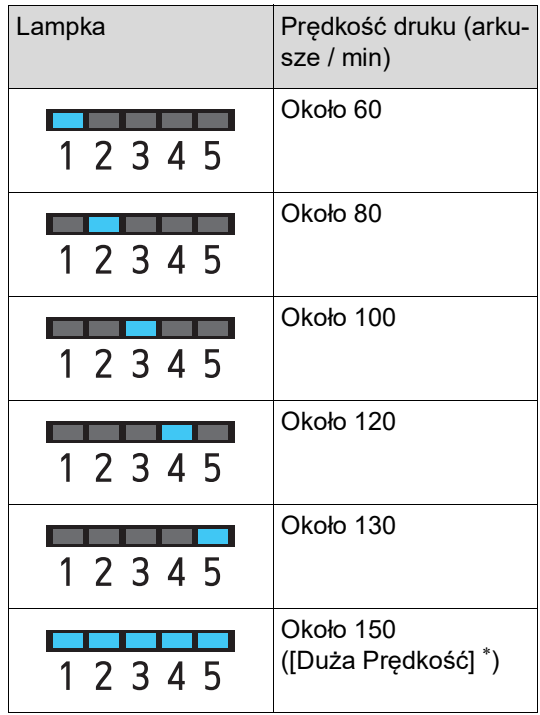

Prędkość druku można zmienić na 150 arkuszy / min poprzez pojedyncze dotknięcie ustawienia [Duża Prędkość] na podstawowym ekranie drukowania.

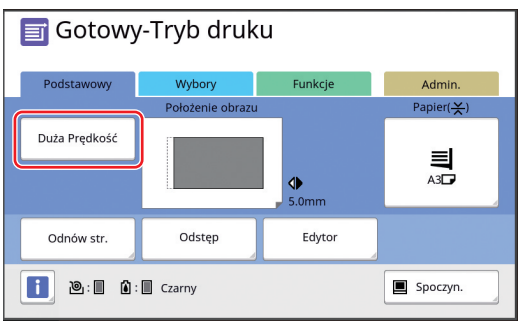

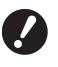

B**Ustawienie [Duża Prędkość] jest dostępne, kiedy temperatura cylindra drukującego wynosi co najmniej 5°C. Jeżeli cylinder drukujący jest zimny, zwiększ temperaturę w pomieszczeniu albo drukuj przez chwilę z prędkością [5], aż cylinder drukujący odpowiednio się rozgrzeje.**

- B**Niektóre typy papieru mogą z łatwością powodować zacięcia papieru. W przypadku stosowania takiego papieru należy przeprowadzać drukowanie z mniejszą prędkością.**
- ▶ Nie można używać funkcji [Duża Prędkość] w połączeniu z następującymi funkcjami.
	- [Sortowanie przekładek]  $(4989)$  $(4989)$

#### <span id="page-74-0"></span>**Dostosowywanie nasycenia druku [DENSITY]**

Można dostosować nasycenie druku. Można dostosować nasycenie druku nie tylko przed, ale również w trakcie procesu drukowania.

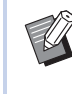

- $\blacktriangleright$  Można zmienić ustawienie domyślne opcji [Nasycenie druku] ([4 [112\)](#page-113-0) na ekranie [Admin.].
- ▶ Gdy włączona jest funkcja [Oszczędzanie tuszu] ( $\boxplus$  [52\)](#page-53-0), nie można zmienić nasycenia druku. (Dioda nasycenia druku jest wyłączona).

#### **1 Naciśnij przycisk [DENSITY] ([**O**]**  $\mathsf{lab}[\blacktriangleright])$ .

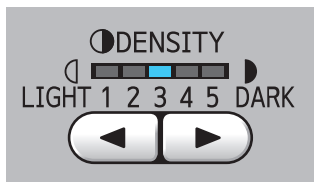

- Każde naciśniecie przycisku [<] zmniejsza nasycenie druku o jeden poziom.
- Każde naciśnięcie przycisku [ $\blacktriangleright$ ] zwiększa nasycenie druku o jeden poziom.

Lampka nasycenia druku wskazuje aktualny poziom nasycenia druku.

## <span id="page-75-0"></span>**Dostosowywanie pozycji wydruku [PRINT POSITION]**

Można dostosować pozycję wydruku. Metoda regulacji w kierunku poziomym jest inna niż metoda regulacji w kierunku pionowym.

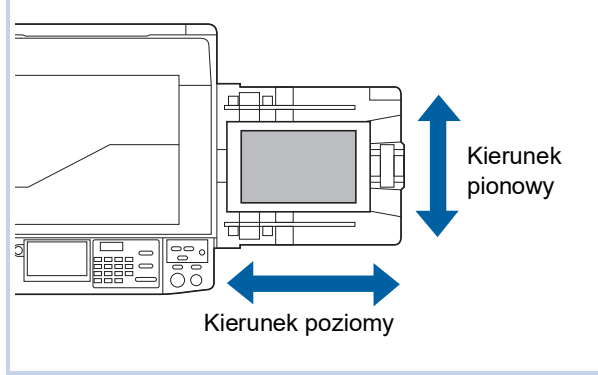

## **Dostosowywanie pozycji w kierunku poziomym**

Można dostosować pozycję wydruku w kierunku poziomym przy pomocy przycisków [PRINT POSITION] na panelu sterowania. Można dostosować pozycję wydruku nie tylko przed,

ale również w trakcie procesu drukowania.

## **1 Naciśnij przycisk [PRINT POSITION]** (**[◀<b>]**  $\text{lab}$  **[▶**]).

Każde naciśnięcie przycisku [<] lub [▶] przesuwa drukowany obraz o 0,5 mm.

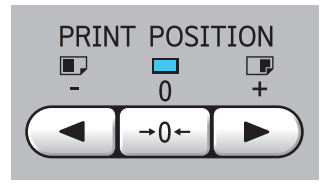

Naciśnięcie przycisku [→ 0 ←] przywraca drukowany obraz do położenia standardowego.

## **2 Sprawdź przesuniętą długość.**

Na ekranie panelu dotykowego wyświetla się długość przesunięcia drukowanego obrazu w kierunku poziomym.

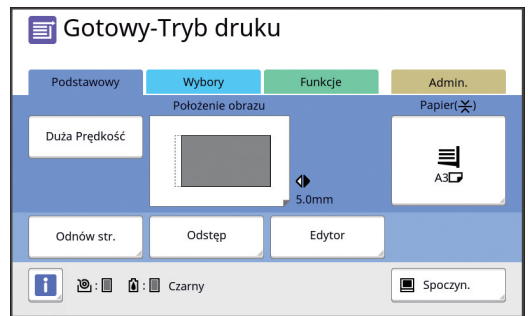

**• Długość przesunięcia wyświetlana** na ekranie stanowi tylko wartość referencyjną. Po zakończeniu regulacji naciśnij przycisk [PROOF], aby sprawdzić zadrukowany papier.

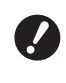

B**Położenie obrazu w poziomie jest przywracane do położenia standardowego po przeprowadzeniu poniższych operacji.**

- C**Naciśnij przycisk [RESET].**
- C**Wyłącz zasilanie.**

## **Dostosowywanie pozycji w kierunku pionowym**

Pozycję wydruku można dostosować przy użyciu pokrętła regulacji położenia obrazu w pionie, znajdującego się na podajniku papieru.

## **1 Obniż podajnik papieru.**

Naciśnij przycisk podwyższania / obniżania podajnika, aby obniżyć podajnik papieru, aż wałek podający papieru oddzieli się od papieru.

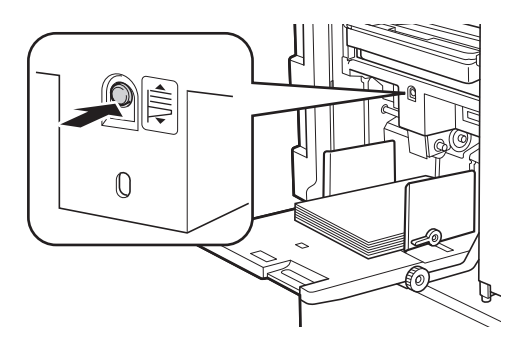

**2 Przekręć pokrętło regulacji położenia obrazu w pionie.**

> Pozycja wydruku w kierunku pionowym nie jest wyświetlana na ekranie panelu dotykowego. Dostosuj pozycję wydruku w pionie, sprawdzając podziałkę pod kątem długości przesunięcia.

Symbol [▲] na podziałce wskazuje standardową pozycję wydruku.

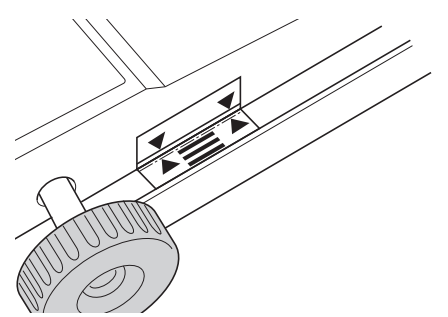

Podziałka stanowi tylko odniesienie. Po zakończeniu regulacji naciśnij przycisk [PROOF], aby sprawdzić zadrukowany papier.

#### **Przesuwanie pozycji wydruku w górę papieru**

Przekręć pokrętło w kierunku zgodnym z ruchem wskazówek zegara.

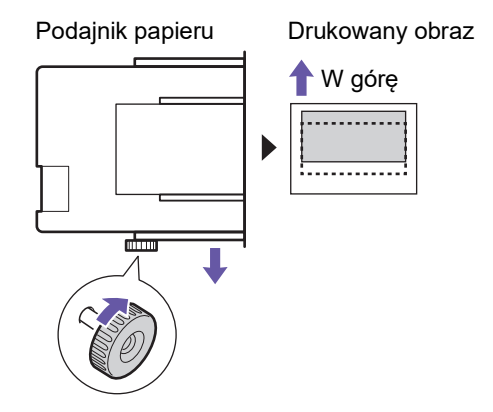

Gdy podajnik papieru przesuwa się do przodu urządzenia, drukowany obraz odpowiednio przesuwa się w górę papieru.

#### **Przesuwanie pozycji wydruku w dół papieru**

Przekręć pokrętło w kierunku przeciwnym do ruchu wskazówek zegara.

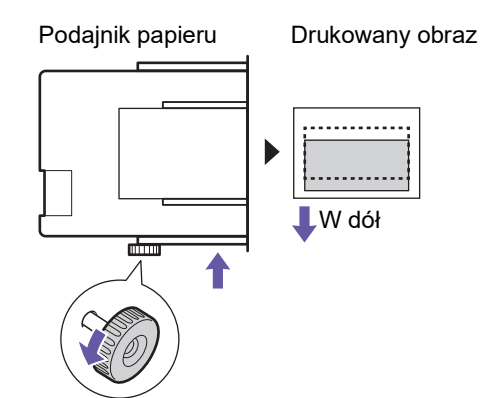

Gdy podajnik papieru przesuwa się do tyłu urządzenia, drukowany obraz odpowiednio przesuwa się w dół papieru.

## **3 Dostosuj pozycję prowadnic papieru tacy odbiorczej.**

Dostosuj pozycję prowadnic papieru tacy odbiorczej do przesuniętej długości podajnika papieru. Jeżeli pozycje prowadnic papieru w podajniku papieru oraz tacy odbiorczej nie są wyrównane, może dojść do zacięcia papieru. (A 29 "[Konfiguracja](#page-30-0) tacy odbiorczej papieru")

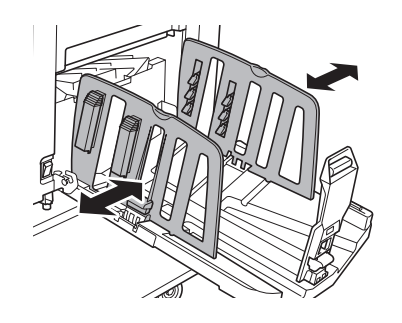

B**Po zakończeniu procesu drukowania należy przywrócić podajnik papieru oraz prowadnice papieru tacy odbiorczej do ich standardowej pozycji. Aby przywrócić podajnik papieru do standardowej pozycji, należy przekręcić pokrętło do momentu, aż krawędź podajnika papieru wyrówna się z symbolem [**M**] na podziałce.**

## <span id="page-77-0"></span>**Zmniejszenie offsetu tuszu [Odstęp]**

Zadrukowany papier jest drukowany z dużą prędkością. W zależności od papieru tusz na zadrukowanym arkuszu może nie wyschnąć odpowiednio. Ten tusz może rozmazać się na spodniej powierzchni następnego drukowanego arkusza.

W takim przypadku ustaw dłuższy odstęp pomiędzy drukowaniem kolejnych arkuszy papieru. Dzięki temu tusz wyschnie i nie dojdzie do offsetu. Można dostosować odstęp pomiędzy drukowaniem kolejnych arkuszy papieru poprzez zastosowanie jałowych obrotów cylindra drukującego.

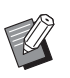

 $\blacktriangleright$  Nie można używać tej funkcji z następującą funkcją.

- $\bullet$  [Sortowanie przekładek] ( $\boxplus$  [89\)](#page-90-0)
- **1 Dotknij przycisku [Odstęp] na karcie [Funkcje].**

## **2 Dotknij przycisku [Włączone].**

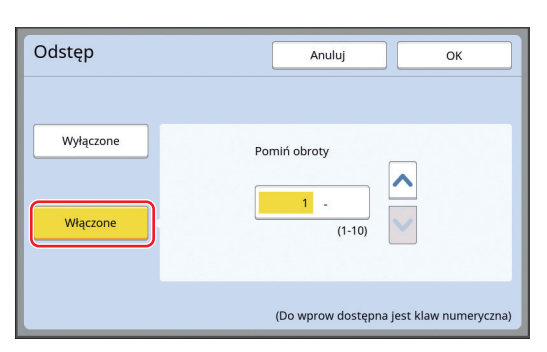

## **3 Określ liczbę dla ustawienia [Pomiń obroty].**

Można określić liczbę dla ustawienia [Pomiń obroty] przy użyciu jednej z poniższych metod.

- Wprowadzenie wartości numerycznej za pomocą klawiszy numerycznych.
- Dotknięcie przycisku  $[\wedge]$  lub  $[\vee]$ .

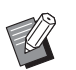

▶ Należy nacisnąć przycisk [C], aby przywrócić wartość na [1].

## **4 Dotknij przycisku [OK].**

## <span id="page-77-3"></span><span id="page-77-2"></span><span id="page-77-1"></span>**Ponowne tworzenie matrycy [Odnów str.]**

To urządzenie chwilowo przechowuje obraz, który został użyty do utworzenia ostatniej matrycy. Można przeprowadzić proces tworzenia matrycy na bazie tego obrazu przy użyciu funkcji [Odnów str.]. Ta funkcja jest przydatna, ponieważ nie trzeba ponownie umieszczać oryginału i konfigurować ustawień. Matryca może się zniszczyć podczas procesu drukowania dużej ilości arkuszy.

W takim przypadku dzięki temu, że poprzez wybranie funkcji [Odnów str.] matryca wymieniana jest na nową przy zachowaniu bieżących ustawień, można utrzymać jakość druku na stałym poziomie.

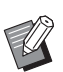

- ▶ Należy zauważyć, że w warunkach określonych poniżej funkcja [Odnów str.] jest niedostępna.
	- Po włączeniu przełącznika zasilania w tym urządzeniu nie utworzono żadnej matrycy.
	- Po wciśnięciu przycisku [RESET].
	- Jeżeli upłynął czas ustawiony w opcji [Auto usuwanie]  $(E4 115)$ .
	- Jeżeli wykonano funkcję [Poufne].
	- Jeżeli przed zakończeniem procesu tworzenia matrycy wystąpił błąd.
	- Jeżeli wykonano [Rozcierani farby].\*
- Z funkcji [Odnów str.] można skorzystać, jeżeli ustawiono jedną z opcji: [Podgląd], [Nakładka] lub [Cień książki].

**1 Dotknij przycisku [Odnów str.] na karcie [Funkcje].**

## **2 W razie potrzeby dotknij przycisku [Obróć].**

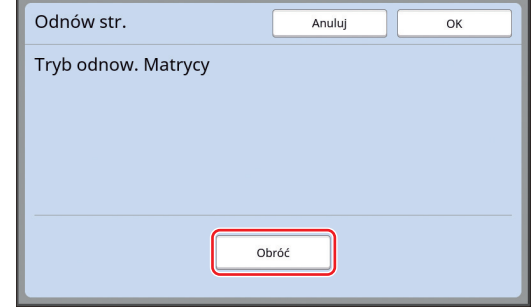

- 
- BUstawienie [Obróć] określone na tym ekranie stosowane jest również w przypadku funkcji [Aut ponow strony].

**3 Dotknij przycisku [OK].**

## <span id="page-78-2"></span><span id="page-78-0"></span>**Automatyczne ponowne tworzenie matrycy [Aut ponow strony]**

Przy drukowaniu dużej ilości arkuszy, licząc w tysiącach, podczas procesu drukowania matryca może ulec zniszczeniu.

Jeżeli funkcja [Aut ponow strony] jest włączona, matryca tworzy się ponownie za każdym razem po wydrukowaniu określonej liczby arkuszy. Dlatego też proces drukowania może być kontynuowany. Ponieważ matryca jest wymieniana na nową zanim ulegnie zniszczeniu, jakość druku można utrzymać na stałym poziomie.

B**Trzeba wybrać ustawienie [Włącz] dla funkcji [Aut ponow strony] (**A [116](#page-117-0)**) na ekranie [Admin.].**

#### **1 Dotknij przycisku [Autom ponow str] na karcie [Funkcje].**

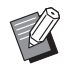

► Funkcja [Aut ponow strony] wyłącza się w następujących przypadkach.

- Gdy funkcja [Program] jest włączona.
- Po wciśnieciu przycisku [RESET].
- Jeżeli wyświetli się podstawowy ekran tworzenia matryc dla następnych oryginalnych danych.
- BUstawienie [Obróć] określone na ekranie [Odnów str.] ([4 [76\)](#page-77-1) stosowane jest również w przypadku funkcji [Aut ponow strony].

## <span id="page-78-1"></span>**Dostosowywanie warunków podawania i odbioru papieru [Spec kontr papieru]**

Można dostosować warunki podawania i odbioru papieru, gdy stosowany jest papier specjalny lub gdy na wydrukowanych obrazach pojawiają się nierówności lub zamazania.

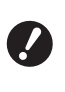

B**Odnośnie do odpowiednich wartości regulacji należy skonsultować się ze sprzedawcą lub przedstawicielem autoryzowanego serwisu.**

#### **Regulacja podawania papieru specjalnego**

Można dostosować warunki podawania papieru w zależności od jego właściwości.

- **1 Dotknij przycisku [Specjalna kontr pap] na karcie [Funkcje].**
- **2 Dotknij przycisku [Regul podaw pap].**

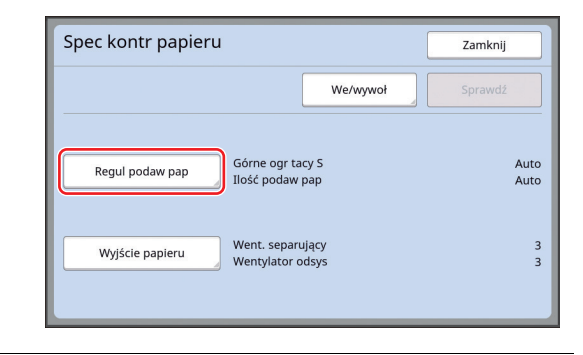

## **3 Dotknij przycisku [Ręcznie].**

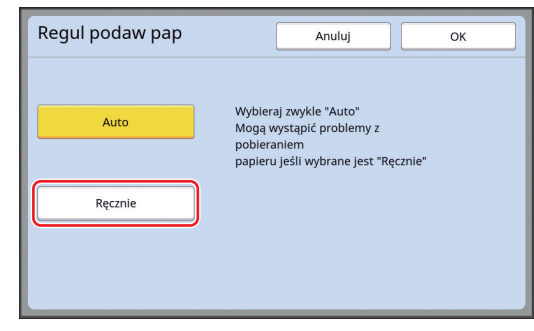

## **4 Ustaw odpowiednio każdy element.**

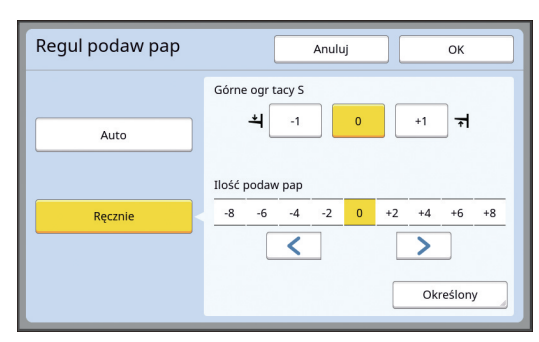

Dotknij przycisku [Określony], aby zdefiniować ustawienia [Taktowanie WŁ sprz] oraz [Taktowanie WYŁ sprz].

## **5 Dotknij przycisku [OK].**

Wyświetli się ekran [Spec kontr papieru].

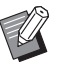

 $\blacktriangleright$  Zalecamy zarejestrowanie ustawionych wartości regulacji. (E 78 "Rejestrowanie wartości [regulacji](#page-79-0)")

## **6 Dotknij przycisku [Zamknij].**

#### **Regulacja odbioru papieru specjalnego**

Można dostosować warunki odbioru papieru w zależności od właściwości drukowanego obrazu oraz papieru.

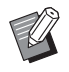

 $\blacktriangleright$  Można zmienić ustawienie domyślne opcji [Reg. wyjścia pap.] (**A** [113\)](#page-114-0) na ekranie [Admin.].

**1 Dotknij przycisku [Specjalna kontr pap] na karcie [Funkcje].**

## **2 Dotknij przycisku [Wyjście papieru].**

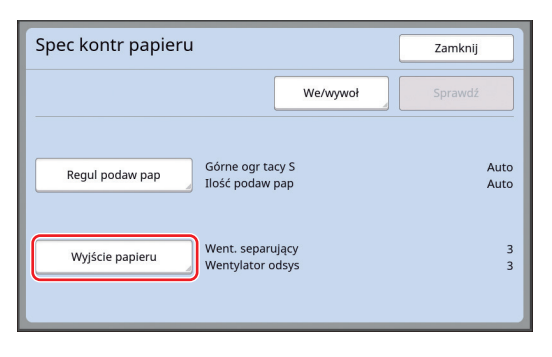

#### **3 Ustaw odpowiednio każdy element.**

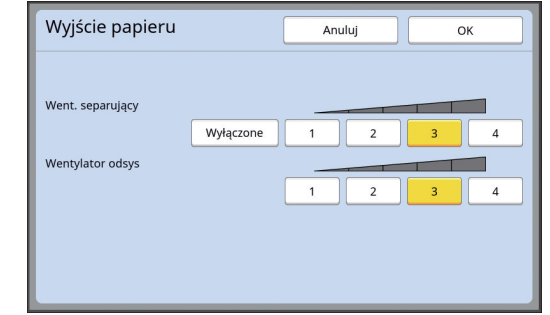

## **4 Dotknij przycisku [OK].**

Wyświetli się ekran [Spec kontr papieru].

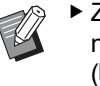

 $\blacktriangleright$  Zalecamy zarejestrowanie ustawionych wartości regulacji. (E 78 "Rejestrowanie wartości [regulacji](#page-79-0)")

## **5 Dotknij przycisku [Zamknij].**

## <span id="page-79-0"></span>**Rejestrowanie wartości regulacji**

Zalecamy zarejestrowanie wartości regulacji, które zostały ustawione w opcji [Regul podaw pap] oraz [Wyjście papieru], ponieważ będzie można wtedy wykorzystać te wartości ponownie.

## **1 Zmień ustawienia opcji [Regul podaw pap] oraz [Wyjście papieru].**

Procedura konfiguracji tych ustawień została opisana na stronie E [77.](#page-78-1)

## **2 Dotknij przycisku [We/wywoł].**

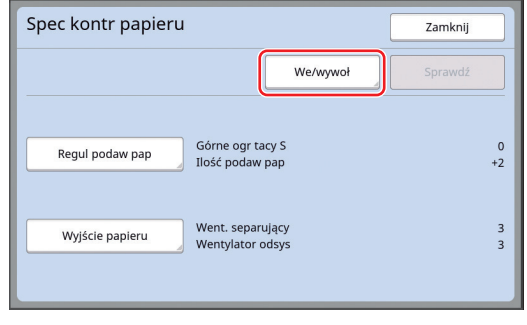

#### **3 Dotknij przycisku, dla którego nie dokonano jeszcze rejestracji.**

Przycisk, dla którego nie dokonano jeszcze rejestracji, jest obwiedziony ciągłą linią. (Nie można dotykać wyszarzonych przycisków, ponieważ zarejestrowano już dla nich ustawienia).

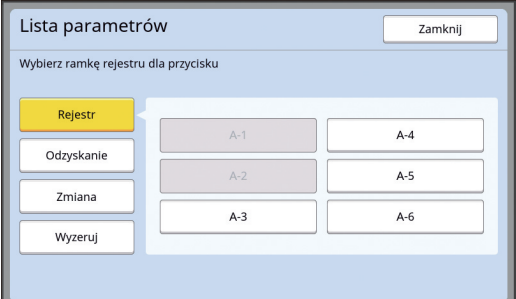

#### **4 Dotknij przycisku [OK] na ekranie potwierdzenia.**

Ustawione wartości regulacji zostały zarejestrowane i wyświetli się ekran [Lista parametrów].

BMożna zmienić nazwę zarejestrowanych wartości regulacji. (A 80 ["Zmiana nazwy wartości](#page-81-0)  [regulacji](#page-81-0)")

**5 Dotknij przycisku [Zamknij].** Wyświetli się ekran [Spec kontr papieru].

#### <span id="page-80-1"></span>**Pobieranie wartości regulacji**

- **1 Dotknij przycisku [Specjalna kontr pap] na karcie [Funkcje].**
- **2 Dotknij przycisku [We/wywoł].**

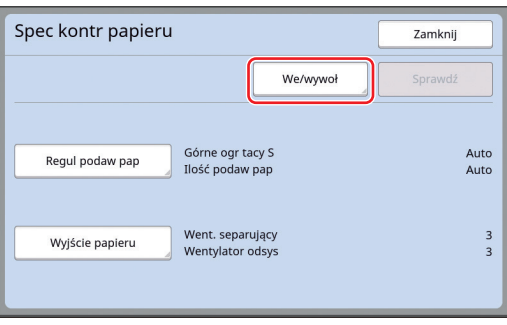

## **3 Dotknij przycisku [Odzyskanie].**

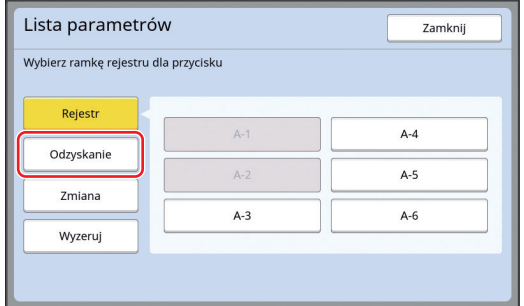

#### **4 Dotknij przycisku ustawień, które chcesz pobrać.**

Wyświetli się ekran [Spec kontr papieru]. Sprawdź wyświetlaną nazwę pobieranych wartości regulacji.

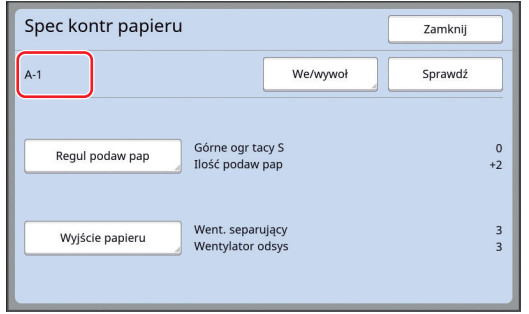

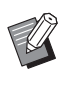

 $\blacktriangleright$  Można zmienić i zastąpić ustawienia pobranych wartości regulacji. (A 79 ["Zmiana ustawień wartości](#page-80-0)  [regulacji](#page-80-0)")

## <span id="page-80-0"></span>**Zmiana ustawień wartości regulacji**

#### **1 Pobierz wartości regulacji.**

Przeprowadź kroki od 1 do 4 z części "[Pobiera](#page-80-1)[nie wartości regulacji](#page-80-1)".

#### **2 Zmień ustawienia opcji [Regul podaw pap] oraz [Wyjście papieru].**

Procedura konfiguracji tych ustawień została opisana na stronie E [77.](#page-78-1)

#### **3 Dotknij przycisku [Sprawdź].** Spec kontr papieru Zamknij We/wywoł  $A-1$ Sprawdź Górne ogr tacy S<br>Ilość podaw pap Regul podaw pap Went. separujący<br>Wentylator odsys Wyjście papieru

## **4 Dotknij przycisku [OK] na ekranie potwierdzenia.**

Zmienione wartości regulacji zostaną nadpisane i wyświetli się ekran [Spec kontr papieru].

## <span id="page-81-0"></span>**Zmiana nazwy wartości regulacji**

**1 Dotknij przycisku [Specjalna kontr pap] na karcie [Funkcje].**

## **2 Dotknij przycisku [We/wywoł].**

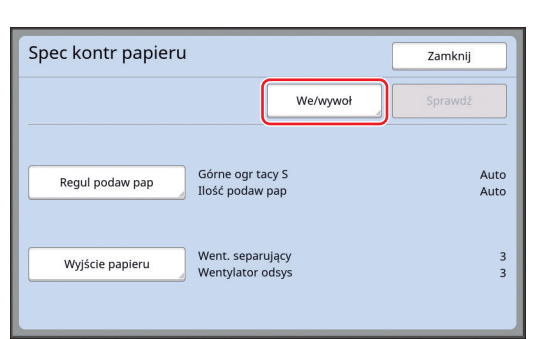

## **3 Dotknij przycisku [Zmiana].**

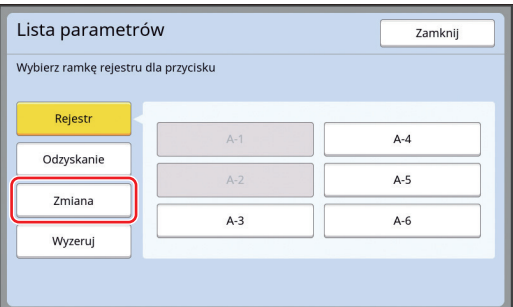

**4 Dotknij przycisku, którego nazwę chcesz zmienić.**

**5 Zmień nazwę.**

(A 24 ["Ekran \[Zmień nazwę\]"\)](#page-25-0)

## **6 Po wprowadzeniu nowej nazwy dotknij przycisku [OK].**

Wyświetli się ekran [Lista parametrów].

**7 Dotknij przycisku [Zamknij].** Wyświetli się ekran [Spec kontr papieru].

## **Usuwanie wartości regulacji**

**1 Dotknij przycisku [Specjalna kontr pap] na karcie [Funkcje].**

## **2 Dotknij przycisku [We/wywoł].**

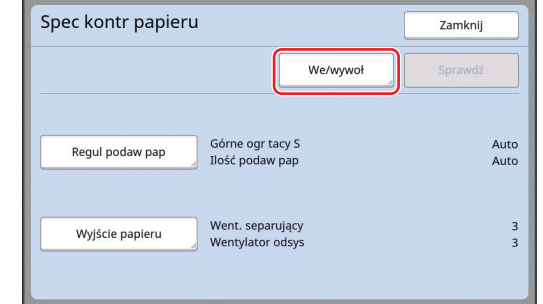

## **3 Dotknij przycisku [Wyzeruj].**

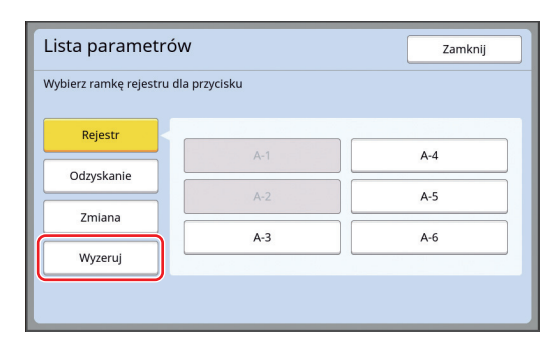

**4 Dotknij przycisku, z którego chcesz usunąć zapisane ustawienia.**

## **5 Dotknij przycisku [OK] na ekranie potwierdzenia.**

Wyświetli się ekran [Lista parametrów].

**6 Dotknij przycisku [Zamknij].** Wyświetli się ekran [Spec kontr papieru].

## <span id="page-82-0"></span>**Regulacja pozycji podpórek wysuwania papieru [Sterowanie skrz wyrz].**

Podpórki wysuwania papieru są używane do wysuwania zadrukowanego papieru do tacy odbiorczej papieru. Normalnie pozycja podpórek wysuwania papieru dostosowuje się automatycznie do rozmiaru papieru oraz wybranej pozycji dźwigni ustawienia podawania papieru ( $\boxtimes$  [28\).](#page-29-0) Jeżeli używasz papieru, dla którego pozycja nie

może być dostosowana automatycznie, włącz funkcję [Sterowanie skrz wyrz]. Podpórki wysuwania papieru przesuwają się na specjalną pozycję.

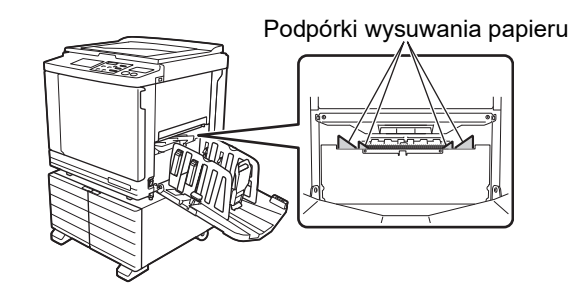

- B**Jeżeli funkcja [Sterowanie skrz wyrz] nie wyświetla się, trzeba skonfigurować specjalne ustawienia. Dodatkowe informacje można uzyskać, kontaktując się ze sprzedawcą lub przedstawicielem autoryzowanego serwisu.**
- 

**Można zmienić ustawienie domyślne opcji** [Ustawienie odbioru] (**44 112**) na ekranie [Admin.].

**1 Dotknij przycisku [Sterowanie skrz wyrz] na karcie [Funkcje].**

## <span id="page-82-1"></span>**Monitorowanie stanu podawania [Kontrola podawania]**

Urządzenie wyposażone jest w funkcje [Kontrola podawania], która automatycznie zatrzymuje drukowanie w chwili wykrycia, że podawane arkusze zachodzą na siebie (podawany jest podwójny arkusz).

Domyślnie funkcja [Kontrola podawania] jest włączona.

Jednak ponieważ funkcja ustawiona jest na papier normalny, może wykryć błędy w podawaniu, nawet kiedy w rzeczywistości nie jest podawany podwójny arkusz.

Aby uniknąć takich fałszywych wykryć, wyłącz funkcję [Kontrola podawania] w następujących przypadkach:

- Błąd [Kontrola podawania] pojawia się wielokrotnie, chociaż arkusze nie są podawane podwójnie.
- Używany jest papier o ciemnym kolorze (np. czarny, czerwony lub granatowy).
- Druga strona arkusza jest już zadrukowana.

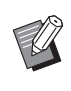

BUstawienie domyślne można zmienić za pomocą opcji [Kontrola podawania]  $(4112)$  $(4112)$  w sekcji [Admin.].

## **1 Dotknij przycisku [Kontrola podawania] na karcie [Funkcje].**

#### Rozdział 4 Funkcje drukowania

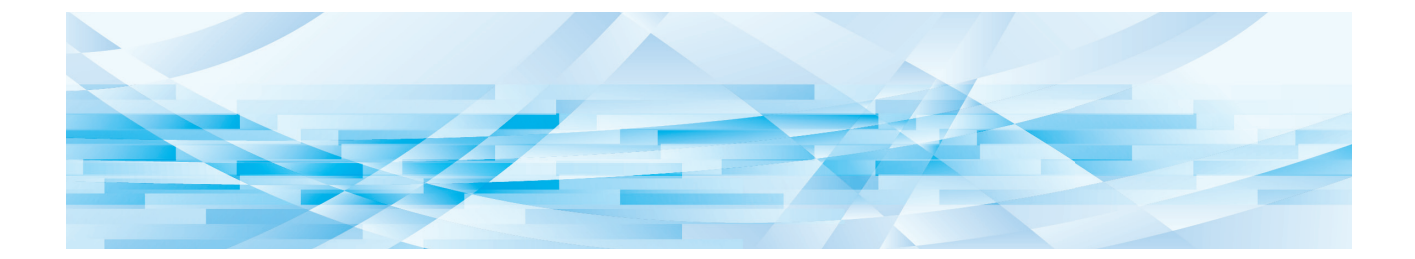

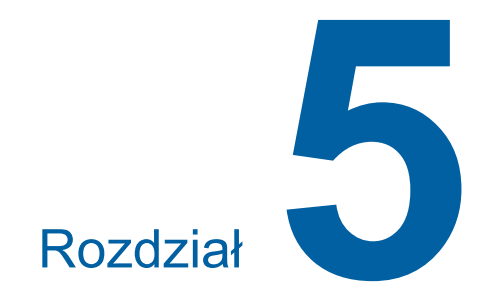

# **Użyteczne funkcje**

Aby uzyskać szczegółowe informacje oraz zapoznać się z procedurą ustawienia każdej funkcji, należy przejść na stronę określoną w odniesieniu.

#### **[Program] (**A [84](#page-85-0)**)**

Można oddzielić i posortować zadrukowany papier według określonej liczby arkuszy.

#### **[Sortowanie przekładek] (**A [89](#page-90-2)**)**

Można użyć papieru znajdującego się w podajniku papieru jako przekładek do sortowania wydruków.

#### **[Rozdzielanie prac] (**A [89](#page-90-1)**)**

Można posortować zadrukowany papier. (Wymagany jest opcjonalny Rozdzielacz zadań.)

#### **[Pamięć zad] (**A [90](#page-91-0)**)**

Można zarejestrować zestaw wymaganych ustawień.

#### **[Rezerwacja] (**A [92](#page-93-0)**)**

Można zapobiec niepożądanemu drukowaniu danych, które otrzymano z komputera.

#### **[Rozcierani farby] (**A [92](#page-93-1)**)**

Gdy cylinder drukujący nie był używany przez dłuższy czas, można zmniejszyć rozmazywanie się tuszu na początku drukowania.

#### **[Poufne] (**A [93](#page-94-0)**)**

Można odrzucić matrycę, która została już użyta.

#### $[M6]$  dostep bezp.]  $(\Box 94)$  $(\Box 94)$  $(\Box 94)$

Można wybrać funkcje dla każdego użytkownika do zarejestrowania w polu bezpośredniego dostępu.

#### **[Licznik] (**A [95](#page-96-0)**)**

Można sprawdzić sumaryczne wyniki licznika procesów tworzenia matrycy oraz liczbę wydrukowanych kopii.

#### **[Raport licznika ID] (**A [96](#page-97-0)**)**

Można wydrukować informacje o całkowitej liczbie procesów tworzenia matrycy oraz liczbie wydrukowanych kopii.

#### **[Mail inform.] (**A [100](#page-101-0)**)**

Można wysłać historię operacji przeprowadzonych w urządzeniu na adresy e-mail, które zostały wcześniej określone.

#### **[Edytor]**

Ta funkcja skanuje oryginały papierowe, a następnie edytuje zeskanowane oryginały i oddziela kolory.

Dodatkowe informacje zamieszczono w podręczniku użytkownika dla Edytora RISO.

## <span id="page-85-1"></span>Użyteczne funkcje **bych wydaru w Drukowanie posortowanych oryginałów [Program]**

<span id="page-85-0"></span>Można oddzielić liczbę kopii, które mają być wydrukowane dla każdego zestawu lub każdego oryginału. Ponieważ proces drukowania zatrzymuje się na kilka sekund po wydrukowaniu określonej liczby kopii (dla każdego zestawu lub każdego oryginału), można posortować zadrukowany papier. Ta funkcja jest przydatna, gdy wymagana liczba kopii do dystrybucji różni się w zależności od działu lub klasy.

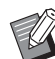

- BNie można korzystać z tej funkcji przy włączonej funkcji [Aut ponow strony]  $(E = 77)$ .
- ▶ Ta funkcja jest przydatna, gdy korzysta się z niej wraz z opcją [Sortowanie przekładek] ( $\boxplus$  [89\)](#page-90-2), ponieważ wydruki są sortowane przekładkami według określonych podziałów.
- ▶ Ta funkcja jest przydatna, gdy korzysta się z niej wraz z opcją [Rozdzielanie prac] ( $\boxplus$  [89\),](#page-90-1) ponieważ zadrukowany papier jest sortowany przy pomocy taśmy zgodnie z każdym określonym rozdzieleniem. Aby skorzystać z opcji [Rozdzielanie prac], wymagany jest opcjonalny Rozdzielacz zadań.
- ▶ Jeśli ani [Sortowanie przekładek] ani [Rozdzielanie prac] nie jest używany, zalecamy wyjęcie zadrukowanego papieru z tacy odbiorczej papieru lub włożenie przekładki ręcznie, gdy drukowanie zostanie wstrzymane dla każdego rozdzielenia.

## **Typy funkcji [Program]**

#### **[Jednostronicowy]:**

Można ustawić liczbę kopii do wydrukowania na pojedynczej stronie dla każdej "sztuki".

"Sztuki" można ułożyć w "grupę".

Można ustawić maksymalnie 9999 kopii × 99 sztuk × 150 grup.

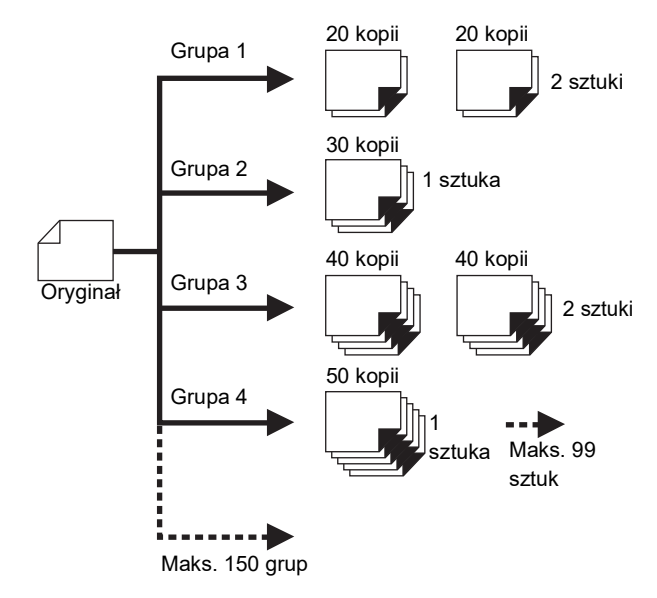

#### **[Wielostronicowy]:**

Można ustawić inną liczbę kopii dla wielu oryginałów. Można ustawić maksymalnie 9999 kopii × 20 oryginałów.

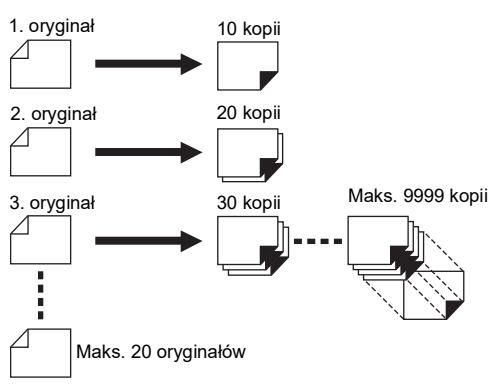

## **Jak korzystać z funkcji [Program]**

Istnieją dwie przedstawione poniżej metody.

- Drukowanie bez rejestracji ustawień programu (A 85 "Ustawienie [\[Jednostronicowy\]](#page-86-0)")
	- (A 86 "Ustawienie [\[Wielostronicowy\]](#page-87-1)")
- Drukowanie poprzez pobranie zarejestrowanych ustawień funkcji [Program].
	- (A 87 ["Pobieranie ustawień funkcji \[Program\]"\)](#page-88-0)

## <span id="page-86-0"></span>**Ustawienie [Jednostronicowy]**

## **1 Dotknij przycisku [Program] na karcie [Funkcje].**

Wyświetli się ekran [Typ programu].

► Ekran [Typ programu] można wyświetlić również poprzez naciśnięcie przycisku [P].

## **2 Dotknij przycisku [Poj strona].**

**3 Wprowadź wartość w polu [Kopi] przy pomocy klawiszy numerycznych.**

> Można wprowadzić wartość w aktywnym polu wpisu.

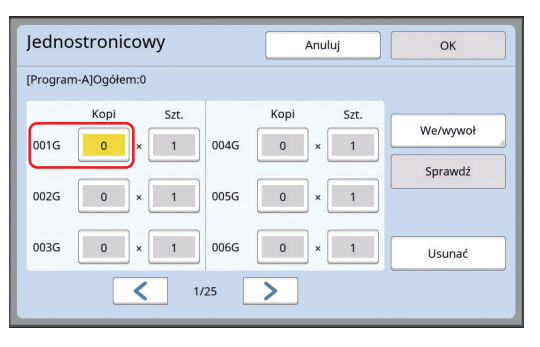

#### **4 Zmień pozycję wpisu na pole [Szt.].**

- Można zmienić pozycję wpisu, naciskając przycisk  $[x]$  lub przycisk  $[\star]$ .
- Można również wybrać pole wpisu, dotykając go bezpośrednio na panelu dotykowym.
- **5 Wprowadź wartość w polu [Szt.] przy pomocy klawiszy numerycznych.**

## **6 Zmień pozycję wpisu na następną grupę.**

- Naciśnij przycisk  $[+]$  lub  $[\star]$ .
- Można również wybrać pole wpisu, dotykając go bezpośrednio na panelu dotykowym. W razie potrzeby powtórz kroki od 3 do 6.

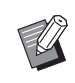

- $\blacktriangleright$  Aby wyczyścić wszystkie wprowadzone wartości, dotknij przycisku [Usunać].
- $\triangleright$  Całkowita wprowadzona liczba kopii wyświetla się u góry ekranu.
- B**Aby zarejestrować programy ustawione na tym ekranie, należy dotknąć przycisku [We/wywoł], po czym przycisku [OK]. Następnie należy przejść do kroku 3 w części "[Rejestrowanie](#page-87-0) funkcji [\[Program\]](#page-87-0)" (**A [86](#page-87-0)**).**

## **7 Dotknij przycisku [OK].**

Wyświetli się ekran podstawowy. Naciśnięcie przycisku [START] spowoduje drukowanie zgodnie z ustawionym programem.

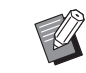

**Drukowanie odbywa się w odwrot**nej kolejności w stosunku do rejestracji, poczynając od ostatniej grupy. (Przykład: [003G] -> [002G] -> [001G])

W tym przypadku grupa [001G] po wydrukowaniu znajduje się na górze zadrukowanego papieru w tacy odbiorczej papieru.

## <span id="page-87-1"></span>**Ustawienie [Wielostronicowy]**

#### **1 Dotknij przycisku [Program] na karcie [Funkcje].**

Wyświetli się ekran [Typ programu].

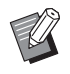

► Ekran [Typ programu] można wyświetlić również poprzez naciśnięcie przycisku [P].

## **2 Dotknij przycisku [Wiele str.].**

#### **3 Wprowadź wartość w polu [Kopi] przy pomocy klawiszy numerycznych.**

Można wprowadzić wartość w aktywnym polu wpisu.

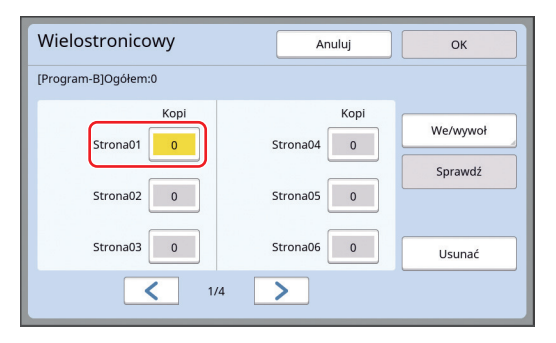

#### **4 Zmień pozycję wpisu na następne pole.**

• Naciśnij przycisk  $[+]$  lub  $[\star]$ .

- Można również wybrać pole wpisu, dotykając go bezpośrednio na panelu dotykowym. W razie potrzeby powtórz kroki od 3 do 4.
- 

 $\blacktriangleright$  Aby wyczyścić wszystkie wprowadzone wartości, dotknij przycisku [Usunać].

- $\blacktriangleright$  Całkowita wprowadzona liczba kopii wyświetla się u góry ekranu.
- 

B**Aby zarejestrować programy ustawione na tym ekranie, należy dotknąć przycisku [We/wywoł], po czym przycisku [OK]. Następnie należy przejść do kroku 3 w części "[Rejestrowanie](#page-87-0) funkcji [\[Program\]](#page-87-0)" (**A [86](#page-87-0)**).**

#### **5 Dotknij przycisku [OK].**

Wyświetli się ekran podstawowy. Po naciśnięciu przycisku [START] drukowanie może odbywać się zgodnie z ustawionym programem.

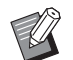

**Drukowanie odbywa się w odwrot**nej kolejności w stosunku do rejestracji, poczynając od ostatniego oryginału. (Przykład: [Strona 03] -> [Strona 02] -> [Strona 01]) W tym przypadku [Strona 01] po wydrukowaniu znajduje się na górze zadrukowanego papieru w tacy odbiorczej papieru.

## **Anulowanie funkcji [Program]**

#### **1 Dotknij przycisku [Program] na karcie [Funkcje].**

Wyświetli się ekran [Typ programu].

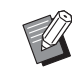

► Ekran [Typ programu] można wyświetlić również poprzez naciśnięcie przycisku [P].

## **2 Dotknij przycisku [Skasować].**

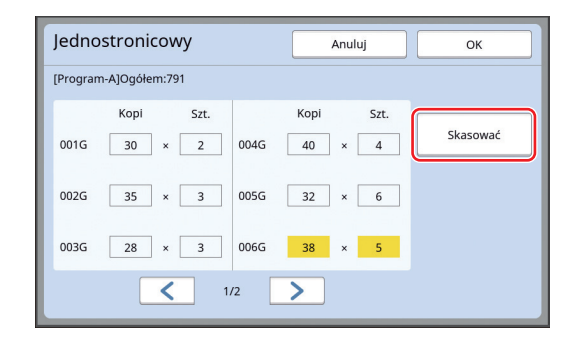

**3 Dotknij przycisku [OK].**

## <span id="page-87-0"></span>**Rejestrowanie funkcji [Program]**

Rejestracja często używanego programu może okazać się przydatna.

Można zarejestrować łącznie 12 programów dla [Jednostronicowy] oraz [Wielostronicowy].

## **1 Ustaw program.**

Przeprowadź konfigurację jednych z poniższych ustawień.

- Kroki od 1 do 6 w części "[Ustawienie](#page-86-0) [Jedno[stronicowy\]](#page-86-0)"  $(\Box 85)$  $(\Box 85)$
- Kroki od 1 do 4 w części "[Ustawienie](#page-87-1) [Wielo[stronicowy\]](#page-87-1)" ( $\boxplus$  [86\)](#page-87-1)

## **2 Dotknij przycisku [We/wywoł].**

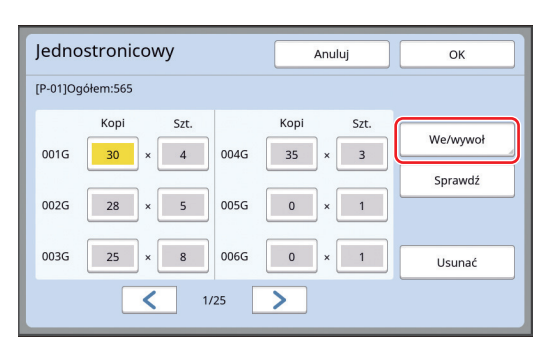

## **3 Dotknij przycisku, dla którego nie dokonano jeszcze rejestracji.**

Przycisk, dla którego nie dokonano jeszcze rejestracji, jest obwiedziony ciągłą linią. (Nie można dotykać wyszarzonych przycisków, ponieważ zarejestrowano już dla nich ustawienia).

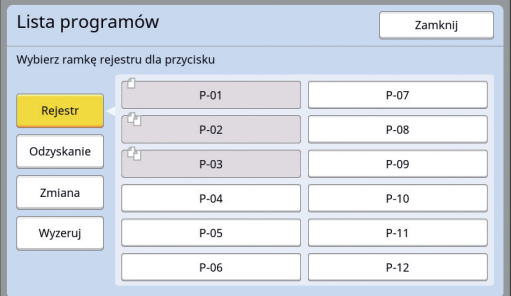

Wyświetli się ekran potwierdzenia.

#### **4 Dotknij przycisku [OK] na ekranie potwierdzenia.**

Ustawiony program został zarejestrowany i wyświetli się ekran [Lista programów].

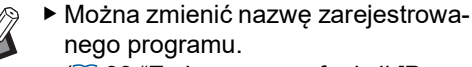

(A 88 "[Zmiana](#page-89-0) nazwy funkcji [Pro[gram\]](#page-89-0)")

#### **5 Dotknij przycisku [Zamknij].**

Wyświetli się ekran ustawienia funkcji [Program]. • Po dotknięciu przycisku [OK] drukowanie

- będzie można przeprowadzić zgodnie z ustawieniami zarejestrowanego programu.
- Po dotknięciu przycisku [Anuluj] wyświetli się ekran podstawowy, na którym funkcja [Program] jest wyłączona.

#### <span id="page-88-0"></span>**Pobieranie ustawień funkcji [Program]**

**1 Dotknij przycisku [Program] na karcie [Funkcje].**

Wyświetli się ekran [Typ programu].

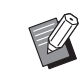

► Ekran [Typ programu] można wyświetlić również poprzez naciśnięcie przycisku [P].

- **2 Dotknij przycisku [Lista programów].**
- **3 Dotknij przycisku ustawień, które chcesz pobrać.**

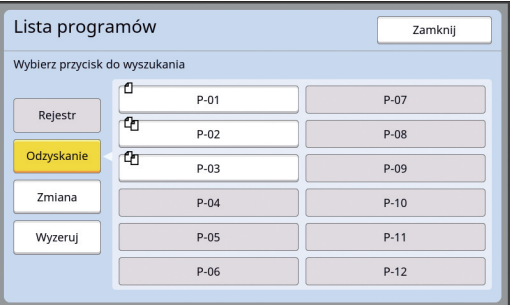

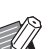

► Ikona na przycisku wskazuje na typ programu.

: [Jednostronicowy] fh: [Wielostronicowy]

## **4 Dotknij przycisku [OK] na ekranie potwierdzenia.**

Wyświetli się ekran podstawowy. Naciśnięcie przycisku [START] spowoduje drukowanie zgodnie z ustawionym programem.

## **Zmiana ustawień funkcji [Program]**

## **1 Odzyskanie program.**

Przeprowadź kroki od 1 do 3 z części "[Pobiera](#page-88-0)[nie ustawień funkcji \[Program\]"](#page-88-0).

**2 Zmień ustawienia programu.**

Zmień liczbę kopii oraz liczbę zestawów.

## **3 Dotknij przycisku [Sprawdź].**

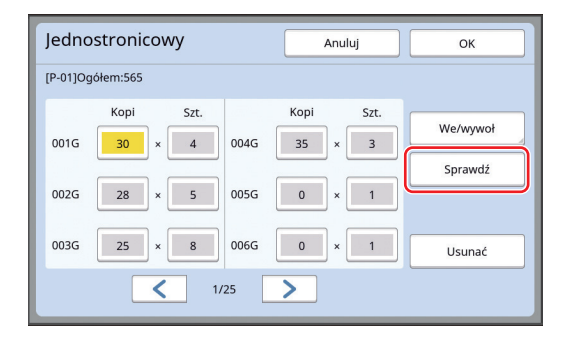

#### **4 Dotknij przycisku [OK] na ekranie potwierdzenia.**

Wyświetli się ekran ustawienia funkcji [Program].

- Po dotknięciu przycisku [OK] drukowanie będzie można przeprowadzić zgodnie ze zmienionymi ustawieniami programu.
- Po dotknięciu przycisku [Anuluj] wyświetli się ekran podstawowy, na którym funkcja [Program] jest wyłączona.

## <span id="page-89-0"></span>**Zmiana nazwy funkcji [Program]**

#### **1 Dotknij przycisku [Program] na karcie [Funkcje].**

Wyświetli się ekran [Typ programu].

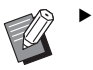

- ► Ekran [Typ programu] można wyświetlić również poprzez naciśnięcie przycisku [P].
- **2 Dotknij przycisku [Lista programów].**

## **3 Dotknij przycisku [Zmiana].**

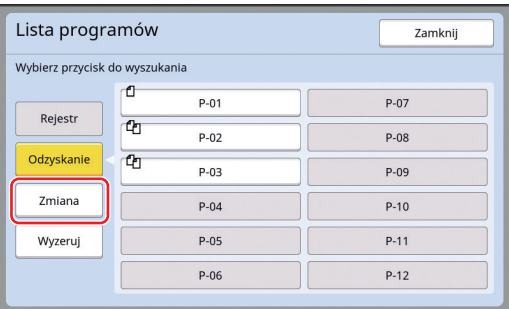

- **4 Dotknij przycisku, którego nazwę chcesz zmienić.**
- **5 Zmień nazwę.** (A 24 ["Ekran \[Zmień nazwę\]"\)](#page-25-0)

## **6 Po wprowadzeniu nowej nazwy dotknij przycisku [OK].**

Wyświetli się ekran ustawienia funkcji [Lista programów].

- **7 Dotknij przycisku [Zamknij].** Wyświetli się ekran ustawienia funkcji [Typ programu].
- **8 Dotknij przycisku [Zamknij].** Wyświetli się ekran podstawowy.

## **Usuwanie ustawień funkcji [Program]**

### **1 Dotknij przycisku [Program] na karcie [Funkcje].**

Wyświetli się ekran [Typ programu].

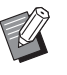

► Ekran [Typ programu] można wyświetlić również poprzez naciśnięcie przycisku [P].

## **2 Dotknij przycisku [Lista programów].**

## **3 Dotknij przycisku [Wyzeruj].**

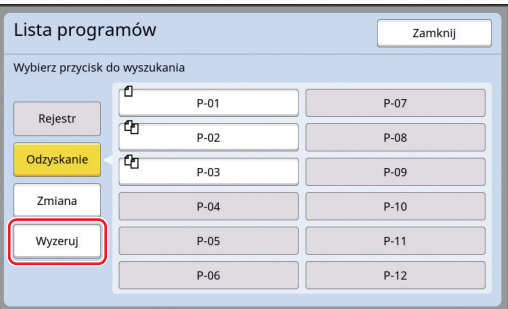

**4 Dotknij przycisku, z którego chcesz usunąć zapisane ustawienia.**

## **5 Dotknij przycisku [OK] na ekranie potwierdzenia.**

Wyświetli się ekran ustawienia funkcji [Lista programów].

## **6 Dotknij przycisku [Zamknij].**

Wyświetli się ekran ustawienia funkcji [Typ programu].

## **7 Dotknij przycisku [Zamknij].**

Wyświetli się ekran podstawowy.

## <span id="page-90-2"></span><span id="page-90-0"></span>**Wkładanie przekładki [Sortowanie przekładek]**

Można użyć papieru znajdującego się w podajniku papieru jako przekładek do sortowania wydruków.

- Przy drukowaniu z włączoną funkcją [Proces automatycz.] po umieszczeniu oryginałów w automatycznym podajniku dokumentów włącz funkcję [Sortowanie przekładek], aby przy każdej zmianie oryginału włożyć przekładkę (pusty arkusz).
- Jeżeli korzystasz z funkcji [Program] ( $\boxplus$  [84\)](#page-85-0) wraz z funkcją [Sortowanie przekładek], przekładka (pusty arkusz) wkładana jest po każdej separacji drukowania.
- 

B**Z funkcji [Sortowanie przekładek] można korzystać, jeżeli w podajniku papieru znajdują się arkusze o następujących cechach: (Rozmiary standardowe) SF9350EII, SF9250EII: A3**p**, B4**p**, A4**p **albo Foolscap**p **SF9450EII: Ledger**p**, Legal**p **lub Letter (Rozmiary niestandardowe) 210 mm × 280 mm do 310 mm × 432 mm**

- B**Przekładki i wydruki mogą zostać zabrudzone tuszem.**
- ▶ Funkcja ta działa tylko wtedy, kiedy opcja [Program]  $(E = 84)$  $(E = 84)$  lub [Proces automatycz.] ( $\boxplus$  [25\)](#page-26-0) jest [Włączone].
- $\blacktriangleright$  Nie można używać tej funkcji z następującymi funkcjami.
	- $\bullet$  [Odstęp] ( $\boxplus$  [76\)](#page-77-2).
	- [Rozdzielanie prac] ( $\boxplus$  [89\)](#page-90-1).
	- [Duża Prędkość] w części [SPEED]  $(472)$ .
- BUstawienie domyślne można zmienić za pomocą opcji [Ust. sort. przekł.] (E [112\)](#page-113-3) w sekcji [Admin.].
- **1 Dotknij przycisku [Sortowanie przekładek] na karcie [Funkcje].**

## <span id="page-90-1"></span>**Użycie Rozdzielacza zadań [Rozdzielanie prac]**

Można używać funkcji [Rozdzielanie prac] po zainstalowaniu opcjonalnego Rozdzielacza zadań.

- Przy drukowaniu z włączoną funkcją [Proces automatycz.] po umieszczeniu oryginałów w automatycznym podajniku dokumentów włącz funkcję [Rozdzielanie prac], aby przy każdej zmianie oryginału włożyć kawałek taśmy.
- Jeżeli jednocześnie korzystasz również z funkcji [Program] ( $\boxplus$  [84\)](#page-85-0), kawałek taśmy jest wkładany po każdym rozdzieleniu drukowania.

Dodatkowe informacje zamieszczono w podręczniku użytkownika dla Rozdzielacza zadań.

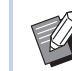

- ▶ Funkcja ta działa tylko wtedy, kiedy opcja [Program] ( $\boxplus$  [84\)](#page-85-0) lub [Proces automatycz.]  $(E = 25)$  $(E = 25)$  jest [Włączone].
- $\triangleright$  Nie można używać tej funkcji z następującą funkcją.
	- [Sortowanie przekładek] ( $\boxplus$  [89\)](#page-90-2)
- BUstawienie domyślne można zmienić za pomocą opcji [Rodzielanie prac] (E [112\)](#page-113-4) w sekcji [Admin.].
- **1 Dotknij przycisku [Rozdziela prac] na karcie [Funkcje].**

## <span id="page-91-0"></span>**Użycie zarejestrowanych ustawień funkcji [Pamięć zad]**

Można zarejestrować zestaw wymaganych ustawień. Ta funkcja jest przydatna, ponieważ umożliwia pobranie tych samych ustawień w celu ich zastosowania.

## **Rejestrowanie funkcji [Pamięć zad]**

#### **1 Ustaw wymagane funkcje.**

- $(E<sub>4</sub> 46$  "Funkcje [tworzenia](#page-47-0) matryc")
- (E 72 "Funkcje [drukowania](#page-73-2)")
- (E 84 ["Użyteczne funkcje"\)](#page-85-1)

#### **2 Dotknij przycisku [Pamięć zadania] na karcie [Funkcje].**

Wyświetli się ekran [Pamięć zad].

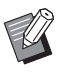

► Ekran [Pamięć zad] można wyświetlić również poprzez naciśnięcie przycisku  $[\star]$ .

## **3 Dotknij przycisku, dla którego nie dokonano jeszcze rejestracji.**

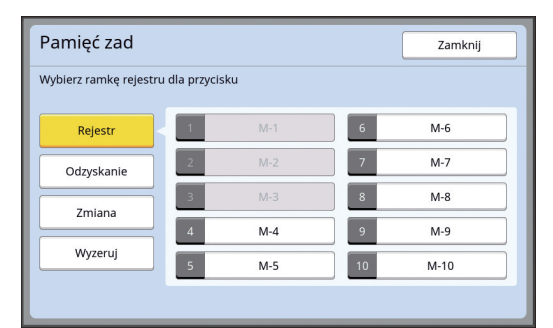

▶ Nie można dotykać wyszarzonych przycisków, ponieważ zarejestrowano już dla nich ustawienia.

## **4 Sprawdź ustawienia.**

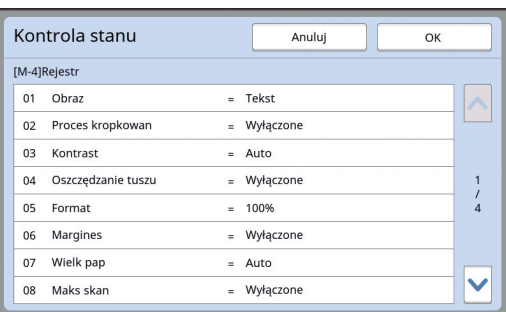

Dotknij przycisku [V], aby sprawdzić wszystkie elementy do końca listy.

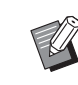

▶ Gdy chcesz zmienić ustawienie dowolnej funkcji, dotknij przycisku [Anuluj], po czym przycisku [Zamknij], aby powrócić do ekranu podstawowego. Następnie sprawdź ustawienie każdej funkcji.

## **5 Dotknij przycisku [OK].**

Wyświetli się ekran [Pamięć zad].

**6 Dotknij przycisku [Zamknij].**

Wyświetli się ekran podstawowy.

## **Pobieranie ustawień funkcji [Pamięć zad]**

## **1 Dotknij przycisku [Pamięć zadania] na karcie [Funkcje].**

Wyświetli się ekran [Pamięć zad].

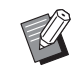

► Ekran [Pamięć zad] można wyświetlić również poprzez naciśnięcie przycisku  $[\star]$ .

## **2 Dotknij przycisku [Odzyskanie].**

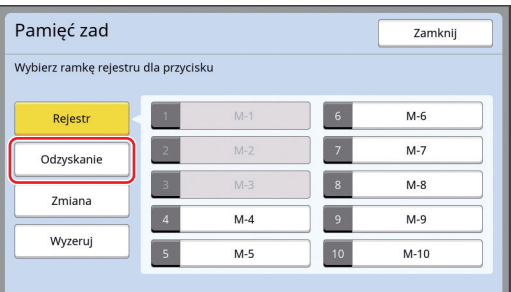

## **3 Dotknij przycisku ustawień, które chcesz pobrać.**

Wyświetli się ekran [Kontrola stanu].

- ▶ Można również wyświetlić ekran [Kontrola stanu], naciskając klawisz numeryczny odpowiadający właściwemu numerowi w pamięci.
	- Numery od [1] do [9]: Naciśnij odpowiednio klawisz od "1" do "9".
	- Numer [10]: Naciśnij klawisz "0".

## **4 Sprawdź ustawienia.**

## **5 Dotknij przycisku [OK].**

Ustawienia zostaną zastosowane i wyświetli się ekran podstawowy.

## **Zmiana nazwy funkcji [Pamięć zad]**

## **1 Dotknij przycisku [Pamięć zadania] na karcie [Funkcje].**

Wyświetli się ekran [Pamięć zad].

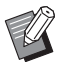

BEkran [Pamięć zad] można wyświetlić również poprzez naciśnięcie

## **2 Dotknij przycisku [Zmiana].**

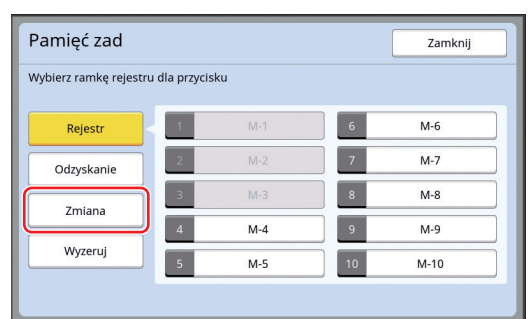

- **3 Dotknij przycisku, którego nazwę chcesz zmienić.**
- **4 Zmień nazwę.** (A 24 ["Ekran \[Zmień nazwę\]"\)](#page-25-0)
- **5 Po wprowadzeniu nowej nazwy dotknij przycisku [OK].**
	- Wyświetli się ekran [Pamięć zad].
- **6 Dotknij przycisku [Zamknij].** Wyświetli się ekran podstawowy.

## **Usuwanie ustawień funkcji [Pamięć zad]**

## **1 Dotknij przycisku [Pamięć zadania] na karcie [Funkcje].**

Wyświetli się ekran [Pamięć zad].

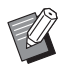

ownież poprzez nacisnięcie<br>przycisku [ $\star$ ].<br>przycisku [ $\star$ ]. przycisku  $[\star]$ .

## **2 Dotknij przycisku [Wyzeruj].**

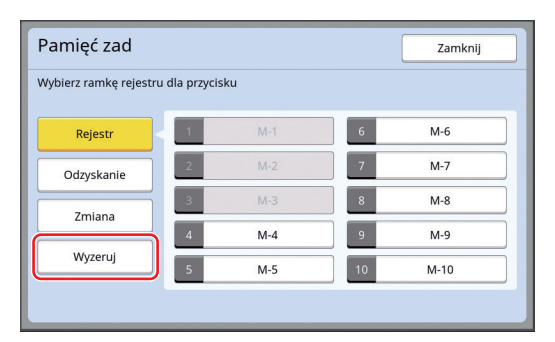

**3 Dotknij przycisku, z którego chcesz usunąć zapisane ustawienia.**

Wyświetli się ekran [Kontrola stanu].

- **4 Sprawdź ustawienia.** Sprawdź, czy można usunąć ustawienie.
- **5 Dotknij przycisku [OK].** Wyświetli się ekran [Pamięć zad].
- **6 Dotknij przycisku [Zamknij].** Wyświetli się ekran podstawowy.

## <span id="page-93-0"></span>**Przedłużanie okresu zarezerwowania [Rezerwacja]**

Ta funkcja przydaje się, gdy urządzenie jest podłączone do komputera.

Podczas operacji drukowania na tym urządzeniu inna osoba może przesłać z komputera instrukcję druku dla oryginalnych danych.

Nawet jeżeli to urządzenie pozostanie bezczynne po zatrzymaniu operacji, tworzenie matrycy dla otrzymanych oryginalnych danych nie rozpocznie się, dopóki nie upłynie pewien czas. Ten pewien czas jest określany jako "Okres zarezerw". Po upływie okresu zarezerwowania rozpoczyna się tworzenie kolejnej matrycy dla oryginalnych danych. W rezultacie matryca, która była do tej pory używana, jest odrzucana.

Domyślnie okres zarezerwowania jest ustawiony fabrycznie na 15 sekund. Można wydłużyć ten okres na ekranie [Admin.] maksymalnie do 60 sekund. Gdy chcesz kontynuować operację drukowania przy użyciu aktualnie wykorzystywanej matrycy, włącz opcję [Rezerwacja]. Możesz wydłużyć okres zarezerwowania do 30 minut.

▶ Można zmienić okres zarezerwowania w opcji [Okres zarezerw] (**4 115**) na ekranie [Admin.].

- BWydłużony czas można zmienić, gdy opcja [Rezerwacja] jest ustawiona w funkcji [Wydł okres zarez] ([4 [115\)](#page-116-2) na ekranie [Admin.].
- **Odliczanie okresu zarezerwowania nie rozpoczyna się podczas wykonywania poniższych operacji.**
- Gdy urządzenie przeprowadza operację (tworzenie matrycy, proces drukowania itd.).
- Podczas naciskania dowolnego klawisza lub przycisku na panelu sterowania.
- Gdy wyświetla się ekran ustawień.
- Gdy wyświetla się ekran błędu lub ostrzeżenia.
- Przez 3 minuty po przełączeniu na tryb tworzenia matrycy.

#### **Poniższe funkcje nie są przeprowadzane podczas trwania wydłużonego okresu zarezerwowania.**

- [Tryb czuwania] ( $\boxplus$  [115\),](#page-116-3) [Auto-wyłączenie] ( $\boxplus$  [115\)](#page-116-4): Te funkcje są przeprowadzane w oparciu o czas mierzony od końca okresu ustawionego w opcji [Rezerwacja].
- [Plan wyłączenia]  $( \Box 115)$  $( \Box 115)$ : Ta funkcja jest przeprowadzana dopiero o ustalonej porze następnego dnia.

## **1 Dotknij przycisku [Rezerwacja] na karcie [Funkcje].**

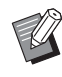

▶ Jeżeli w trakcie [Okres zarezerw] chcesz drukować oryginalne dane, dotknij [Przerwa] (4 [36\)](#page-37-0) w zakładce [Podstawowy].

## <span id="page-93-1"></span>**Zapobieganie rozmazywaniu się tuszu [Rozcierani farby]**

Jeżeli urządzenie nie było używane przez dłuższy czas lub w przypadku wymiany cylindra drukującego, kilka pierwszych arkuszy może być drukowanych wyblakłym tuszem. Po włączeniu funkcji [Rozcierani farby] operacja zapewniająca użyteczność i stabilność tuszu jest przeprowadzana podczas tworzenia matrycy.

Ponieważ ta funkcja umożliwia wyraźne drukowanie od samego początku, można dzięki temu zaoszczędzić papier.

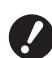

- B**Funkcja [Rozcierani farby] jest przeprowadzana podczas procesu tworzenia matrycy. Jeżeli przeprowadzany jest tylko proces drukowania, funkcja [Rozcierani farby] nie jest wykonywana.**
- B**Przy wykonywaniu funkcji [Rozcierani farby] czas potrzebny na utworzenie matrycy wydłuża się.**
- ▶ Można ustawić, aby funkcja [Rozcierani farby] włączała się automatycznie podczas następnego procesu tworzenia matrycy, jeżeli cylinder drukujący nie będzie używany przez dłuższy czas. Można zmienić ustawienie opcji [Rozcieranie farby] (E [116\)](#page-117-1) na ekranie [Admin.].

#### **1 Dotknij opcji [Rozcierani farby] na karcie [Funkcje] podstawowego ekranu tworzenia matryc.**

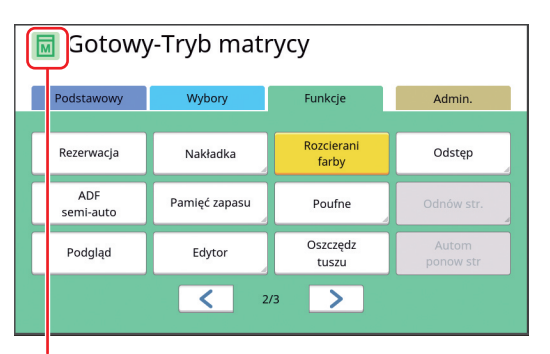

Gdy funkcja [Rozcierani farby] jest włączona, ikona wyświetlana w obszarze komunikatów na podstawowym ekranie tworzenia matryc zmienia się.

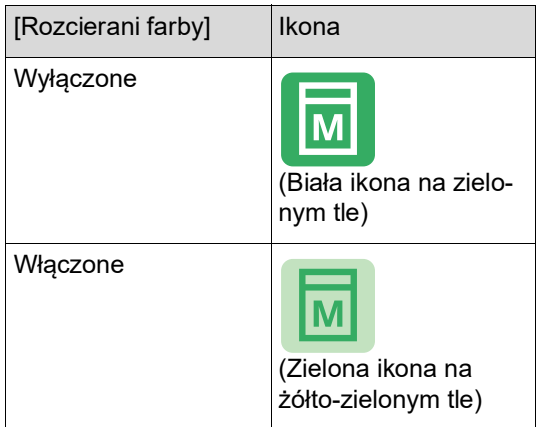

Po odpowiednim umieszczeniu oryginału i naciśnięciu przycisku [START], funkcja [Rozcierani farby] jest przeprowadzana podczas procesu tworzenia matrycy.

## <span id="page-94-0"></span>**Ochrona przed kopiowaniem dokumentów poufnych [Poufne]**

Po zakończeniu drukowania utworzona matryca nadal znajduje się na cylindrze drukującym w stanie gotowym do druku.

Gdy funkcja [Poufne] jest włączona, matryca, która została utworzona, jest odrzucana. Dzięki temu można zapobiec niepożądanemu drukowaniu poufnych dokumentów.

Ponieważ pusta matryca jest ładowana na cylinder drukujący, pełni ona również rolę pokrywy, która zapobiega przed wysychaniem tuszu na cylindrze drukującym, gdy drukowanie nie odbywa się przez dłuższy czas.

 $\blacktriangleright$  Można skonfigurować ustawienie dla procesu [Poufne], którego przeprowadzenie jest zalecane po zakończeniu drukowania. (E 128 "Zarządzanie zużytymi matrycami [\[Ochrona\]](#page-129-0)")

**1 Dotknij przycisku [Poufne] na karcie [Funkcje].**

## **2 Dotknij przycisku [OK].**

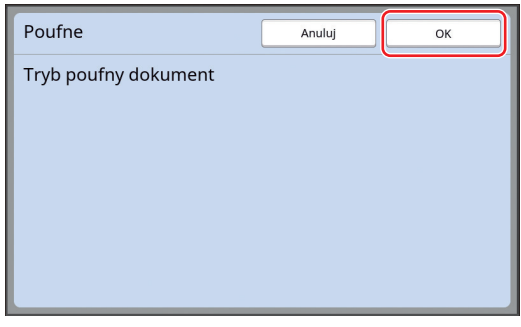

Matryca znajdująca się na cylindrze drukującym jest odrzucana i ładowana jest pusta matryca.

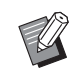

▶ Proces [Poufne] usuwa obraz, który jest chwilowo przechowywany w urządzeniu. W rezultacie nie można wykonać funkcji [Odnów str.] (2[76\).](#page-77-3)

## <span id="page-95-0"></span>**Rejestrowanie często stosowanych funkcji dla każdego użytkownika [Mój dostęp bezp.]**

Jeżeli w celu skorzystania z tej maszyny przeprowadzono operację uwierzytelniania, można według potrzeby zmienić funkcje do zarejestrowania w obszarze bezpośredniego dostępu na karcie [Podstawowy].

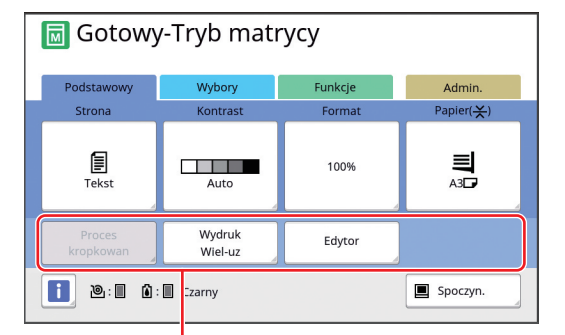

Obszar bezpośredniego dostępu

Funkcję można zarejestrować w obszarze bezpośredniego dostępu w następujących trybach.

- Tryb tworzenia matrycy
- Tryb procesu drukowania
- Tryb skanowania

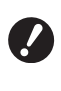

- ▶ Opcia **[Poziom zarządz.]** musi być usta**wiona na [Wysoki/ Pełne zarząd.] na ekranie [Zarządz. użytkown.] (**A [122](#page-123-0)**).**
- **Dzięki skorzystaniu z opcji [We DirectAc**cess] ( $\boxplus$  [117\)](#page-118-0) na ekranie [Admin.] administrator może zmienić obszar bezpośredniego dostępu dla wszystkich użytkowników jednocześnie.
- **1 Dotknij przycisku [Mój dostęp bezp.] na karcie [Funkcje].**
- **2 Dotknij karty trybu, w którym chcesz zarejestrować funkcję.**

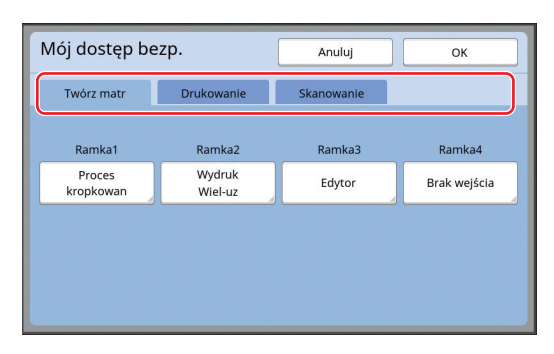

#### **3 Dotknij przycisku funkcji, którą chcesz zarejestrować.**

Możesz również dotknąć przycisku, dla którego zarejestrowano już funkcję, aby zmienić ją na inną funkcję.

**4 Dotknij nazwy funkcji do zarejestrowania.**

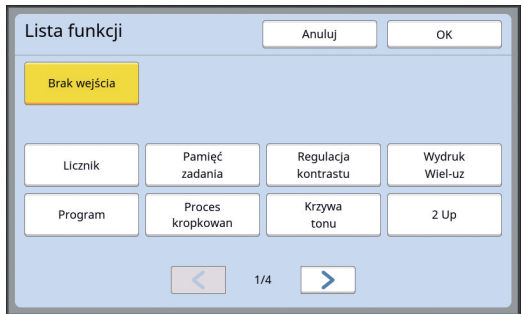

- Dotknij przycisku [ < ] lub [ > ], aby zmienić wyświetlacz.
- Jeżeli nie chcesz zarejestrować żadnej funkcji, dotknij przycisku [Brak wejścia].
- Nie można dotknąć nazwy funkcji, która została już zarejestrowana.

## **5 Dotknij przycisku [OK].**

Wyświetli się ekran [Mój dostęp bezp.]. Jeżeli chcesz zarejestrować inny przycisk funkcyjny, powtórz kroki od 3 do 5.

## **6 Dotknij przycisku [OK].**

## <span id="page-96-0"></span>**Wyświetlanie wartości sumarycznych liczników [Licznik]**

Można sprawdzić sumaryczne wyniki licznika procesów tworzenia matrycy oraz liczbę wydrukowanych arkuszy.

## **1 Dotknij przycisku [Licznik] na karcie [Funkcje].**

#### **2 Sprawdź treść na wyświetlaczu.**

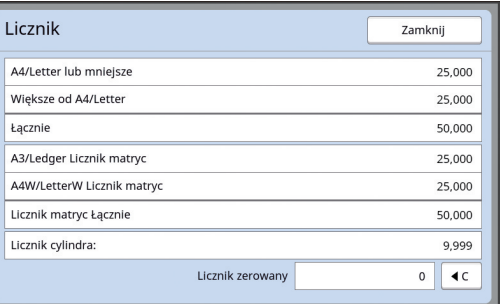

#### **[A4/Letter lub mniejsze], [Większe od A4/Letter]**

Przedstawia sumaryczną liczbę kopii wydrukowanych przez urządzenie dla każdego rozmiaru.

Ta wartość nie uwzględnia kopii próbnych, które były drukowane podczas tworzenia matryc.

#### **[Łącznie] (licznik sumaryczny)**

Przedstawia sumaryczną liczbę kopii wydrukowanych przez urządzenie.

Ta wartość nie uwzględnia kopii próbnych, które były drukowane podczas tworzenia matryc.

#### **[A3/Ledger Licznik matryc], [A4W/LetterW Licznik matryc]**

Przedstawia sumaryczną liczbę procesów tworzenia matrycy, które zostały przeprowadzone przez urządzenie dla każdego rozmiaru matrycy.

Wartość ta obejmuje liczbę matryc utworzonych dla funkcji [Rozcierani farby] (**Q** [92\)](#page-93-1) oraz  $[$ Poufne $]$  $($  $\Box$  $93)$ .

#### **[Licznik matryc Łącznie]**

Przedstawia sumaryczną liczbę procesów tworzenia matrycy, które zostały przeprowadzone przez urządzenie.

Wartość ta obejmuje liczbę matryc utworzonych dla funkcji [Rozcierani farby] oraz [Poufne].

#### **[Licznik cylindra:]**

Przedstawia sumaryczną liczbę kopii wydrukowaną przy użyciu bieżącego cylindra drukującego.

Ta wartość obejmuje kopie próbne, które były drukowane podczas tworzenia matryc. Aby sprawdzić sumaryczną liczbę kopii, które zostały wykonane przy użyciu innego cylindra drukującego, zmień cylinder drukujący, a następnie wyświetl ponownie ekran [Licznik].

#### **[Licznik zerowany]**

Zlicza i wyświetla liczbę wydrukowanych kopii. Ta wartość nie uwzględnia kopii próbnych, które były drukowane podczas tworzenia matryc. Dotknięcie przycisku [5] powoduje wyzerowanie licznika do wartości [0].

Na przykład ten licznik przydaje się, gdy chcesz sprawdzić liczbę kopii drukowanych w ciągu dnia. W takim przypadku wyzeruj licznik do wartości [0] na początku pracy urządzenia w danym dniu, a następnie sprawdź jego stan na koniec pracy tego samego dnia.

## **3 Dotknij przycisku [Zamknij].**

## <span id="page-97-0"></span>**Obliczanie całkowitej liczby kopii [Raport licznika ID]**

Można wydrukować informacje o całkowitej liczbie należy włożyć napęd USB. przeprowadzonych procesów tworzenia matrycy oraz całkowitej liczbie wydrukowanych arkuszy przez wszystkich użytkowników. Można również zapisać te dane w pliku.

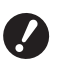

B**Aby obliczyć całkowitą liczbę kopii oraz zarządzać nią, opcja [Poziom zarządz.] musi być ustawiona na [Wysoki/ Pełne zarząd.] na ekranie [Zarządz. użytkown.] (**A [122](#page-123-0)**).**

## <span id="page-97-1"></span>**Przeprowadzanie operacji [Przeznacz. Raportu]**

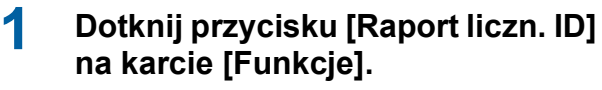

Wyświetli się ekran [Raport licznika ID].

## **2 Wybierz metodę dla operacji [Przeznacz. Raportu].**

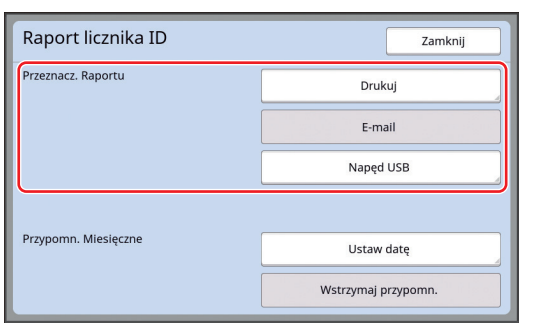

#### $\blacksquare$  [Drukuj]

Dotknij tego przycisku, aby wydrukować raport licznika sumarycznego.

## **[E-mail]**

Dotknij tego przycisku, aby przesłać plik w formacie CSV na adresy e-mail, które zostały wcześniej określone.

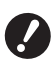

B**Jeżeli funkcja [E-mail] nie wyświetla się, trzeba skonfigurować specjalne ustawienia. Dodatkowe informacje można uzyskać, kontaktując się ze sprzedawcą lub przedstawicielem autoryzowanego serwisu.**

B**Jeżeli przycisk [E-mail] jest nieaktywny (wyszarzony), nie dokonano jeszcze wymaganych ustawień. Procedurę konfiguracji ustawień opisano w części [Raport licznika ID] (**A [98](#page-99-0)**).**

#### **Example 15 Inches**

Dotknij tego przycisku, aby zapisać plik w formacie CSV w napędzie USB. Przed dotknięciem przycisku [Raport liczn. ID] do portu USB

## **Ustawienie daty powiadomienia dla wydruku raportu licznika sumarycznego**

Można wyświetlić ekran raportu dla operacji [Prze-znacz. Raportu] (2 [157\)](#page-158-0) określonego dnia każdego miesiąca.

#### **1 Dotknij przycisku [Raport liczn. ID] na karcie [Funkcje].**

**2 Dotknij przycisku [Ustaw datę].**

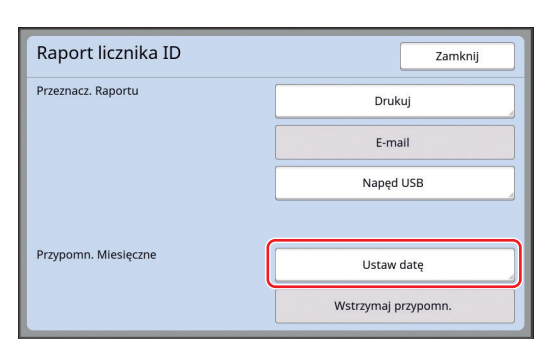

## **3 Dotknij przycisku [Włączone].**

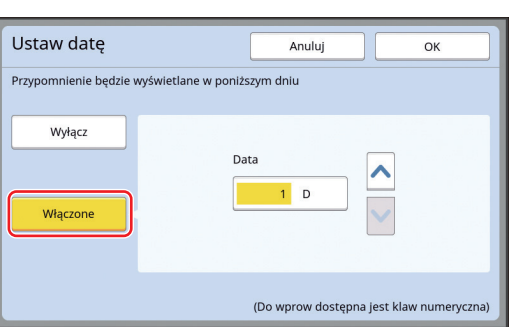

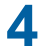

## **4 Ustaw datę powiadomienia.**

Można ustawić datę przy zastosowaniu jednej z poniższych metod.

- Wprowadzenie wartości numerycznej za pomocą klawiszy numerycznych.
- Dotknięcie przycisku [V] lub [^].

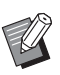

▶ Przy ustawieniu daty od [29] do [31] ekran raportu wyświetla się ostatniego dnia miesiąca, jeżeli określona data nie istnieje w danym miesiącu, np. lutym.

## **5 Dotknij przycisku [OK].**

Wyświetli się ekran [Raport licznika ID].

## **6 Dotknij przycisku [Zamknij].**

- 
- ▶ Po określeniu daty dla opcji [Ustaw datę] po każdym włączeniu zasilania na wyświetlaczu pojawiać się będzie ekran ostrzeżenia do momentu wykonania operacji [Przeznacz. Raportu] (E [96](#page-97-1)). Jeżeli nie chcesz przeprowadzić operacji [Przeznacz. Raportu] w bieżącym miesiącu, dotknij przycisku [Wstrzymaj przypomn.] na ekranie [Raport licznika ID]. Ekran ostrzeżenia nie wyświetli się do dnia powiado-

mienia w następnym miesiącu.

## <span id="page-99-0"></span>**Wysyłanie wiadomości e-mail dla opcji [Raport licznika ID]**

Można wysłać raport licznika sumarycznego dla opcji [Raport licznika ID] (**4 96**) na adresy e-mail, które zostały wcześniej określone. Ta funkcja przydaje się w przypadku, gdy trzeba powiadamiać personel, na przykład wewnątrzzakłado-

wego kierownika, o stanie użycia urządzenia.

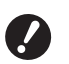

B**To urządzenie musi być podłączone do komputera poprzez sieć.**

B**Nie możesz wysyłać na adresy poczty Gmail.** 

**Użyj innego adresu.**

## <span id="page-99-1"></span>**Wstępne ustawienia**

#### **1 Sprawdź, czy na ekranie [Raport licznika ID] tego urządzenia wyświetla się przycisk [E-mail].**

Ekran [Raport licznika ID] wyświetli się po naciśnięciu przycisku [Raport licznika ID] na karcie [Funkcje].

Przycisk [E-mail] jest nieaktywny (wyszarzony), ponieważ nie skonfigurowano jeszcze wymaganych ustawień.

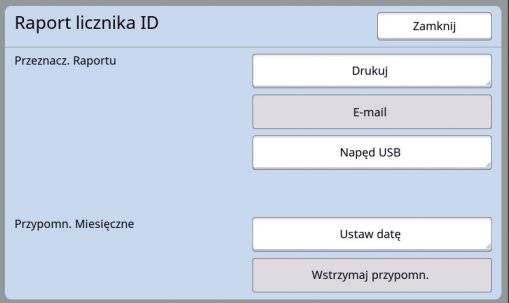

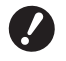

B**Jeżeli funkcja [E-mail] nie wyświetla się, trzeba skonfigurować specjalne ustawienia. Dodatkowe informacje można uzyskać, kontaktując się ze sprzedawcą lub przedstawicielem autoryzowanego serwisu.**

BGdy przycisk [E-mail] nie jest wyszarzony i przycisk [E-mail] jest aktywny, skonfigurowano wymagane ustawienia. W tym przypadku można wysłać wiadomość e-mail i nie trzeba przeprowadzać kroków od 2 do 9 opisanych w tej części.

#### **2 Uzyskaj dostęp do RISO Console z poziomu komputera.**

**3 Zaloguj się do RISO Console.**  $($  $\boxplus$  [130](#page-131-1) "[Logowanie](#page-131-1)")

**4 Kliknij opcję [Network].**

(A [133](#page-134-0) "Menu [\[Network\]](#page-134-0)")

- **5 Kliknij opcję [SMTP Setting].**
- **6 Wybierz ustawienie [Use] dla opcji [SMTP Authentication].**

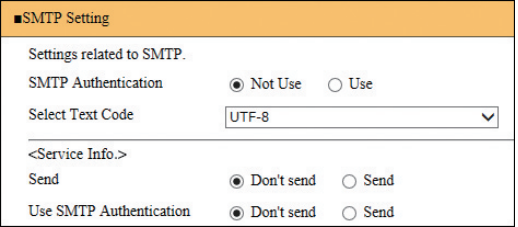

## **7 Dokonaj wymaganych ustawień dla opcji [Counter Info. Mail].**

Przewiń ekran w dół, aż wyświetlą się elementy ustawień dla opcji [Counter Info. Mail].

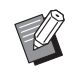

▶ Odnośnie do ustawień serwera SMTP skontaktuj się ze swoim administratorem sieci.

## **[Send]**

Wybierz ustawienie [Send].

#### **[Use SMTP Authentication]**

Wybierz jedno z ustawień według potrzeby.

#### **[User name]**

W przypadku wybrania ustawienia [Use] dla opcji [Use SMTP Authentication] wprowadź nazwę użytkownika dla uwierzytelnienia SMTP.

#### **[Password]**

W przypadku wybrania ustawienia [Use] dla opcji [Use SMTP Authentication] wprowadź hasło dla uwierzytelnienia SMTP.

#### **[SMTP Server Name]**

Wprowadź nazwę serwera SMTP.

#### **[Sender Address]**

Wprowadź adres e-mail osoby, która jest na przykład odpowiedzialna za zarządzanie tym urządzeniem.

#### **[Receiver Address 1], [Receiver Address 2]**

Można określić maksymalnie dwa adresy e-mail.

**[Port No.]**

Wprowadź numer portu serwera SMTP.

( $\boxplus$  [130](#page-131-0) "[Uzyskiwanie dostępu RISO Console](#page-131-0)")

#### **[Subject]**

W razie potrzeby wprowadź temat wiadomości e-mail.

#### **[Message (Add Comment)]**

W razie potrzeby wprowadź treść wiadomości e-mail.

#### **[Signature]**

W razie potrzeby wprowadź podpis, który będzie wyświetlać się w treści wiadomości e-mail.

#### **[Send Transmission Result to Administrator]**

W przypadku wybrania ustawienia opcji [Send] rezultat przesłania wiadomości e-mail (powodzenie lub niepowodzenie) zostanie wysłany na adres określony w opcji [Administrator Address].

#### **[Administrator Address]**

W przypadku wybrania ustawienia [Send] dla opcji [Send Transmission Result to Administrator] wprowadź adres, na który ma być wysłany rezultat przesłania wiadomości e-mail.

#### **[Subject]**

W razie potrzeby wprowadź temat wiadomości e-mail, który wskazuje na rezultat przesłania wiadomości e-mail.

#### **[Signature]**

W razie potrzeby wprowadź podpis, który będzie wyświetlać się w treści wiadomości email, która informuje o rezultacie przesłania wiadomości e-mail.

#### **8 Kliknij przycisk [OK] znajdujący się u dołu ekranu.**

Zmienione ustawienia zostaną zastosowane.

**9 Sprawdź, czy na ekranie [E-mail] tego urządzenia dostępny jest przycisk [Raport licznika ID].**

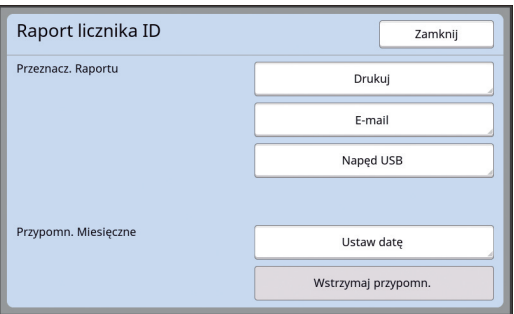

▶ Po dokonaniu ustawień w RISO Console można zmienić również ustawienia opcji [Mail o licz. kopii] (E [116\)](#page-117-2) na ekranie [Admin.].

## **Wysyłanie wiadomości e-mail**

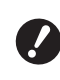

B**Najpierw należy przeprowadzić procedurę opisaną w części ["Wstępne usta](#page-99-1)[wienia](#page-99-1)**" ( $\Box$  [98](#page-99-1)).

#### **1 Dotknij przycisku [E-mail] na ekranie [Raport licznika ID].**

Wiadomość e-mail zostanie wysłana na określone wcześniej adresy e-mail. Po wysłaniu wiadomości e-mail wyświetli się ekran podstawowy.

## <span id="page-101-0"></span>**Wysyłanie wiadomości e-mail z historią operacji [Mail inform.]**

Można wysłać dane dotyczące historii operacji zapisane w tym urządzeniu na adresy e-mail, które zostały wcześniej określone.

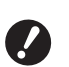

B**To urządzenie musi być podłączone do komputera poprzez sieć.**

B**Nie możesz wysyłać na adresy poczty Gmail.** 

**Użyj innego adresu.**

## <span id="page-101-1"></span>**Wstępne ustawienia**

**1 Sprawdź, czy na karcie [Funkcje] na tym urządzeniu wyświetla się przycisk [Mail inform.].**

Przycisk [Mail inform.] jest nieaktywny (wyszarzony), ponieważ nie skonfigurowano jeszcze wymaganych ustawień.

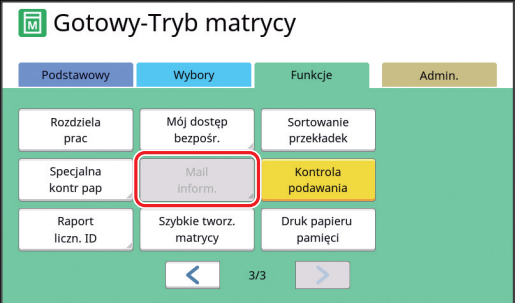

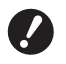

B**Jeżeli funkcja [Mail inform.] nie wyświetla się, trzeba skonfigurować specjalne ustawienia. Dodatkowe informacje można uzyskać, kontaktując się ze sprzedawcą lub przedstawicielem autoryzowanego serwisu.**

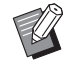

Gdy przycisk [Mail inform.] nie jest wyszarzony i przycisk [Mail inform.] jest aktywny, skonfigurowano wymagane ustawienia. W takim przypadku nie trzeba przeprowadzać procedury opisanej w części ["Wstępne ustawienia](#page-99-1)".

#### **2 Uzyskaj dostęp do RISO Console z poziomu komputera.**

(E [130](#page-131-0) "[Uzyskiwanie dostępu RISO Console](#page-131-0)")

**3 Zaloguj się do RISO Console.** (A [130](#page-131-1) "[Logowanie](#page-131-1)")

**4 Kliknij opcję [Network].**

 $(E4 133$  $(E4 133$  "Menu [\[Network\]](#page-134-0)")

- **5 Kliknij opcję [SMTP Setting].**
- **6 Wybierz ustawienie [Use] dla opcji [SMTP Authentication].**

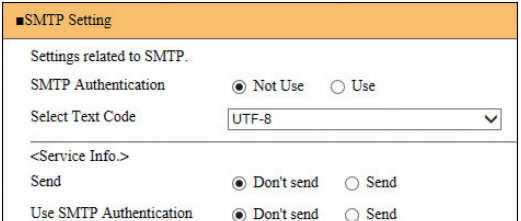

**7 Dokonaj wymaganych ustawień dla opcji [Service Info.].**

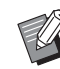

▶ Odnośnie do ustawień serwera SMTP skontaktuj się ze swoim administratorem sieci.

#### **[Send]**

Wybierz ustawienie [Send].

**[Use SMTP Authentication]**

Wybierz jedno z ustawień według potrzeby.

#### **[User name]**

W przypadku wybrania ustawienia [Use] dla opcji [Use SMTP Authentication] wprowadź nazwę użytkownika dla uwierzytelnienia SMTP.

#### **[Password]**

W przypadku wybrania ustawienia [Use] dla opcji [Use SMTP Authentication] wprowadź hasło dla uwierzytelnienia SMTP.

**[SMTP Server Name]**

Wprowadź nazwę serwera SMTP.

#### **[Sender Address]**

Wprowadź adres e-mail osoby, która jest na przykład odpowiedzialna za zarządzanie tym urządzeniem.

## **[Receiver Address 1] (stały)**

W tej opcji ustawiony jest adres e-mail odpowiedniego działu w firmie RISO. Nie można zmienić tego adresu.

#### **[Receiver Address 2]**

W tej opcji określ dowolny adres e-mail.

#### **[Port No.]**

Wprowadź numer portu serwera SMTP.

#### **[Subject]**

W razie potrzeby wprowadź temat wiadomości e-mail.

#### **[Message (Add Comment)]**

W razie potrzeby wprowadź treść wiadomości e-mail.

#### **[Signature]**

W razie potrzeby wprowadź podpis, który będzie wyświetlać się w treści wiadomości e-mail.

#### **[Send Transmission Result to Administrator]**

W przypadku wybrania ustawienia opcji [Send] rezultat przesłania wiadomości e-mail (powodzenie lub niepowodzenie) zostanie wysłany na adres określony w opcji [Administrator Address].

#### **[Administrator Address]**

W przypadku wybrania ustawienia [Send] dla opcji [Send Transmission Result to Administrator] wprowadź adres, na który ma być wysłany rezultat przesłania wiadomości e-mail.

#### **[Subject]**

W razie potrzeby wprowadź temat wiadomości e-mail, który wskazuje na rezultat przesłania wiadomości e-mail.

#### **[Signature]**

W razie potrzeby wprowadź podpis, który będzie wyświetlać się w treści wiadomości email, która informuje o rezultacie przesłania wiadomości e-mail.

**8 Kliknij przycisk [OK] znajdujący się u dołu ekranu.**

Zmienione ustawienia zostaną zastosowane.

#### **9 Sprawdź, czy na karcie [Mail inform.] na tym urządzeniu dostępny jest przycisk [Funkcje].**

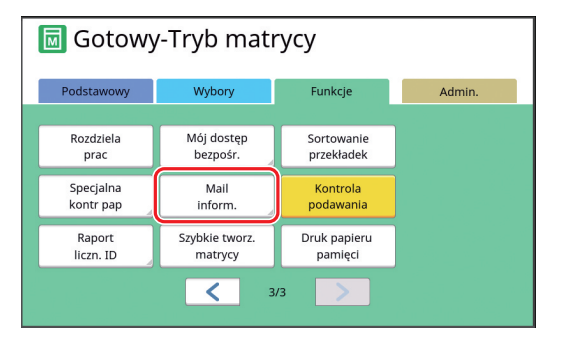

Po dokonaniu ustawień w RISO Console można zmienić również ustawienia opcji [Mail informacyjny] (A [116\)](#page-117-3) na ekranie [Admin.].

#### **Wysyłanie wiadomości e-mail**

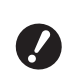

B**Najpierw należy przeprowadzić procedurę opisaną w części ["Wstępne usta](#page-101-1)[wienia](#page-101-1)" (**A [100](#page-101-1)**).**

#### **1 Dotknij przycisku [Mail inform.] na karcie [Funkcje].**

Wyświetli się ekran potwierdzenia.

## **2 Dotknij przycisku [OK].**

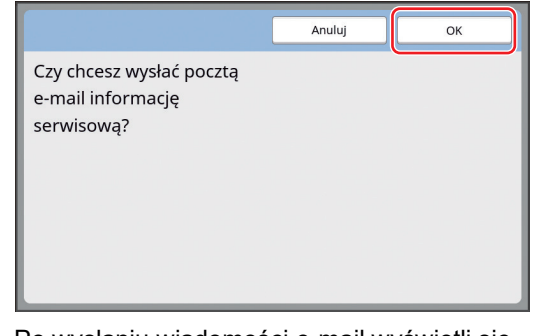

Po wysłaniu wiadomości e-mail wyświetli się ekran podstawowy.

Rozdział 5 Użyteczne funkcje

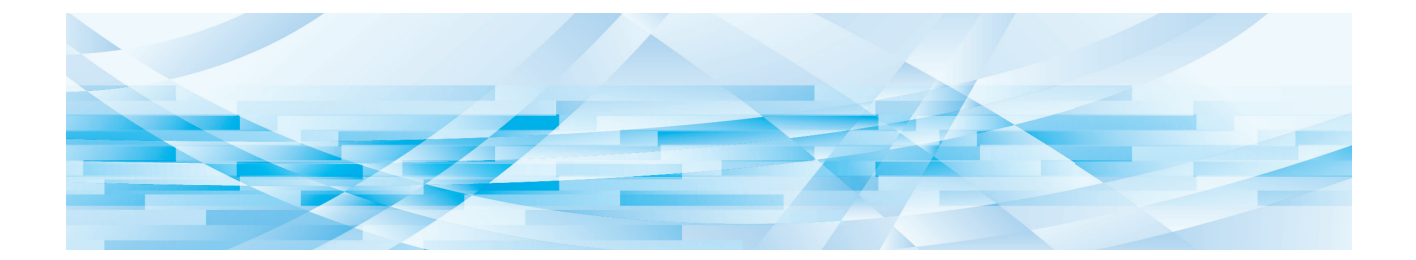

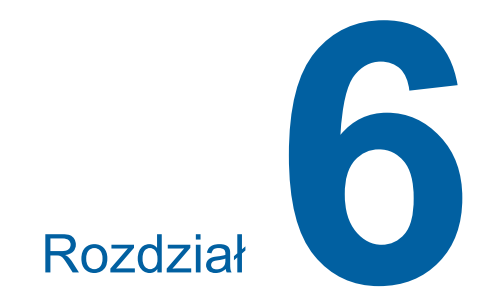

# **Funkcje skanowania**

## **Funkcje skanowania**

Aby uzyskać szczegółowe informacje oraz zapoznać się z procedurą ustawienia każdej funkcji, należy przejść na stronę określoną w odniesieniu.

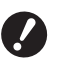

B**Oryginalne dane zapisane w trybie skanowania są konwertowane na format pliku właściwy dla tego urządzenia. Dane nie są zapisywane w formacie pliku ogólnego przeznaczenia, takim jak PDF lub JPEG. (**A 38 **["Zapisywanie oryginału papiero](#page-39-0)[wego](#page-39-0) jako dane")**

#### **Funkcje służące do ustawienia podstawowych informacji**

#### **[Nazwa pliku] (**A [105](#page-106-0)**)**

Można ustawić nazwę przechowywanych danych, która będzie się wyświetlać.

Nazwa przechowywanych danych wyświetla się na ekranie [Wybór magazynu] lub [Lis. zlec. USB].

#### **[Katalog] (**A [105](#page-106-1)**)**

Można określić folder, w którym zapisywane będą dane dla lokalizacji [Pamięć zapasu] lub [USB].

#### **[Własność] (**A [106](#page-107-0)**)**

Można ustawić nazwę właściciela przechowywanych danych.

Nazwa przechowywanych danych wyświetla się na ekranie [Wybór magazynu] lub [Lis. zlec. USB].

#### **Funkcje powiązane z przetwarzaniem obrazu**

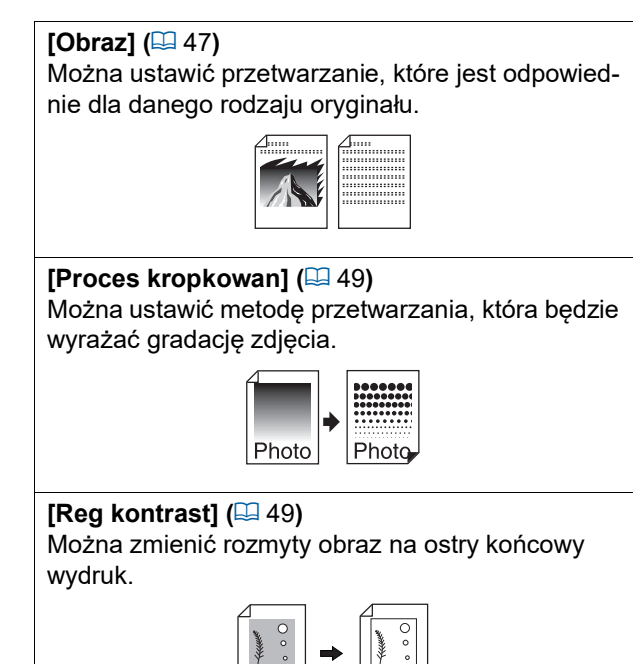

#### **[Krzywa tonu] (**A [50](#page-51-0)**)** Można dostosować ton jasnych i ciemnych części oryginału, takiego jak zdjęcie.

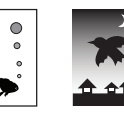

#### **[Kontrast] (**A [50](#page-51-1)**)**

Można dostosować kontrast do koloru papieru oraz odcienia oryginału.

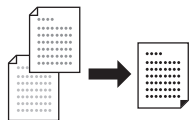

#### **[Cień książki] (**A [51](#page-52-0)**)**

Można usunąć lub zredukować cień grzbietu książki.

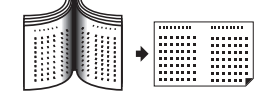

#### **Funkcje powiązane z układem**

**[Format] (**A [53](#page-54-0)**)** Można powiększyć lub pomniejszyć rozmiar oryginału.

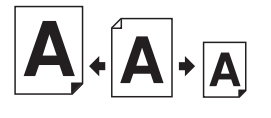

#### **[Format] (**A [107](#page-108-0)**)**

Można wybrać rozmiar papieru dla przechowywanych danych.

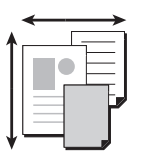

**[Wydruk Wiel-uz]** ( $\Box$  [56](#page-57-0)) Można rozmieścić kilka oryginałów na jednym arku-

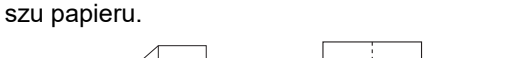

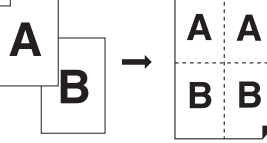

#### **[2 Up] (**A [60](#page-61-0)**)**

Można ułożyć dwie kopie oryginału obok siebie na jednym arkuszu papieru.

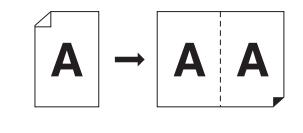

#### **Inne funkcje**

 $[Podglad]$  $(\Box 63)$  $(\Box 63)$  $(\Box 63)$ Przed zapisaniem można sprawdzić obraz wydruku.

## <span id="page-106-0"></span>**Ustawianie wyświetlanej nazwy oryginalnych danych [Nazwa pliku]**

Można ustawić nazwę oryginalnych danych, która będzie się wyświetlać.

Ustawienie [Nazwa pliku] wyświetla się na ekranie [Wybór magazynu] lub [Lis. zlec. USB].

(A 66 ["Zarządzanie zapisanymi oryginalnymi](#page-67-0)  [danymi \[Pamięć zapasu\], \[Lis. zlec. USB\]"\)](#page-67-0)

#### **1 Dotknij elementu [Nazwa pliku] na podstawowym ekranie skanowania.**

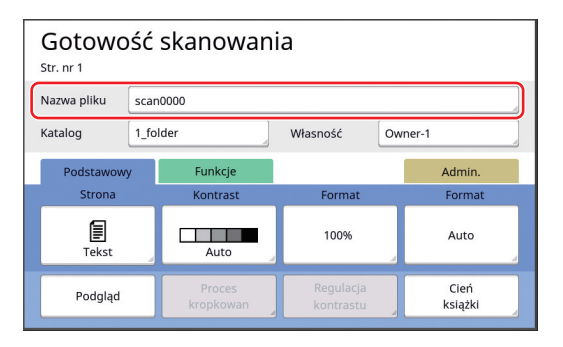

**2 Zmień nazwę danych na ekranie [Zmień nazwę].**

(A 24 ["Ekran \[Zmień nazwę\]"\)](#page-25-0)

**3 Dotknij przycisku [OK].**

## <span id="page-106-1"></span>**Ustawienie katalogu oryginalnych danych [Katalog]**

Ustaw katalog oryginalnych danych.

Można określić folder, w którym zapisywane będą dane dla lokalizacji [Pamięć zapasu] lub [USB]. (E 38 "Zapisywanie oryginału papierowego jako [dane](#page-39-0)")

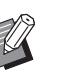

▶ Gdy podłączony jest opcjonalny RISO Controller IS300 (Kontroler RISO IS300), nie można zmienić ustawienia [Katalog].

- **1 Gdy chcesz zapisać dane w napędzie USB, włóż napęd USB do portu USB.**
- **2 Dotknij elementu [Katalog] na podstawowym ekranie skanowania.**

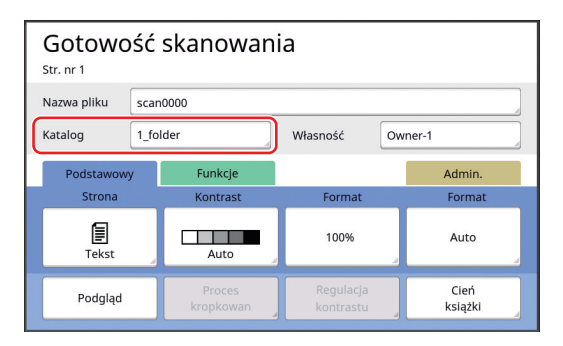

**3 Dotknij przycisku [Pamięć zapasu] lub [USB].**

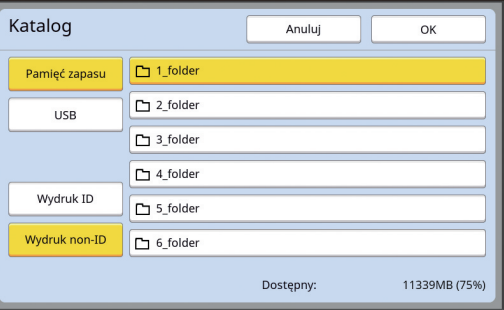

Jeżeli żaden napęd USB nie jest włożony, nie można wybrać lokalizacji [USB].

**4 Dotknij przycisku [Wydruk ID] lub [Wydruk non-ID].**

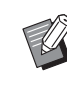

 $\blacktriangleright$  Te opcje wyświetlają się, gdy dla opcji [Zarządz. użytkown.] (24 [122\)](#page-123-0) ustawiono [Wysoki/ Pełne zarząd.] na ekranie [Admin.].

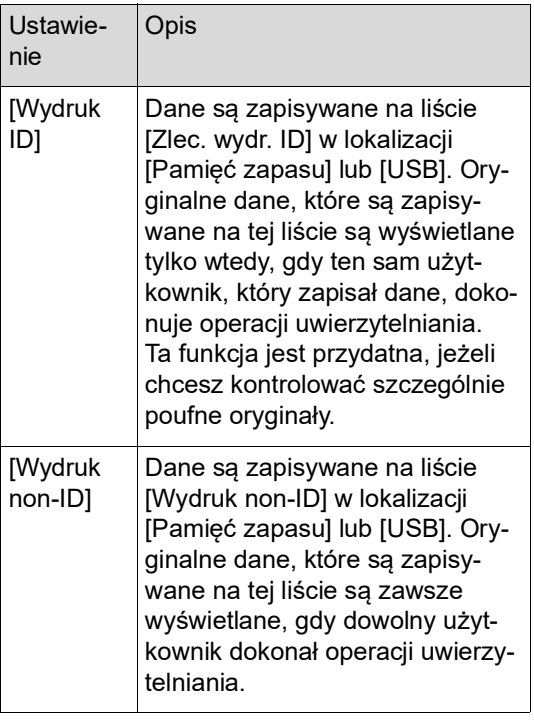

#### **5 Dotknij folderu, w którym zapisane mają być dane.**

- $\blacktriangleright$  Można zmienić nazwe folderu [Pamięć zapasu] w opcji [Zm nazwy folderu] ( $\boxplus$  [114\)](#page-115-0) na ekranie [Admin.].
	- $\blacktriangleright$  Można zmienić nazwę folderu [USB] w RISO USB PRINT MANAGER.
	- $\triangleright$  W jednym folderze można zapisać do 250 plików oryginalnych danych.

## **6 Dotknij przycisku [OK].**

## <span id="page-107-0"></span>**Ustawienie nazwy osoby, która zapisuje oryginalne dane [Własność]**

Ustawienie [Własność] zostało zapewnione w celu określenia osoby, która zapisała oryginalne dane. Ustawiona nazwa właściciela wyświetla się na ekranie [Wybór magazynu] lub [Lis. zlec. USB]. (A 66 ["Zarządzanie zapisanymi oryginalnymi](#page-67-0)  [danymi \[Pamięć zapasu\], \[Lis. zlec. USB\]"\)](#page-67-0)

## **Ustawienie [Własność]**

**1 Dotknij elementu [Własność] na podstawowym ekranie skanowania.**

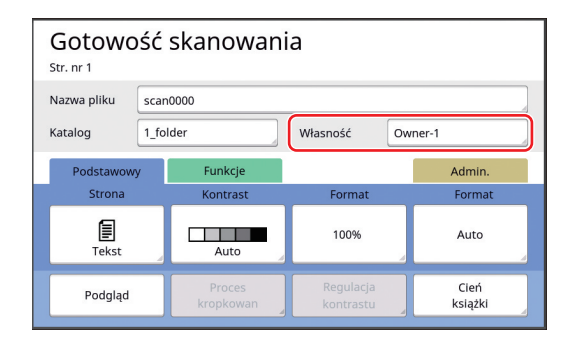

**2 Dotknij nazwy właściciela, którego chcesz ustawić.**

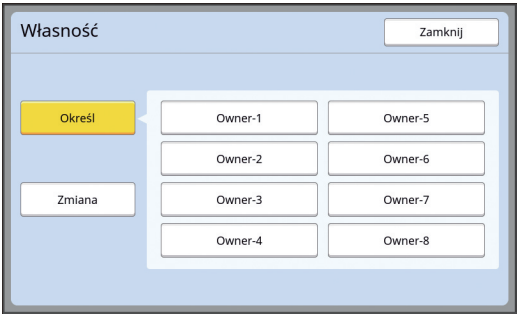

Ustawienie zostanie zmienione i wyświetli się podstawowy ekran skanowania.
#### **Zmiana nazwy właściciela**

Można zmienić na żądanie nazwę właściciela.

- **1 Dotknij elementu [Własność] na podstawowym ekranie skanowania.**
- **2 Dotknij przycisku [Zmiana] na ekranie [Własność].**

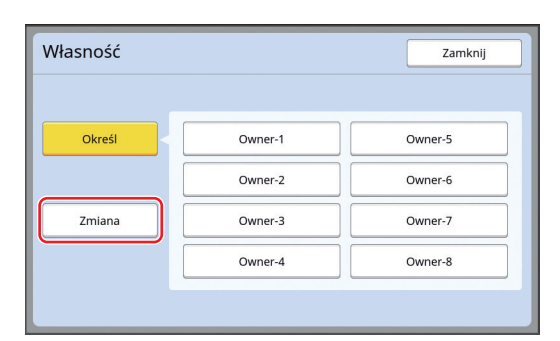

- **3 Dotknij właściciela, którego nazwę chcesz zmienić.**
- **4 Zmień nazwę właściciela na ekranie [Zmień nazwę].**

(A 24 ["Ekran \[Zmień nazwę\]"\)](#page-25-0)

**5 Dotknij przycisku [OK].**

### **Ustawienie rozmiaru zapisywanych oryginalnych danych [Format]**

Można ustawić rozmiar zapisywanych oryginalnych danych w następujących przypadkach.

- Jeżeli rozmiar oryginału nie został wykryty automatycznie
- Jeżeli chcesz zapisać oryginalne dane o rozmiarze innym niż oryginalny rozmiar

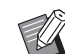

- $\blacktriangleright$  Ten element jest ustawiony domyślnie na [Auto]. Nie trzeba zmieniać ustawienia, gdy w opcjonalnym automatycznym podajniku dokumentów znajduje się oryginał o standardowym rozmiarze (A4, B5 itd.), ponieważ rozmiar wykrywany jest automatycznie.
- $\blacktriangleright$  Nie można używać funkcji [Auto] w połączeniu z następującymi funkcjami.
	- [Wydruk Wiel-uz]  $(E = 56)$  $(E = 56)$
	- $[2 Up]$   $(\boxplus 60)$  $(\boxplus 60)$
- **1 Dotknij elementu [Format] na podstawowym ekranie skanowania.**

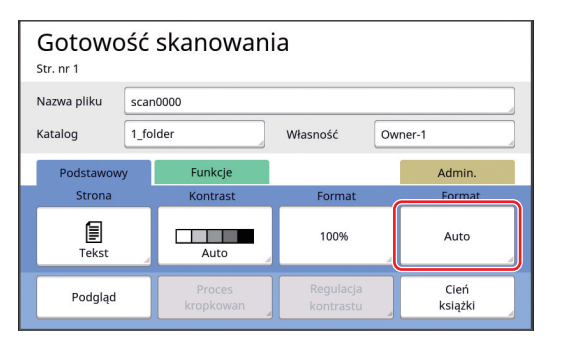

#### **2 Dotknij rozmiaru, który chcesz ustawić.**

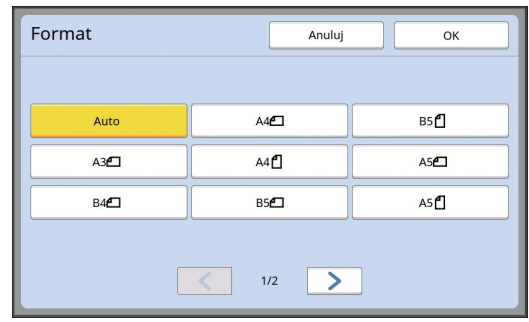

**3 Dotknij przycisku [OK].**

Rozdział 6 Funkcje skanowania

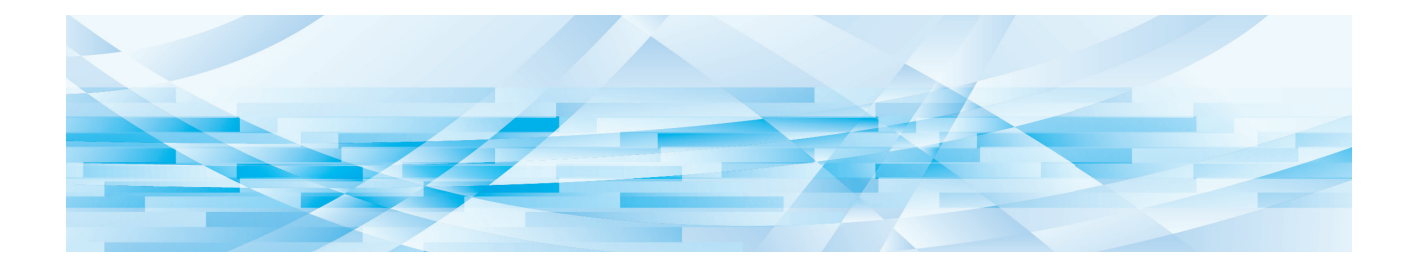

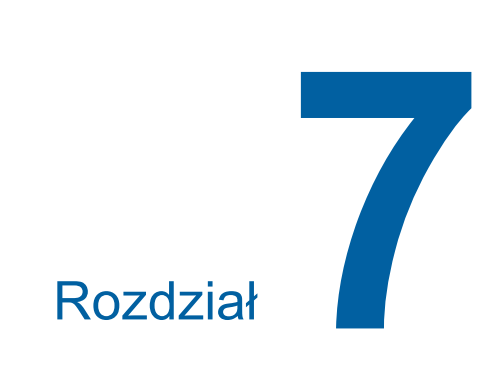

# **Konfiguracja warunków roboczych**

### **Konfiguracja warunków roboczych [Admin.]**

Można zmienić wartości domyślne i skonfigurować ustawienia sterowania systemem, aby użytkowanie urządzenia stało się wygodniejsze.

### **Wyświetlenie ekranu [Admin.]**

#### **1 Dotknij karty [Admin.] na ekranie potwierdzenia.**

▶ Jeżeli karta [Admin.] się nie wyświetla, należy skonsultować się ze sprzedawcą lub przedstawicielem autoryzowanego serwisu.

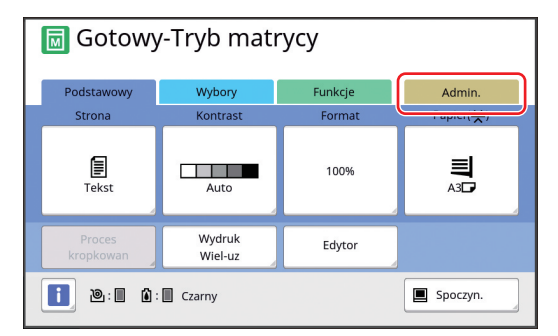

Wyświetli się ekran karty [Admin.].

### **2 Dotknij przycisku [OK].**

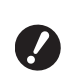

B**Dotknięcie przycisku [OK] resetuje ustawione w bieżącym trybie funkcje, takie jak tworzenie matryc, drukowanie lub tryb skanowania.**

B**Gdy wyświetli się ekran uwierzytelniania, należy przeprowadzić operację uwierzytelniania jako administrator. Standardowi użytkownicy nie mogą przejść do ekranu [Admin.]. (**A 122 **["Identyfikacja użytkow](#page-123-0)[nika \[Zarządz. użytkown.\]"\)](#page-123-0)**

**M** Gotowy-Tryb matrycy Podstawowy and <mark>Funkcje (199</mark> Wybory Resetuj bieżące ustawienia po otwarciu OK

**3 Dotknij przycisku elementu, który chcesz ustawić.**

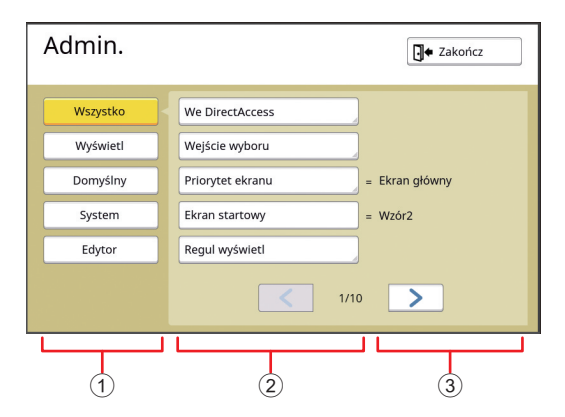

- 1 Przyciski dostępu wyświetlacza Dotknięcie przycisku umożliwia przefiltrowanie elementów tak, aby były wyświetlane według kategorii.
- 2 Przyciski elementów Naciśnięcie niektórych przycisków spowoduje wyświetlenie się ekranu ustawień, a innych przełączanie pomiędzy stanem włączenia i wyłączenia.

3 Opis

W przypadku niektórych pozycji wyświetlają się bieżące ustawienia.

### **Opuszczenie ekranu [Admin.]**

### **1 Dotknij przycisku [Zakończ].**

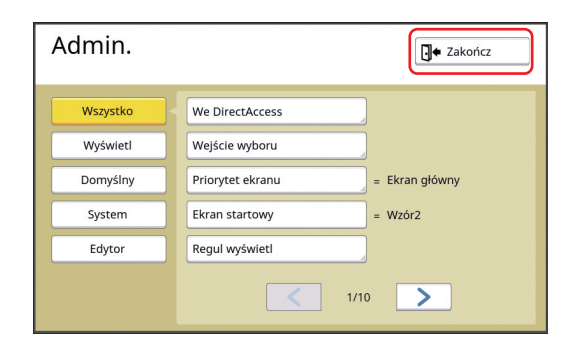

Wyświetli się ekran podstawowy.

Wyświetli się ekran [Admin.].

### **Lista elementów ustawień**

- Na poniższej liście podkreślone są fabryczne ustawienia domyślne.
- Elementy oznaczone gwiazdką (\*) wyświetlają się tylko wtedy, gdy w urządzeniu zainstalowany jest opcjonalny osprzęt.

#### **Wyświetlacz**

Na tym ekranie można skonfigurować ustawienia dotyczące wyświetlacza oraz panelu dotykowego.

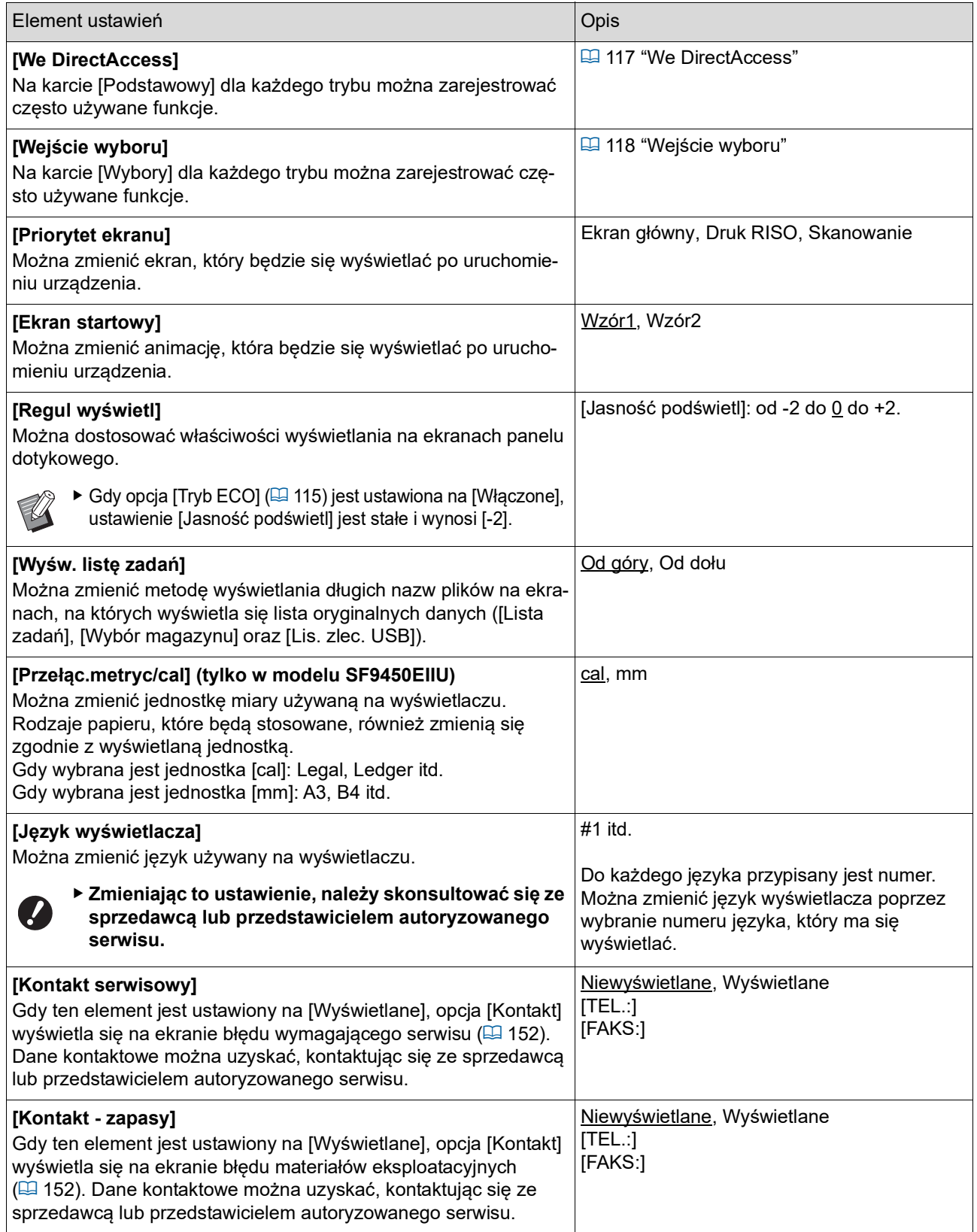

### **Domyślny**

Można zmienić wartości domyślne (wartości po włączeniu zasilania lub zresetowaniu urządzenia) różnych ustawień.

<span id="page-113-0"></span>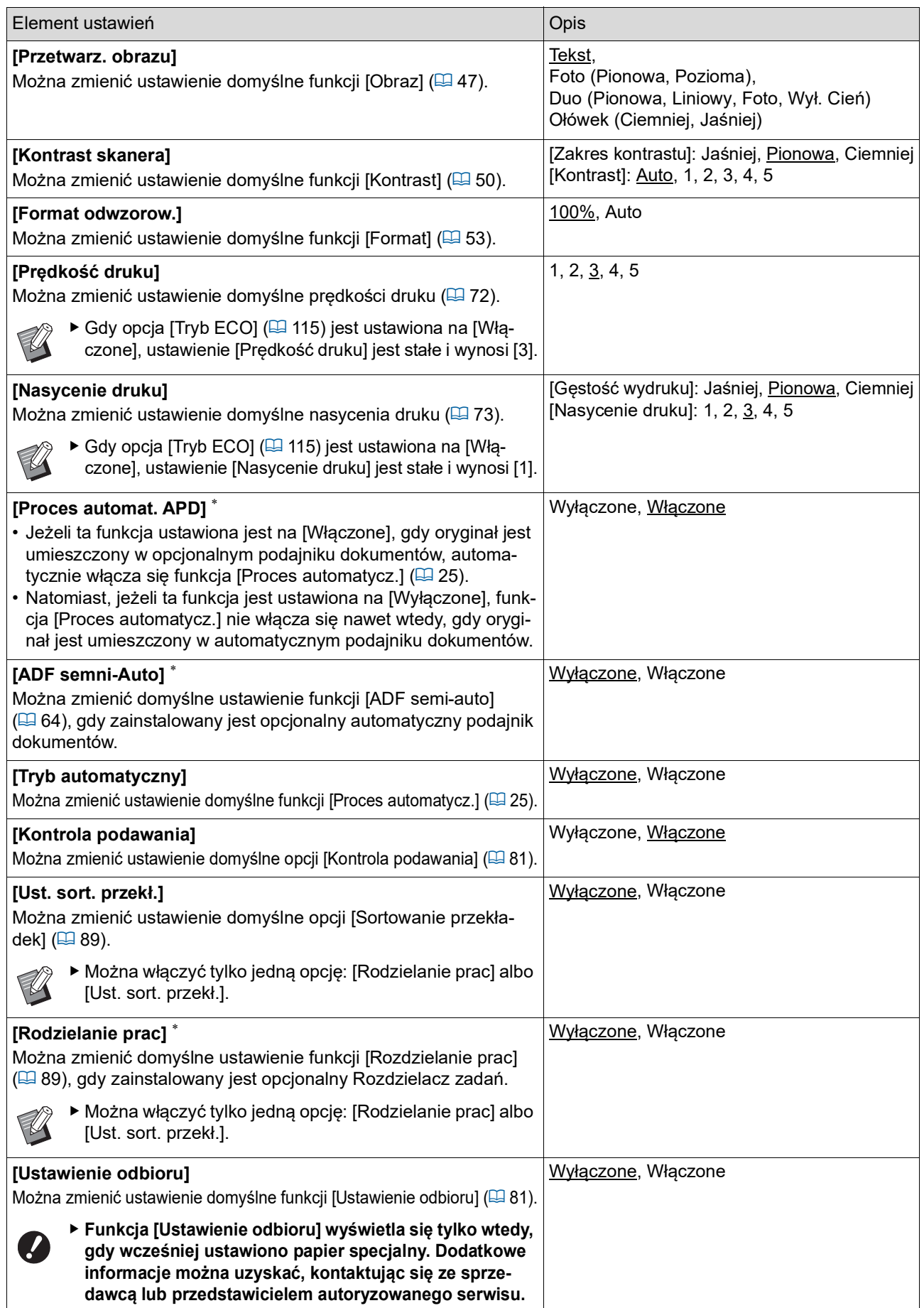

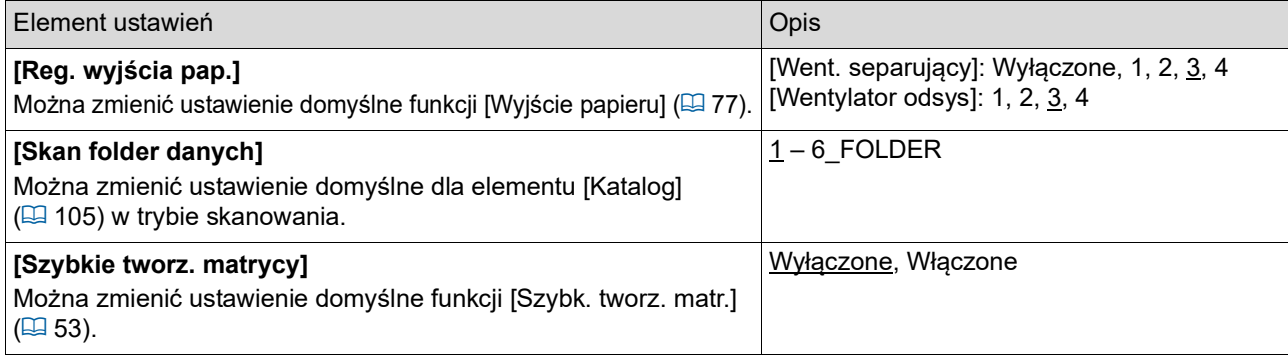

### **System**

Można zmienić ustawienia dotyczące działania urządzenia i sterowania nim.

<span id="page-115-0"></span>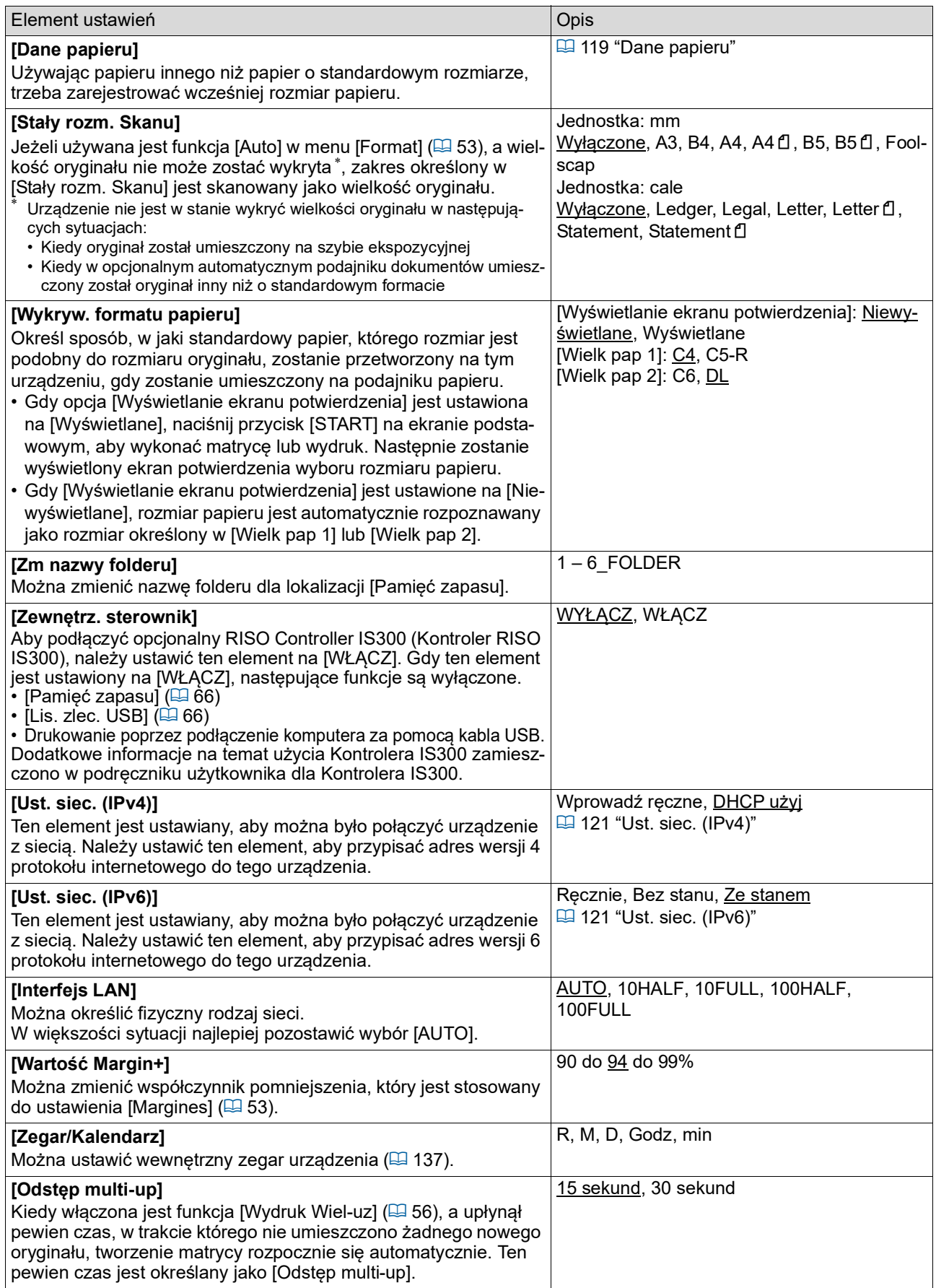

<span id="page-116-2"></span><span id="page-116-1"></span><span id="page-116-0"></span>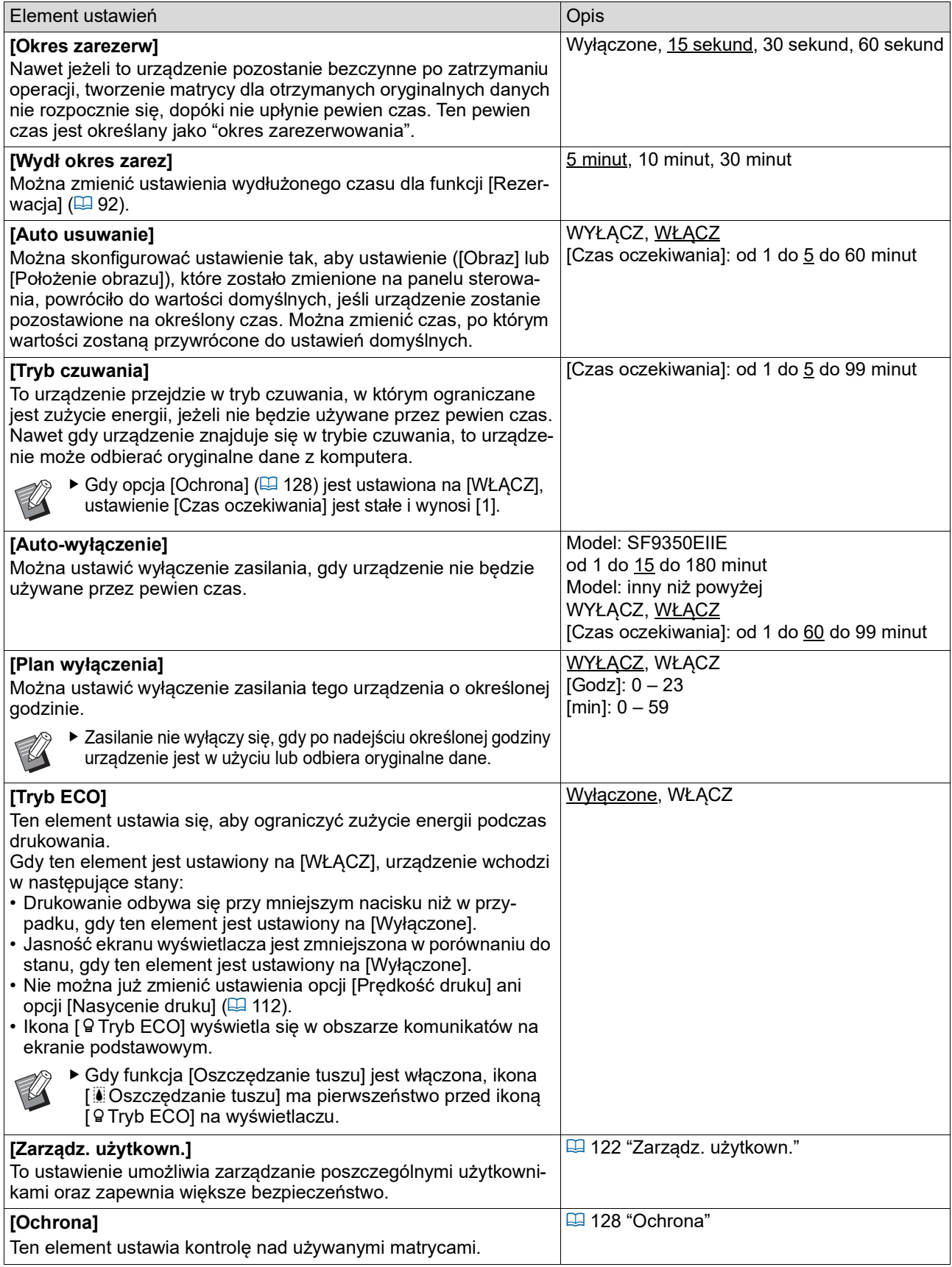

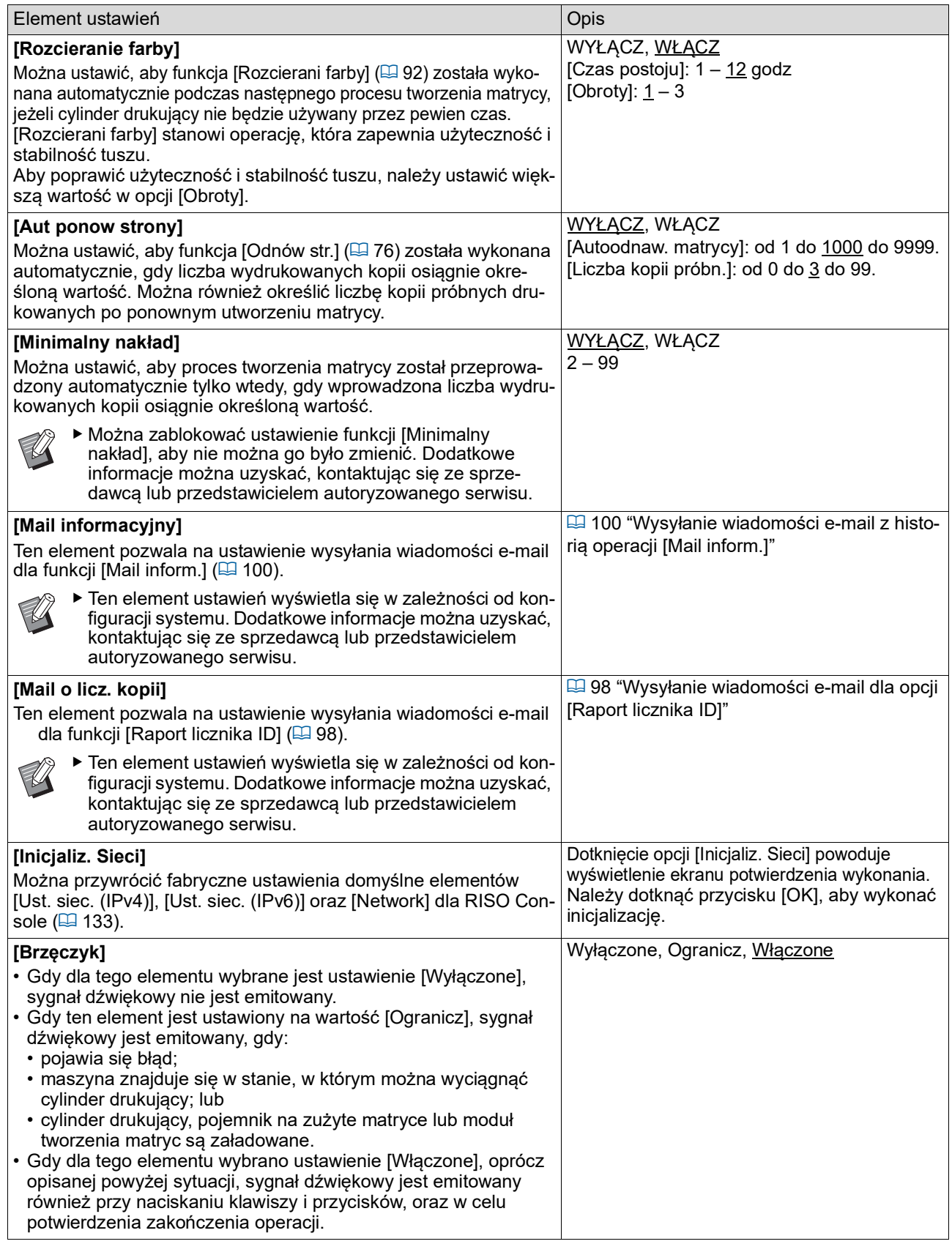

### **Edytor**

Jest to element ustawień dla funkcji [Edytor].

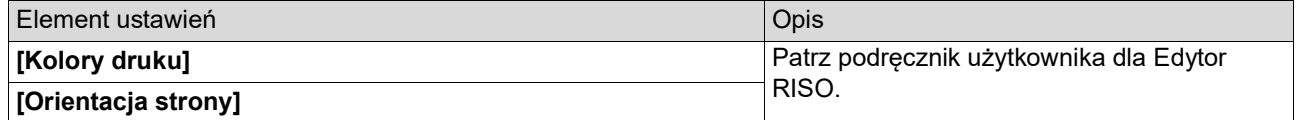

### <span id="page-118-0"></span>**Rejestrowanie często używanych funkcji na karcie [Podstawowy] [We DirectAccess]**

Często używane funkcje można zarejestrować w obszarze bezpośredniego dostępu na ekranie podstawowym.

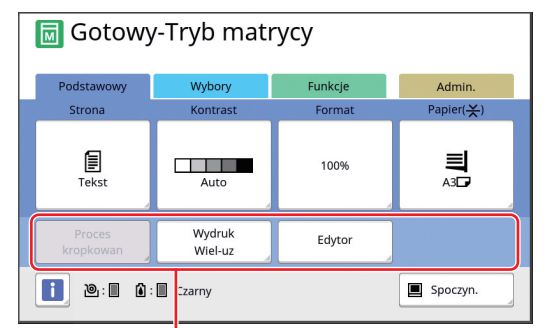

Obszar bezpośredniego dostępu

Funkcję można zarejestrować w obszarze bezpośredniego dostępu w następujących trybach.

- Tryb tworzenia matrycy
- Tryb procesu drukowania
- Tryb skanowania

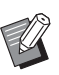

- BGdy podłączone jest opcjonalne urządzenie, niektóre funkcje automatycznie rejestrują się w obszarze bezpośredniego dostępu.
- ▶ Gdy ustawiony jest ekran [Zarządz. użytkown.], funkcje wyświetlane w obszarze bezpośredniego dostępu mogą być inne dla każdego użytkownika.

(A 94 "Rejestrowanie często stosowa[nych funkcji dla każdego użytkownika \[Mój](#page-95-0)  [dostęp bezp.\]"\)](#page-95-0)

- **1 Dotknij przycisku [We DirectAccess] na ekranie [Admin.].**
- **2 Dotknij karty trybu, w którym chcesz zarejestrować funkcję.**

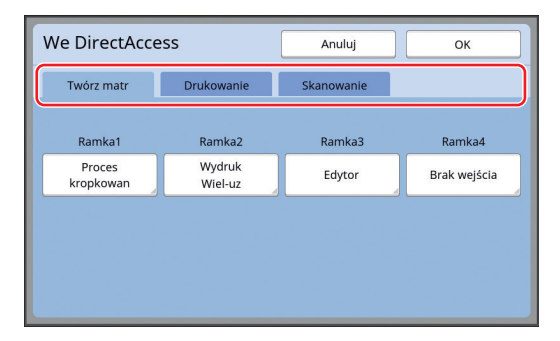

### **3 Dotknij przycisku funkcji, którą chcesz zarejestrować.**

Możesz również dotknąć przycisku, dla którego zarejestrowano już funkcję, aby zmienić ją na inną funkcję.

**4 Dotknij nazwy funkcji do zarejestrowania.**

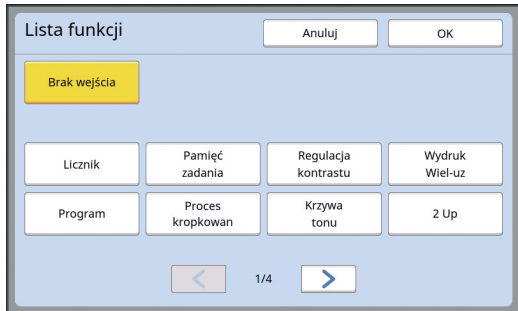

- Dotknij przycisku [ < ] lub [ > ], aby zmienić wyświetlacz.
- Jeżeli nie chcesz zarejestrować żadnej funkcji, dotknij przycisku [Brak wejścia].
- Nie można dotknąć nazwy funkcji, która została już zarejestrowana.

### **5 Dotknij przycisku [OK].**

Wyświetli się ekran [We DirectAccess]. Jeżeli chcesz zarejestrować inny przycisk funkcyjny, powtórz kroki od 3 do 5.

### **6 Dotknij przycisku [OK].**

Wyświetli się ekran [Admin.].

### <span id="page-119-0"></span>**Rejestrowanie często używanych funkcji na karcie [Wybory] [Wejście wyboru]**

Na karcie [Wybory] można zarejestrować często używane funkcje.

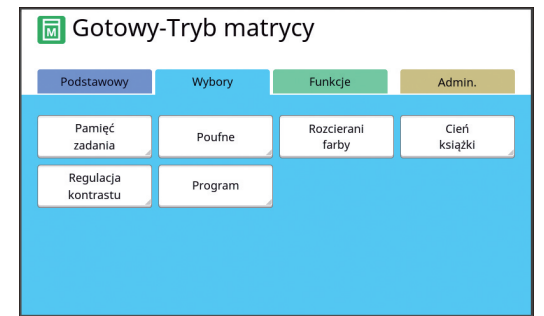

Na karcie [Wybory] dla każdego z poniższych trybów można zarejestrować funkcje.

- Tryb tworzenia matrycy
- Tryb procesu drukowania

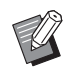

▶ Gdy podłączone jest opcjonalne urządzenie, niektóre funkcje automatycznie rejestrują się na karcie [Wybory].

### **1 Dotknij przycisku [Wejście wyboru] na ekranie [Admin.].**

Wyświetli się ekran [Wejście wyboru].

### **2 Dotknij karty trybu, w którym chcesz zarejestrować funkcję.**

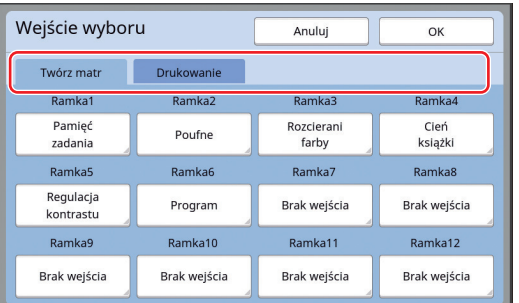

### **3 Dotknij przycisku funkcji, którą chcesz zarejestrować.**

Możesz również dotknąć przycisku, dla którego zarejestrowano już funkcję, aby zmienić ją na inną funkcję.

**4 Dotknij nazwy funkcji do zarejestrowania.**

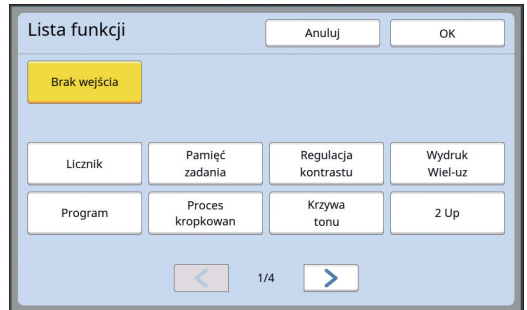

- Dotknij przycisku [ < ] lub [ > ], aby zmienić wyświetlacz.
- Jeżeli nie chcesz zarejestrować żadnej funkcji, dotknij przycisku [Brak wejścia].
- Nie można dotknąć nazwy funkcji, która została już zarejestrowana.

### **5 Dotknij przycisku [OK].**

Wyświetli się ekran [Wejście wyboru]. Jeżeli chcesz zarejestrować inny przycisk funkcyjny, powtórz kroki od 3 do 5.

### **6 Dotknij przycisku [OK].**

Wyświetli się ekran [Admin.].

### <span id="page-120-0"></span>**Rejestrowanie niestandardowego rozmiaru papieru [Dane papieru]**

Używając papieru innego niż papier o standardowym rozmiarze (44), trzeba zarejestrować wcześniej rozmiar papieru.

Można wybrać zarejestrowane rozmiary papieru w opcji [Wielk pap]  $(E = 55)$  $(E = 55)$ .

#### **Rozmiar papieru, który można zarejestrować**

100 mm × 148 mm – 310 mm × 555 mm

• W przypadku standardowej tacy odbiorczej papieru można używać papieru o maksymalnych wymiarach 310 mm × 432 mm. Gdy zainstalowana jest opcjonalna Taca na szerokie stosy (**A** [172\)](#page-173-0), można używać papieru o maksymalnych wymiarach 310 mm x 555 mm.

W zależności od rodzaju lub rozmiaru papieru papier może nie być właściwie ułożony.

• W przypadku papieru o długości co najmniej 436 mm to urządzenie drukuje w trybie dłuższego papieru ( $\boxplus$  [55\).](#page-56-1)

### **Rejestrowanie rozmiaru papieru**

- **1 Dotknij przycisku [Dane papieru] na ekranie [Admin.].**
- **2 Dotknij przycisku, dla którego nie dokonano jeszcze rejestracji.**

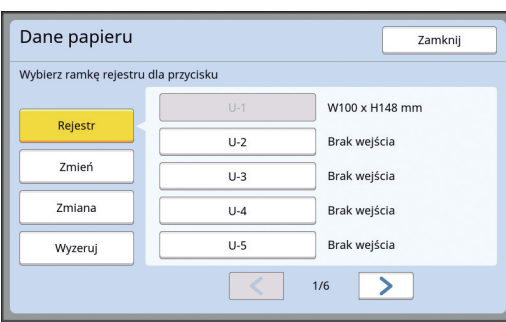

### **3 Określ rozmiar papieru.**

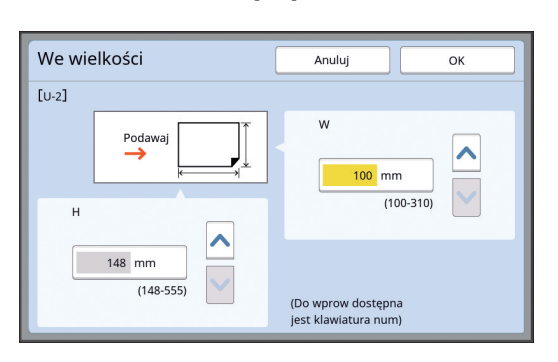

Można określić rozmiar papieru przy użyciu jednej z poniższych metod.

- Wprowadzenie wartości numerycznej za pomocą klawiszy numerycznych.
- Dotknięcie przycisku [V] lub [^].
	- ▶ Jeżeli [H] zostanie ustawione na wartość z zakresu od 436 mm do 555 mm, papier określany jest jako "dłuższy papier". (A 55 ["Użycie papieru o niestandar](#page-56-0)dowym [rozmiarze](#page-56-0) [Wielk pap]")
	- BAby można było użyć dłuższego papieru, urządzenie musi być wyposażone w tacę na szerokie stosy.

### **4 Dotknij przycisku [OK].**

Wyświetli się ekran [Dane papieru].

### **Zmiana rozmiaru papieru**

- **1 Dotknij przycisku [Dane papieru] na ekranie [Admin.].**
- **2 Dotknij przycisku [Zmień].**

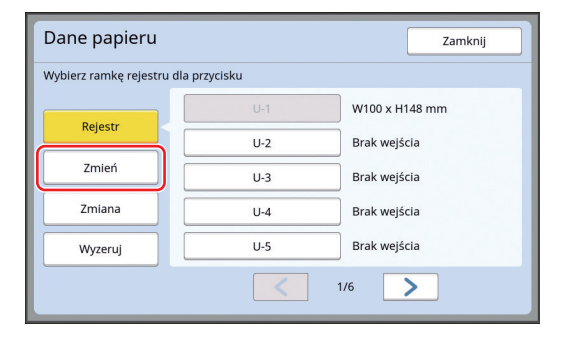

- **3 Dotknij przycisku papieru, którego rozmiar chcesz zmienić.**
- **4 Zmień rozmiar papieru.**

## **5 Dotknij przycisku [OK].**

Wyświetli się ekran [Dane papieru].

### **Zmiana nazwy rozmiaru papieru**

**1 Dotknij przycisku [Dane papieru] na ekranie [Admin.].**

### **2 Dotknij przycisku [Zmiana].**

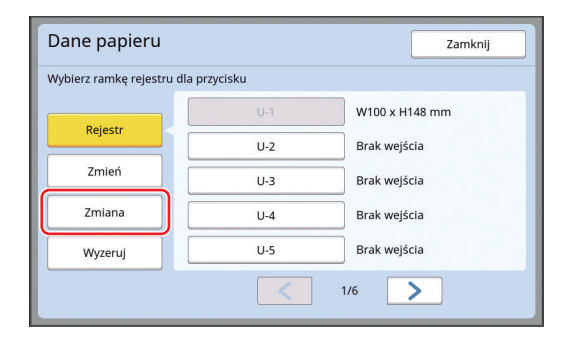

**3 Dotknij przycisku, którego nazwę chcesz zmienić.**

(A 24 ["Ekran \[Zmień nazwę\]"\)](#page-25-0)

### **4 Dotknij przycisku [OK].**

Wyświetli się ekran [Dane papieru].

### **Usuwanie rozmiaru papieru**

**1 Dotknij przycisku [Dane papieru] na ekranie [Admin.].**

**2 Dotknij przycisku [Wyzeruj].**

| Dane papieru                         |       | Zamknij        |
|--------------------------------------|-------|----------------|
| Wybierz ramkę rejestru dla przycisku |       |                |
|                                      | $U-1$ | W100 x H148 mm |
| Rejestr                              | $U-2$ | Brak wejścia   |
| Zmień                                | $U-3$ | Brak wejścia   |
| Zmiana                               | $U-4$ | Brak wejścia   |
| Wyzeruj                              | $U-5$ | Brak wejścia   |
|                                      |       | 1/6            |

**3 Dotknij przycisku, z którego chcesz usunąć zapisane ustawienia.**

#### **4 Dotknij przycisku [OK] na ekranie potwierdzenia.**

Wybrany rozmiar papieru zostanie usunięty i wyświetli się ekran [Dane papieru].

### **Łączenie z siecią [Ust. siec. (IPv4)] [Ust. siec. (IPv6)]**

Aby połączyć to urządzenie z siecią, dokonaj ustawień, takich jak adres IP, zgodnie z otoczeniem sieciowym.

### <span id="page-122-0"></span>**Przy połączeniu z siecią IPv4**

Należy ustawić ten element, aby przypisać adres wersji 4 protokołu internetowego do tego urządzenia.

**1 Dotknij przycisku [Ust. siec. (IPv4)] na ekranie [Admin.].**

#### **2 Wybierz metodę konfiguracji ustawień.**

Dotknij przycisku [Wprowadź ręczne] lub [DHCP użyj] zgodnie z otoczeniem sieciowym.

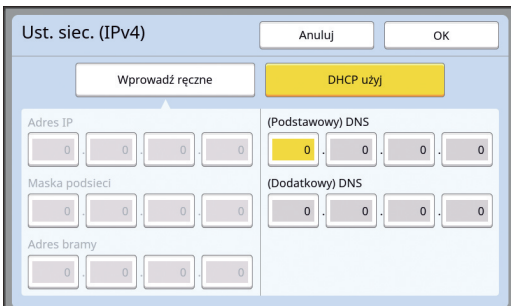

#### **3 Wprowadź wartość.**

Można wprowadzić wartość w aktywnym polu wpisu.

Można zmienić docelowe pole wpisu przy użyciu jednej z poniższych metod.

- Naciśnięcie przycisku  $[\star]$
- Bezpośrednie dotknięcie pola wpisu

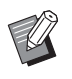

BNaciśnięcie przycisku [C] przywraca wartość "0" w aktywnym polu wpisu.

#### **4 Dotknij przycisku [OK].**

Wyświetli się ekran [Admin.].

### <span id="page-122-1"></span>**Przy połączeniu z siecią IPv6**

Należy ustawić ten element, aby przypisać adres wersji 6 protokołu internetowego do tego urządzenia.

### **1 Dotknij przycisku [Ust. siec. (IPv6)] na ekranie [Admin.].**

### **2 Wybierz metodę konfiguracji ustawień.**

Dotknij przycisku [Ręcznie], [Bez stanu] lub [Ze stanem] zgodnie z otoczeniem sieciowym.

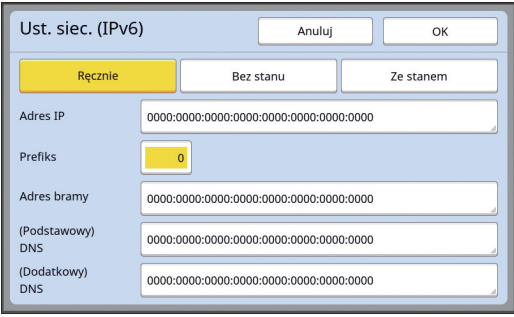

### **3 Wprowadź wartość.**

• [Prefiks]:

Można wprowadzić wartość przy pomocy klawiszy numerycznych.

• Inne elementy ustawień: Po dotknięciu dowolnego przycisku wyświetli się ekran [Klawiatura]. Wprowadź wartość w następujący sposób.

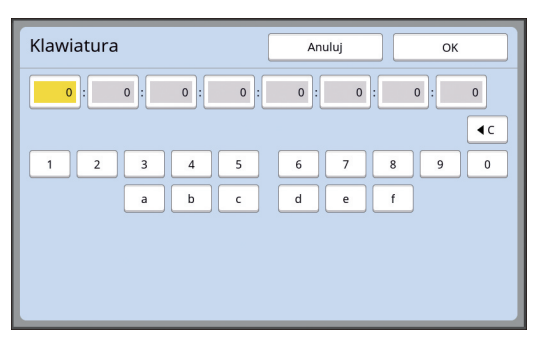

1 Wprowadź wartość, dotykając przycisków na ekranie.

Możesz również wprowadzić wartość przy pomocy klawiszy numerycznych.

2 Dotknięcie przycisku [OK] powoduje wyświetlenie ekranu [Ust. siec. (IPv6)].

**4 Dotknij przycisku [OK].** Wyświetli się ekran [Admin.].

### <span id="page-123-2"></span><span id="page-123-0"></span>**Identyfikacja użytkownika [Zarządz. użytkown.]**

"Uwierzytelnianie" oznacza identyfikację użytkownika tego urządzenia poprzez zastosowanie kodu PIN itp., który jest przypisany do każdego użytkownika.

Identyfikacja użytkownika umożliwia zarządzanie poszczególnymi użytkownikami oraz zapewnia większe bezpieczeństwo.

Trzeba ustawić następujące elementy, aby włączyć funkcję uwierzytelniania.

- [Sposób rozpozn.]
- [Poziom zarządz.]
- [Tworzenie użytk.]

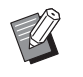

BFunkcja uwierzytelniania jest domyślnie wyłączona przy wysyłce urządzenia z fabryki, co oznacza, że:

- każdy użytkownik może korzystać z urządzenia.
- każdy użytkownik może zmienić usta-<br>wienia na ekranie [Admin.].

#### **Funkcja uwierzytelniania**

Funkcja uwierzytelniania jest zasadniczo podzielona na dwie opcje "Uwierzytelnianie urządzenia" oraz "Wydruk ID".

#### **Uwierzytelnianie urządzenia**

Przed użyciem urządzenia trzeba przeprowadzić operacie uwierzytelniania (wprowadzenie kodu PIN, włożenie napędu USB do uwierzytelniania lub przytrzymanie karty IC przy czytniku).

Przeprowadzenie operacji uwierzytelniania może umożliwić korzystania z tego urządzenia tylko zarejestrowanym użytkownikom.

Może to również ograniczyć możliwość obsługi ekranu [Admin.] tylko dla administratora.

- Powoduje to również włączenie następujących funkcji:
- [Mój dostęp bezp.]  $(\Box 94)$  $(\Box 94)$
- [Mój liczn.] dla opcji  $\lceil \cdot \rceil$ Info] ( $\Box$  [137\)](#page-138-1)
- [Raport licznika ID] ([4 [96\)](#page-97-0)
- [Wydruk ID] w trybie skanowania ( $\boxplus$  [105\)](#page-106-1)
- [Zlec. wydr. ID] dla lokalizacji [Pamięć zapasu] lub [Lis. zlec.  $USB$ ]<sup>1</sup> ( $\boxplus$  [66\)](#page-67-0)
- $1$  Administrator może uzyskać dostęp do danych uwierzytelniania każdego użytkownika.

#### **Wydruk ID**

Jeżeli użytkownik ustawi opcję [Druk ID] dla sterownika drukarki, trzeba przeprowadzić operację uwierzytelniania (wprowadzenie kodu PIN, włożenie napędu USB do uwierzytelniania lub przytrzymanie karty IC przy czytniku) przed przeprowadzeniem operacji dla oryginalnych danych przy pomocy tego urządzenia. Przeprowadzenie operacji uwierzytelniania może ograniczyć dostęp do oryginalnych danych tylko dla osoby, która ustawiła opcję [Druk ID].<sup>2</sup> (A 34 "[Drukowanie](#page-35-0) z komputera")

 $(E<sup>2</sup>40$  "Drukowanie zapisanych [oryginalnych](#page-41-0) danych")

 $2$  Administrator może uzyskać dostęp do danych uwierzytelniania każdego użytkownika.

### <span id="page-123-1"></span>**[Sposób rozpozn.]**

Wybierz jedną z metod używanych do identyfikowania użytkownika.

- Kod PIN
- Naped USB
- Kartę IC (gdy zainstalowany jest opcjonalny Czytnik kart IC)

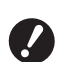

▶ Należy pamiętać, aby najpierw wybrać **ustawienie. Przy zmianie opcji [Sposób rozpozn.] wszystkie ustawienia identyfikacji użytkownika zostaną usunięte, w tym ustawienia opcji [Tworzenie użytk.].**

- **1 Dotknij przycisku [Zarządz. użytkown.] na ekranie [Admin.].**
- **2 Dotknij przycisku [Sposób rozpozn.].**

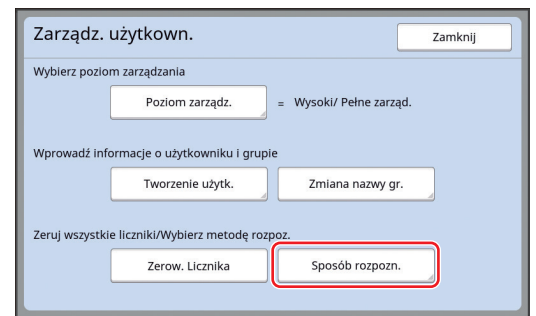

### **3 Dotknij metody uwierzytelniania, która zostanie użyta.**

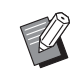

▶ Przycisk [Kartę IC] wyświetla się, gdy zainstalowany jest opcjonalny Czytnik kart IC.

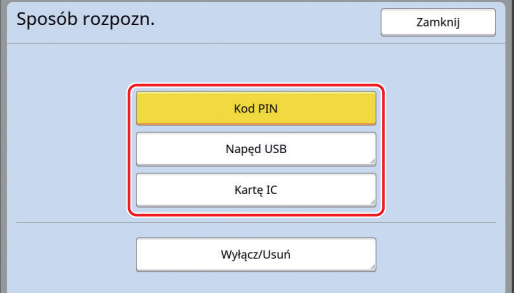

Wyświetli się ekran potwierdzenia.

### **4 Dotknij przycisku [OK].**

#### **[Poziom zarządz.]**

Ustaw rodzaj uwierzytelniania.

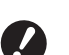

B**Ustaw najpierw opcję [Sposób rozpozn.].**

### **1 Dotknij przycisku [Poziom zarządz.] na ekranie [Zarządz. użytkown.].**

Aby wyświetlić ekran [Zarządz. użytkown.], przeprowadź kroki od 1 do 3 dla opcji [Sposób rozpozn.]  $(4122)$  $(4122)$ .

**2 Dotknij rodzaju metody uwierzytelniania, która ma być użyta.**

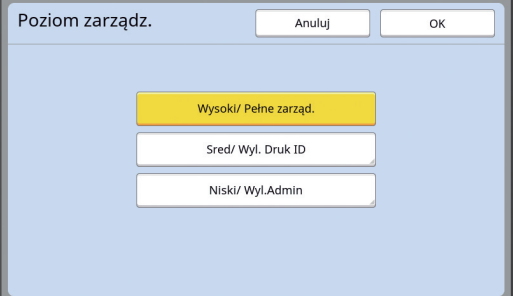

#### **[Wysoki/ Pełne zarząd.]**

Dostępne jest opcja "Uwierzytelnianie urządzenia" oraz "Wydruk ID".

 **[Sred/ Wyl. Druk ID]** Dostępna jest tylko opcja "Wydruk ID".

#### **[Niski/ Wyl.Admin]**

Ani opcja "Uwierzytelnianie urządzenia", ani "Wydruk ID" nie jest dostępna. Obsługa ekranu [Admin.] jest dostępna tylko dla administratora.

**3 Dotknij przycisku [OK].**

### <span id="page-125-0"></span>**[Tworzenie użytk.]**

Zarejestruj użytkowników, którzy korzystają z tego urządzenia.

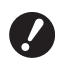

#### B**Ustaw najpierw opcję [Sposób rozpozn.].**

Liczba użytkowników, którzy mogą być zarejestrowani, różni się w zależności od ustawienia opcji [Sposób rozpozn.].

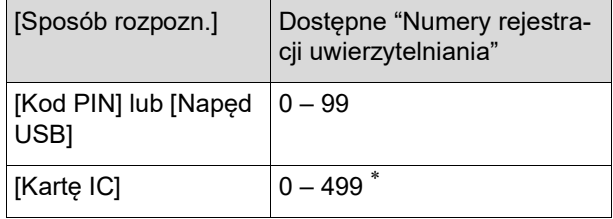

Opcia [Druk ID] ( $\Box$  [35](#page-36-0)) jest dostępna tylko dla użytkowników o numerach od 0 do 99.

Dani użytkownicy są sklasyfikowani jako "administrator" lub "standardowy użytkownik".

#### **Kto to jest "administrator"?**

"Numery rejestracji uwierzytelniania" są przypisywane do użytkowników, którzy zostali zarejestrowani w tym urządzeniu. Użytkownik, który został zarejestrowany pod numerem 0 rejestracji uwierzytelniania jest określany jako "administrator".

Administrator może korzystać ze wszystkich funkcji oferowanych przez urządzenie.

Po zarejestrowaniu administratora włącza się funkcja uwierzytelniania.

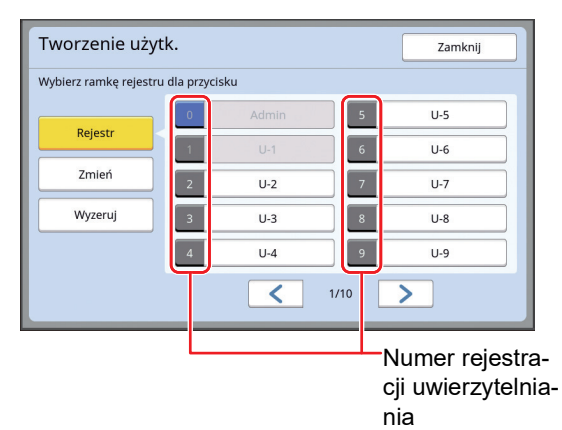

#### **Kto to jest "standardowy użytkownik"?**

Użytkownicy, którzy zostali zarejestrowani pod dowolnym numerem rejestracji uwierzytelniania począwszy od 1 są określani jako "standardowi użytkownicy". Standardowi użytkownicy nie mogą przejść do ekranu [Admin.].

### **1 Dotknij przycisku [Tworzenie użytk.] na ekranie [Zarządz. użytkown.].**

Aby wyświetlić ekran [Zarządz. użytkown.], przeprowadź kroki od 1 do 3 dla opcji [Sposób rozpozn.]  $(E = 122)$  $(E = 122)$ .

**2 Dotknij numeru rejestracji uwierzytelniania, aby przypisać go do użytkownika.**

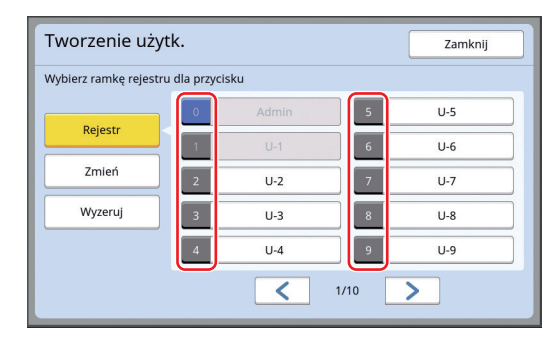

Wyświetli się ekran [Rejestr].

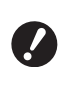

B**Jeżeli nie zarejestrowano administratora, nie można zarejestrować standardowych użytkowników. Najpierw trzeba zarejestrować administratora.**

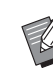

Nie można wybrać numerów, pod którymi zarejestrowani są już użytkownicy.

#### **3 Zarejestruj dane uwierzytelniania.**

#### **Gdy stosowany jest kod PIN**

Wprowadź kod PIN przy pomocy klawiszy numerycznych.

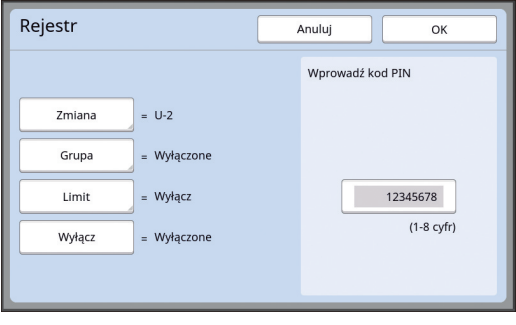

Na ekranie wyświetli się wprowadzona liczba.

#### **Gdy stosowany jest napęd USB**

Włóż napęd USB, który ma być zarejestrowany na potrzeby uwierzytelniania.

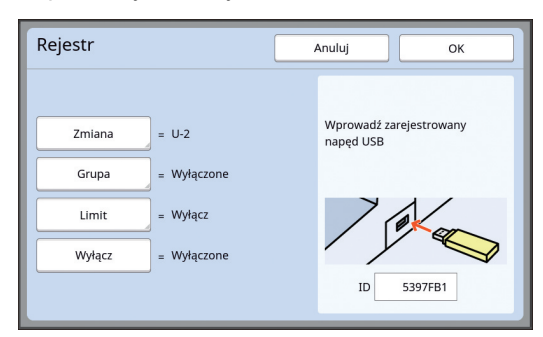

Na ekranie wyświetli się numer właściwy dla napędu USB (nie można zmienić tego numeru).

#### **Gdy stosowana jest karta IC**

Przytrzymaj przy czytniku kartę IC, która ma być zarejestrowana na potrzeby uwierzytelniania.

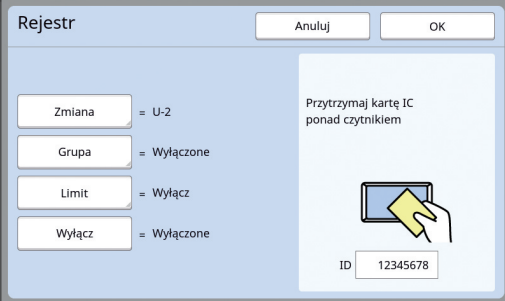

Na ekranie wyświetli się numer właściwy dla karty IC (nie można zmienić tego numeru).

#### **4 Ustaw informacje o użytkowniku.**

Ustaw niezbędne elementy.

#### **[Zmiana]**

Można zmienić nazwę użytkownika. Nazwa, która zostanie tutaj ustawiona, będzie wyświetlać się w pozycji "USERNAME" w pliku CSV, który zostanie zapisany w [Raport licznika ID]  $(296)$ .

(E [125](#page-126-0) "[Zmiana nazwy użytkownika](#page-126-0)")

#### **[Grupa]**

Można ustawić grupę (dział itd.), do której należeć będzie użytkownik. Po ustawianiu tego elementu w pliku CSV zapisanym w [Raport licznika ID] (4[96\)](#page-97-0) wyświetli się całkowita liczba użytkowników w danej grupie.

( $\Box$  125 "[Ustawianie](#page-126-1) grupy")

#### **[Limit]**

Można ustawić górny limit liczby kopii, którą użytkownik może wykorzystać do tworzenia matrycy lub drukowania.

(A 126 ["Ustawienie górnego limitu kopii, które](#page-127-0)  [mogą być użyte"\)](#page-127-0)

#### **[Wyłącz]**

Można zakazać określonym użytkownikom korzystania z tego urządzenia.

(A 126 ["Tymczasowe wyłączenie dostępu do](#page-127-1)  [korzystania z tego urządzenia"\)](#page-127-1)

### **5 Dotknij przycisku [OK].**

Jeżeli napęd USB do uwierzytelniania jest włożony, wyjmij go.

Po zakończeniu rejestracji dostarcz poniższe elementy użytkownikowi.

#### **Gdy opcja [Sposób rozpozn.] jest ustawiona na [Kod PIN]:**

- Numer rejestracji uwierzytelniania
- Kod PIN
- Gdy opcja **[Sposób rozpozn.]** jest **ustawiona na [Napęd USB] lub [Kartę IC]**
- Numer rejestracji uwierzytelniania
- Napęd USB do uwierzytelniania lub kartę IC

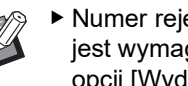

 $\blacktriangleright$  Numer rejestracji uwierzytelniania jest wymagany przy korzystaniu z opcji [Wydruk ID].

#### <span id="page-126-0"></span>**Zmiana nazwy użytkownika**

- **1 Dotknij przycisku [Zmiana].**
- **2 Wprowadź nazwę użytkownika.** (A 24 ["Ekran \[Zmień nazwę\]"\)](#page-25-0)
- **3 Dotknij przycisku [OK].** Wyświetli się ekran [Rejestr].

#### <span id="page-126-1"></span>**Ustawianie grupy**

- **1 Dotknij przycisku [Grupa].**
- **2 Dotknij grupy, którą chcesz ustawić.**

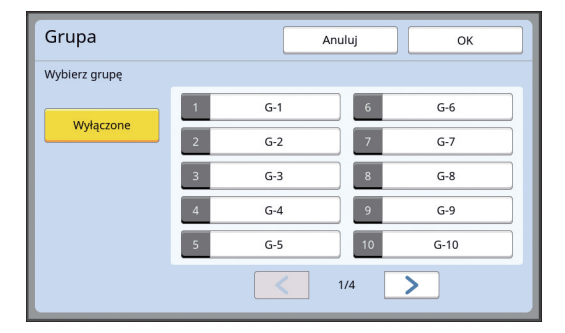

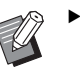

Jeżeli nie chcesz ustawić żadnej grupy, dotknij przycisku [Wyłączone].

**3 Dotknij przycisku [OK].** Wyświetli się ekran [Rejestr].

#### <span id="page-127-0"></span> **Ustawienie górnego limitu kopii, które mogą być użyte**

### **1 Dotknij przycisku [Limit].**

**2 Wprowadź górny limit liczby kopii dla drukowania i tworzenia matrycy.**

> Dotknij pola wpisu pozycji [Limit T/C] lub [Limit M/C], a następnie wprowadź górny limit liczby kopii przy pomocy klawiszy numerycznych. Gdy górny limit liczby kopii jest ustawiony na 0, nie jest stosowany żaden limit.

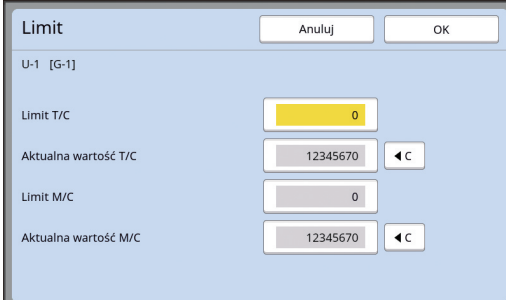

- ▶ W pozycji [Aktualna wartość T/C] oraz [Aktualna wartość M/C] wyświetla się odpowiednio liczba kopii, którą użytkownik wydrukował do tej pory oraz liczba matryc utworzonych do tej pory przez użytkownika.
	- $\blacktriangleright$  Aby wyczyścić licznik w pozycji [Aktualna wartość T/C] oraz [Aktualna wartość M/C], dotknij przycisku [ $\le$ ].

### **3 Dotknij przycisku [OK].**

Wyświetli się ekran [Rejestr].

#### <span id="page-127-1"></span> **Tymczasowe wyłączenie dostępu do korzystania z tego urządzenia**

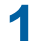

### **1 Dotknij przycisku [Wyłącz].**

Włącza się funkcja [Wyłącz].

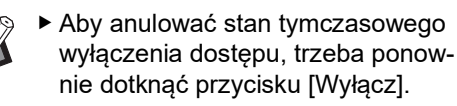

 $\blacktriangleright$  Nie można tymczasowo wyłączyć dostępu administratora do korzystania z tego urządzenia.

### **Zmiana informacji o użytkowniku**

### **1 Dotknij przycisku [Tworzenie użytk.] na ekranie [Zarządz. użytkown.].**

Aby wyświetlić ekran [Zarządz. użytkown.], przeprowadź kroki od 1 do 3 dla opcji [Sposób rozpozn.]  $(\boxplus 122)$  $(\boxplus 122)$ .

### **2 Dotknij przycisku [Zmień].**

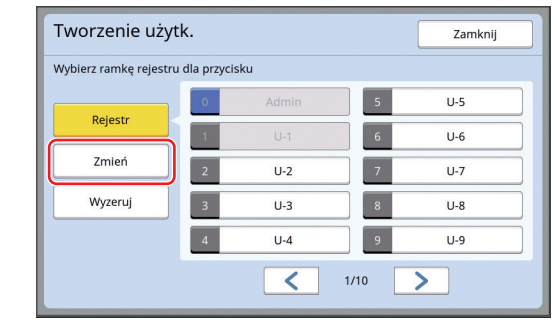

### **3 Dotknij użytkownika, którego chcesz zmienić.**

Wyświetli się ekran [Zmień].

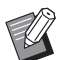

 $\blacktriangleright$  Można również zmienić informacje o administratorze.

#### **4 Zmień zarejestrowane informacje.** Przeprowadź według potrzeby krok 3 i kolejne kroki dla opcji [Tworzenie użytk.] (**4 124**).

### **Usuwanie standardowych użytkowników**

### **1 Dotknij przycisku [Tworzenie użytk.] na ekranie [Zarządz. użytkown.].**

Aby wyświetlić ekran [Zarządz. użytkown.], przeprowadź kroki od 1 do 3 dla opcji [Sposób rozpozn.]  $(\Box 122)$  $(\Box 122)$ .

### **2 Dotknij przycisku [Wyzeruj], a następnie dotknij użytkownika, którego chcesz usunąć.**

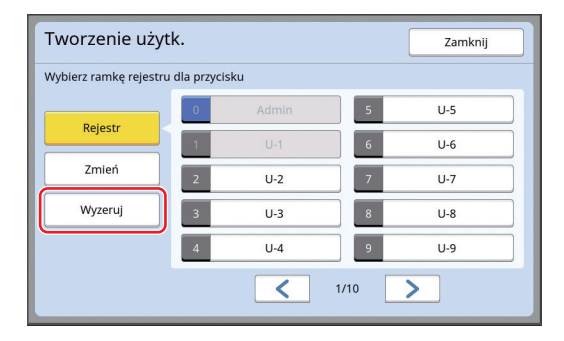

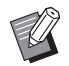

▶ Na tym ekranie nie można usunąć administratora. Aby usunąć administratora, trzeba wyłączyć funkcję uwierzytelniania. (A 127 ["Usuwanie ustawień uwie](#page-128-0)[rzytelniania](#page-128-0)")

**3 Dotknij przycisku [OK].**

### **Zmiana nazwy grupy**

**1 Dotknij przycisku [Zmiana nazwy gr.] na ekranie [Zarządz. użytkown.].**

> Aby wyświetlić ekran [Zarządz. użytkown.], przeprowadź kroki od 1 do 3 dla opcji [Sposób rozpozn.]  $(\Box 122)$ .

### **2 Dotknij przycisku grupy, której nazwę chcesz zmienić.**

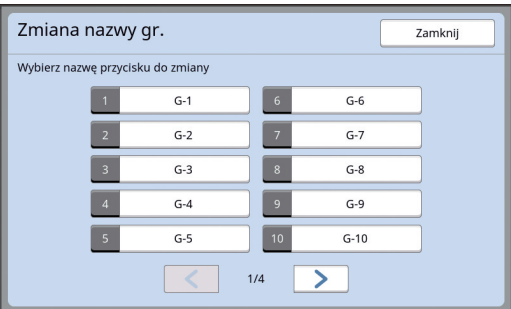

### **3 Wprowadź nazwę grupy.** (A 24 ["Ekran \[Zmień nazwę\]"\)](#page-25-0)

### **4 Dotknij przycisku [OK].**

### **Czyszczenie licznika dla wszystkich użytkowników**

Można wyczyścić pozycje [Aktualna wartość M/C] oraz [Aktualna wartość T/C] dla wszystkich użytkowników łącznie.

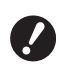

B**Po wyczyszczeniu licznika nie można przywrócić jego poprzedniego stanu sprzed wyczyszczenia.**

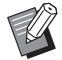

**Aby wyczyścić licznik dla konkretnego** użytkownika, dotknij przycisku [ $\le$ ], jak opisano to w kroku 2 w części "[Ustawienie](#page-127-0) [górnego limitu kopii, które mogą być użyte"](#page-127-0)  $(E = 126)$  $(E = 126)$ .

### **1 Dotknij przycisku [Zerow. Licznika] na ekranie [Zarządz. użytkown.].**

Aby wyświetlić ekran [Zarządz. użytkown.], przeprowadź kroki od 1 do 3 dla opcji [Sposób rozpozn.]  $(\boxplus 122)$  $(\boxplus 122)$ .

### **2 Dotknij przycisku [OK].**

### <span id="page-128-0"></span>**Usuwanie ustawień uwierzytelniania**

Aby wyłączyć funkcję uwierzytelniania, usuń wszystkie ustawienia uwierzytelniania, łącznie z zarejestrowanym administratorem.

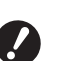

#### B**Po wyczyszczeniu ustawień uwierzytelniania nie można przywrócić ich poprzedniego stanu sprzed wyczyszczenia.**

### **1 Dotknij przycisku [Sposób rozpozn.] na ekranie [Zarządz. użytkown.].**

Aby wyświetlić ekran [Zarządz. użytkown.], przeprowadź kroki od 1 do 3 dla opcji [Sposób rozpozn.]  $(\boxtimes$  [122\)](#page-123-1).

## **2 Dotknij przycisku [Wyłącz/Usuń].**

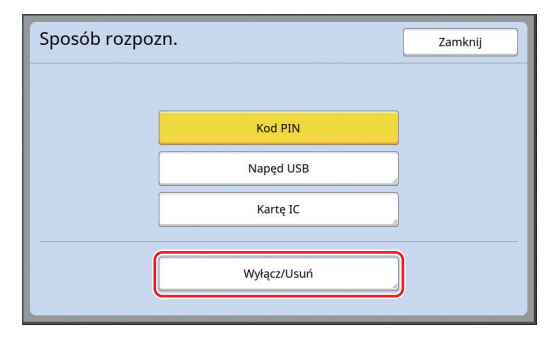

Wyświetli się ekran potwierdzenia.

### **3 Dotknij przycisku [OK].**

Wszystkie ustawienia uwierzytelnienia są usuwane i funkcja uwierzytelniania zostaje wyłączona.

### <span id="page-129-1"></span><span id="page-129-0"></span>**Zarządzanie zużytymi matrycami [Ochrona]**

Po zakończeniu drukowania utworzona matryca nadal znajduje się na cylindrze drukującym w stanie gotowym do druku.

Gdy funkcja [Poufne] ([4 [93\)](#page-94-0) jest włączona,

matryca, która została utworzona, jest odrzucana. Dzięki temu można zapobiec niepożądanemu drukowaniu poufnych dokumentów.

Jednakże, ponieważ odrzucone matryce są gromadzone w pojemniku na zużyte matryce, istnieje ryzyko, że pojemnik zostanie wyjęty przez stronę trzecią posiadającą złe intencje.

Aby wyeliminować takie ryzyko, urządzenie oferuje funkcję [Ochrona].

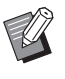

▶ Gdy funkcja [Ochrona] jest ustawiona na [WŁĄCZ], czas potrzebny na przejście do stanu [Tryb czuwania] ( $\boxplus$  [115\)](#page-116-1) zostanie ustawiony na jedną minutę.

▶ Gdy funkcja [Ochrona] jest ustawiona na [WŁĄCZ], nie można użyć funkcji [Odnów str.]  $(E = 76)$ .

#### **Praca przy włączonej funkcji [Ochrona]**

• Po zakończeniu drukowania wyświetli się ekran potwierdzenia, który poprosi o wykonanie funkcji [Poufne].

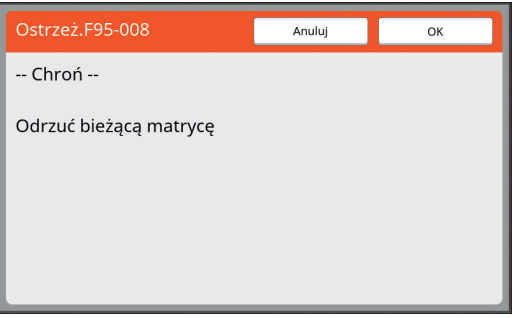

[OK]: Dotknij tego przycisku, aby odrzucić utworzone już matryce.

[Anuluj]: Dotknij tego przycisku, jeżeli nie chcesz odrzucić matrycy lub chcesz drukować kolejne kopie. Ekran potwierdzenia wyświetla się w następujących przypadkach:

- Po wciśnięciu przycisku [RESET].
- Jeżeli upłynął czas ustawiony w opcji [Auto usuwanie] (图 [115](#page-116-2)).
- Po wybudzeniu z trybu uśpienia.
- Po włączeniu zasilania.

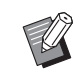

- BPrzycisk [Anuluj] nie wyświetla się w poniższych przypadkach:
	- Po zainstalowaniu nowego cylindra drukującego, dla którego nie wykonano operacji [Poufne].
	- Gdy to urządzenie zostało wybudzone z trybu uśpienia, który został aktywowany po wyświetleniu się ekranu potwierdzenia z prośbą o wykonanie operacji [Poufne].
	- Kiedy włączone jest zasilanie w czasie montażu cylindra drukującego, dla którego nie wykonano operacji [Poufne].
- Pojemnik na zużyte matryce jest zablokowany, aby nie można go było wyjąć. Jednakże można wyjąć pojemnik na zużyte matryce, jeżeli matryca zatnie się w części maszyny do usuwania matryc lub gdy pojemnik na zużyte matryce zapełni się.

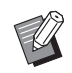

<span id="page-129-2"></span>▶ Pojemnik na zużyte matryce można zablokować kłódką itd., aby nie mógł go wyjąć nikt poza administratorem. Nakładając blokadę, włóż kłódkę do otworu w dźwigni blokady, jak zilustrowano to poniżej. (Należy zakupić dostępną na rynku kłódkę. Średnica otworu na kłódkę wynosi 7 mm.)

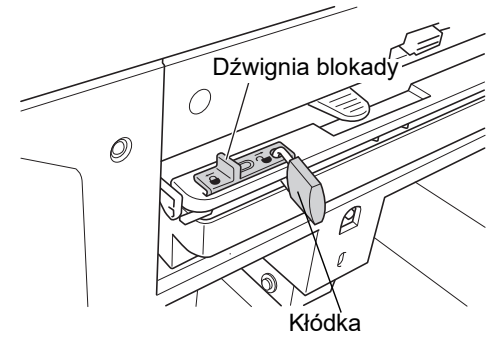

### **Ustawienie [Ochrona]**

### **1 Dotknij przycisku [Ochrona] na ekranie [Admin.].**

Funkcja [Ochrona] jest ustawiona na [WŁĄCZ]:

### **Anulowanie funkcji [Ochrona]**

### **1 Dotknij przycisku [Ochrona] na ekranie [Admin.].**

Po wyświetleniu się komunikatu "Proszę czekać" funkcja [Ochrona] zostanie ustawiona na [WYŁĄCZ].

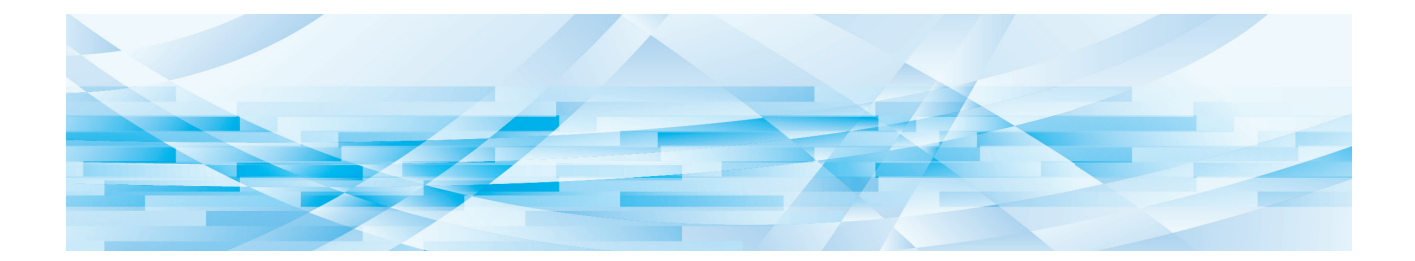

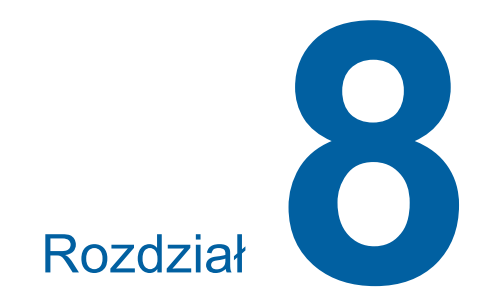

**RISO Console**

### **RISO Console**

"RISO Console" to aplikacja, która umożliwia zdalne sterowanie urządzeniem z poziomu przeglądarki internetowej.

Za pomocą komputera podłączonego do sieci można sprawdzić stan urządzenia i zmienić ustawienia.

#### **Kompatybilna przeglądarka internetowa**

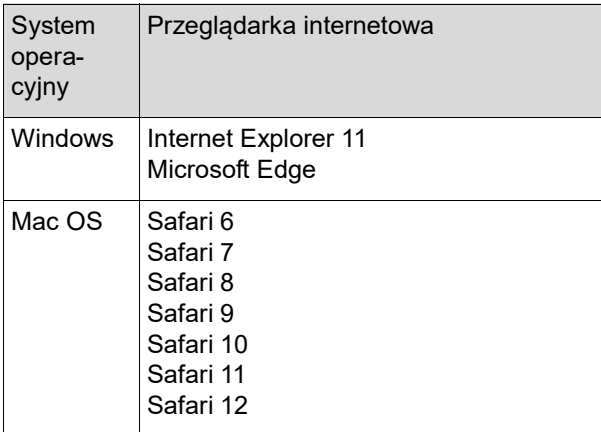

### **Uzyskiwanie dostępu RISO Console**

- **1 Uruchom przeglądarkę internetową.**
- **2 Wprowadź adres IP danego urządzenia.**

Przykładowe wprowadzenie:

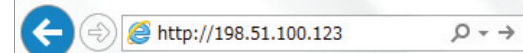

▶ Aby uzyskać informacje na temat adresu IP swojego urządzenia, należy skontaktować się ze swoim administratorem.

#### **3 Naciśnij klawisz [Enter].**

Wyświetli się ekran menu [Monitoring] dla RISO Console.

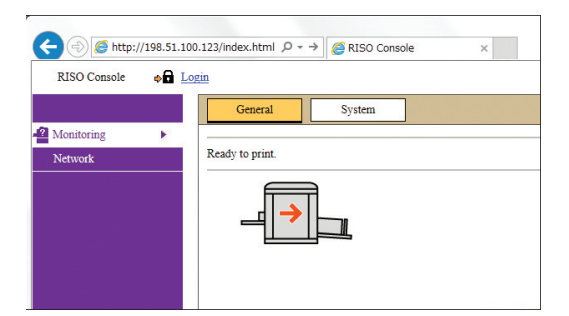

#### **Logowanie**

Aby przeprowadzić poniższe operacje, trzeba się zalogować do RISO Console.

- Przeglądanie ekranu menu [Printer]
- Zmiana ustawień na ekranie menu [Network] (logowanie nie jest konieczne do przeglądania pozycji na tym ekranie)

### **1 Kliknij opcję [Login].**

RISO Console  $\rightarrow$  Login

**2 Wprowadź [User name] oraz [Password].**

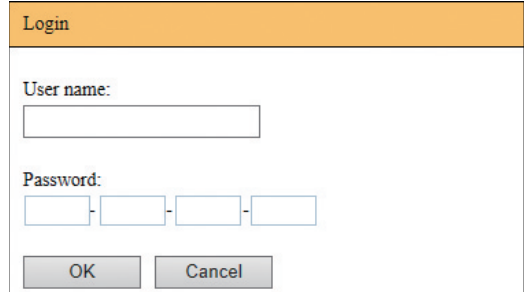

#### **[User name]**

Wprowadź "admin" (małe litery, znaki jednobajtowe).

Nie można zmienić nazwy użytkownika.

#### **[Password]**

Jest to hasło, które zostało ustawione na karcie [User] ( $\boxplus$  [131\)](#page-132-0) w RISO Console. Domyślne hasło ustawione fabrycznie to "admin" (małe litery, znaki jednobajtowe).

**3 Kliknij opcję [OK].**

#### **Wylogowanie**

### **1 Kliknij opcję [Logout].**

RISO Console

admin  $\frac{1}{2}$  Logout

Po wylogowaniu nie wyświetla się już nazwa użytkownika, natomiast wyświetla się opcja [Login].

### **Menu [Monitoring]**

W tym menu możesz sprawdzić stan urządzenia oraz informacje o systemie, a także zmienić hasło logowania.

### **Karta [General]**

#### Można sprawdzić stan urządzenia.

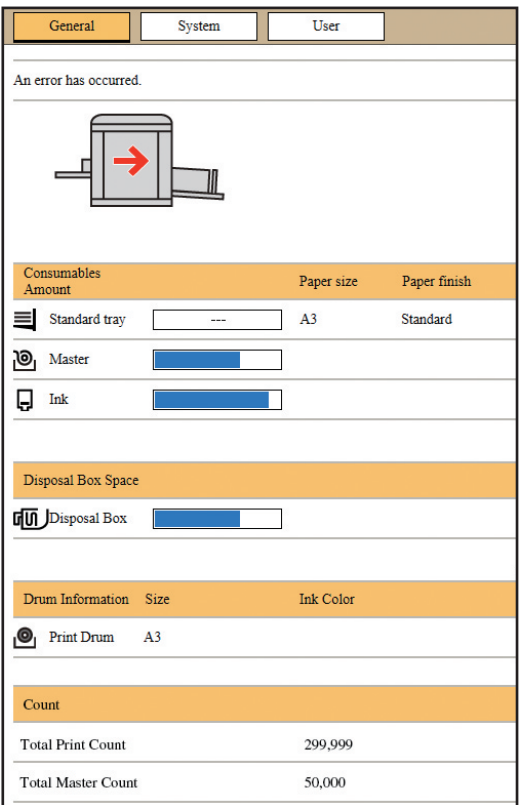

#### **Stan urządzenia**

Wyświetla komunikat taki jak [Ready to print.] lub [Sleeping.]. Jeżeli w urządzeniu wystąpi błąd, na ekranie wyświetli się komunikat o błędzie.

#### **Consumables Amount**

#### **[Standard tray]**

Wyświetla parametry papieru znajdującego się w podajniku papieru, takie jak [Paper size] oraz [Paper finish]. **[Master]**

Wyświetla pozostałą ilość matryc, które są ustawione w urządzeniu.

Jeżeli pozostała ilość jest mała, wskaźnik pozostałej ilości zacznie migać.

#### **[Ink]**

Wyświetla pozostałą ilość tuszu, który jest ustawiony w urządzeniu.

Jeżeli pozostała ilość jest mała, wskaźnik pozostałej ilości zacznie migać.

#### **Disposal Box Space**

Wyświetla pozostałą ilość miejsca w pojemniku na zużyte matryce.

Jeżeli pozostała ilość jest mała, wskaźnik pozostałej ilości zacznie migać.

#### **Drum Information**

Wyświetla rozmiar i kolor cylindra drukującego, który jest ustawiony w urządzeniu.

#### **Count**

#### **[Total Print Count]**

Przedstawia sumaryczną liczbę kopii wydrukowanych przez urządzenie. Ta wartość nie uwzględnia kopii próbnych, które były drukowane podczas tworzenia matryc.

#### **[Total Master Count]**

Przedstawia sumaryczną liczbę procesów tworzenia matrycy, które zostały przeprowadzone przez urządzenie. Wartość ta obejmuje liczbę matryc utworzonych dla funkcji [Rozcierani farby] oraz [Poufne].

### **Karta [System]**

Można sprawdzić informacje o systemie zainstalowanym w urządzeniu.

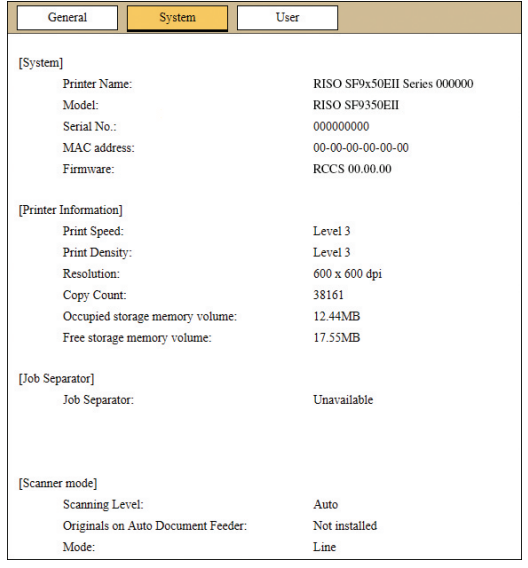

## <span id="page-132-0"></span>**Karta [User]**

Na tej karcie można zmienić hasło logowania do RISO Console.

### **1 Kliknij opcję [Change password].**

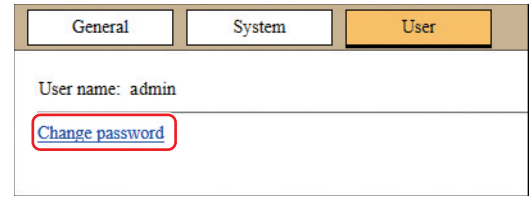

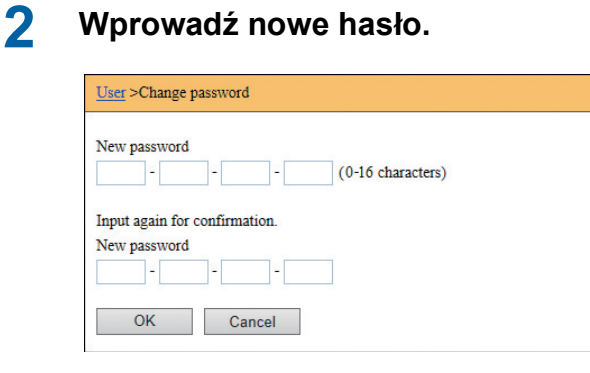

### **3 Kliknij opcję [OK].**

Wyświetli się ekran [Done].

### **4 Kliknij opcję [OK].**

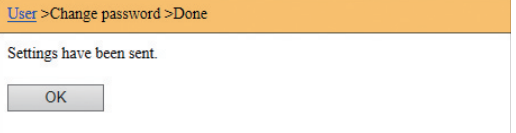

### **Menu [Printer]**

Można sprawdzić oryginalne dane zapisane na tym urządzeniu oraz zmienić nazwę folderu [Pamięć zapasu].

### **Karta [Active]**

Na tej karcie można sprawdzić listę oryginalnych danych, które są aktualnie przetwarzane przez urządzenie.

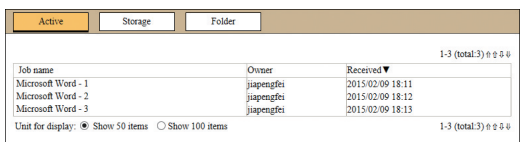

- Kliknięcie wiersza nagłówka ([Job name] [Owner] [Received]) zmienia kolejność sortowania.
- Można wybrać liczbę elementów, które mają się wyświetlać – [Show 50 items] lub [Show 100 items].

### **Karta [Storage]**

Na tej karcie można sprawdzić oryginalne dane zapisane w lokalizacji [Pamięć zapasu] na tym urządzeniu.

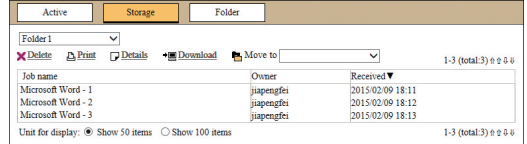

- Kliknięcie wiersza nagłówka ([Job name] [Owner] [Received]) zmienia kolejność sortowania.
- Można wybrać liczbę elementów, które mają się wyświetlać – [Show 50 items] lub [Show 100 items].

#### **[Delete]**

Kliknij nazwę zadania dla oryginalnych danych, które chcesz usunąć. Oryginalne dane zostaną wyróżnione. Po kliknięciu przycisku [Delete] wyróżnione oryginalne dane zostaną usunięte.

#### **[Print]**

Kliknij nazwę zadania dla oryginalnych danych, które chcesz wydrukować. Oryginalne dane zostaną wyróżnione. Po kliknięciu przycisku [Print] wyróżnione oryginalne dane zostaną wydrukowane.

#### **[Details]**

Kliknij nazwę zadania dla oryginalnych danych, których szczegółowe dane chcesz sprawdzić. Oryginalne dane zostaną wyróżnione. Po kliknięciu przycisku [Details] wyświetlą się szczegółowe informacje dotyczące wyróżnionych oryginalnych danych. Można również zmienić pozycje [Job name] oraz [Owner] oryginalnych danych.

#### **[Download]**

Kliknij nazwę zadania dla oryginalnych danych, które chcesz pobrać na komputer. Oryginalne dane zostaną wyróżnione. Po kliknięciu przycisku [Download] i przeprowadzeniu operacji zgodnie z instrukcjami wyświetlanymi na ekranie, wyróżnione oryginalne dane zostaną pobrane na komputer.

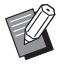

▶ Można pobrać tylko oryginalne dane, które zostały zapisane w pliku o formacie, który jest unikatowy dla tego urządzenia.

#### **[Move to]**

Kliknij nazwę zadania dla oryginalnych danych, które chcesz przenieść. Oryginalne dane zostaną wyróżnione. Po wybraniu docelowego folder w menu [Move to] wyróżnione oryginalne dane zostaną przeniesione do tego folderu.

### **Karta [Folder]**

Można zmienić nazwę folderu dla lokalizacji [Pamięć zapasu].

#### **1 Dotknij folderu, którego nazwę chcesz zmienić.**

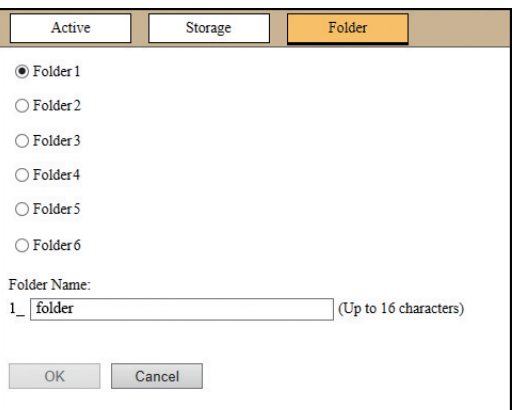

- **2 Wprowadź nową nazwę folderu w polu [Folder Name].**
- **3 Kliknij opcję [OK].** Wyświetli się ekran [Done].

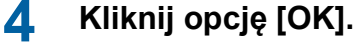

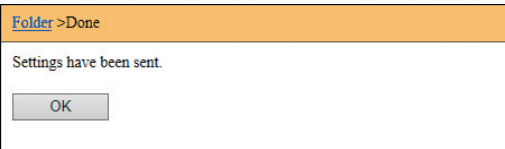

### <span id="page-134-0"></span>**Menu [Network]**

Na tej karcie można sprawdzić i zmienić ustawienia dotyczące połączenia sieciowego urządzenia.

 $N$ etwork Network setting **SNMP Setting** 

**SMTP Setting** 

Po kliknięciu dowolnego elementu wyświetli się ekran z odpowiadającymi mu ustawieniami.

### **Ekran [Network setting]**

Na tym ekranie można skonfigurować ustawienia połączenia urządzenia z siecią.

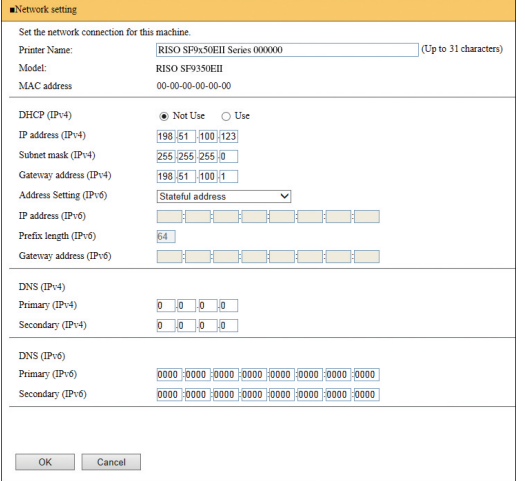

Kliknięcie przycisku [OK] powoduje wprowadzenie zmian.

### **Ekran [SNMP Setting]**

Na tym ekranie można skonfigurować ustawienia protokołu SNMP (Simple Network Management Protocol). Ustawienia należy skonfigurować zgodnie z otoczeniem sieciowym.

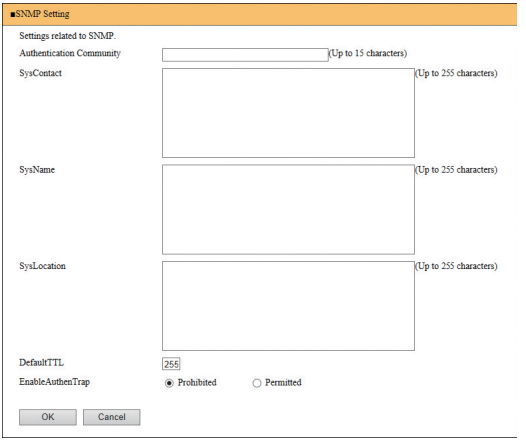

Kliknięcie przycisku [OK] powoduje wprowadzenie zmian.

### **Ekran [SMTP Setting]**

Na tym ekranie można skonfigurować ustawienia protokołu SMTP (Simple Mail Transfer Protocol). Ustawienia należy skonfigurować, jeżeli dla opcji [Raport licznika ID] ([4[98\)](#page-99-0) oraz [Mail informacyjny] (A [100\)](#page-101-0) ustawiono [E-mail].

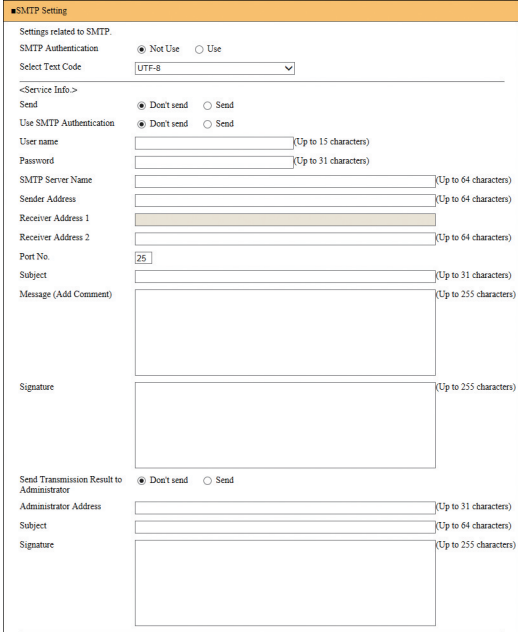

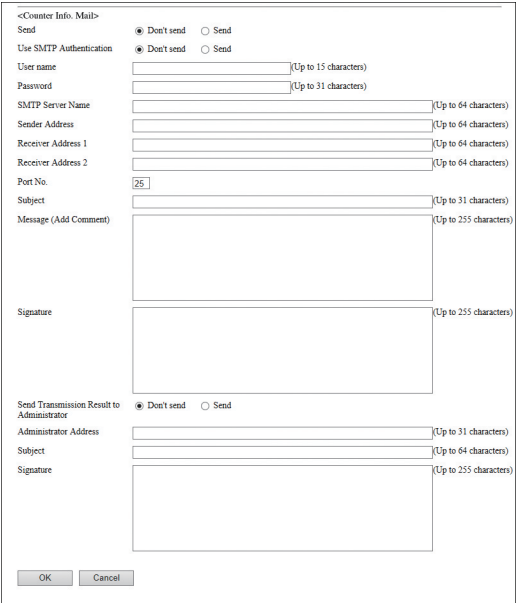

Kliknięcie przycisku [OK] powoduje wprowadzenie zmian.

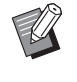

 $\blacktriangleright$  Ten ekran wyświetla się w zależności od konfiguracji systemu. Dodatkowe informacje można uzyskać, kontaktując się ze sprzedawcą lub przedstawicielem autoryzowanego serwisu.

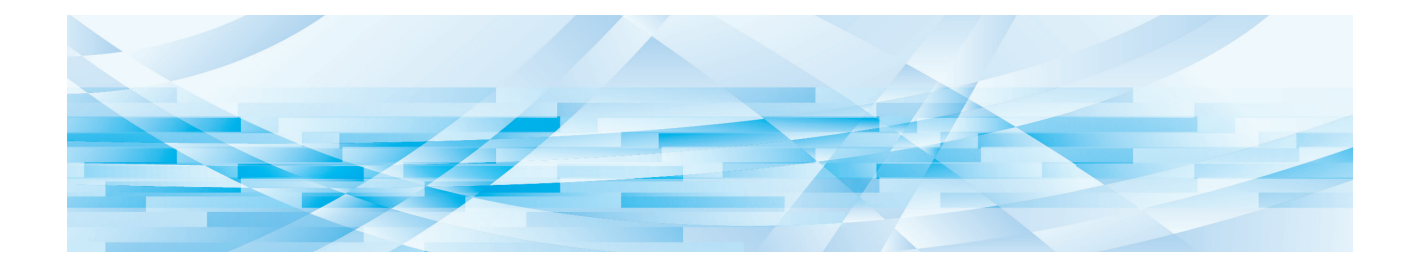

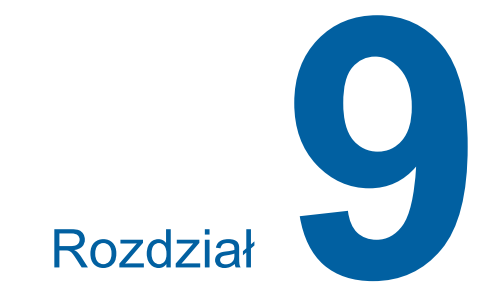

# **Wymiana materiałów eksploatacyjnych**

### **Sprawdzanie pozostałej ilości materiałów eksploatacyjnych**

Informacja o materiałach eksploatacyjnych wyświetla się w obszarze stanu na ekranie podstawowym.

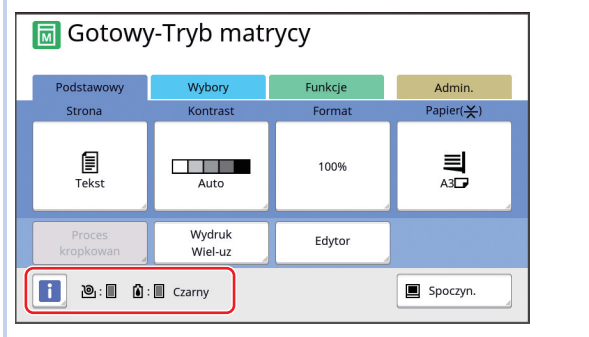

### **Ikona [**I**]**

Kolor ikony [[i]] wskazuje na stan urządzenia.

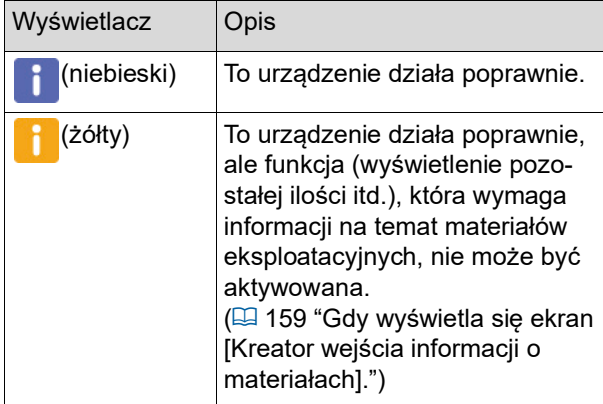

#### **Wyświetlenie informacji o materiałach eksploatacyjnych**

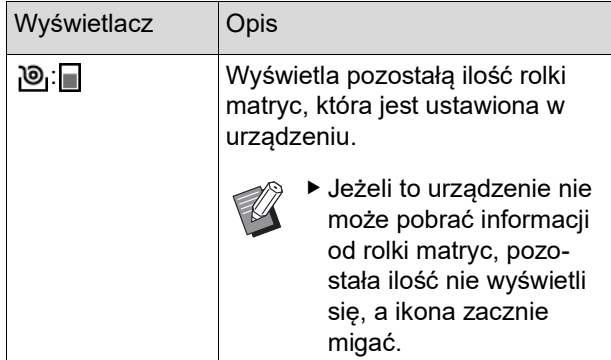

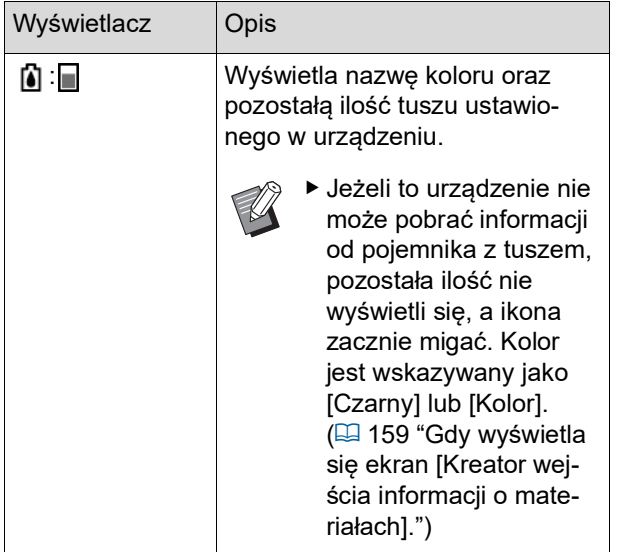

Można uzyskać bardziej szczegółowe informacje, przeprowadzając poniższe kroki.

**1 Dotknij ikony [**I**] na ekranie podstawowym.**

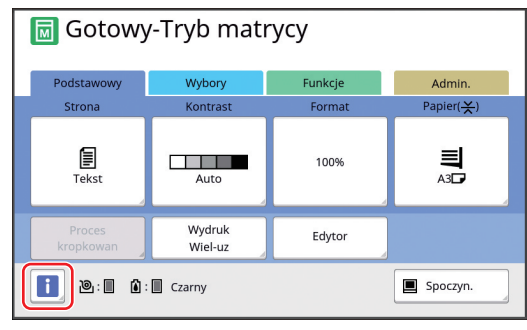

**2 Zapoznaj się z wyświetlaną informacją.**

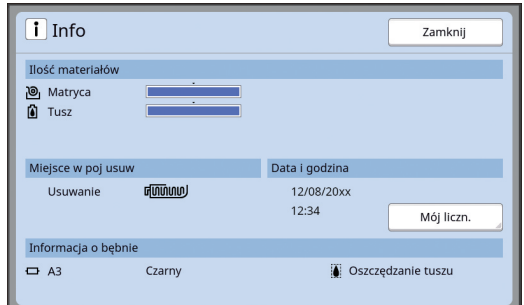

#### **[Ilość materiałów]**

Wyświetla pozostałą ilość rolki matryc oraz tuszu przy użyciu odpowiednich wskaźników pozostałej ilości.

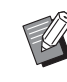

BJeżeli to urządzenie nie może pobrać informacji, pozostała ilość nie jest wyświetlana.

#### **[Miejsce w poj usuw]**

Wyświetla pozostałą ilość miejsca w pojemniku na zużyte matryce przy pomocy ikony.

#### **[Informacja o bębnie]**

Wyświetla rozmiar i kolor cylindra drukującego, który jest ustawiony w urządzeniu. Gdy funkcja [Oszczędzanie tuszu] ([4 [52\)](#page-53-0) jest używana przy tworzeniu matrycy na cylindrze drukującym, wyświetla się funkcja [Oszczędzanie tuszu].

#### <span id="page-138-0"></span>**Data i czas**

Wyświetla wewnętrzny zegar urządzenia. Można nastawić zegar w opcji [Zegar/Kalendarz] ( $\boxplus$  [114\)](#page-115-0) na ekranie [Admin.].

#### <span id="page-138-1"></span>**[Mój liczn.]**

Wyświetla opcję [Mój liczn.] na ekranie [i] Info], jeżeli funkcja uwierzytelniania (A [122\)](#page-123-2) jest włączona. Dotknięcie opcji [Mój liczn.] powoduje wyświetlenie ekranu [Mój liczn.].

Na ekranie [Mój liczn.] można sprawdzić licznik dla aktualnie uwierzytelnionych użytkowników. (A 96 ["Obliczanie całkowitej liczby kopii](#page-97-0)  [\[Raport](#page-97-0) licznika ID]")

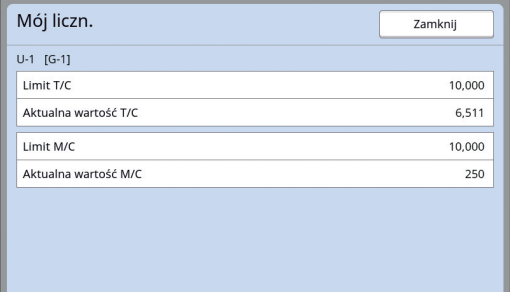

### **Ustawienie rolki matryc**

Jeżeli rolka matryc wyczerpie się, na ekranie wyświetli się komunikat, a urządzenie zatrzyma pracę. Należy wstawić nową rolkę matryc.

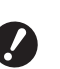

- B**Przy wymianie rolki matryc zalecamy stosowanie produktów określonych przez firmę RISO.**
- B**Przy wymianie rolki matryc zasilanie powinno być włączone.**

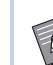

 $\blacktriangleright$  Na temat procedury dostępny jest film.

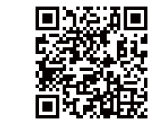

https://www.youtube.com/ watch?v=70PuCv4BxQo

- Odczyt kodu może nie być możliwy w zależności od modelu smartfona lub tabletu. W takich przypadkach należy przejść do powyższego adresu URL.
- Oglądanie filmu może wiązać się kosztami, jak na przykład koszt za transfer danych.
- Film może zostać usunięty bez uprzedzenia.

### **1 Otwórz przednie drzwi.**

#### **2 Sprawdź, czy świeci się lampka [Przycisk zwalniania modułu tworzenia matryc].**

Jeżeli lampka nie świeci się, naciśnij [Przycisk zwalniania modułu tworzenia matryc], aby ją włączyć.

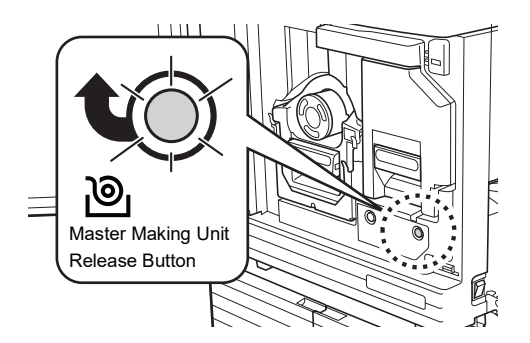

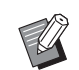

► Gdy cylinder drukujący jest wyciągnięty, nie można wyciągnąć modułu tworzenia matryc. Włóż cylinder drukujący na swoją pierwotną pozycję, a następnie naciśnij [Przycisk zwalniania modułu tworzenia matryc].

### **3 Wyjmij moduł tworzenia matryc.**

 $10$  Chwyć za uchwyt modułu tworzenia matryc i pociągnij go do przodu.

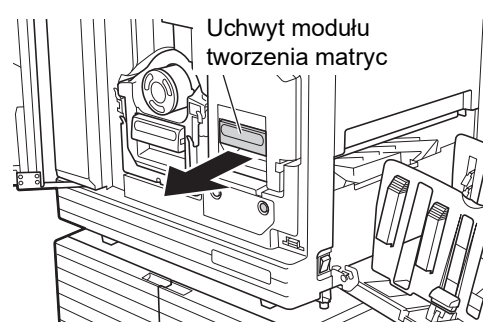

2 Powoli wyciągaj moduł tworzenia matryc tak daleko, jak będzie to możliwe.

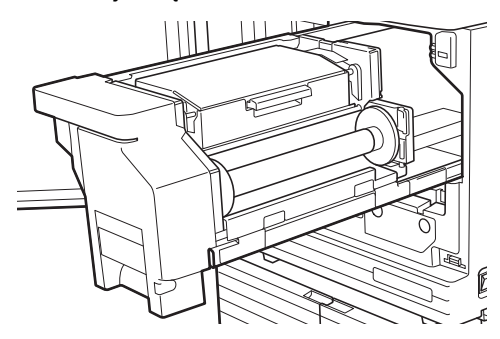

**4 Otwórz pokrywę modułu tworzenia matryc.**

> Trzymając za uchwyt, otwórz pokrywę modułu tworzenia matryc.

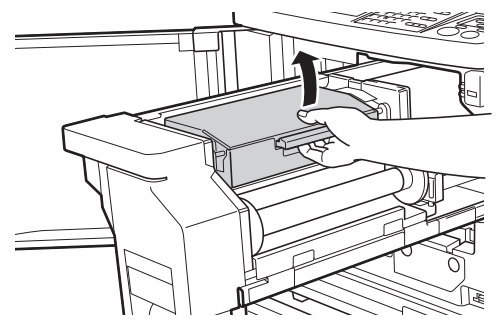

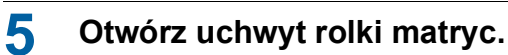

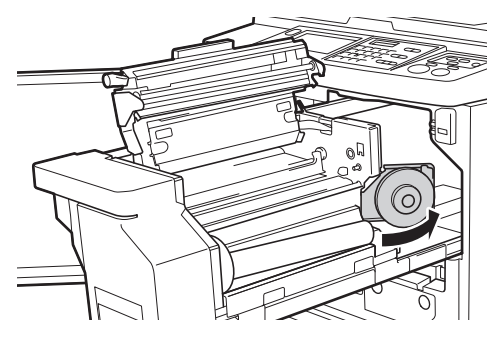

**6 Wyjmij zużyty rdzeń matryc.**

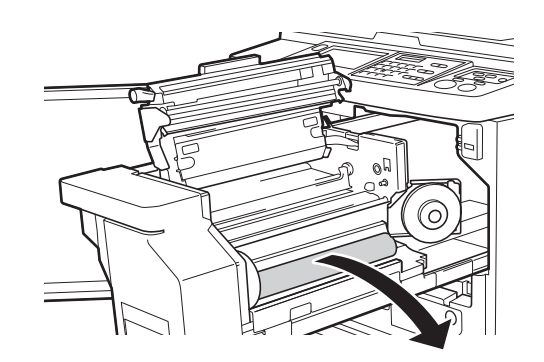

- - B**Zutylizuj zużyty rdzeń matrycy zgodnie z lokalnymi przepisami w zakresie usuwania odpadów. (**A 145 **"Zbieranie i utylizacja [zużytych materiałów eksploata](#page-146-0)[cyjnych](#page-146-0)")**
	- B**Wyczyść termiczną głowicę drukującą. (**A 148 **"[Konserwacja](#page-149-0)")**

### **7 Wstaw nową rolkę matryc.**

Zdejmij opakowanie (przezroczystą folię) z rolki matryc. Ustaw rolkę matryc tak, aby symbol [iii] znajdował się po lewej stronie.

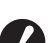

B**Uważaj, aby nie porysować części [**I**]. Jeżeli część [**I**] jest zagięta lub przecięta wzdłuż perforacji, rolka matryc nie będzie nadawać się do użytku.**

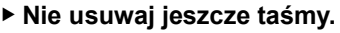

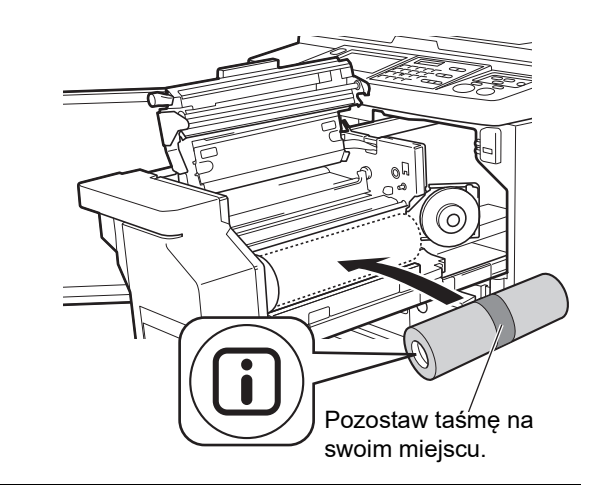

**8 Zamknij uchwyt rolki matryc.** 1 Zamknij uchwyt rolki matryc.

2 Usuń taśmę.

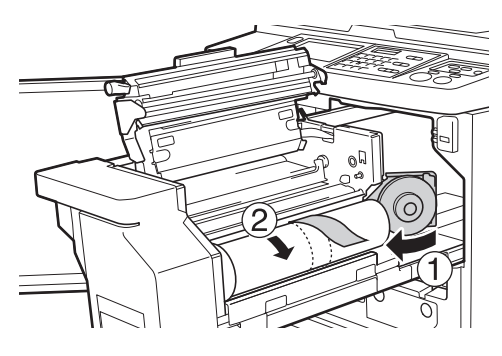

### **9 Włóż przednią krawędź rolki matryc pod klapkę prowadnicy matryc.**

- 1 Włóż przednią krawędź rolki matryc pod klapkę prowadnicy matryc jak najdalej będzie to możliwe.
- 2 Jeżeli rolka matryc jest luźna, przekręć kołnierz z prawej strony do tyłu, nawijając matrycę.

Klapka prowadnicy matryc

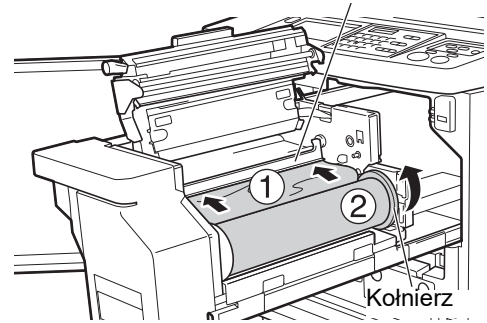

#### **Jeżeli nie można włożyć rolki matryc**

Włóż rolkę matryc zgodnie z poniższą procedurą.

- 1 Przekręć do tyłu pokrętło na krawędzi klapki prowadnicy matryc i podnieś tę klapkę.
- 2 Wyrównaj przednią krawędź rolki matrycy z linią wskazaną przez strzałkę.
- 3 Przywróć klapkę prowadnicy matryc na jej pierwotną pozycję.

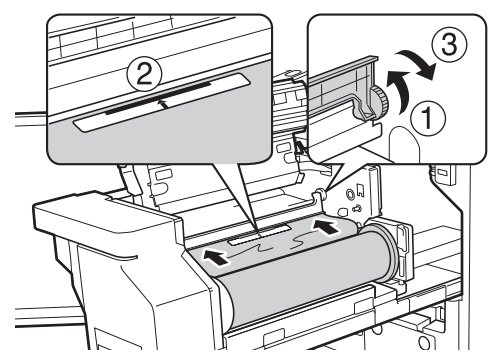

**10 Zamknij pokrywę modułu tworzenia matryc.**

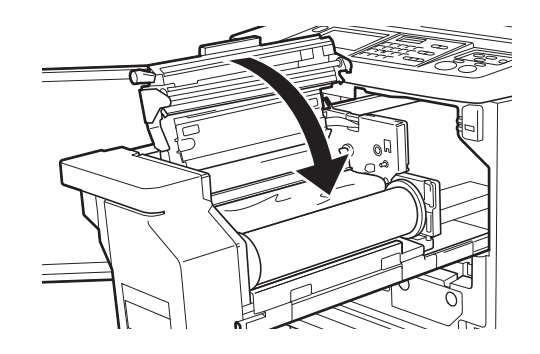

- B**Zamykając pokrywę modułu tworzenia matryc, docisnąć pokrywę dłońmi od góry, nie trzymając za dźwignię. Sprawdź, czy zamknęła się i czy nie otwiera się, kiedy nie jest już przytrzymywana.**
- **11 Przywróć moduł tworzenia matryc na swoją pierwotną pozycję.**

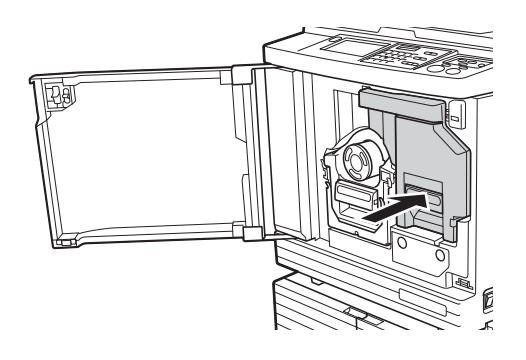

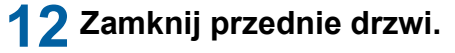

### **Wymiana pojemnika z tuszem**

Gdy tusz wyczerpie się, na ekranie wyświetli się komunikat, a urządzenie zatrzyma pracę. Wymień pojemnik z tuszem na nowy.

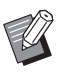

 $\blacktriangleright$  Na temat procedury dostępny jest film.

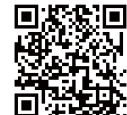

https://www.youtube.com/ watch?v=9WBLunKij04

- COdczyt kodu może nie być możliwy w zależności od modelu smartfona lub tabletu. W takich przypadkach należy przejść do powyższego adresu URL.
- Oglądanie filmu może wiązać się kosztami, jak na przykład koszt za transfer danych.
- Film może zostać usunięty bez uprzedzenia.

# **Przestroga**

Tusz może pozostać w obszarach wokół cylindra drukującego. Należy uważać, aby nie poplamić sobie dłoni lub ubrania tuszem. W przypadku zabrudzenia rąk tuszem należy je

natychmiast umyć wodą z mydłem.

- B**Przy wymianie pojemnika z tuszem zalecamy stosowanie produktów określonych przez firmę RISO.**
- B**Przy wymianie pojemnika z tuszem zasilanie powinno być włączone.**
- B**Wymień pojemnik z tuszem na pojemnik z tuszem o tym samym kolorze. Przy zmianie koloru tuszu trzeba wymienić cały cylinder drukujący. (** $\Box$  **[143](#page-144-0) ["Wymiana cylindra drukującego"\)](#page-144-0)**

### **1 Otwórz przednie drzwi.**

### **2 Wyciągnij zużyty pojemnik z tuszem.**

- $1$  Przekręć pojemnik z tuszem w kierunku przeciwnym do ruchu wskazówek zegara.
- 2 Wyciągnij pojemnik z tuszem do przodu.

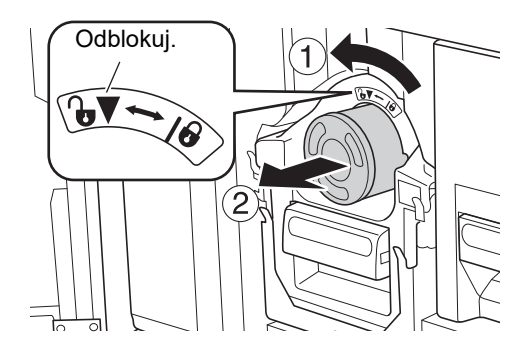

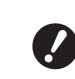

B**Zutylizuj zużyty pojemnik z tuszem zgodnie z lokalnymi przepisami w zakresie usuwania odpadów. (**A 145 **"Zbieranie i utylizacja [zużytych materiałów eksploata](#page-146-0)[cyjnych](#page-146-0)")**

**3 Zdejmij wieczko z nowego pojemnika z tuszem.**

> Przekręć wieczko pojemnika z tuszem, aby je zdjąć.

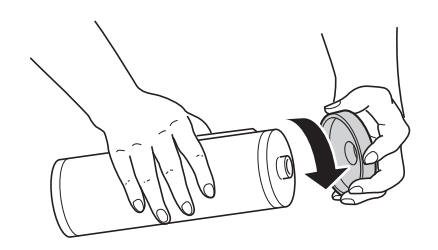

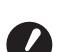

B**Nie wolno dotykać krawędzi pojemnika z tuszem ani uderzać w nią.**

B**Nie wolno usuwać ani zdrapywać etykiety, która jest przytwierdzona do krawędzi pojemnika z tuszem.**

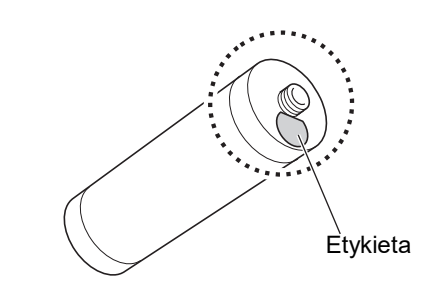

**4 Wstaw nowy pojemnik z tuszem.**

Wyrównaj strzałkę na pojemniku z tuszem ze znacznikiem [▼] na cylindrze drukującym, a następnie włóż do oporu pojemnik z tuszem. (Umieść wypustkę pojemnika z tuszem z prawej strony).

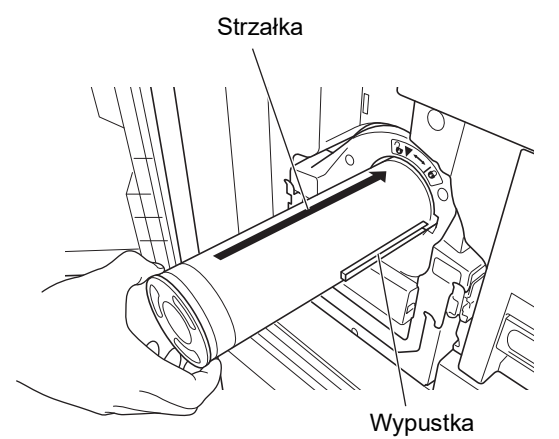

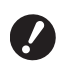

B**Sprawdź dokładnie orientację pojemnika z tuszem przy ustawianiu go na miejscu. Wciśnięcie pojemnika na siłę może spowodować jego uszkodzenie.**

**5 Zablokuj pojemnik z tuszem.**

Przekręć pojemnik z tuszem w kierunku zgodnym z ruchem wskazówek zegara, aby go zablokować.

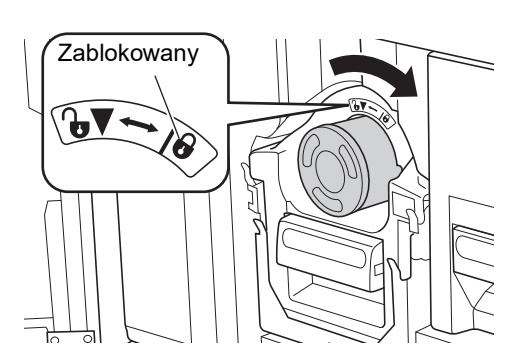

**6 Zamknij przednie drzwi.**

### **Opróżnianie pojemnika na zużyte matryce**

Zużyte matryce są umieszczane w pojemniku na zużyte matryce. Gdy pojemnik na zużyte matryce zapełni się, na ekranie wyświetli się komunikat, a urządzenie zatrzyma pracę. Zutylizuj zużyte matryce.

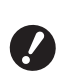

B**Podczas opróżniania pojemnika na zużyte matryce zasilanie powinno być włączone.**

Na temat procedury dostępny jest film.

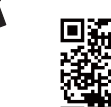

लका

https://www.youtube.com/ watch?v=eNyXo RbmY

- COdczyt kodu może nie być możliwy w zależności od modelu smartfona lub tabletu. W takich przypadkach należy przejść do powyższego adresu URL.
- Oglądanie filmu może wiązać się kosztami, jak na przykład koszt za transfer danych.
- Film może zostać usunięty bez uprzedzenia.

## **Przestroga**

W przypadku zabrudzenia rąk tuszem należy je natychmiast umyć wodą z mydłem.

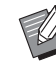

 $\blacktriangleright$  Gdy funkcja [Ochrona] ( $\boxdot$  [128\)](#page-129-1) jest włączona, można wyjąć pojemnik na zużyte matryce tylko po wyświetleniu się następującego komunikatu.

- [Pojemnik jednostki do usuwania matryc]
- [Zacięcie matrycy w pojemniku na zużyte matryce.]

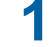

### **1 Odblokuj pojemnik na zużyte matryce.**

Jeżeli pojemnik na zużyte matryce jest zablokowany, przesuń dźwignię blokady w prawo, aby go odblokować.

(Ta operacja nie jest konieczna, jeżeli dźwignia blokady nie jest przymocowana).

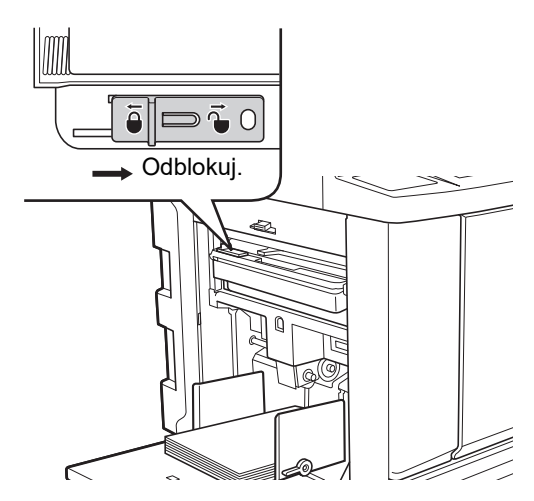

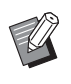

Jeżeli do pojemnika na zużyte matryce przymocowana jest kłódka, skontaktuj się z administratorem i otwórz ją.

### **2 Wyjmij pojemnik na zużyte matryce.**

Wyciągnij poziomo pojemnik na zużyte matryce, chwytając za uchwyt pojemnika.

Uchwyt pojemnika na zużyte matryce

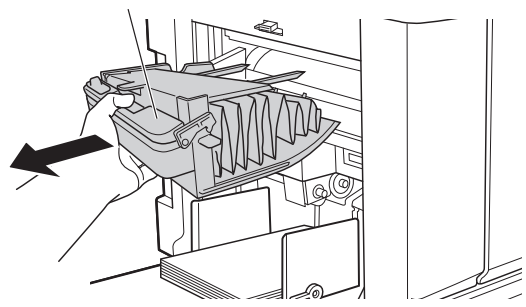

### **3 Zutylizuj zużyte matryce.**

Przechyl pojemnik na zużyte matryce do przodu nad koszem na śmieci. Chwycenie za uchwyt do wypychania powoduje wyrzucenie matryc.

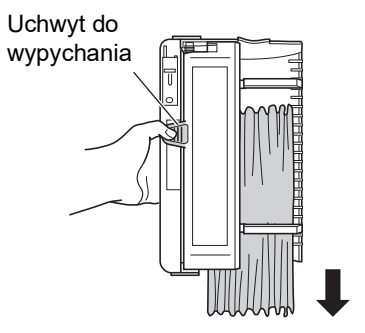

### **4 Umieść pojemnik na zużyte matryce na swoim miejscu.**

Włóż pojemnik na zużyte matryce do końca.

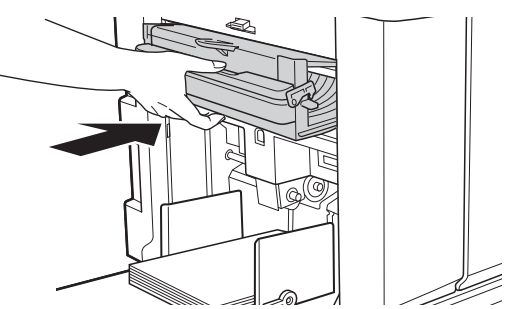

B**Zutylizuj zużyte matryce zgodnie** 

**z lokalnymi przepisami w zakresie usuwania odpadów. (**A 145 **"Zbieranie i utylizacja [zużytych materiałów eksploata](#page-146-0)[cyjnych](#page-146-0)")**

BNormalnie można korzystać z tego urządzenia, gdy pojemnik na zużyte matryce jest odblokowany. Należy przesunąć dźwignię blokady w lewą stronę, aby w razie potrzeby zablokować pojemnik na zużyte matryce. Można zamocować kłódkę (E [128\).](#page-129-2)

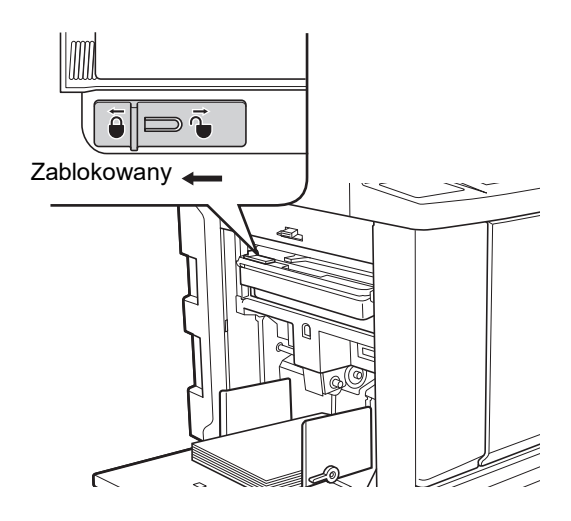
## <span id="page-144-0"></span>**Wymiana cylindra drukującego**

Jeżeli chcesz drukować w innym kolorze, wymień cały cylinder drukujący.

Gdy chcesz usunąć zacięty papier z wnętrza urządzenia, możesz również wyjąć cylinder drukujący.

## **Przestroga**

- Po wyjęciu cylindra drukującego w obszarach wokół cylindra drukującego oraz wewnątrz urządzenia może pozostać tusz. Należy uważać, aby nie poplamić sobie dłoni lub ubrania tuszem. W przypadku zabrudzenia rąk tuszem należy je natychmiast umyć wodą z mydłem.
- Przy wkładaniu rąk do wnętrza głównej jednostki należy uważać, aby nie dotknąć żadnych wypustek ani krawędzi metalowej płytki. Może to doprowadzić do obrażeń ciała.
- Nie wolno stawiać cylindra drukującego pionowo. W ten sposób można poplamić podłogę itd.
- 
- B**Należy używać cylindra drukującego dedykowanego dla tego urządzenia. (**A 172 **["Opcjonalny osprzęt"\)](#page-173-0)**
- B**Przy wyjmowaniu i wymianie cylindra drukującego zasilanie powinno być włączone.**
- B**Wyjęty cylinder drukujący należy przechowywać w poziomie w dedykowanej kasecie na cylinder drukujący.**

## **Wyjmowanie cylindra drukującego**

- **1 Otwórz przednie drzwi.**
- **2 Sprawdź, czy świeci się lampka [Przycisk zwalniania cylindra drukującego].**

Jeżeli lampka nie świeci się, naciśnij [Przycisk zwalniania cylindra drukującego], aby ją włączyć.

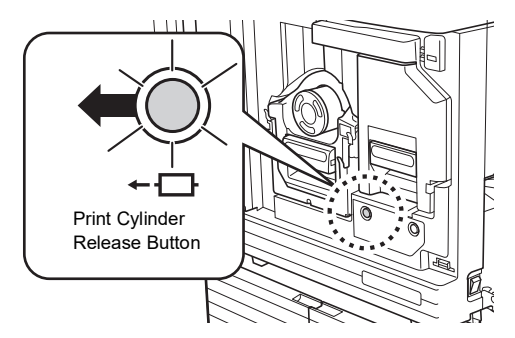

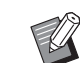

► Gdy moduł tworzenia matryc jest wyjęty, nie można wyciągnąć cylindra drukującego. Przywróć moduł tworzenia matryc na swoją pierwotną pozycję, a następnie naciśnij [Przycisk zwalniania cylindra drukującego].

## **3 Wyciągnij cylinder drukujący.**

Wyciągnij powoli cylinder drukujący do końca, przytrzymując uchwyt cylindra drukującego.

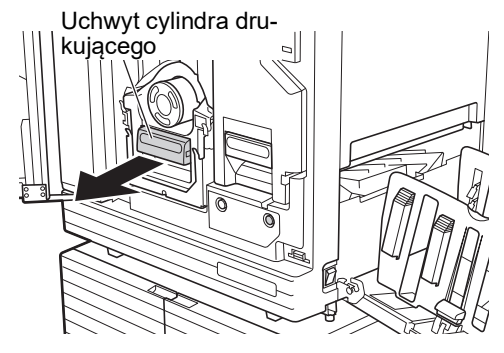

### **4 Wyjmij cylinder drukujący**

Użyj obu rąk, aby podnieść cylinder drukujący do góry i zdejmij go z szyny. Chwyć mocno za niebieską część uchwytu.

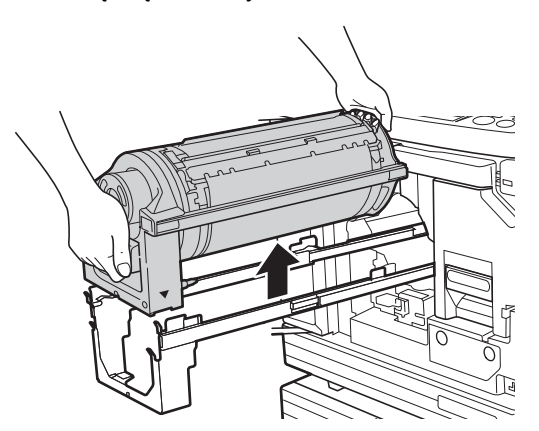

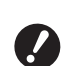

B**Nie wolno dotykać łącznika na cylindrze drukującym. Niezastosowanie się do tego zalecenia może spowodować błędne działanie cylindra drukującego wywołane elektrycznością statyczną lub innymi czynnikami.** 

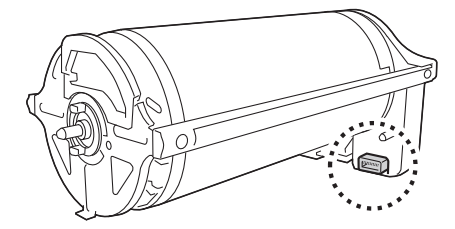

## **Wkładanie cylindra drukującego**

**1 Umieść cylinder drukujący na szynie.**

> Wyrównaj znacznik ▼ na cylindrze drukującym ze znacznikiem ▲ na szynie. Umieść cylinder drukujący poziomo na szynie.

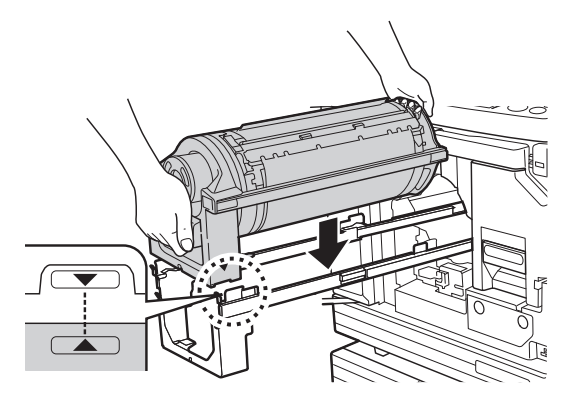

B**Jeżeli cylinder drukujący obrócono ręcznie, po zakończeniu procedury należy pamiętać, aby przywrócić go do pozycji, w której znaczniki** V **oraz** M **są ze sobą wyrównane.** 

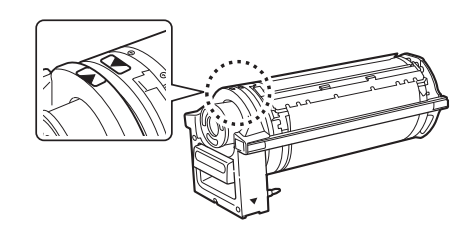

### **2 Włóż cylinder drukujący z powrotem do urządzenia.**

Wepchnij powoli do końca cylinder drukujący.

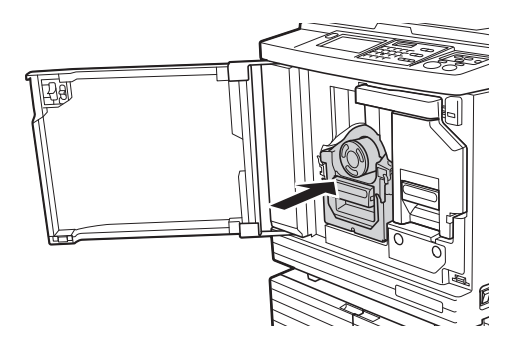

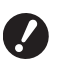

B**Przy wpychaniu cylindra drukującego nie wolno chwytać za uchwyt cylindra drukującego.**

### **3 Zamknij przednie drzwi.**

### **W przypadku zmiany rodzaju cylindra drukującego**

W przypadku zmiany rodzaju cylindra drukującegopomiędzy Ledger/A3 oraz A4/Letter na wyświetlaczu pojawi się ekran potwierdzenia. Potwierdź rodzaj cylindra drukującego, stosując się do poniższej procedury.

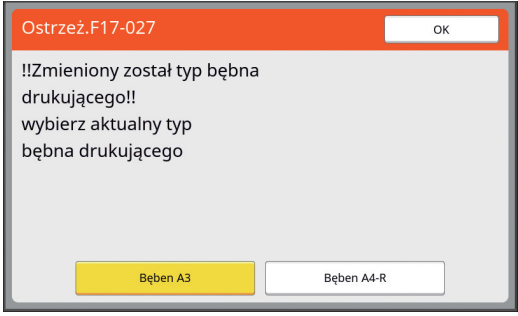

- 1 Dotknij rodzaju cylindra drukującego, który został włożony.
- 2 Dotknij przycisku [OK].

## **Zbieranie i utylizacja zużytych materiałów eksploatacyjnych**

### **Pojemnik z tuszem**

• Zutylizuj zużyte pojemniki z tuszem zgodnie z lokalnymi przepisami w zakresie usuwania odpadów. W razie potrzeby odłącz określone komponenty, odnosząc się do poniższych procedur.

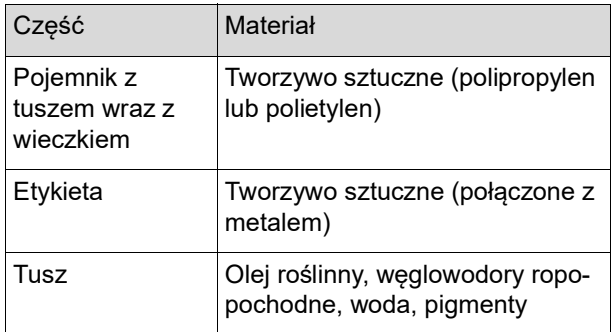

• Usuń etykietę znajdującą się na krawędzi pojemnika z tuszem, zdzierając ją, poczynając od części oznaczonej na poniższej ilustracji strzałką, a następnie osobno ją zutylizuj.

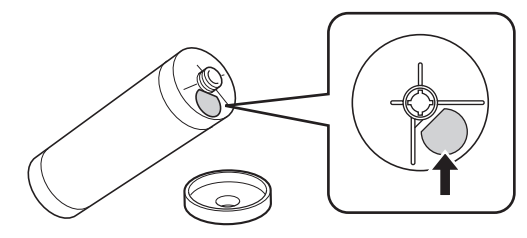

## **Przestroga**

Tusz może pozostać w obszarze wokół krawędzi pojemnika z tuszem. Należy uważać, aby nie poplamić sobie dłoni lub ubrania tuszem. W przypadku zabrudzenia rąk tuszem należy je natychmiast umyć wodą z mydłem.

## **Rdzeń matrycy**

• Zutylizuj zużyty rdzeń matrycy zgodnie z lokalnymi przepisami w zakresie usuwania odpadów. W razie potrzeby odłącz określone komponenty, odnosząc się do poniższych procedur.

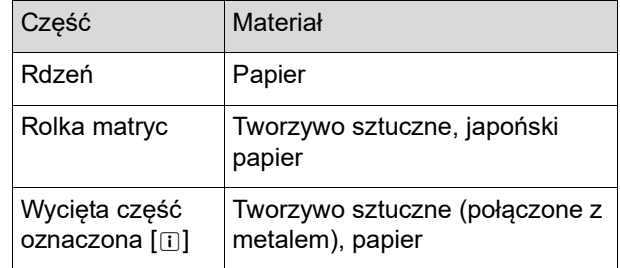

• Etykieta, która zawiera w sobie metaliczny komponent, jest przytwierdzona do tylnej strony części, na której znajduje się znacznik [[i]. Zedrzyj perforację i osobno ją zutylizuj.

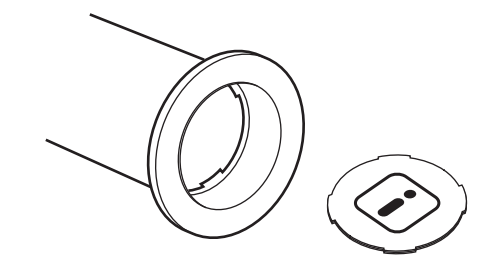

## **Zużyta matryca**

• Zutylizuj zużyte matryce zgodnie z lokalnymi przepisami w zakresie usuwania odpadów. W razie potrzeby odłącz określone komponenty, odnosząc się do poniższych procedur.

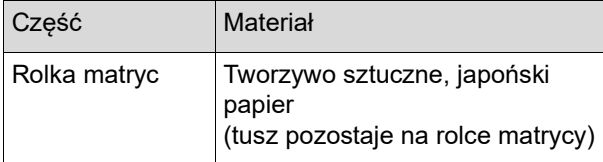

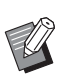

Matryca składa się ze związków chemicznych węgla i wodoru. Jeżeli zostanie w pełni spalona, zamieni się w wodę i dwutlenek węgla.

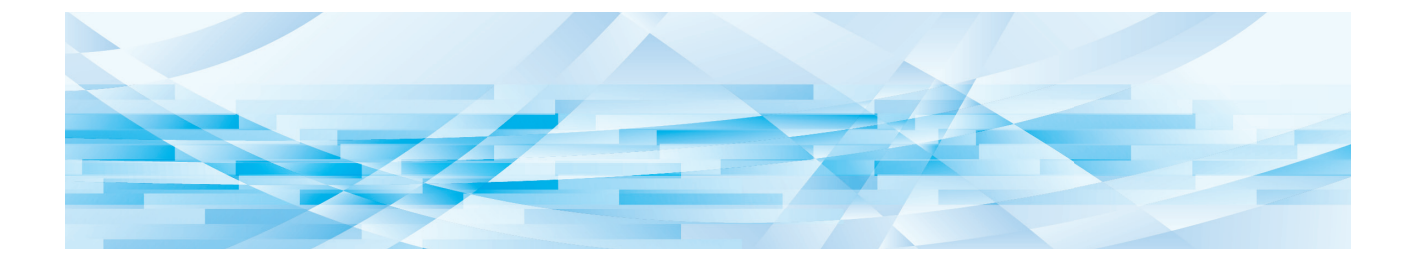

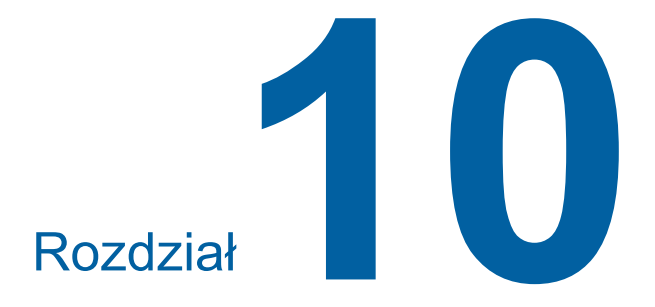

**Konserwacja**

Na skutek zabrudzenia części, takich jak termiczna głowica drukująca modułu tworzenia matryc, szyba skanera modułu opcjonalnego automatycznego podajnika dokumentów itp. kurzem, zanieczyszczeniami, tuszem, korektorem itd., wydruk może być poplamiony lub rozmazany. Dlatego też zalecamy przeprowadzanie okresowej konserwacji.

## **Przestroga**

Nie wolno przeprowadzać żadnych procedur (regulacii, napraw itd.), które nie są opisane w tym podręczniku. Jeżeli zaistnieje potrzeba wyregulowania lub naprawy urządzenia, należy skontaktować się ze sprzedawcą lub przedstawicielem autoryzowanego serwisu.

## <span id="page-149-0"></span>**Konserwacja Termiczna głowica drukująca**

Termiczna głowica drukująca to element, który wytwarza ciepło podczas tworzenia matrycy i formuje drobne otwory w matrycy. Przy każdej wymianie rolki matryc wyczyść termiczną głowicę drukującą. Otwórz pokrywę modułu tworzenia matryc i delikatnie wytrzyj termiczną głowicę drukującą znajdującą się z tyłu jednostki kilka razy miękką szmatką itp.

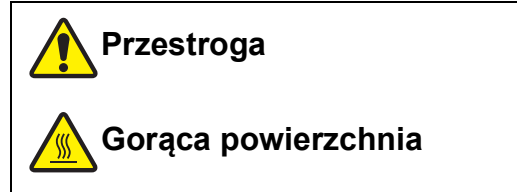

Nie chwytać bezpośrednio palcami termicznej głowicy drukującej. Termiczna głowica drukująca może być rozgrzana i spowodować oparzenia.

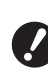

- B**Termiczna głowica drukująca jest wyjątkowo delikatna. Należy unikać silnych uderzeń i zadrapań ostrym przedmiotem.**
- B**Termiczna głowica drukująca jest podatna na elektryczność statyczną. Przed rozpoczęciem czyszczenia, należy usunąć ze swojego ciała statyczny ładunek elektryczny.**

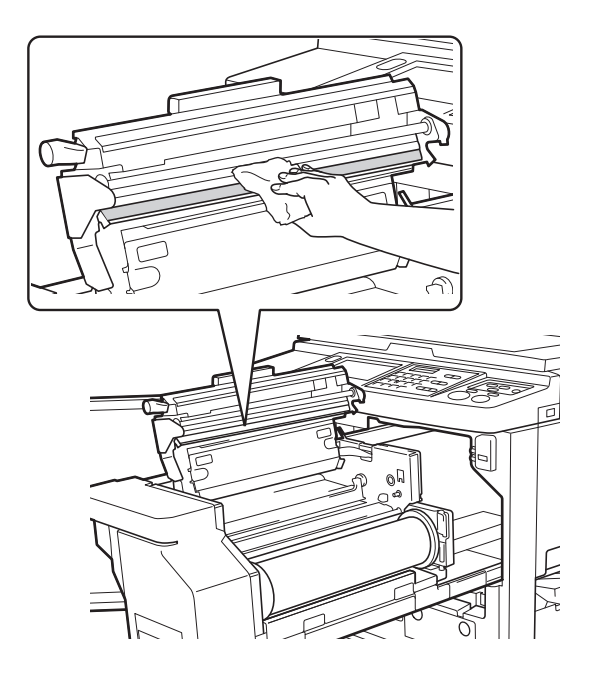

### **Powierzchnia zewnętrzna**

Od czasu do czasu wytrzyj delikatnie miękką szmatką zewnętrzną powierzchnię urządzenia, aby nie nagromadził się na niej kurz.

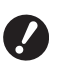

**jest wykonana z tworzywa sztucznego. Do czyszczenia nie wolno stosować alkoholu ani rozpuszczalnika.**

Delikatnie w normalny sposób wytrzyj suchą szmatką zabrudzenia na panelu dotykowym. Jeżeli ekran dotykowy jest poplamiony tuszem, zwilż szmatkę niewielką ilością środka czyszczącego i wytrzyj go.

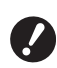

B**Nie wolno nanosić środka czyszczącego bezpośrednio na panel dotykowy. Może to spowodować jego nieprawidłowe działanie.**

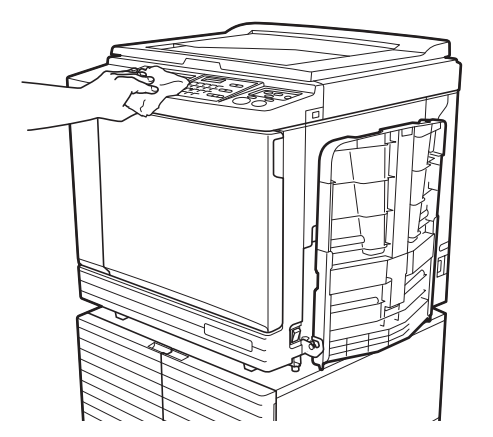

### <span id="page-150-0"></span>**Szyba ekspozycyjna oraz docisk pokrywy szyby**

Jeżeli szyba ekspozycyjna lub docisk pokrywy szyby są poplamione, wytrzyj je kilkukrotnie miękką szmatką <sup>B</sup> lub chusteczką, zachowując przy tym ostrożność. **Powierzchnia zewnętrzna urządzenia** 

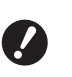

B**Szyba ekspozycyjna jest wyjątkowo delikatna. Należy unikać silnych uderzeń i zadrapań ostrym przedmiotem.**

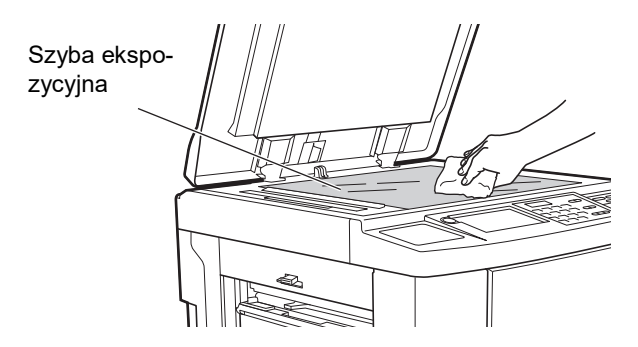

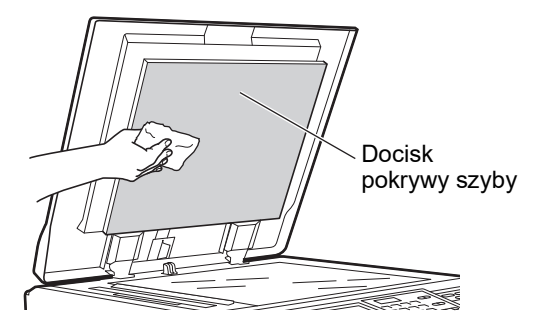

## **Opcjonalny automatyczny podajnika dokumentów**

Delikatnie wytrzyj plamy z szyby skanera oraz białego arkusza miękką szmatką lub chusteczką.

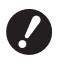

B**Szyba skanera jest wyjątkowo delikatna. Należy unikać silnych uderzeń i zadrapań ostrym przedmiotem.**

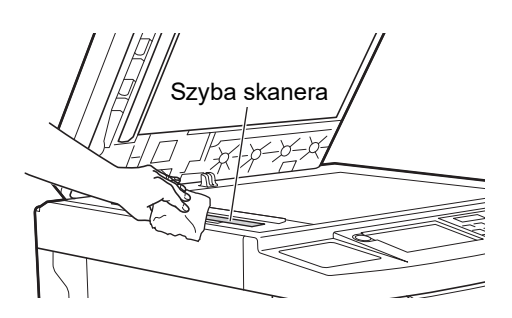

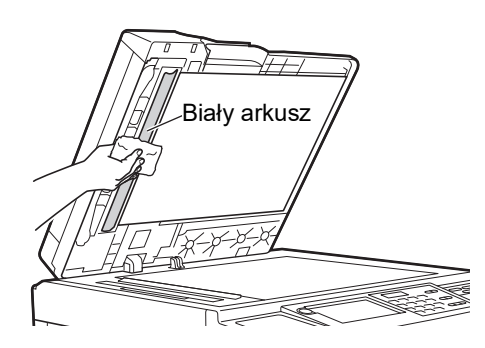

### **Wałek dociskowy**

Wałek dociskowy to element, który dociska papier do jednostki cylindra drukującego. Jeżeli wałek dociskowy jest poplamiony, na spodniej stronie papieru mogą pojawić się smugi.

Delikatnie wytrzyj kilkukrotnie wałek dociskowy miękka szmatką lub chusteczką.

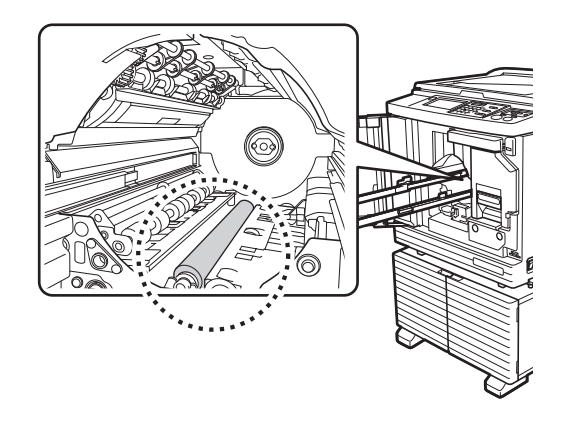

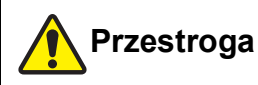

ręce.

- Należy pamiętać, aby wyłączyć urządzenie przed rozpoczęciem czyszczenia rolki dociskowej.
- Po wyjęciu cylindra drukującego w obszarach wewnątrz urządzenia może pozostać tusz. Należy uważać, aby nie poplamić sobie dłoni lub ubrania tuszem. W przypadku zabrudzenia rąk tuszem należy je natychmiast umyć wodą z mydłem.
- Przy wkładaniu rąk do wnętrza głównej jednostki należy uważać, aby nie dotknąć haczyka rozdzielenia papieru lub haczyków do wyjmowania matrycy. Ostre końcówki tych haczyków mogą poranić

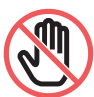

Haczyki do wyjmowania matrycy Haczyk rozdzielania papieru

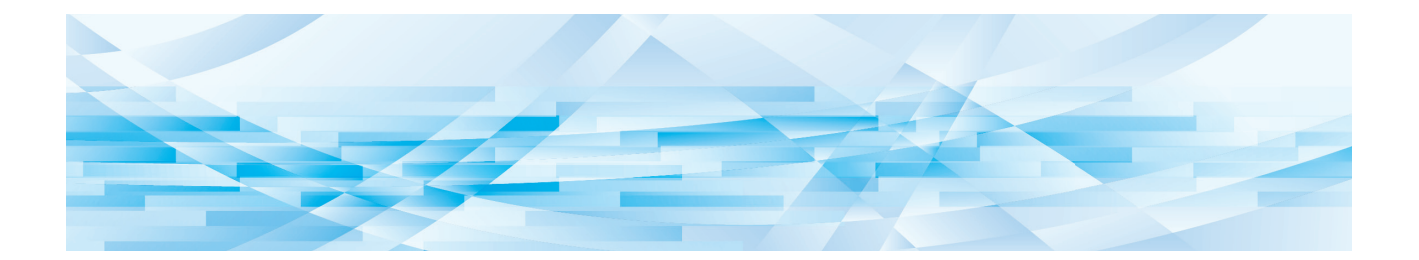

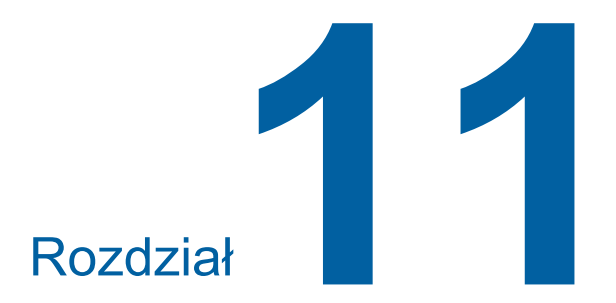

# **Rozwiązywanie problemów**

## **Gdy wyświetla się komunikat**

<span id="page-153-0"></span>Ta część opisuje procedury rozwiązywania problemów w przypadku, gdy na ekranie wyświetli się komunikat o błędzie.

## **Przestroga**

Przy wkładaniu rąk do wnętrza głównej jednostki należy uważać, aby nie dotknąć żadnych wypustek ani krawędzi metalowej płytki. Może to doprowadzić do obrażeń ciała.

## **Wyświetlanie komunikatu**

Wyświetlana procedura rozwiązywania problemu odnosi się do konkretnej sytuacji.

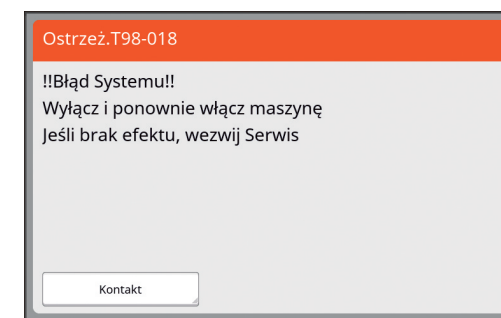

Kod: Wyświetla się tu kod symptomu.

Komunikat: Wyświetla się tu opis sytuacji oraz procedura rozwiązywania problemu. W tym miejscu wyświetlać się może również ilustracja rozwiązania problemu.

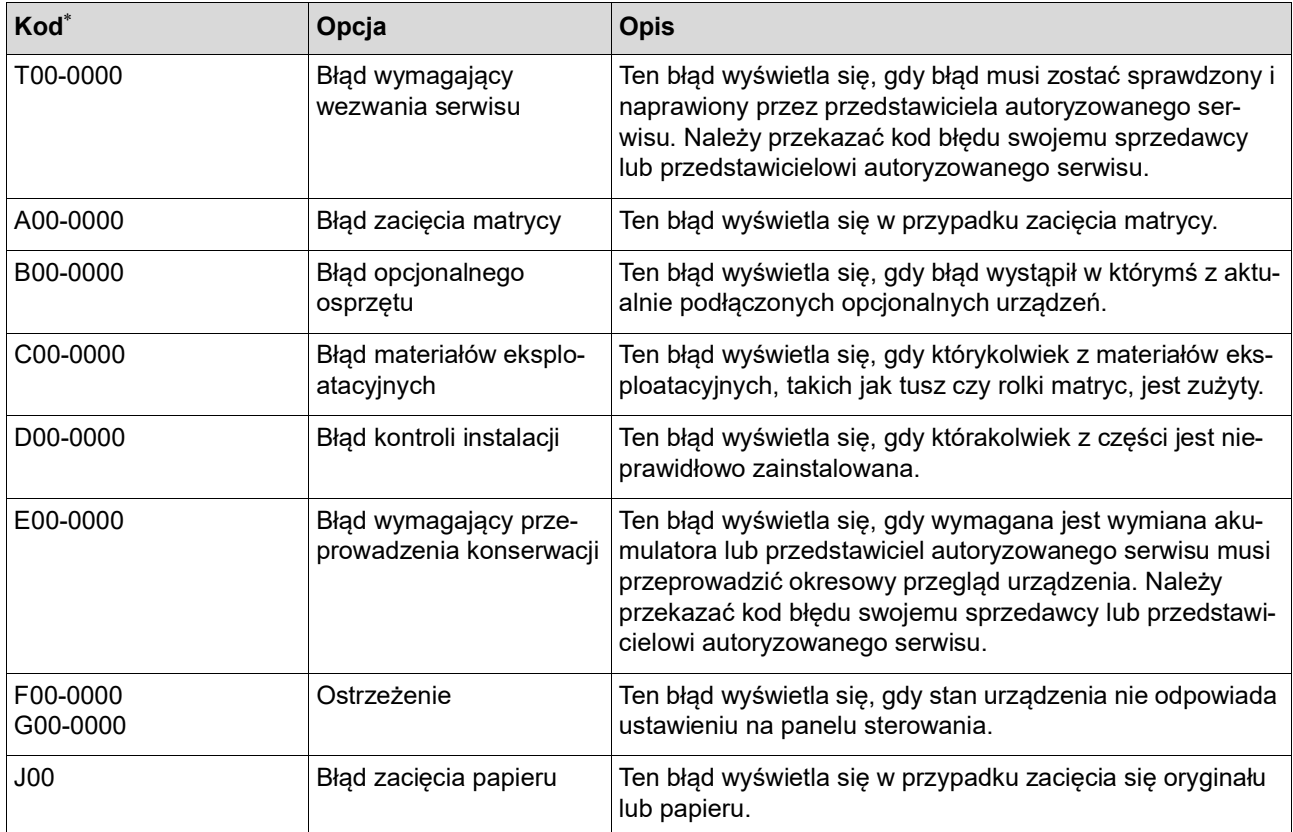

W miejsce wartości "0" w każdym z kodów na powyższej liście wyświetla się konkretna liczba.

## **Przykład komunikatu**

Poniżej przedstawiono przykład typowego komunikatu. W sytuacjach nie wymienionych na poniższej liście należy podjąć akcje zgodnie z wyświetlanym komunikatem.

#### **T00-0000: Błąd wymagający wezwania serwisu**

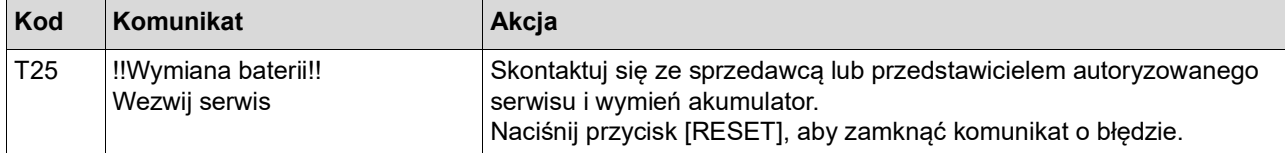

#### **A00-0000: Błąd zacięcia matrycy**

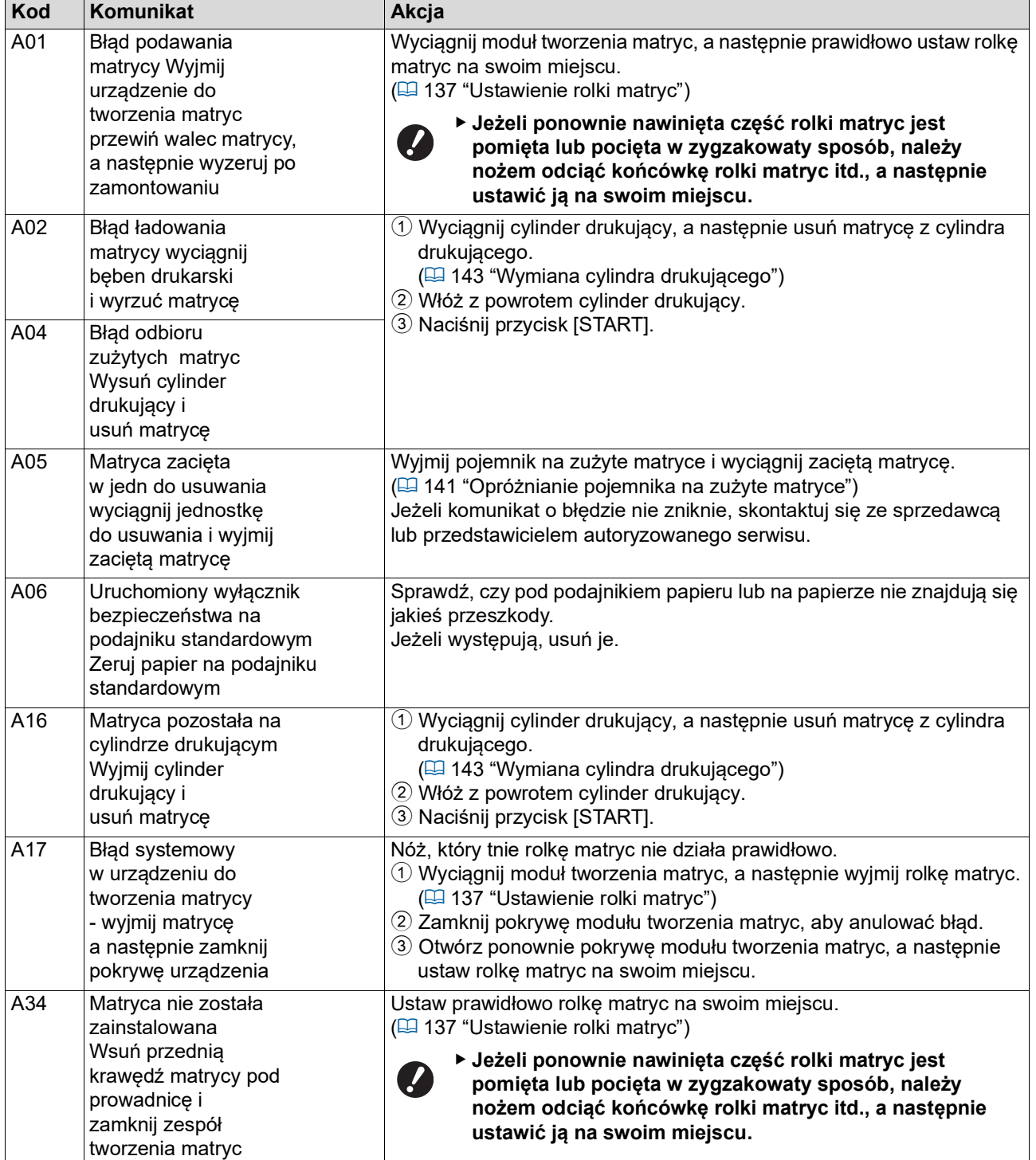

### **B00-0000: Błąd opcjonalnego osprzętu**

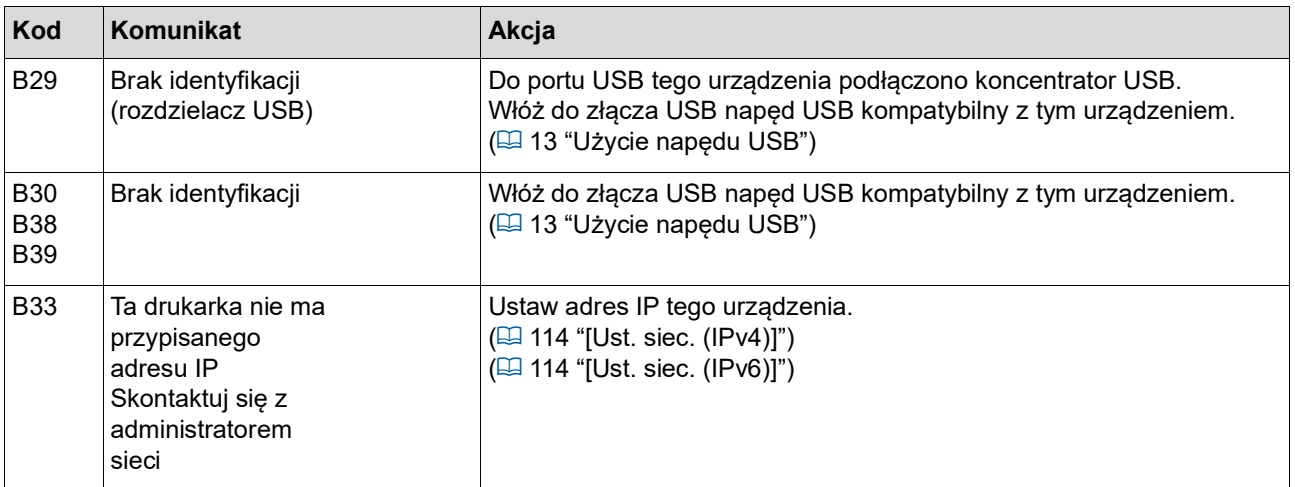

## **C00-0000: Błąd materiałów eksploatacyjnych**

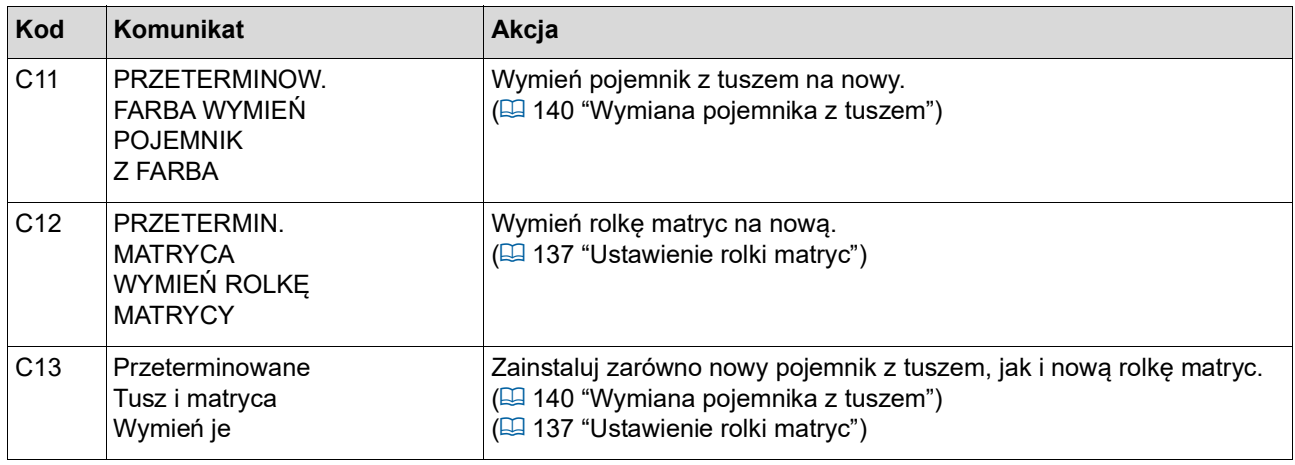

## **D00-0000: Błąd instalacji**

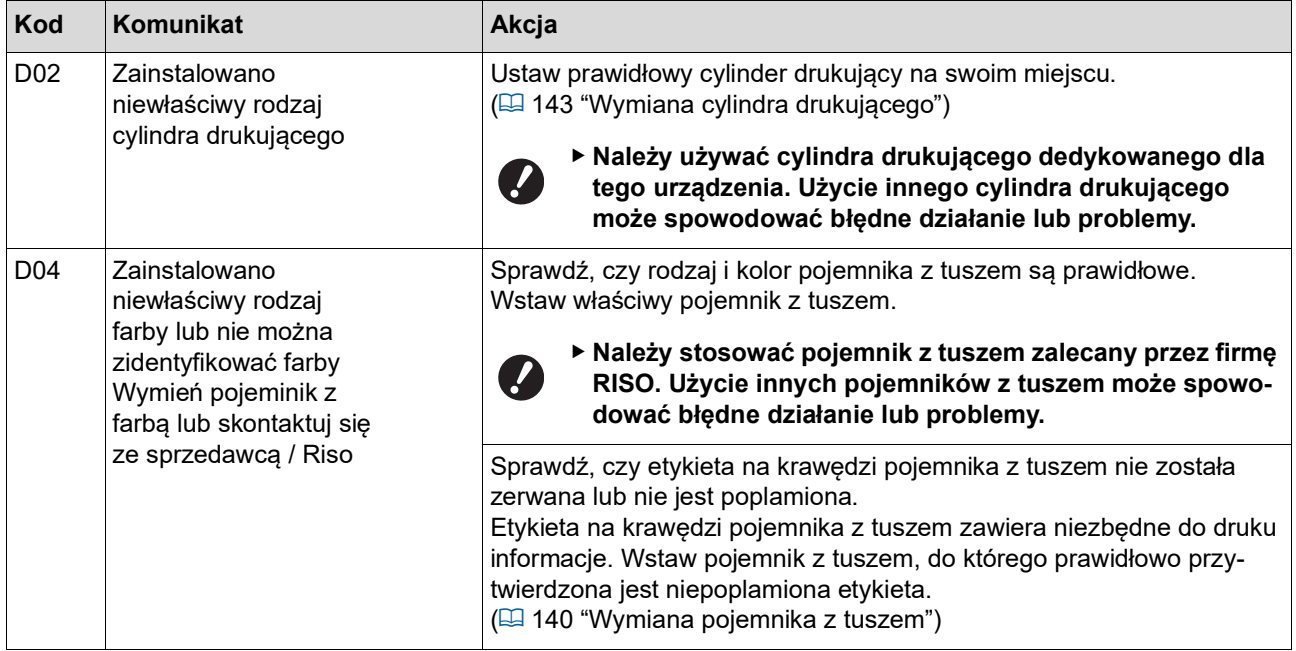

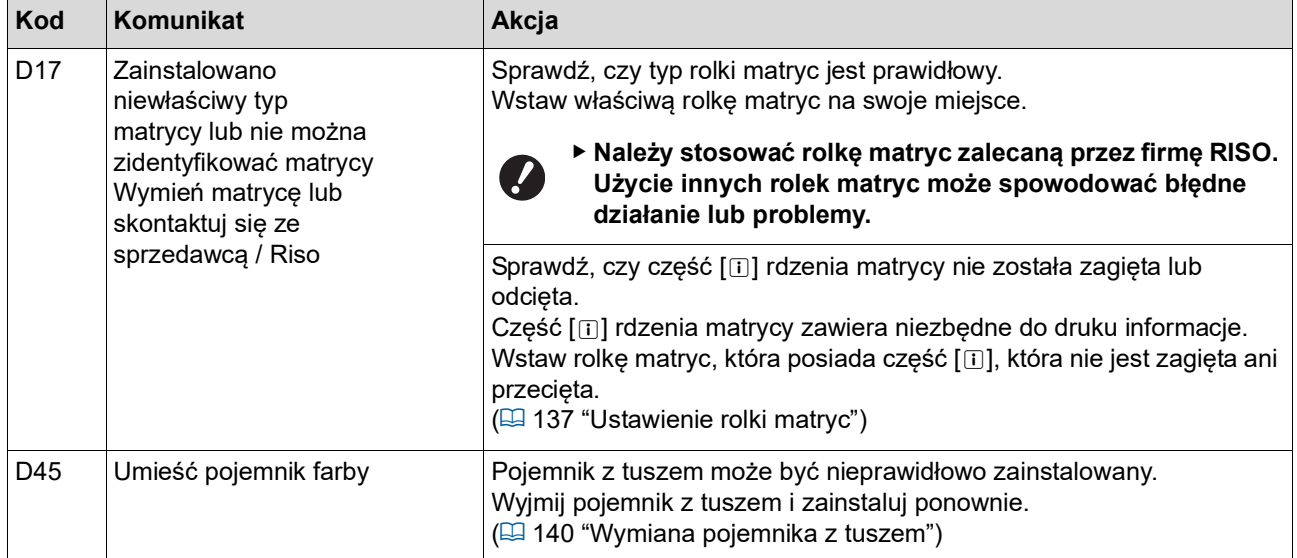

### **E00-0000: Błąd wymagający przeprowadzenia konserwacji**

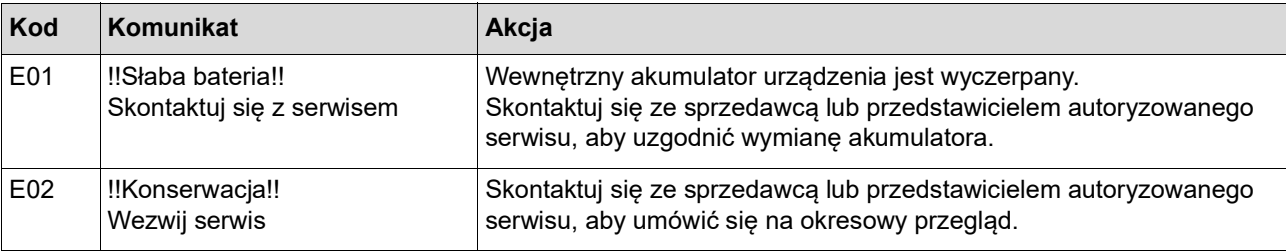

## **F00-0000/G00-0000: Ostrzeżenie**

- ▶ Na ekranie może wyświetlić się przycisk [Anuluj] lub [Dalej].
- Aby przerwać operację, dotknij przycisku [Anuluj]. Dotknij przycisku [Dalej], aby wznowić operację.

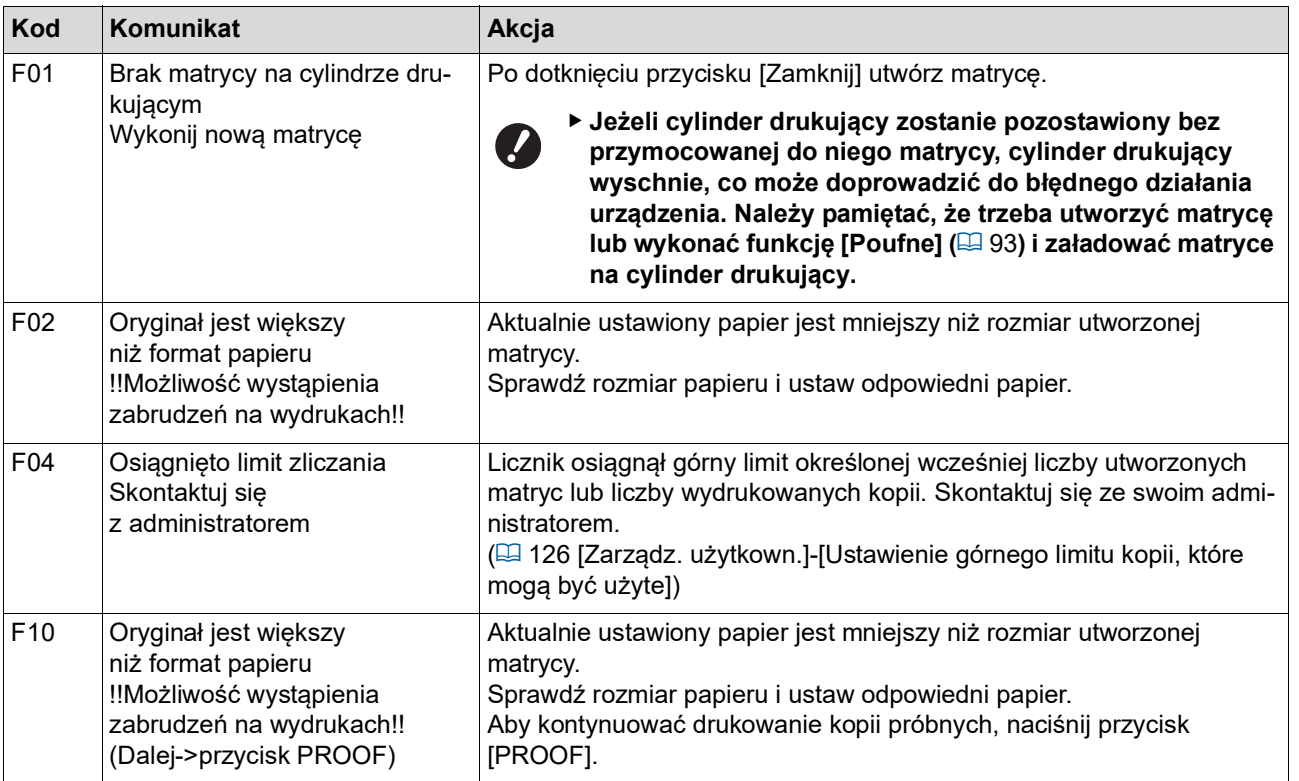

<span id="page-157-1"></span><span id="page-157-0"></span>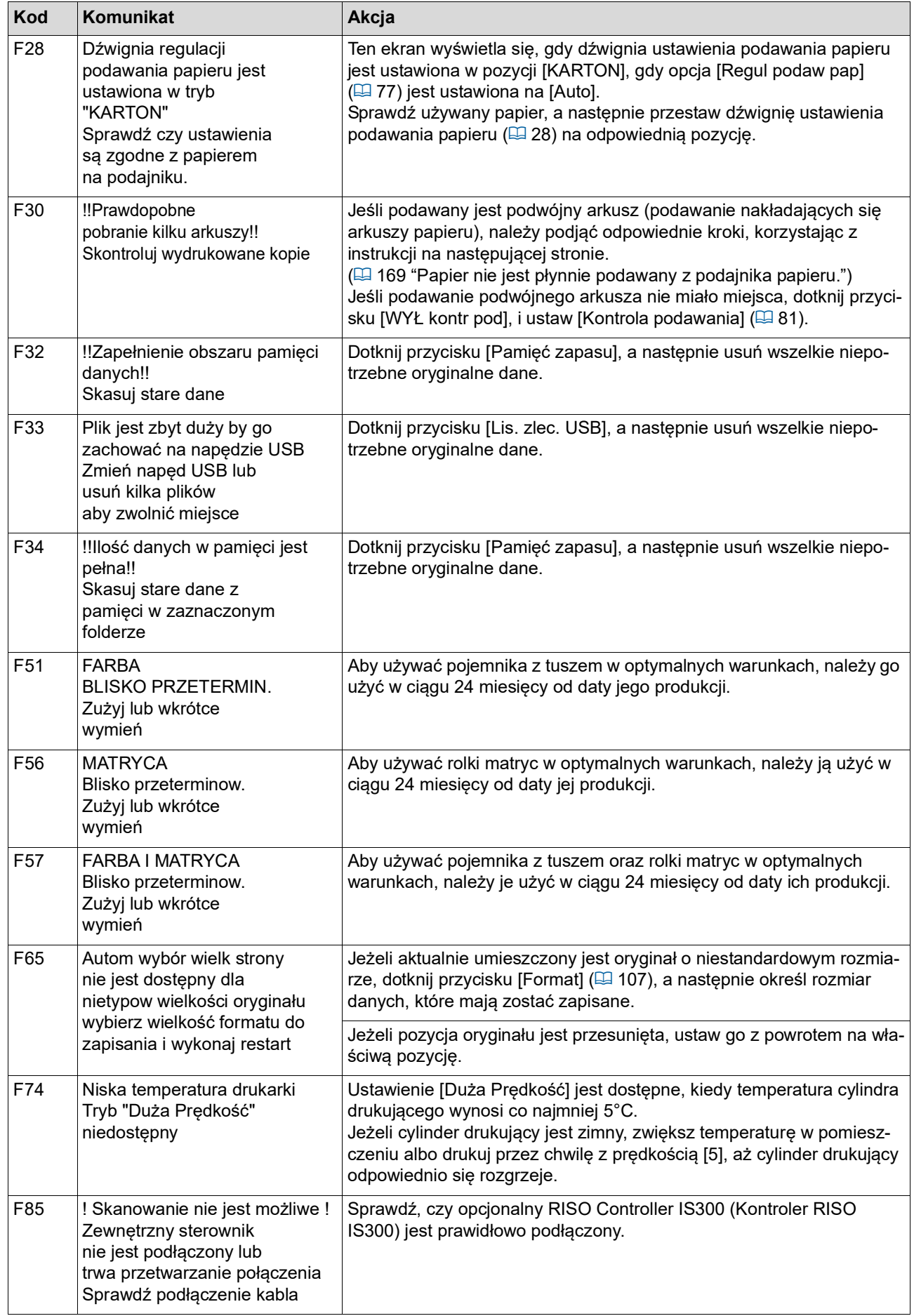

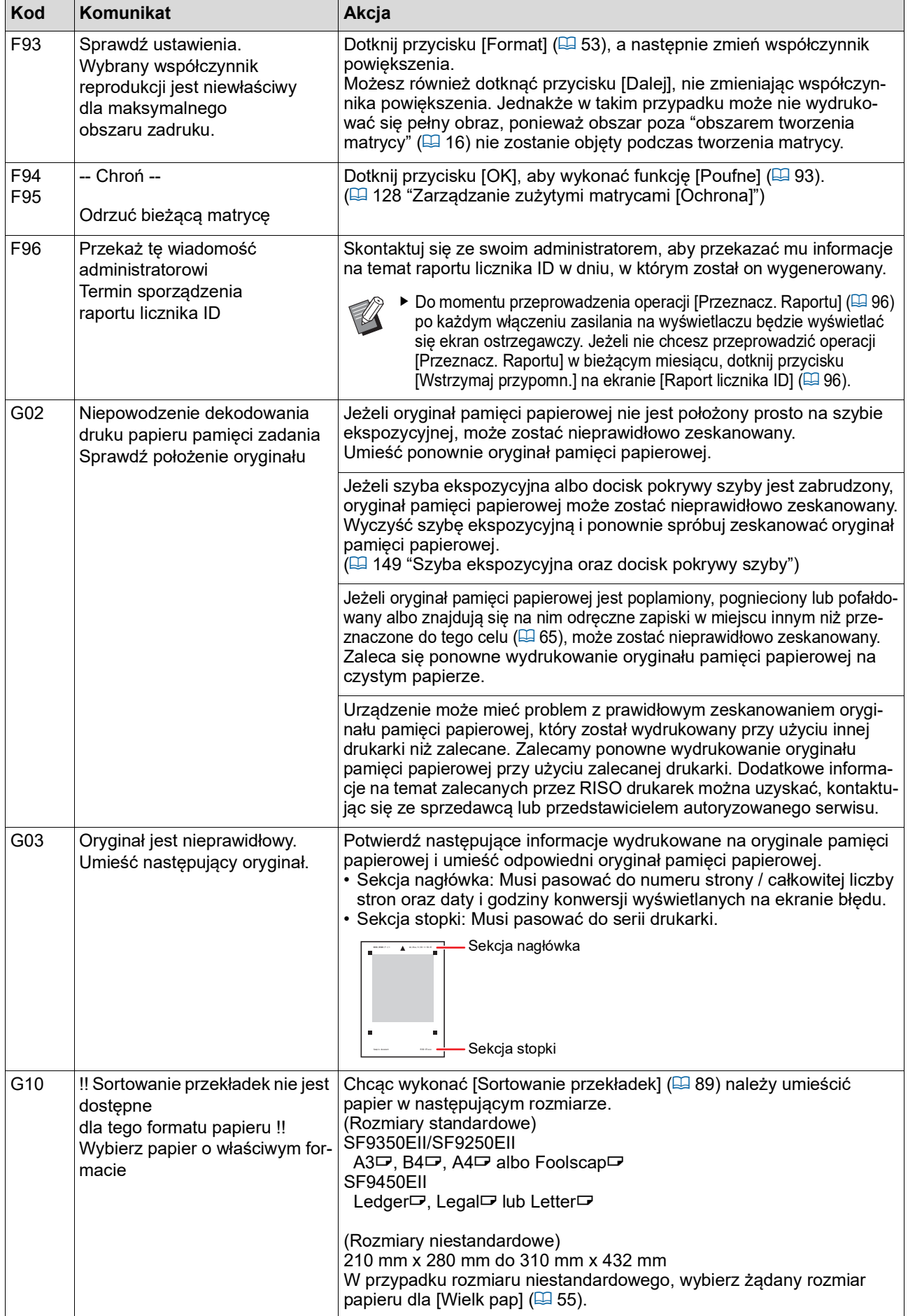

### **J00: Bład zaciecia papieru**

Lokalizacja, w której doszło do zacięcia oryginału lub papieru, miga na ekranie.

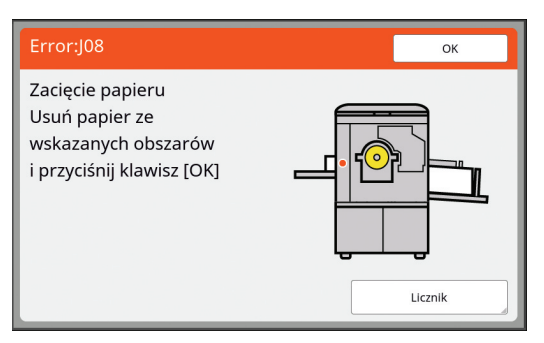

BAby zapobiec zacięciom papieru, należy używać odpowiedniego papieru do drukowania. ( $\boxplus$  14 "Papiery do [drukowania](#page-15-0)")

BPrzy umieszczaniu oryginału w opcjonalnym automatycznym podajniku dokumentów należy używać odpowiedniego oryginału.  $(\boxdot$  14 ["Oryginały"\)](#page-15-1)

**Lokalizacja błędu Akcja** Opcjonalny automatyczny Otwórz pokrywę APD, a następnie usuń wszelkie zakleszczone oryginały. W zależności od lokalizacji zaciętego oryginału można usunąć go również od podajnik dokumentów dołu automatycznego podajnika papieru poprzez podniesienie pokrywy szyby. Strona podawania papieru Sprawdź stronę podawania papieru i obniż podajnik papieru, a następnie wyjmij z niego wszelki zakleszczony papier. Jeżeli komunikat o błędzie nie zniknie, naciśnij przycisk [RESET]. ▶ Czasami zmiana pozycji dźwigni ustawienia podawania papieru może zapobiec zacięciu papieru. (A 28 "[Konfigurowanie](#page-29-0) podajnika papieru oraz papieru") Wokół cylindra drukującego | Wyciągnij cylinder drukujący, a następnie usuń wszelki zakleszczony papier. (E 143 ["Wymiana cylindra drukującego"\)](#page-144-0) **Przestroga** • W obszarach znajdujących się blisko cylindra drukującego oraz wewnątrz jednostki głównej po wyjęciu cylindra drukującego może pozostać tusz. Należy uważać, aby nie poplamić sobie dłoni czy ubrania. W przypadku zabrudzenia rąk tuszem należy je natychmiast umyć wodą z mydłem. • Przy wkładaniu rąk do wnętrza głównej jednostki należy uważać, aby nie dotknąć haczyka rozdzielenia papieru lub haczyków do wyjmowania matrycy. Ostre końcówki tych haczyków mogą poranić ręce. Haczyki do wyjmowania matrycy  $\approx$ ⋒ Haczyk rozdzielania papieru

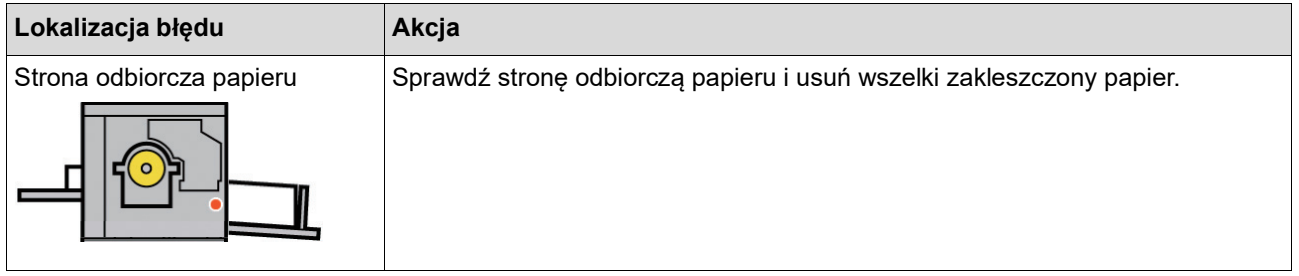

### **Gdy wyświetla się ekran [Kreator wejścia informacji o materiałach].**

Aby utrzymać optymalne warunki drukowania, to urządzenie pobiera informacje od materiałów eksploatacyjnych. Jeżeli nie można będzie pobrać informacji, wyświetli się ekran [Kreator wejścia informacji o materiałach]. Wprowadź odpowiednią wartość.

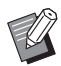

- <span id="page-160-0"></span>BNie ponosimy żadnej odpowiedzialności za przypadki użycia materiałów eksploatacyjnych, które nie są rekomendowane przez firmę RISO. Nie możemy również zapewnić właściwych wartości ustawień. Jeżeli właściwe wartości ustawień są nieznane, zalecamy przeprowadzanie regulacji poprzez zmianę wartości, poczynając od [1], sprawdzając przy tym wyniki druku.
- BJeżeli przeprowadzone zostaną poniższe operacje, wprowadzone wartości zostaną usunięte. W takim przypadku trzeba ponownie wprowadzić te wartości.
	- Wyłączenie i ponowne włączenie przełącznika zasilania.
	- Naciśnięcie przycisku [WAKE-UP], gdy urządzenie znajduje się w trybie uśpienia.

### **[Wprowadzanie informacji o tuszu]**

1 Dotknij przycisku [OK] na poniższym ekranie.

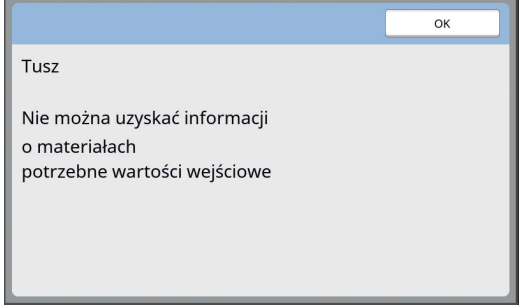

#### 160 Rozdział 11 Rozwiązywanie problemów

2 Ustaw elementy zgodnie z poniższą tabelą.

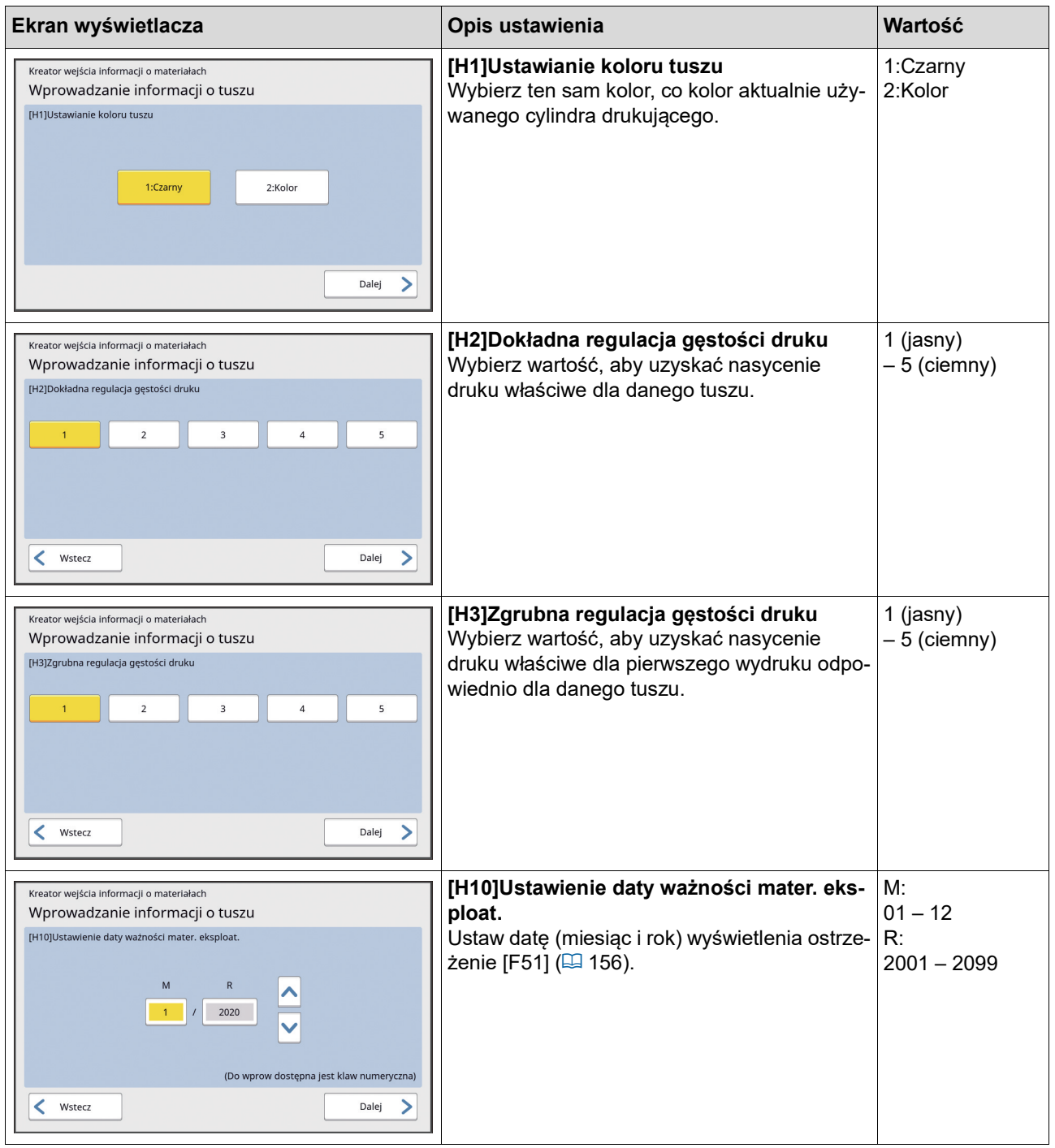

3 Po zakończeniu ustawień wyświetli się ekran potwierdzenia. Sprawdź wartość, a następnie naciśnij przycisk [START]. Wyświetli się ekran podstawowy.

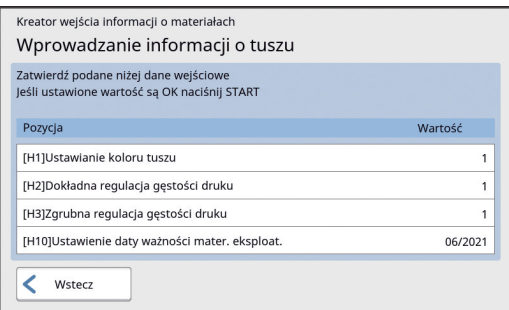

## **[Wprowadzanie informacji o matrycy]**

1 Dotknij przycisku [OK] na poniższym ekranie.

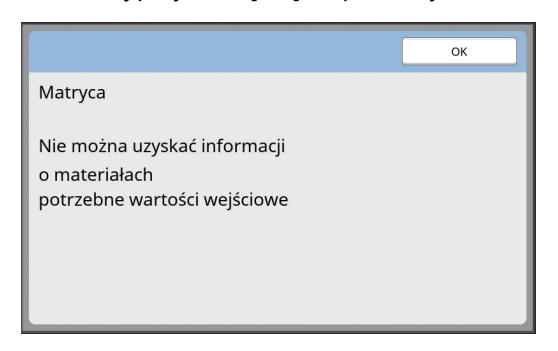

2 Ustaw elementy zgodnie z poniższą tabelą.

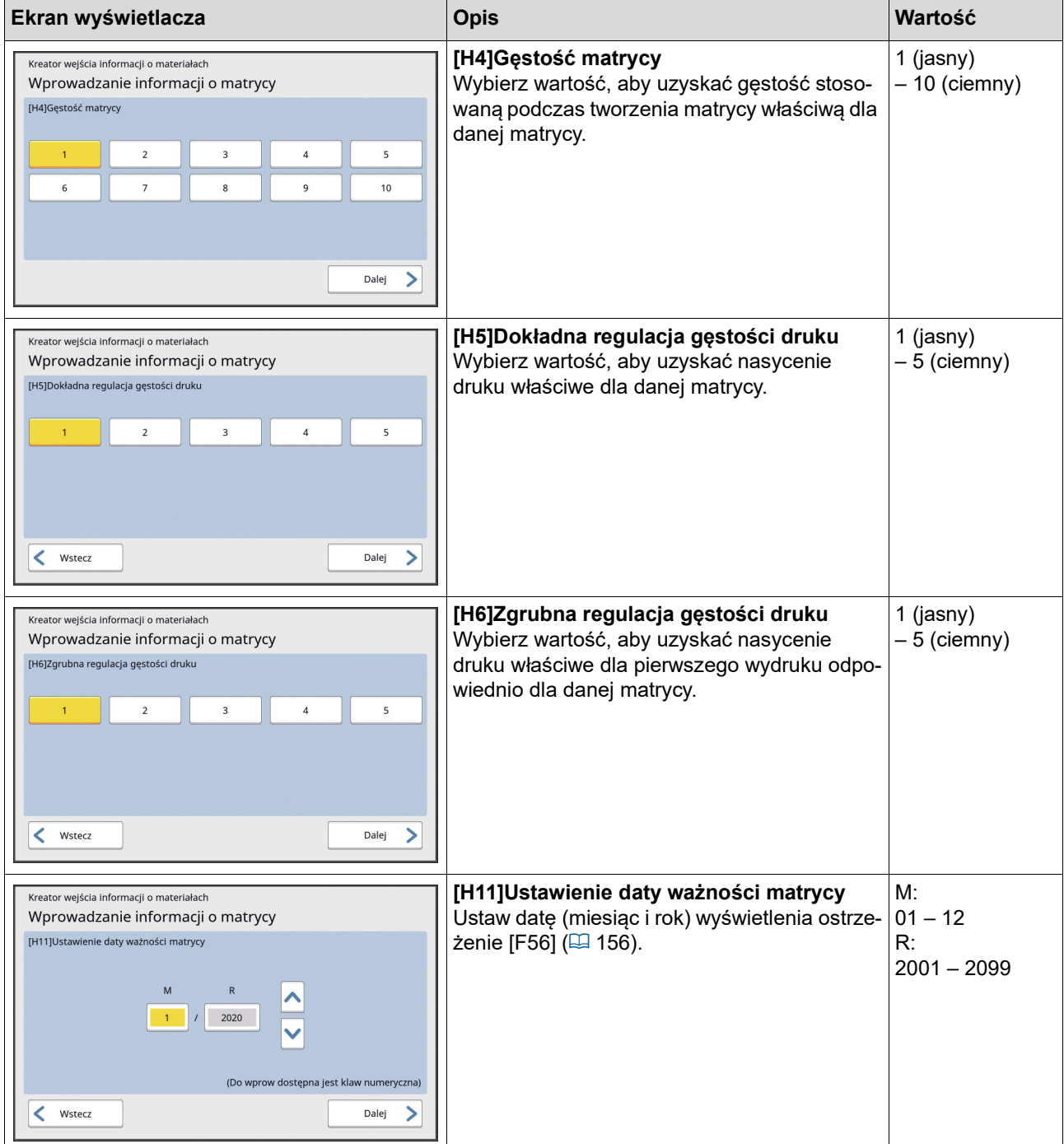

#### 162 Rozdział 11 Rozwiązywanie problemów

3 Po zakończeniu ustawień wyświetli się ekran potwierdzenia.

Sprawdź wartość, a następnie naciśnij przycisk [START]. Wyświetli się ekran podstawowy.

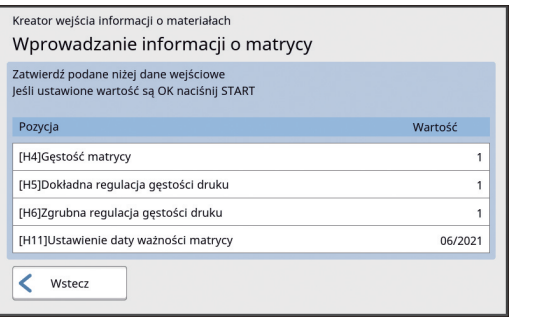

## **Rozwiązywanie problemów**

Sprawdź poniższą tabelę i podejmij odpowiednie środki przed skontaktowaniem się ze sprzedawcą lub przedstawicielem autoryzowanego serwisu.

## **Przestroga**

Nie wolno przeprowadzać żadnych procedur (regulacji, napraw itd.), które nie są opisane w tym podręczniku. Jeżeli zaistnieje potrzeba wyregulowania lub naprawy urządzenia, należy skontaktować się ze sprzedawcą lub przedstawicielem autoryzowanego serwisu.

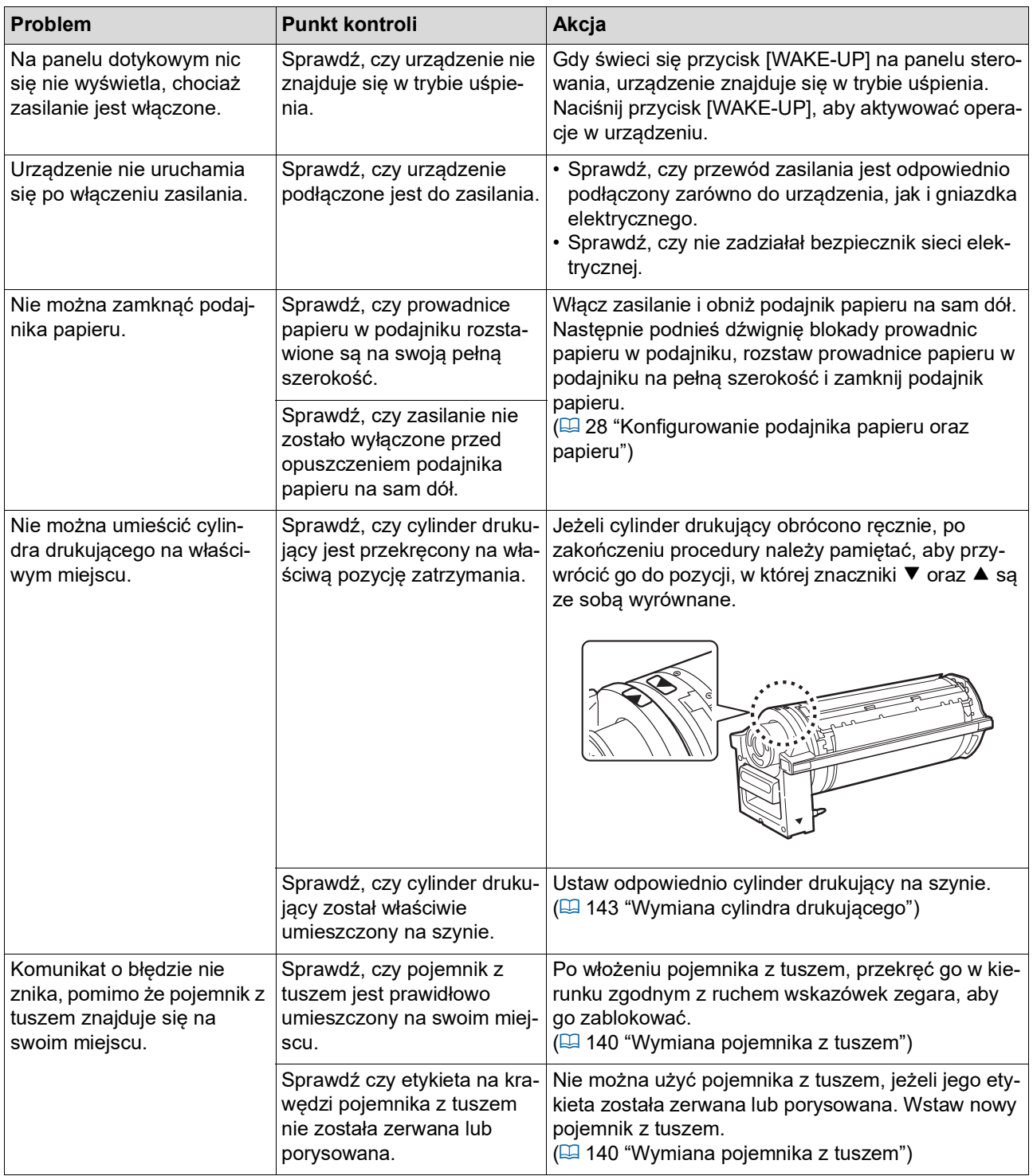

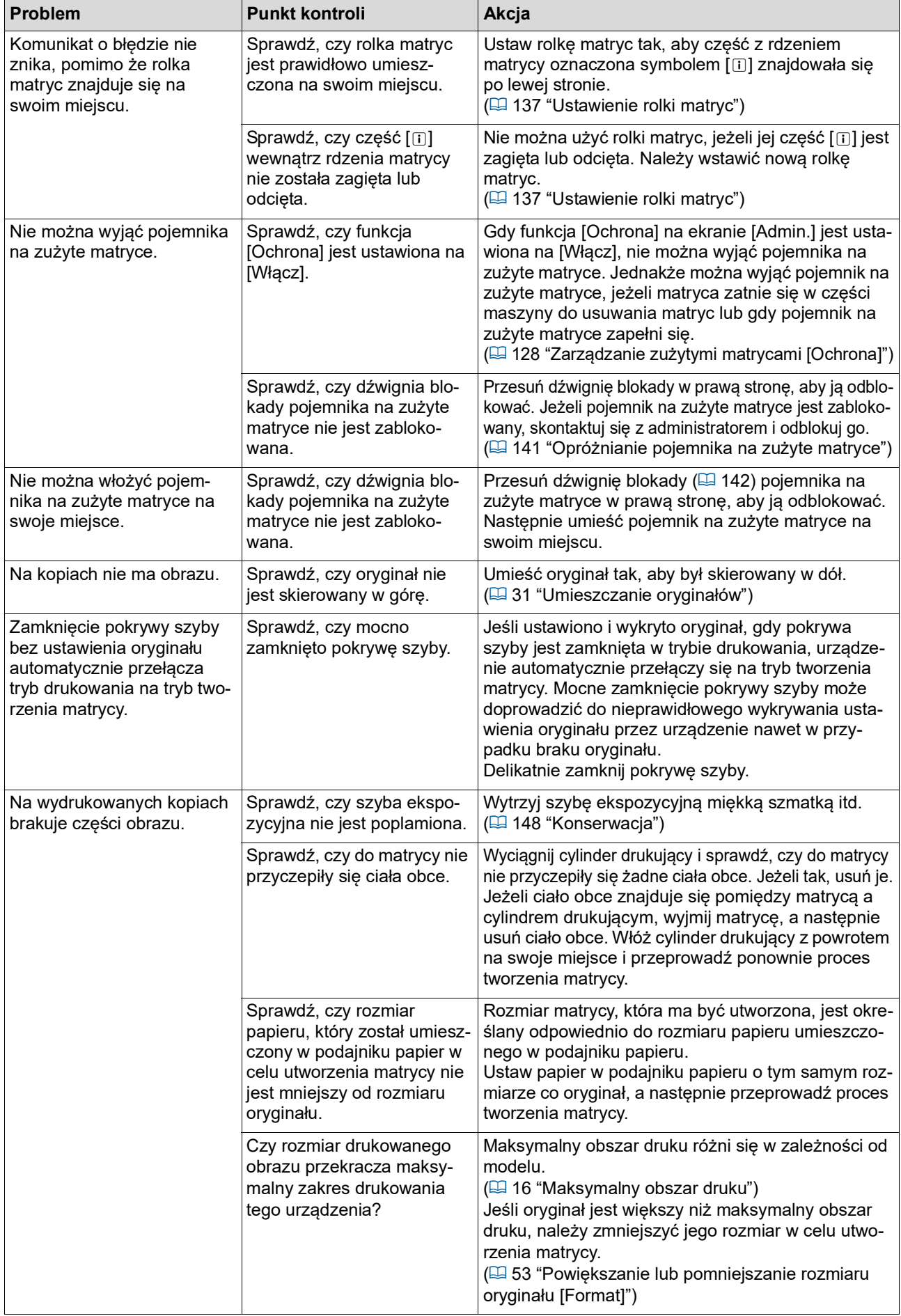

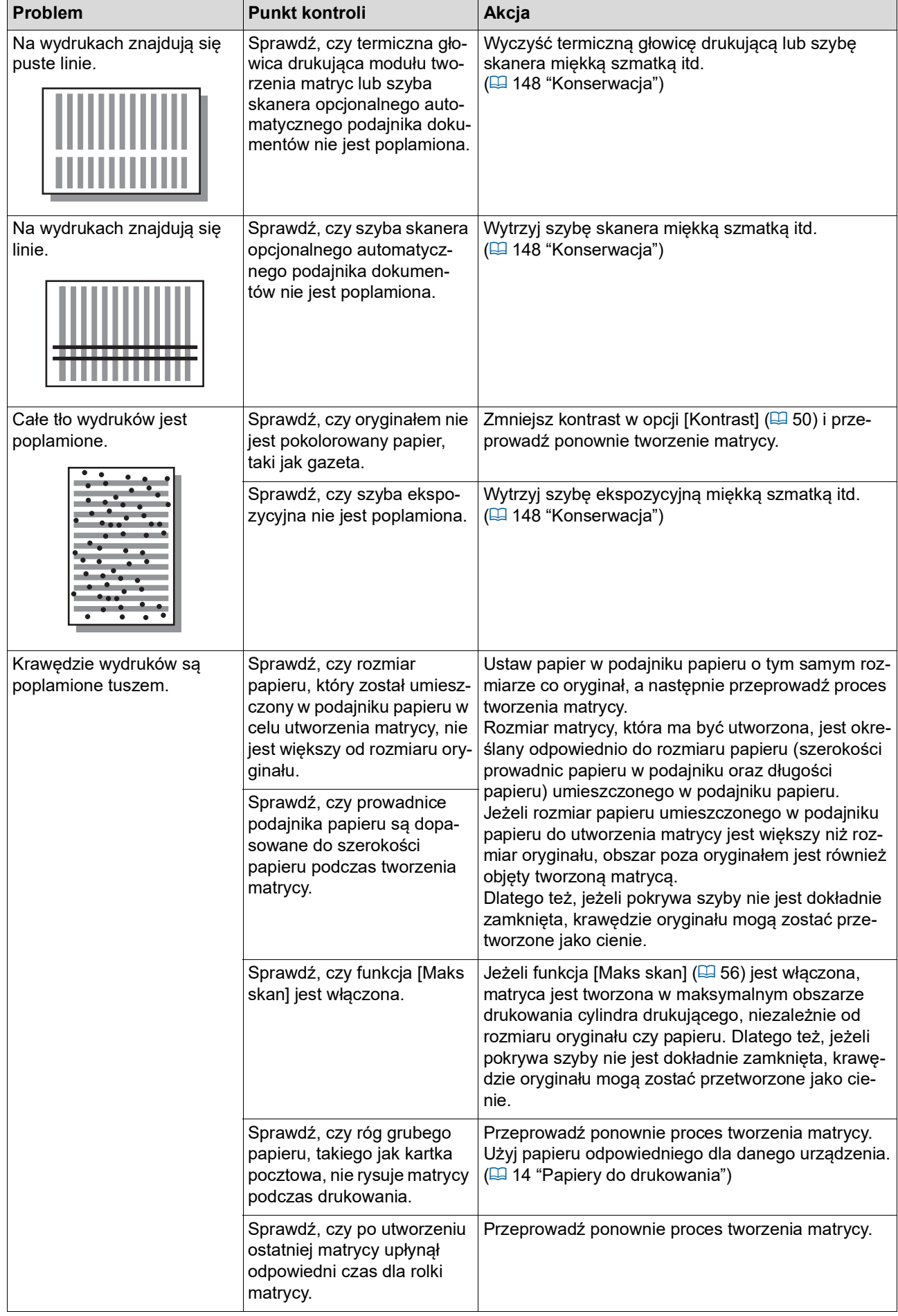

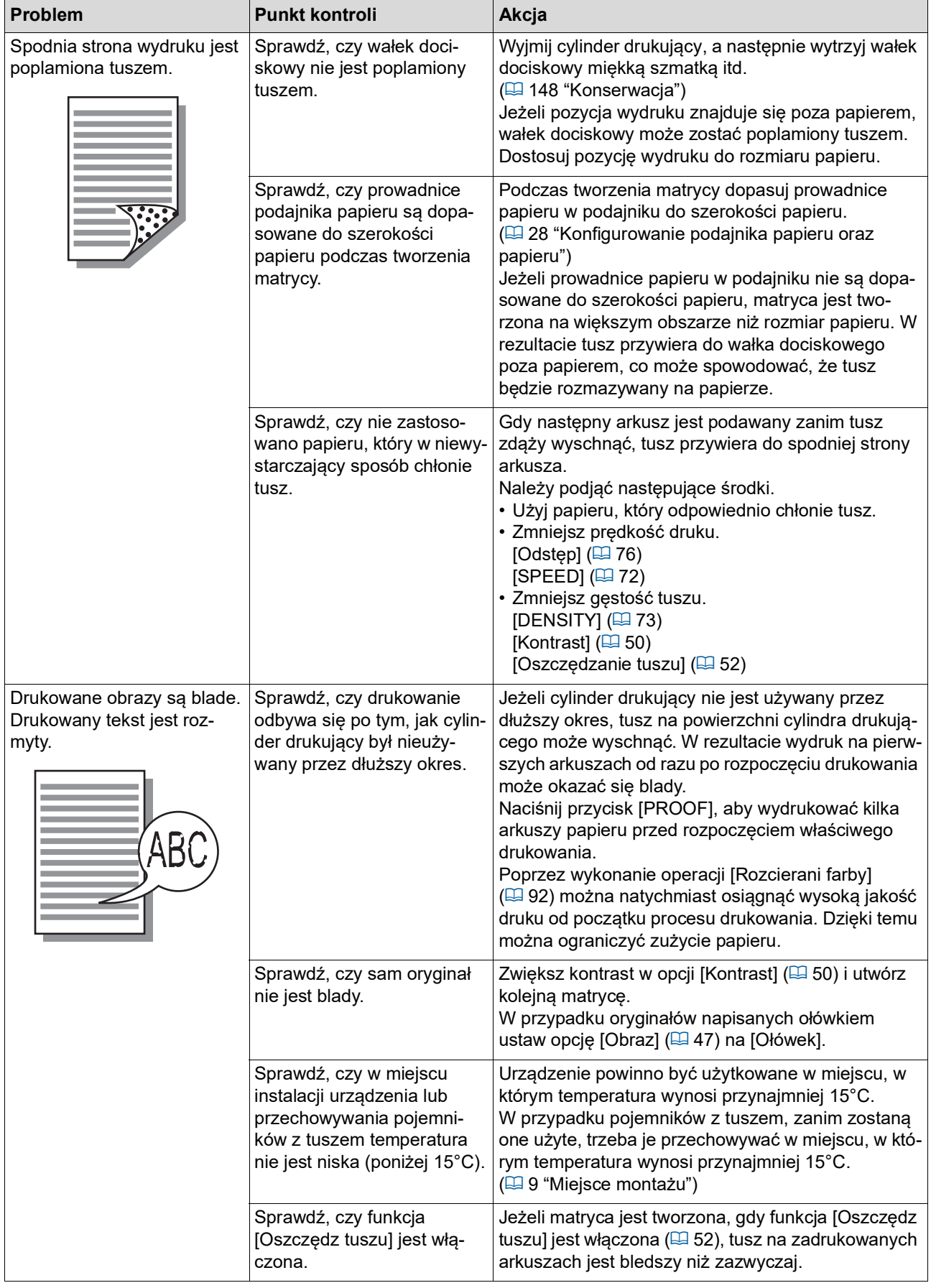

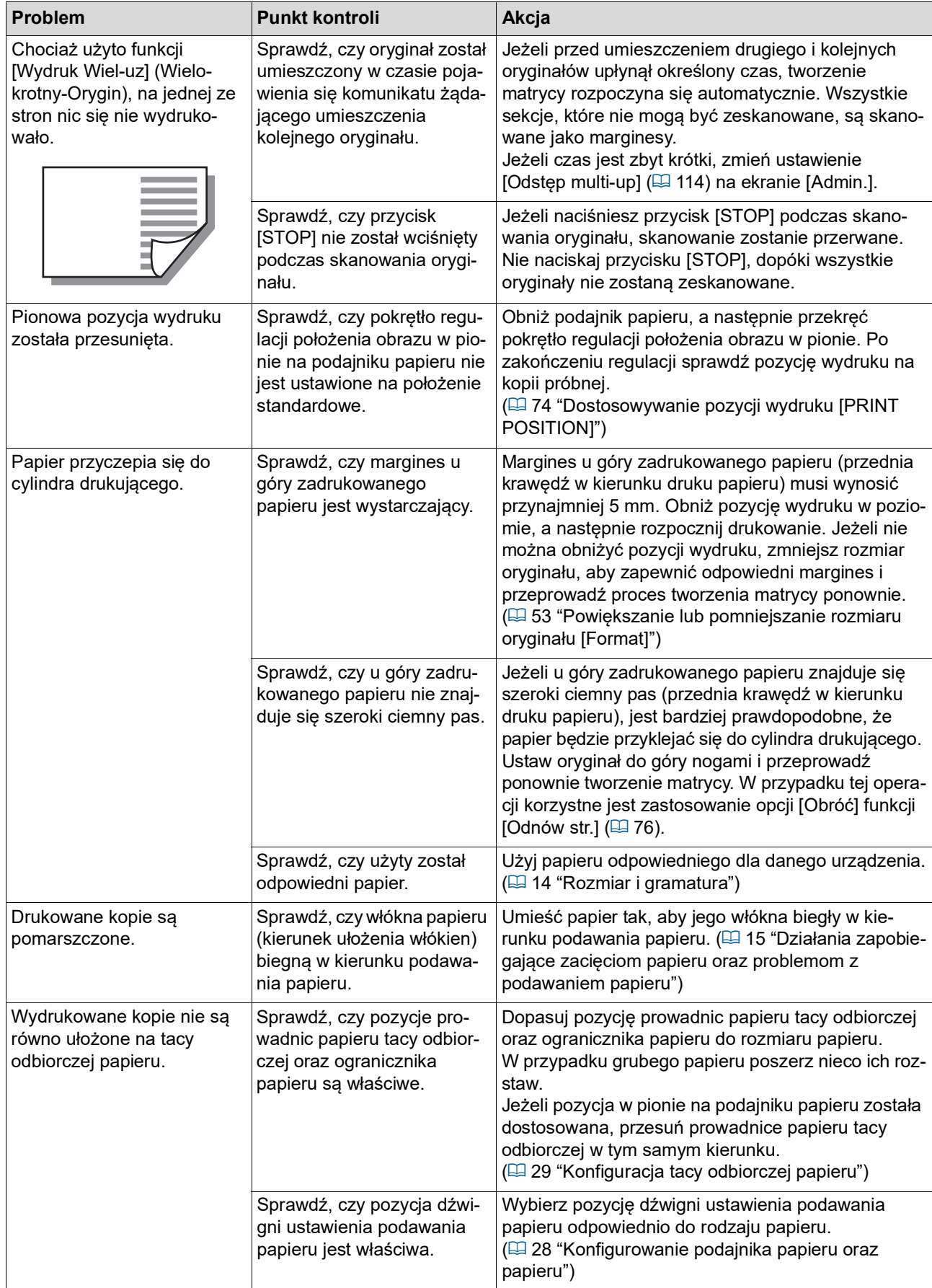

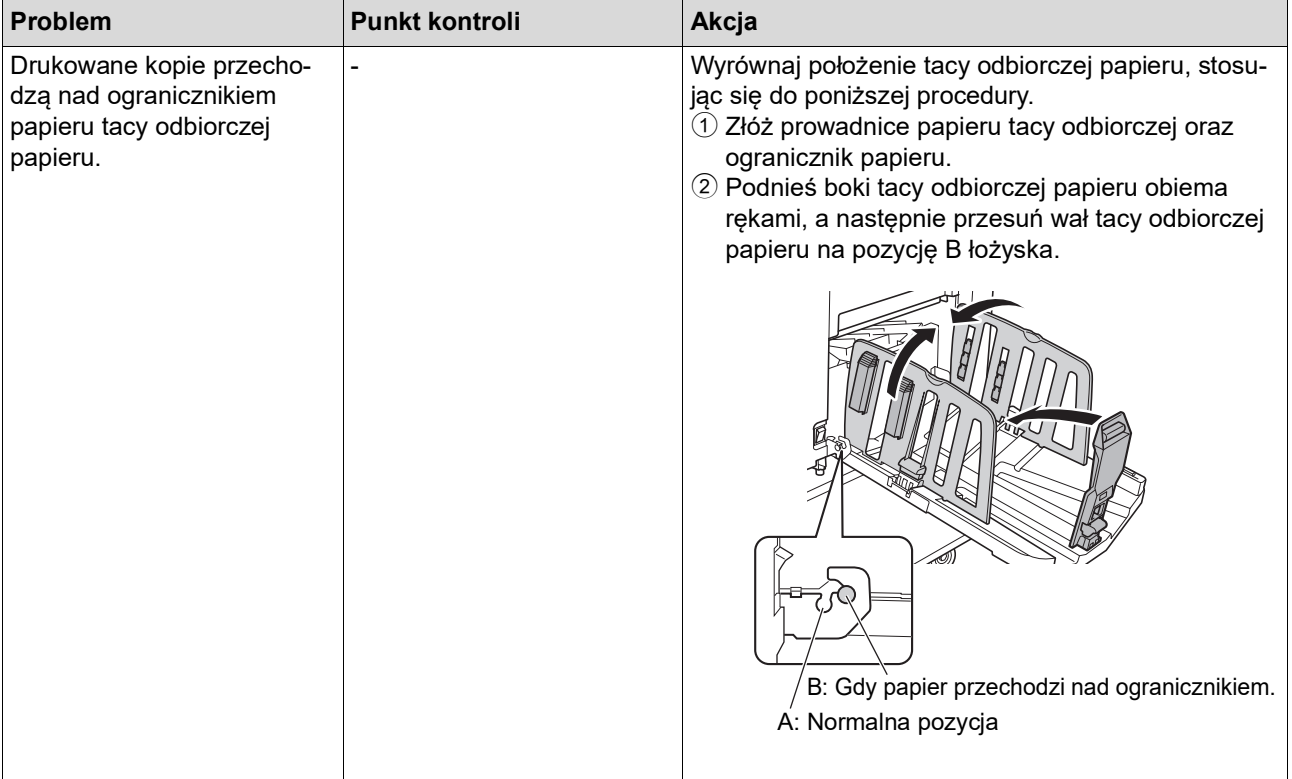

<span id="page-170-1"></span><span id="page-170-0"></span>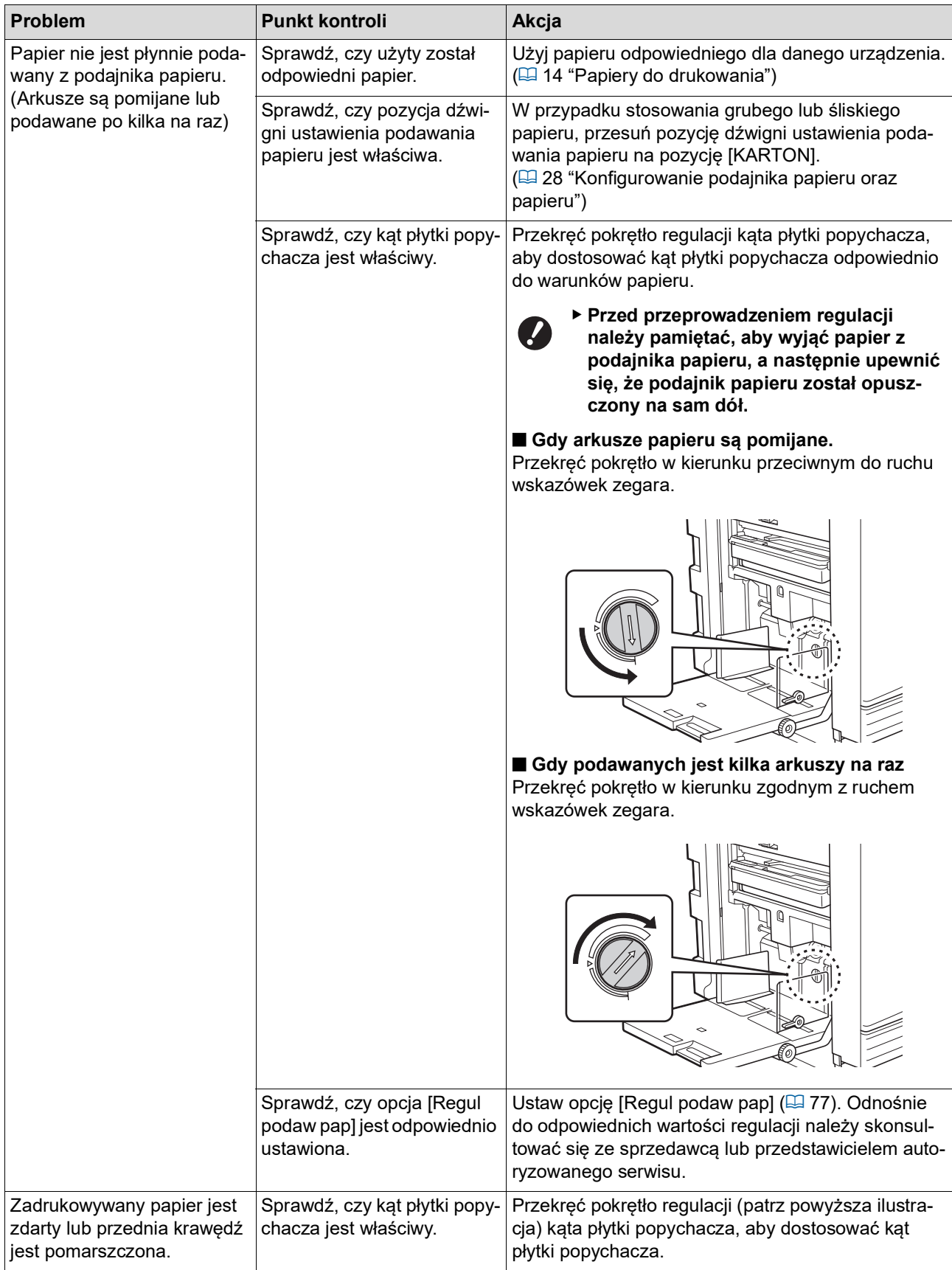

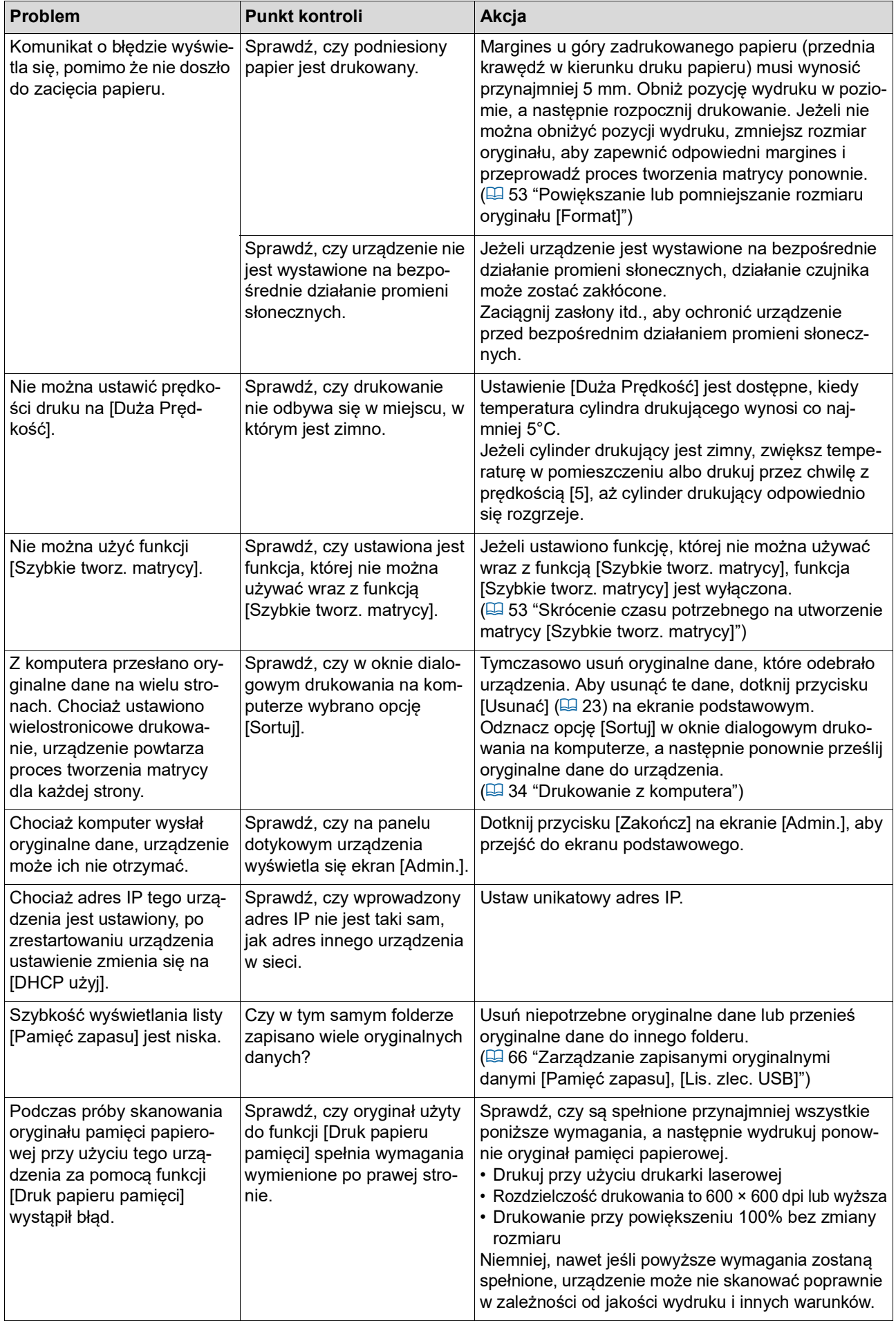

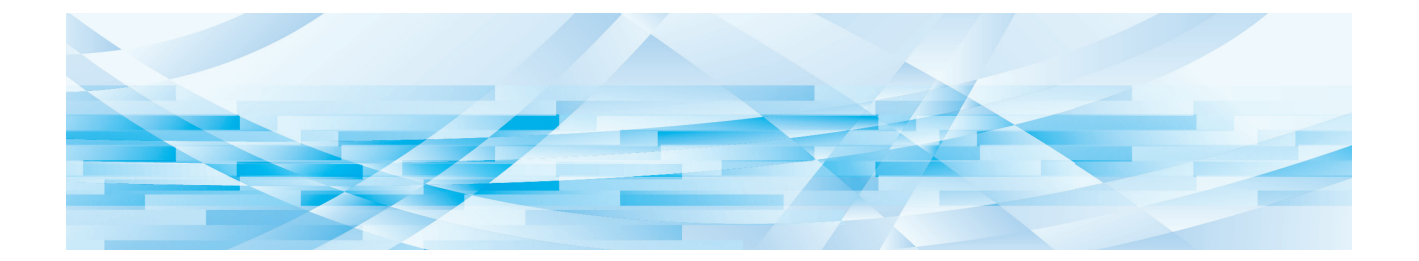

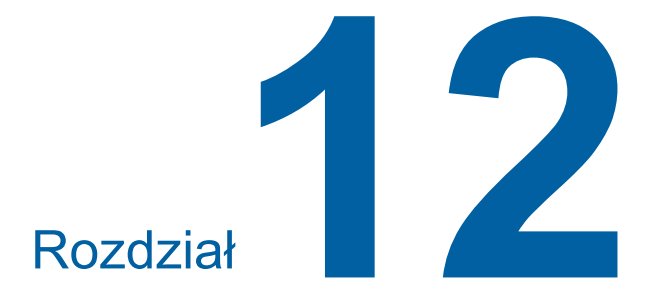

# **Załącznik**

## <span id="page-173-0"></span>**Opcjonalny osprzęt**

Dostępne są różne urządzenia opcjonalne, rozszerzające możliwości urządzenia.

Aby zakupić opcjonalne urządzenia, skontaktuj się ze sprzedawcą lub przedstawicielem autoryzowanego serwisu.

#### **Auto Document Feeder AF-VII (Automatyczny Podajnika Dokumentów AF-VII)**

Automatycznie podaje do 50 stron oryginałów.

#### **Cylinder kolorowy**

Po prostej wymianie cylindra drukującego można drukować w kolorze. (Dedykowana kaseta w zestawie)

#### **Wide Stacking Tray (Taca na szerokie stosy)**

Taca odbiorcza papieru, która może przyjmować arkusze w rozmiarze do 310 mm × 555 mm.

### **IC Card Reader Activation kit RG (Zestaw aktywacyjny RG czytnika kart IC)**

Umożliwia zarządzanie poszczególnymi użytkownikami i zapewnia większe bezpieczeństwo użycia kart IC.

Aby można było stosować karty IC, funkcję [Sposób rozpozn.] (**□** [122\)](#page-123-0) trzeba skonfigurować na ekranie [Admin.].

#### **Job Separator IV; NIII (Rozdzielacz zadań)**

Umożliwia proste rozdzielenie wydrukowanych kopii poprzez włożenie pasków taśmy przy zastosowaniu funkcji [Rozdzielanie prac] (E [89](#page-90-1)).

### **Card Feed Kit (Podajnik kart)**

Jednostka stabilnego podawania papieru o gramaturze w następującym zakresie. 100 g/m<sup>2</sup> do 400 g/m<sup>2</sup>

#### **Envelope Feed Kit (Podajnik kopert)**

Jednostka stabilnego podawania kopert.

#### **RISO Controller IS300 (Kontroler RISO IS300)**

Dedykowany kontroler, umożliwiający korzystanie z tego urządzenia jako drukarki sieciowej PostScript 3.

### **RISO Printer Driver for Macintosh (Sterownik drukarki RISO dla komputerów Macintosh)**

Sterownik drukarki, który umożliwia korzystanie z urządzenia przy użyciu komputera Mac z systemem Mac OS.

## **Dane techniczne**

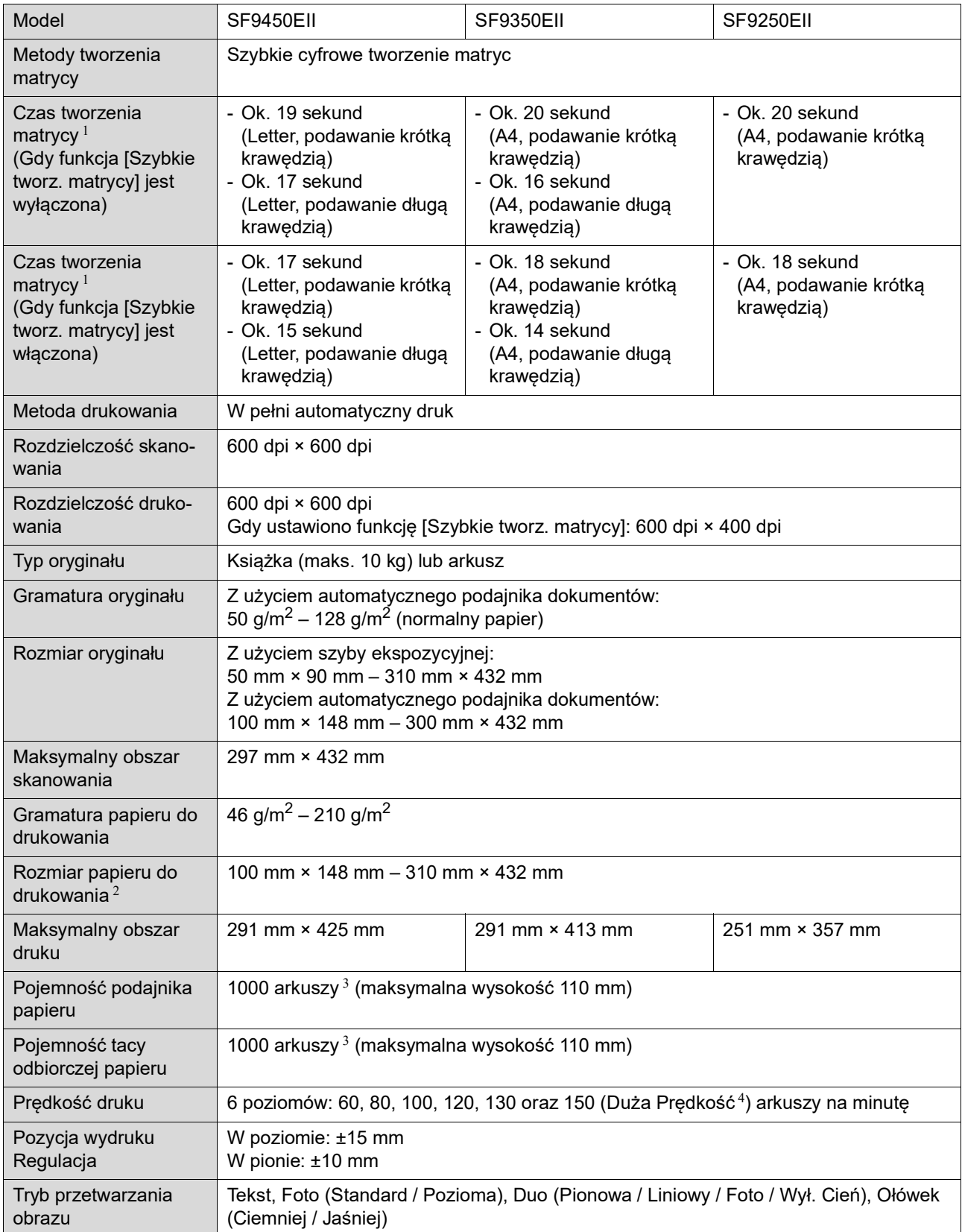

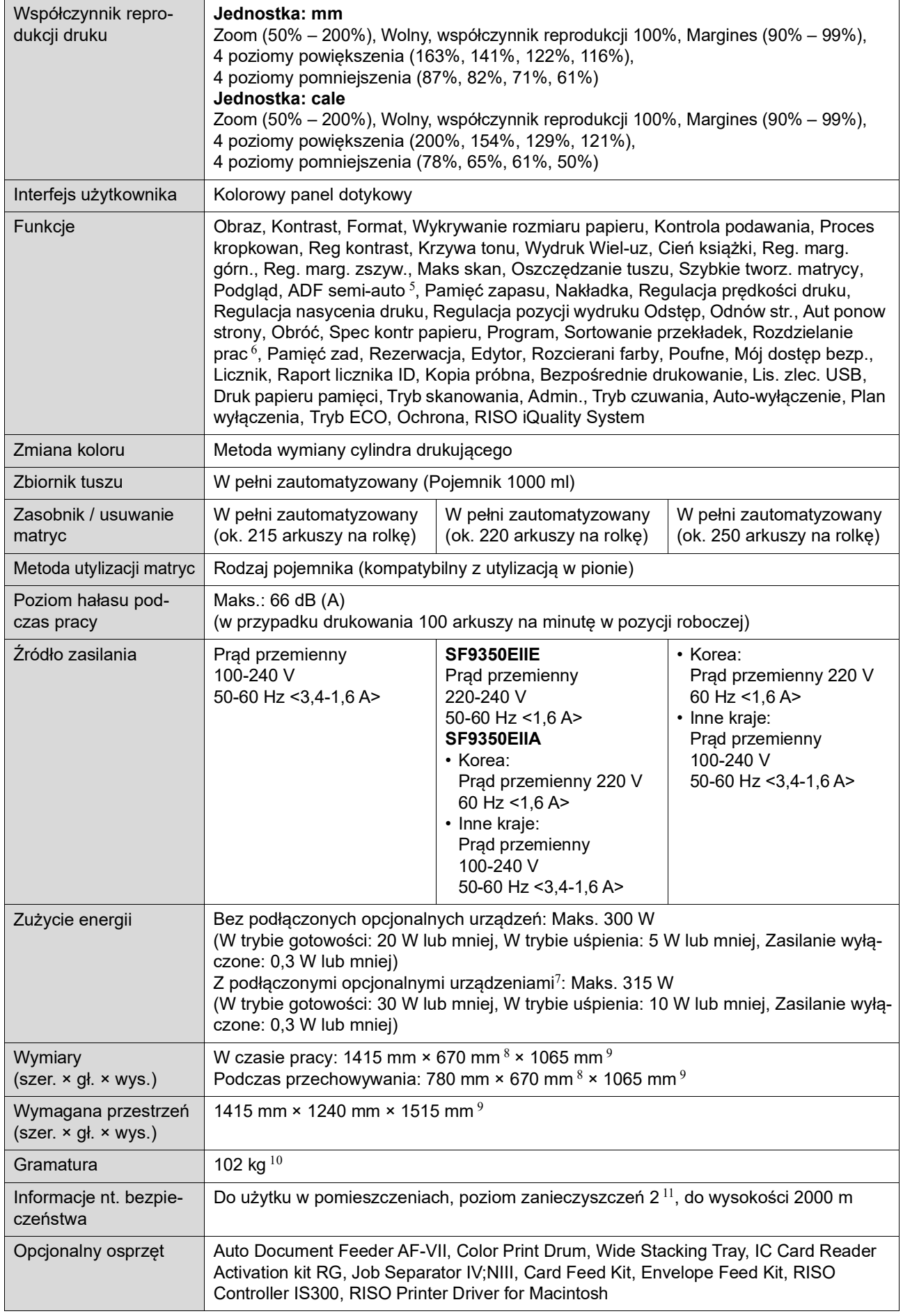

- $1$  Wartość pomiaru przy ustawieniu współczynnika reprodukcji na 100%.
- <sup>2</sup> Gdy zainstalowana jest opcjonalna Taca na szerokie stosy, można używać papieru o maksymalnych wymiarach 310 mm × 555 mm poprzez ustawienie opcji [Dane papieru]. W zależności od rodzaju i rozmiaru papieru papier może nie być odpowiednio wyrównany.
- $3$  Przy użyciu papieru o następującej gramaturze: 64g/m<sup>2</sup> 80g/m<sup>2</sup>
- <sup>4</sup> Jeżeli temperatura wewnątrz cylindra drukującego jest poniżej 5°C, ustawienie [Duża Prędkość] nie działa.
- <sup>5</sup> Można zastosować, jeżeli zainstalowano opcjonalny automatyczny podajnik dokumentów.
- $^6$  Można zastosować, jeżeli zainstalowano opcjonalny Rozdzielacz zadań.
- $7$  Gdy zainstalowane są wszystkie poniższe opcjonalne urządzenia.
- –Automatyczny podajnika dokumentów
- Rozdzielacz zadań
- Czytnik kart IC
- $8$  Głębokość nie uwzględnia stabilizatorów dla dedykowanej obudowy rack.
- Wysokość uwzględnia dedykowaną obudowę rack.
- <sup>10</sup> Masa nie uwzględnia masy tuszu, rolki matryc i obudowy rack.
- <sup>11</sup> Poziom zanieczyszczeń w środowisku użytkowania spowodowany brudem i pyłem w powietrzu. Poziom "2" odnosi się do ogólnego środowiska pomieszczeń zamkniętych.

#### **Uwagi**

- Dane techniczne mogą ulec zmianie bez wcześniejszego powiadomienia.
- Należy wziąć pod uwagę, że ze względu na wprowadzane ulepszenia i zmiany, niektóre rysunki i objaśnienia w niniejszym podręczniku mogą nie pasować do danego urządzenia.

### **Indeks**

## **Numerics**

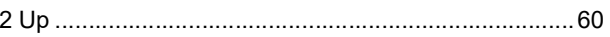

## $\mathbf{A}$

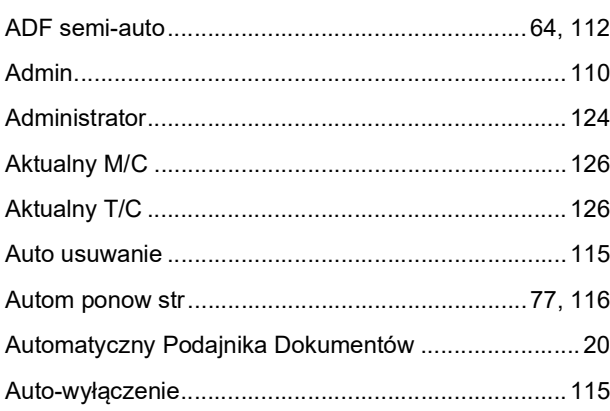

## $\mathbf B$

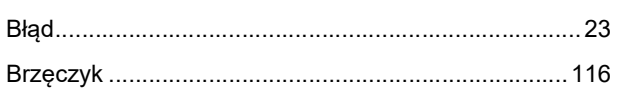

## $\mathbf c$

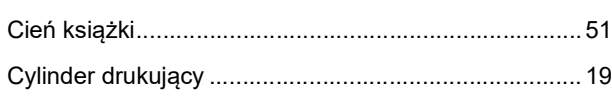

### D

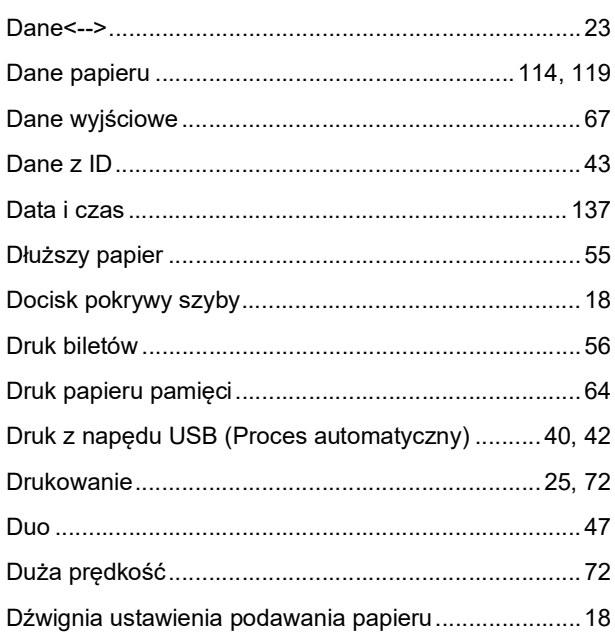

## $E$

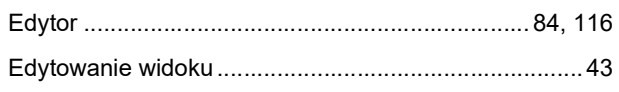

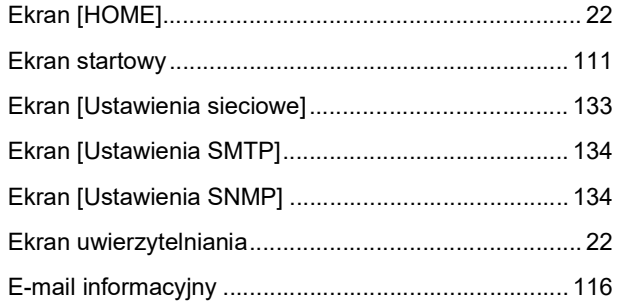

## F

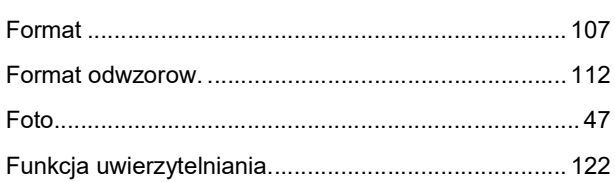

## G

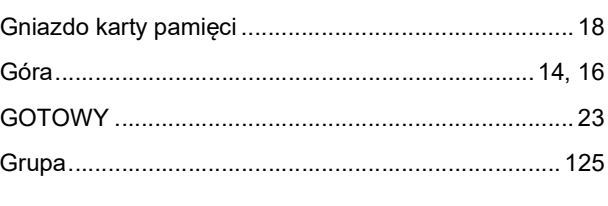

## $H$

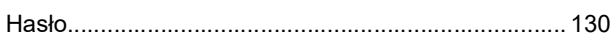

## $\mathbf{I}$

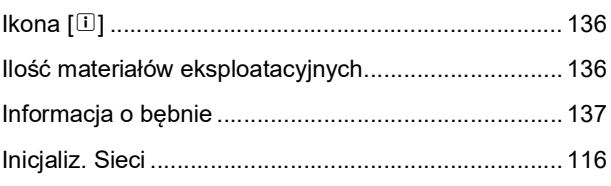

### J

<u> 1980 - Johann Barbara, martxa a</u>

<u>and the state of the state of the state</u>

## K

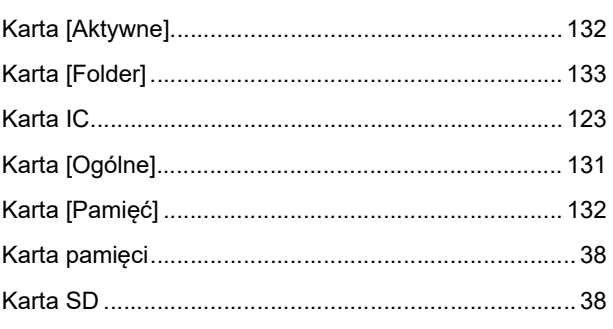

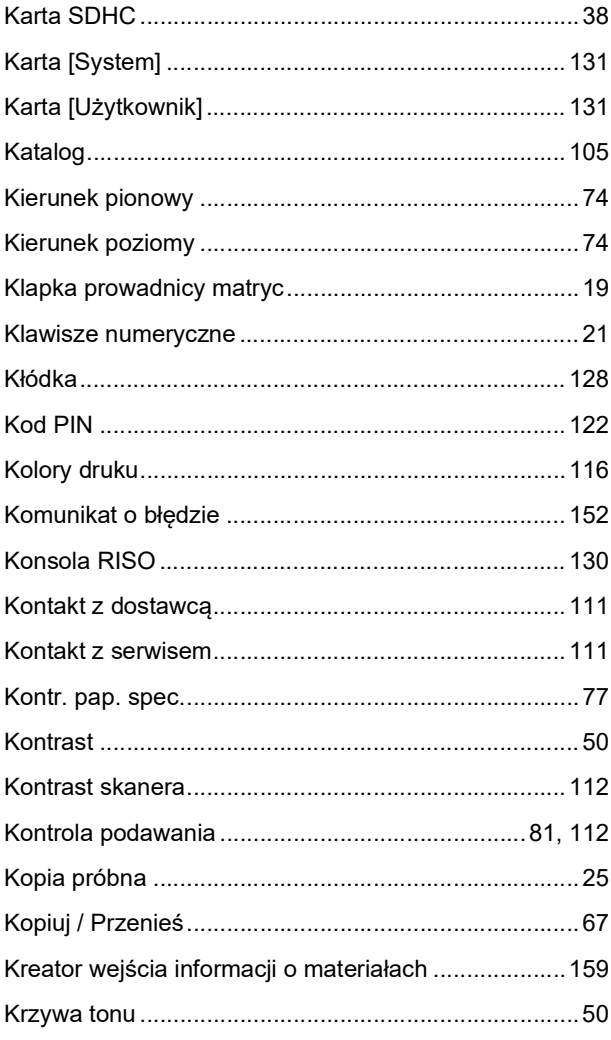

## $\overline{\mathsf{r}}$

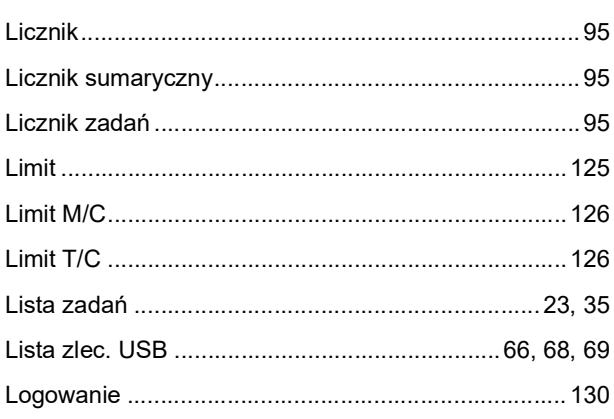

<u> 1990 - Johann Barn, mars ann an t-</u>

## $\mathsf{M}$

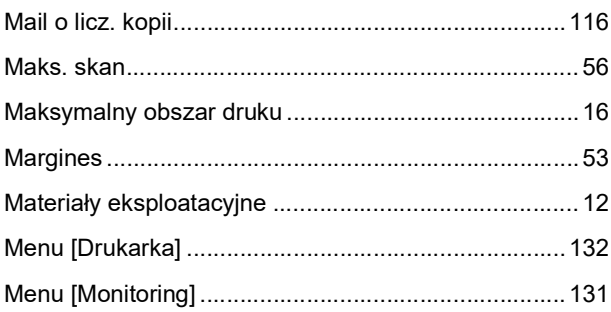

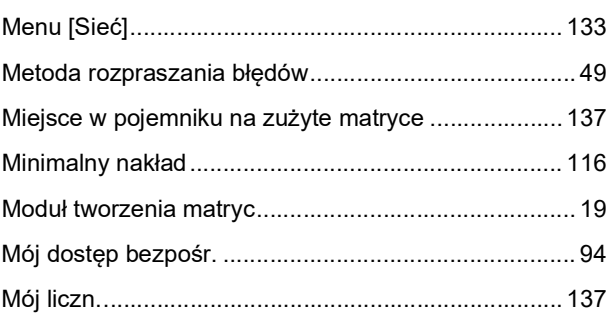

## $\mathsf{N}$

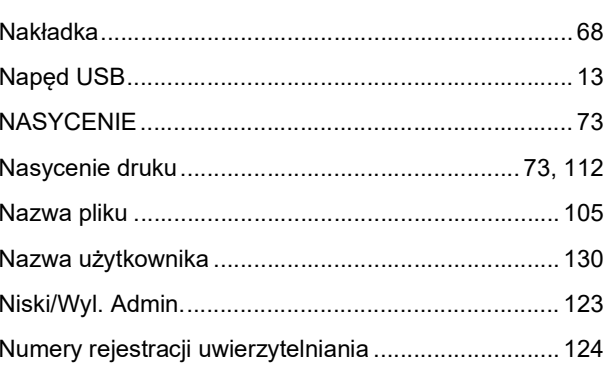

## $\overline{\mathbf{o}}$

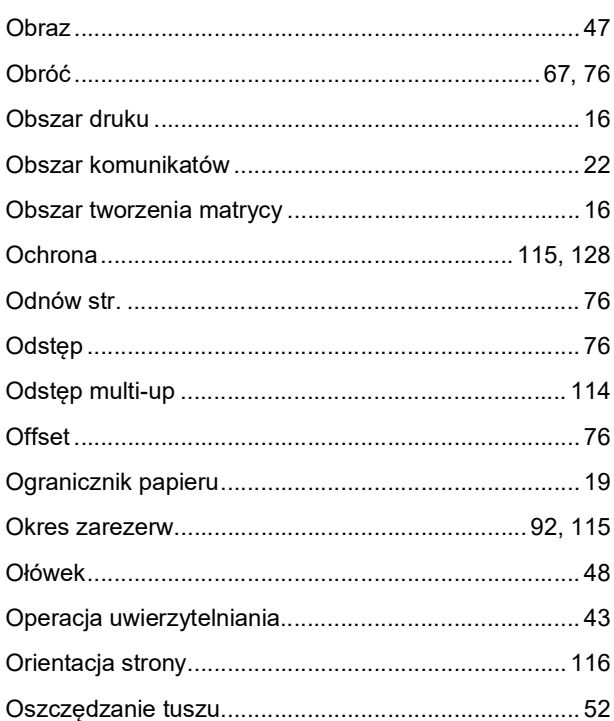

## $\mathsf{P}$

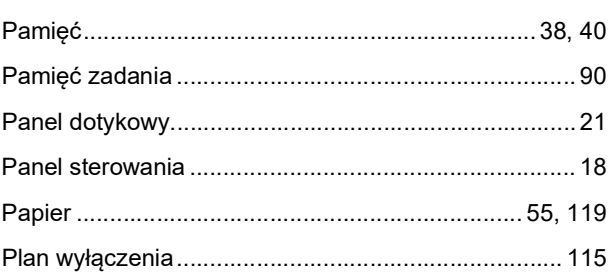

#### 178 Rozdział 12 Załącznik

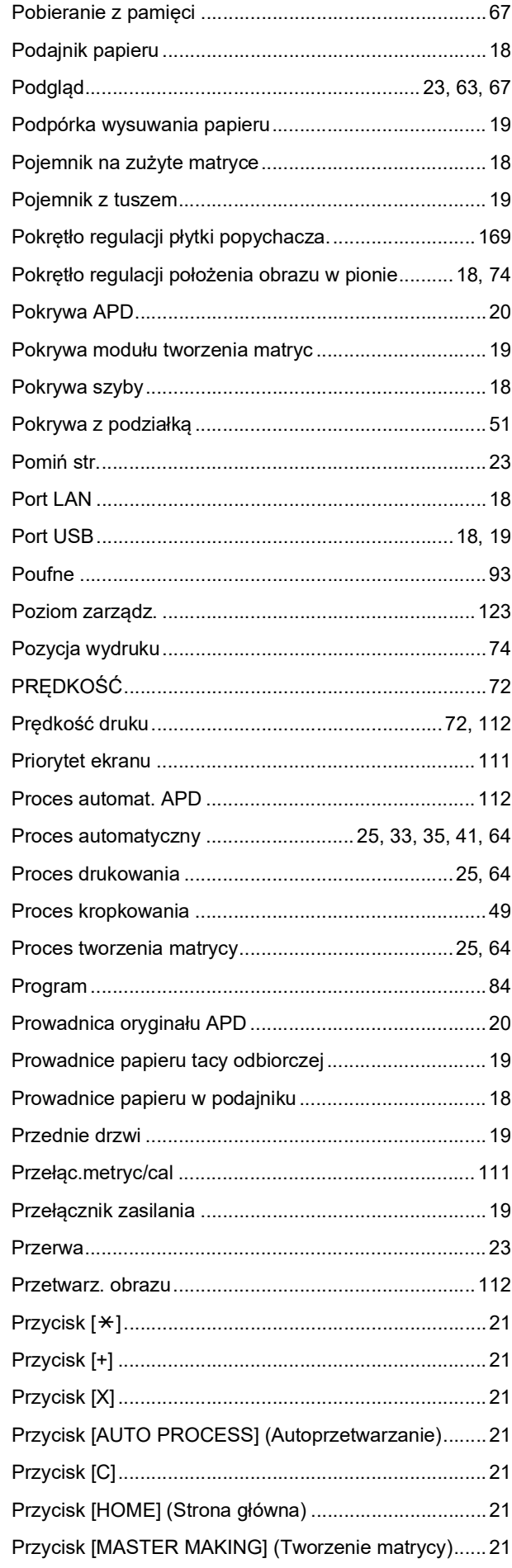

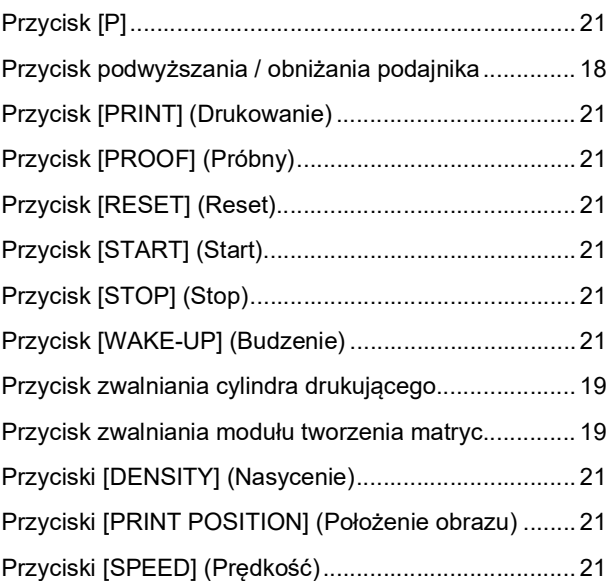

## $\overline{R}$

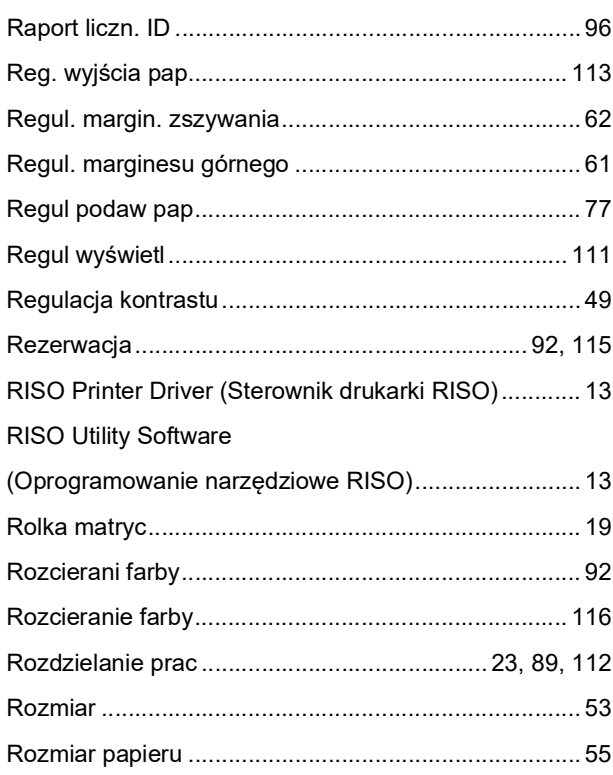

## $S$

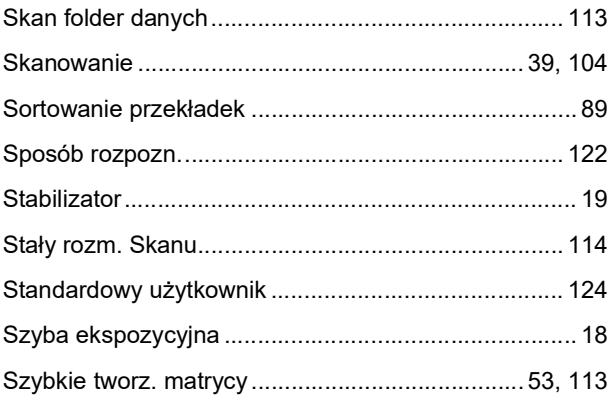

<u> 1980 - Jan Stein Stein Stein Stein Stein Stein Stein Stein Stein Stein Stein Stein Stein Stein Stein Stein S</u>
### Rozdział 12 Załącznik 179

## $\overline{1}$

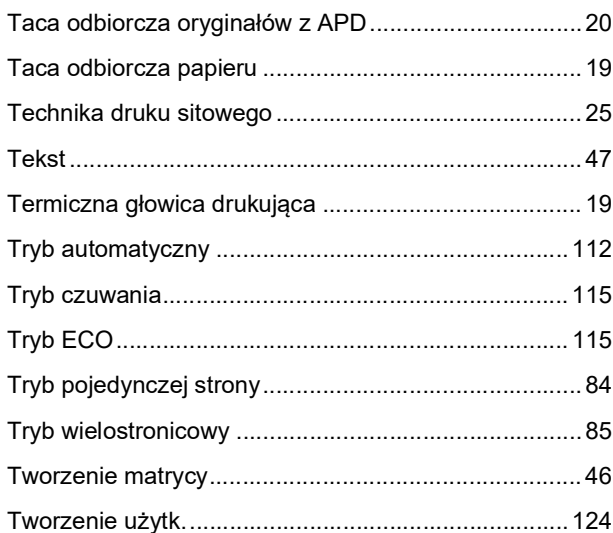

<u> 1980 - Jan Barat, margaret amerikan</u>

## $u$ </u>

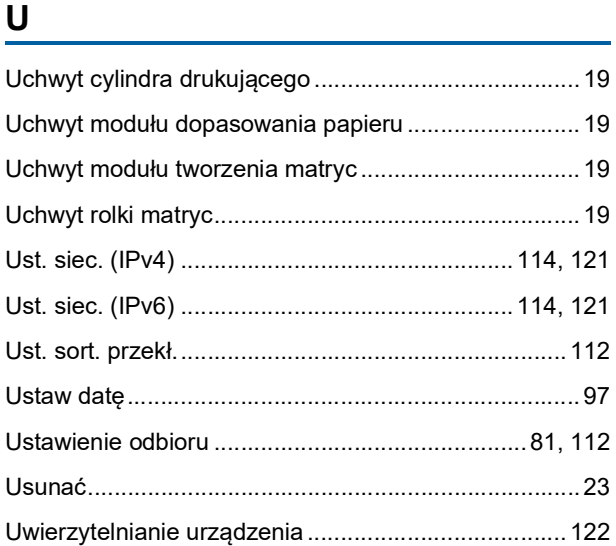

## $\mathsf{W}$

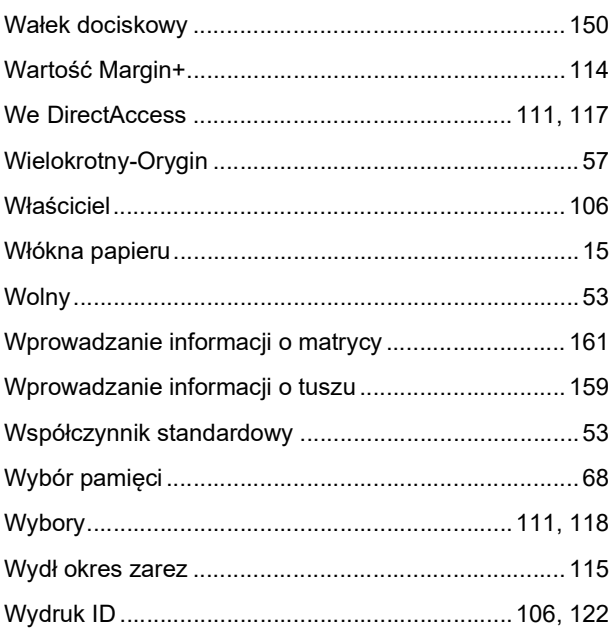

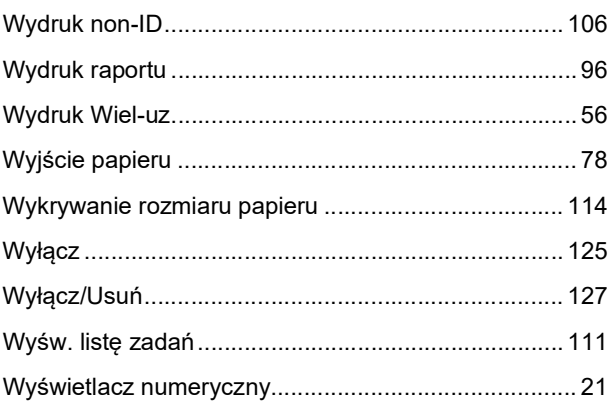

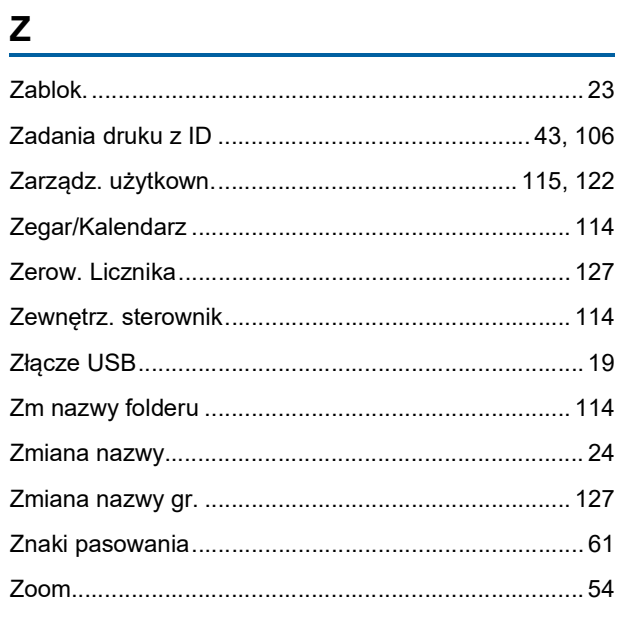

Rozdział 12 Załącznik

# Informacja dla krajów członkowskich **Unii Europejskiej**

RISO, środowisko naturalne oraz dyrektywa dotycząca powtórnego zagospodarowania lub utylizacji odpadów elektronicznych, czyli "Dyrektywa WEEE".

## **Czym jest Dyrektywa WEEE?**

Dyrektywa WEEE ma na celu redukcję odpadów oraz zapewnienie, że pod koniec okresu żywotności urządzeń elektrycznych lub elektronicznych nastąpi ich powtórne zagospodarowanie.

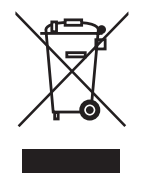

## Co oznacza symbol kosza?

Symbol przekreślonego kosza oznacza, że produkt nie może być utylizowany razem z normalnymi odpadami z gospodarstwa domowego.

W celu uzyskania informacji na temat utylizacji, skontaktuj się z przedstawicielem serwisowym firmy RISO.

## Co oznacza zamalowany pasek?

Zamalowany pasek pod symbolem przekreślonego kosza oznacza, że produkt został wypuszczony na rynek po 13-stym sierpnia 2005.

## Z kim należy się skontaktować w celu uzyskania dodatkowych informacji na temat Dyrektywy WEEE?

W celu uzyskania dodatkowej informacji należy skontaktować się z lokalnym przedstawicielem serwisowym firmy RISO.

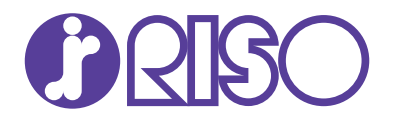

W sprawie materiałów eksploatacyjnych i serwisu proszę skontaktować się z: